# ivanti

# **Getting Started with Ivanti EPMM 11.4.0.0 - 11.12.0.0**

**Revised: February 2024**

## **Contents**

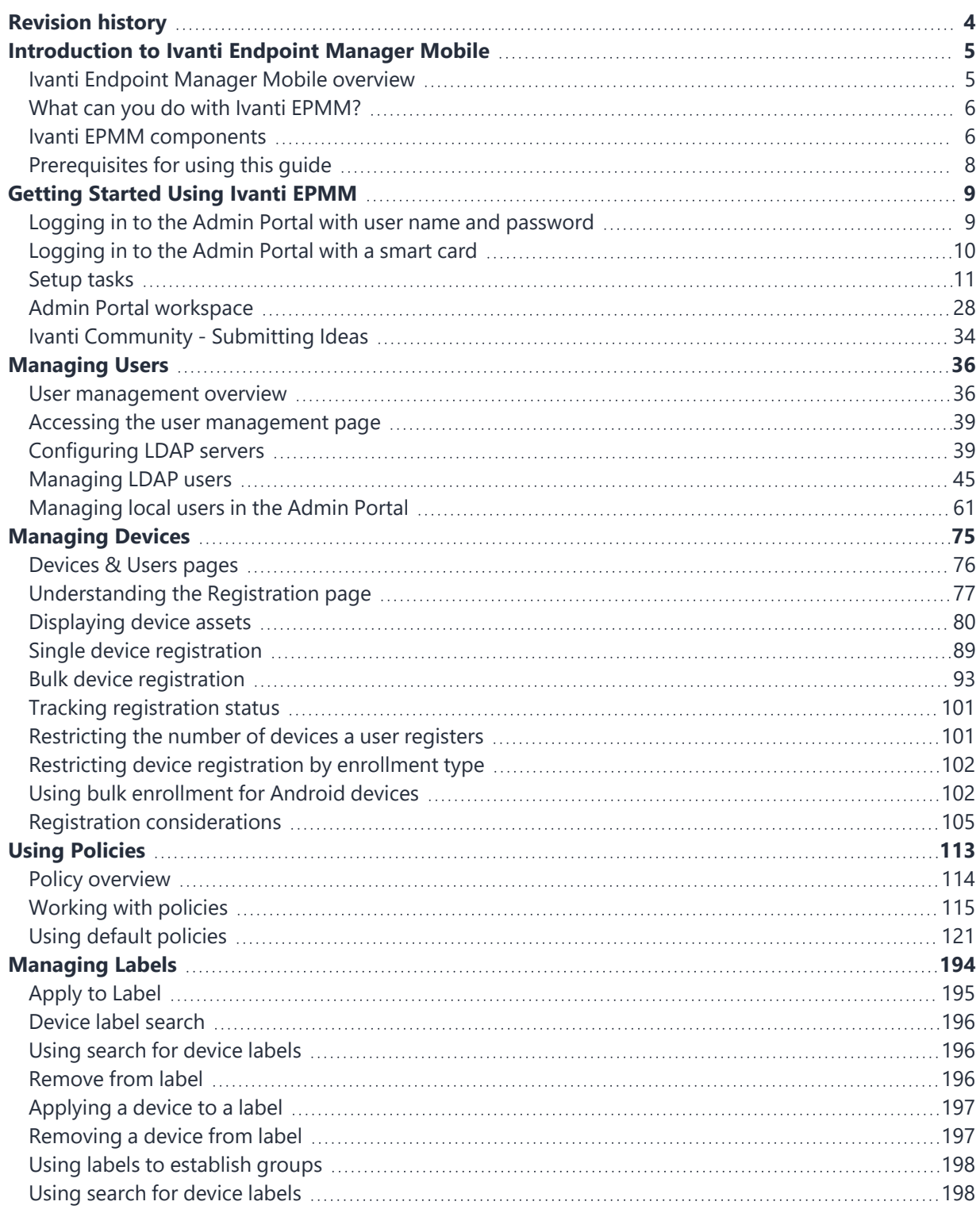

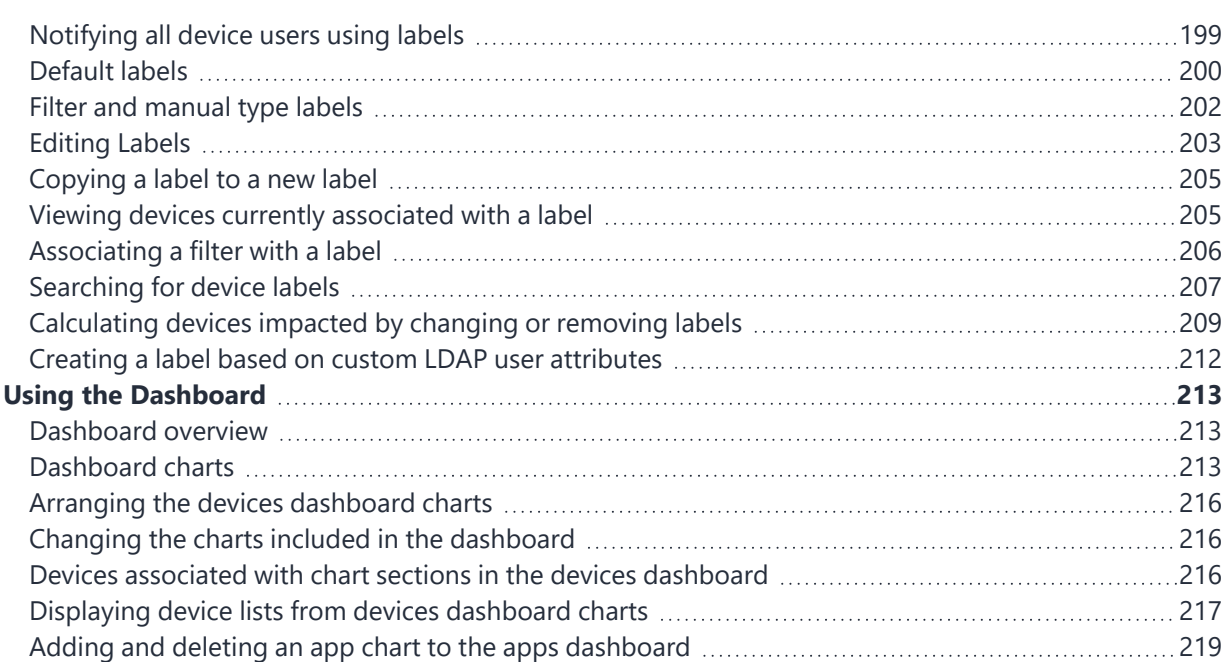

# <span id="page-3-0"></span>**Revision history**

For the complete revision history, see the **online [version](https://help.ivanti.com/mi/help/en_us/core/11.x/gsg/CoreGettingStarted/Revision_history.htm)** of this document.

# <span id="page-4-0"></span>**Introduction to Ivanti Endpoint Manager Mobile**

The topics in this chapter include:

- Ivanti [Endpoint](#page-4-1) Manager Mobile overview
- What can you do with Ivanti [EPMM?](#page-5-0)
- Ivanti EPMM [components](#page-5-1)
- [Documentation](../../../../../Content/CoreGettingStarted/DocumentationResources.htm) resources
- <span id="page-4-1"></span>• [Prerequisites](#page-7-0) for using this quide

## **Ivanti Endpoint Manager Mobile overview**

Ivanti Endpoint Manager Mobile (Ivanti EPMM) brings together comprehensive security and Unified Endpoint Management (UEM) tools including:

- Mobile Device Management (MDM)
- Mobile Application Management (MAM)
- Mobile Content Management (MCM)

With Ivanti EPMM, you can securely manage the lifecycle of mobile devices and mobile applications, from registering a device with Ivanti EPMM, to retiring the device from Ivanti EPMM management. When using an Ivanti EPMM managed device, device users can securely access corporate data, email, and mobile apps that you control and distribute using Ivanti EPMM.

FIGURE 1. IVANTI EPMM PRODUCT OVERVIEW

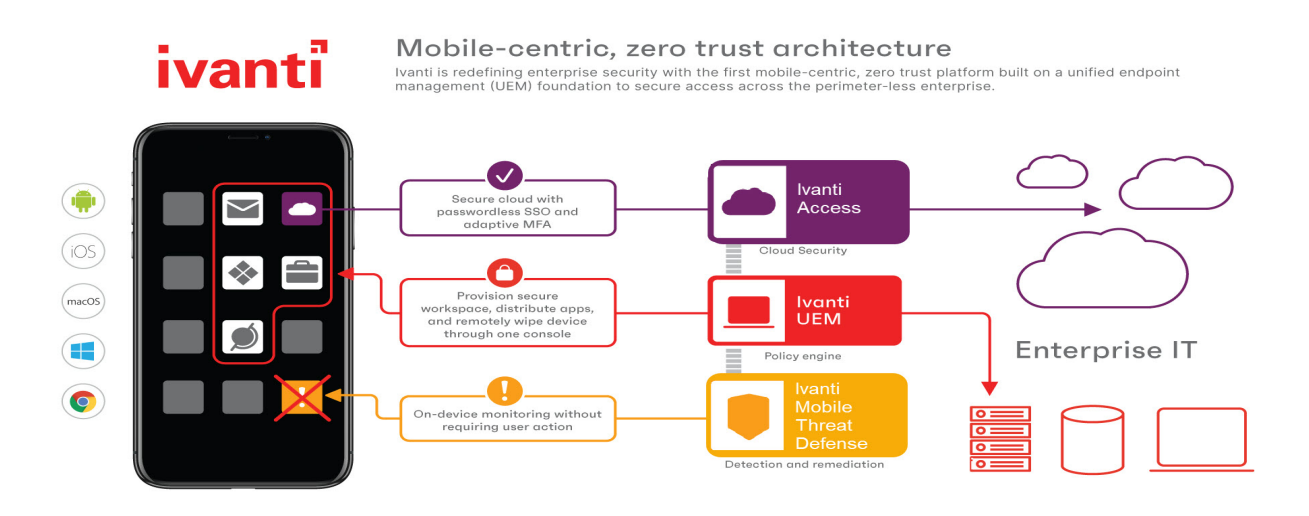

## <span id="page-5-0"></span>**What can you do with Ivanti EPMM?**

Ivanti EPMM allows you to:

- Connect to backend services such as LDAP and leverage LDAP users for use in Ivanti EPMM.
- Register both company- and employee-owned devices to be managed by Ivanti EPMM.
- Configure and push to devices policies and settings such as VPN settings and security policies.
- Securely synchronize data from backend systems such as corporate email.
- Distribute, install, and manage both publicly available and in-house mobile apps.
- Leverage existing platform-specific mobile device management protocols, such as iOS MDM.
- Configure and push certificates to devices.
- <span id="page-5-1"></span>• Configure and enforce compliance rules to handle compromised or stolen devices.

## **Ivanti EPMM components**

The main components of Ivanti EPMM include:

- ["Admin](#page-6-0) Portal" on the next page
- "System [Manager"](#page-6-1) on the next page
- "Enterprise [Connector"](#page-6-2) on the next page
- "CLI" on the next [page](#page-6-3)
- ["APIs"](#page-6-4) on the next page

## <span id="page-6-0"></span>**Admin Portal**

The Admin Portal is a web-based administrator portal you use to configure, manage, maintain, and troubleshoot users, devices, apps, policies, settings, and labels. The Admin Portal is where you register devices, distribute apps, configure and push policies to devices, and view the status of your fleet of managed devices at a glance. This getting started guide focuses on the Admin Portal, as this is where the majority of setup occurs.

After you have used this guide to get started, refer to the *Ivanti EPMM Device Management Guide* for each operating system (Android, iOS, Windows) for more advanced device management topics.

## <span id="page-6-1"></span>**System Manager**

The System Manager is used to configure Ivanti EPMM, manage network settings, manage Ivanti EPMM within your infrastructure, upgrade Ivanti EPMM, troubleshoot and maintain Ivanti EPMM itself. For more information about the System Manager, refer to the *Ivanti EPMM System Manager Guide*.

## <span id="page-6-2"></span>**Enterprise Connector**

The Enterprise Connector is a component that connects Ivanti EPMM to corporate directories, such as Microsoft Active Directory or LDAP, by means of secure HTTPS connections. Multiple connectors can be used for scaling and redundancy purposes. For more information about the Enterprise Connector, refer to the *On-Premise Installation Guide for Ivanti EPMM and Enterprise Connector*.

## <span id="page-6-3"></span>**CLI**

The CLI, or Command Line Interface, allows you to access certain Ivanti EPMM and System Manager functions from the command line in a terminal window. For more information about using the CLI, refer to the *Ivanti EPMM Command Line Interface (CLI) Reference*.

## <span id="page-6-4"></span>**APIs**

Ivanti EPMM supports a number of application program interfaces (APIs) described in the following guides:

- <sup>l</sup> *Ivanti EPMM V1 API Guide*
- <sup>l</sup> *Ivanti EPMM V2 API Guide*
- <sup>l</sup> *Ivanti Event Notification Service and Common Platform Services API Guide*

## <span id="page-7-0"></span>**Prerequisites for using this guide**

All steps and procedures in this document assume you have successfully installed Ivanti EPMM. If not, go to the *On-Premise Installation Guide for Ivanti EPMM and Enterprise Connector* and complete the installation process before using this guide.

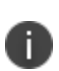

Make sure you have configured networks and ports, as described in the *On-Premise Installation Guide for Ivanti EPMM and Enterprise Connector*. If you did not configure networks and ports during installation, you must do so in the System Manager. For more information, see "Access Control Lists: Networks and Hosts" in the *Ivanti EPMM System Manager Guide*.

## <span id="page-8-0"></span>**Getting Started Using Ivanti EPMM**

The topics in this chapter include:

- Ivanti EPMM [administrator](#page-58-0) tools overview
- Logging in to the Admin Portal with user name and [password](#page-8-1)
- [Logging](#page-9-0) in to the Admin Portal with a smart card
- Admin Portal [workspace](#page-27-0)
- Ivanti [Community](#page-33-0) Submitting Ideas
- <span id="page-8-1"></span>• [Setup](#page-10-0) tasks

## **Logging in to the Admin Portal with user name and password**

The Admin Portal is installed as part of the system setup. Log in to the Admin Portal to manage users, devices, apps, and configurations, settings, and policies.

Refer to the *On-Premise Installation Guide for Ivanti EPMM and Enterprise Connector* for installation details.

If supported by your system administrator, you can login to the Admin Portal with a user name and password. Refer to the *Ivanti EPMM System Manager Guide* for information on setting up this authentication method.

## **About authentication settings**

- If you enter the wrong password five consecutive times, the user ID you entered will be locked out temporarily. Wait 30 seconds and try again.
- <sup>l</sup> You can configure the time period before auto-lock by selecting **Settings** > **Security** > **Password policy** > **Auto-Lock Time**. The default period is 30 seconds.
- You can configure the number of incorrect consecutive passwords entered before Ivanti EPMM lock the user name by selecting **Settings** > **Security** > **Password policy** > **Number of failed attempts**. The default number is 5.

1. Open a supported browser.

Refer to the latest release notes for information on supported and compatible browsers.

2. Enter the URL for the Admin Portal, for example:

https://*<fully\_qualified\_hostname>*/mifs

3. Enter the user ID and password.

The user associated with the credentials you enter must have one or more roles that provide access to Admin Portal actions. The ID and password are case sensitive.

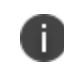

The Super Administrator created during installation is automatically assigned several roles that enable Admin Portal actions.

4. Click **SIGN IN**.

#### **Related topics**

<span id="page-9-0"></span>[Logging](#page-9-0) in to the Admin Portal with a smart card

## **Logging in to the Admin Portal with a smart card**

The Admin Portal is installed as part of the system setup. Log in to the Admin Portal to manage users, devices, apps, and configurations, settings, and policies.

Refer to the *On-Premise Installation Guide for Ivanti EPMM and Enterprise Connector* for installation details.

If supported by your system administrator, you can login to the Admin Portal on a desktop computer using an identity certificate on a smart card. Refer to the *Ivanti EPMM System Manager Guide* for information on setting up this authentication method.

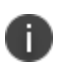

This authentication method is supported only on desktop computers. It is not supported on mobile devices. Also, it is not supported with Firefox.

#### **Procedure**

1. Attach your smart card reader with your smart card to a USB port on the desktop computer.

If your computer has a built-in smart card reader, insert your smart card.

- 2. Go to the URL of the Admin Portal at https://**<fully\_qualified\_hostname>**/mifs.
- 3. If you are not logged in, select **Sign In With Certificate**.

A prompt appears to select your certificate.

- 4. Select the certificate from the smart card.
- 5. If prompted, enter the password of the private key of the identity certificate on your smart card. The Admin Portal displays.

#### **Related topics**

<span id="page-10-0"></span>Logging in to the Admin Portal with user name and [password](#page-8-1)

## **Setup tasks**

This section includes the following setup tasks:

- Setting the [enterprise](#page-11-0) name
- Setting the external [hostname](#page-11-1)
- Setting the idle [timeout](#page-12-0) for the Admin Portal and user portal
- [Setting](#page-13-0) the EULA or other login text
- Enabling last login [information](#page-14-0) display
- [Enabling](#page-15-0) Notes for Audit Logs
- Trusted certificates [management](#page-16-0)
- [Uploading](#page-23-0) your MDM certificate
- [Enabling](#page-24-0) iOS MDM support
- [Requesting](#page-22-0) an MDM certificate
- [Confirming](#page-24-1) MDM for a macOS or iOS device
- Denying check-Ins for devices having expired MDM [certificates](#page-25-0)
- Displaying a report of devices having expired MDM [certificates](#page-25-1)
- "Setting a [System Event](#page-25-2) to be notified about certificate expiration " on page 26
- "Renewing your [MDM certificate](#page-26-0)" on page 27

## <span id="page-11-0"></span>**Setting the enterprise name**

The company name entered during Ivanti EPMM installation is used as the default enterprise name identifying your organization in email, SMSes, alerts, and certificates. If the company name you entered is not the one you want to use in these contexts, you can change the name.

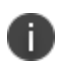

Be sure to set the enterprise name before you upload certificates, or you may impact all registered devices.

#### **Procedure**

- 1. Log into the Admin Portal.
- 2. Go to **Settings > System Settings > General > Enterprise.**
- 3. In the **Enterprise Name** field, enter the text to use when referring to the enterprise.
- <span id="page-11-1"></span>4. Click **Save**.

## **Setting the external hostname**

The external hostname is set during installation. It is used in the registration URL sent to users for completing the registration process. It is also used in self-signed certificates.

**Impact**: Changing this field requires the following:

- <sup>l</sup> Regeneration of any self-signed certificates or uploading matching portal-HTTPS and client-TLS certificates
- Rebooting the appliance

- 1. Log into the Admin Portal.
- 2. Go to **Settings > System Settings > General > Enterprise**.
- 3. In the **External Host** field, enter the fully-qualified domain name to be used for accessing Ivanti EPMM.
- 4. Click **Save**.

## <span id="page-12-0"></span>**Setting the idle timeout for the Admin Portal and user portal**

Based on your security requirements, you can decide how much idle time is allowed before an administrator or user is automatically logged out of the Admin Portal or self-service user portal. You configure the idle session timeout in the Admin Portal at **Settings > System Settings > General > Timeout**. You can choose an idle timeout between 5 and 90 minutes.

A pop-up warns the administrator or user about the impending timeout a few minutes before the configured idle time elapses.

FIGURE 1. IDLE TIME OUT WINDOW

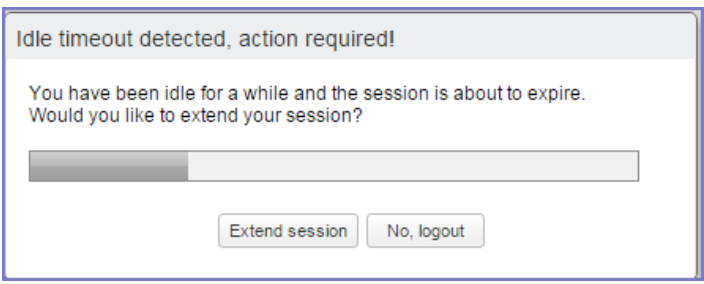

When the time elapses, the administrator or user is logged out. If the administrator or user clicks **Extend session**, the timer is reset.

Changing the idle timeout impacts all future logins. It does not impact your current session.

#### **Setting the idle timeout for CLI and SSH sessions**

You can set the idle timeout for command line interface (CLI) and secure shell (SSH) sessions in Ivanti EPMM System Manager.

For details, see "System Settings" in the *Ivanti EPMM System Manager Guide*.

#### **Warning period details**

T

The pop-up that warns that the administrator or user will be logged out precedes the timeout as follows:

**TABLE 1.** ADD VLAN FIELDS

| <b>Configured idle timeout</b> | Pop-up warning appearance |
|--------------------------------|---------------------------|
| 5 to 35 minutes                | 3 minutes before timeout  |
| 40 or 45 minutes               | 4 minutes before timeout  |
| 50 or 55 minutes               | 5 minutes before timeout  |
| 60 or 65 minutes               | 6 minutes before timeout  |
| 70 or 75 minutes               | 7 minutes before timeout  |
| 80 or 85 minutes               | 8 minutes before timeout  |
| 90 minutes                     | 9 minutes before timeout  |

## <span id="page-13-0"></span>**Setting the EULA or other login text**

You can configure Ivanti EPMM to display an End User License Agreement (EULA) or any other text on the following user interfaces:

- Admin Portal login screen
- System Manager login screen
- A CLI session
- The Self-service user portal login screen

#### **Procedure**

- 1. In the Admin Portal, go to **Settings > System Settings > General > Login.**
- 2. Select **Enable Login Text Box**.
- 3. In **Text To Display**, enter the text.

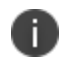

Ivanti EPMM treats the text as plain characters. It does not recognize, for example, HTML tags. The text must be ASCII only; no multi-byte characters are allowed.

4. Click **Save**.

The Admin Portal and the System Manager display this text the next time a user logs in.

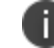

The Ivanti EPMM CLI command banner, available in CLI CONFIG mode, also sets this text.

To disable this setting:

- 1. In the Admin Portal, go to **Settings > System Settings > General > Login**.
- 2. Uncheck **Enable Login Text Box**.

The text you had entered in **Text To Display** is grayed out.

3. Click **Save**.

<span id="page-14-0"></span>The login screens and CLI session do not show the text the next time a user logs in.

## **Enabling last login information display**

You can enable a setting to show the current Admin Portal user some login information about the last login to the Admin Portal. This information provides you security insight about Admin Portal use. The information displays when you click on the user icon at the top right of the screen. An example of the information is:

Last login was 3/11/2014 1:28:52 PM from 171.15.10.221

The information includes:

- the date of the last login
- $\cdot$  the time of the last login
- the IP address of the computer that was used for the last login

To configure this setting:

- 1. In the Admin Portal, go to **Settings > System Settings > General > Login**.
- 2. Select **Always Show Last Login**.
- 3. Click **Save**.

The Admin Portal displays the last login information the next time a user logs in.

## <span id="page-15-0"></span>**Enabling Notes for Audit Logs**

As a best practice, we recommend enabling Notes for Audit Logs. This is used for tracking changes to labels made by administrators. By default, this feature is disabled. When enabled, administrators will be prompted with a text box similar to the one below.

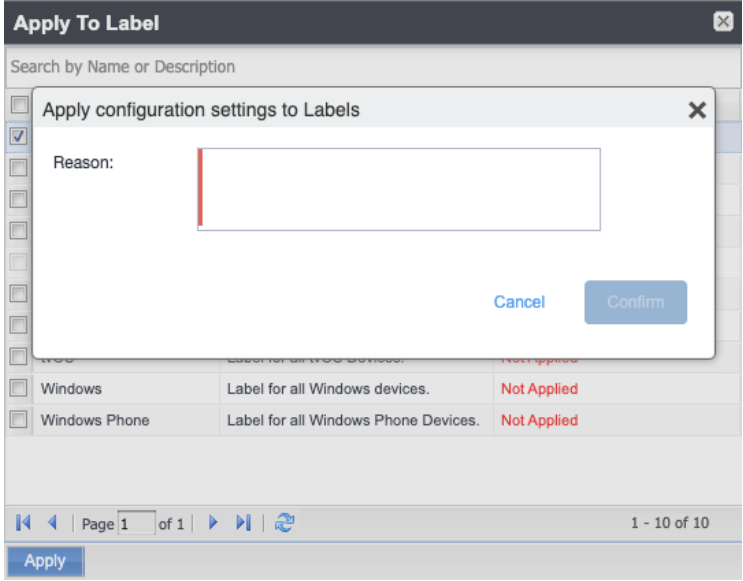

For example, an administrator can enter a change ticket order number, thus allowing for automated monitoring of the Ivanti EPMM environment. This information is then displayed in the Audit logs, in the Details column as "Reason."

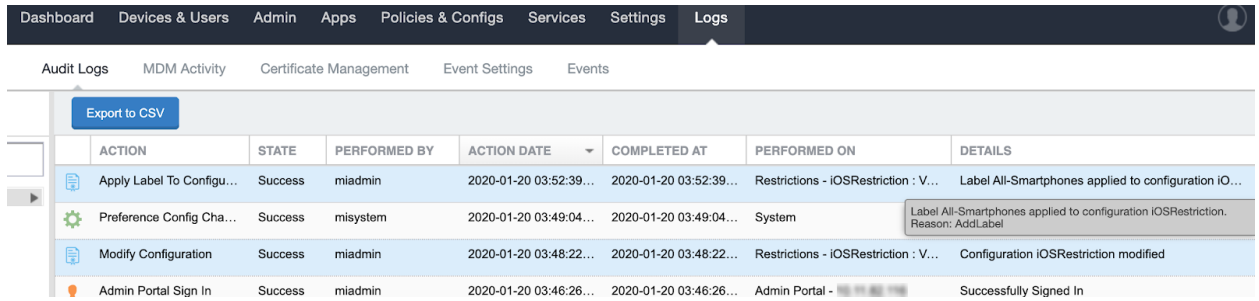

Notes for Audit Logs is applicable for the following label-related activities:

- Add/Edit/Delete/Save Label (Both filter and manual)
- In the Devices & Users > Devices > Advanced Search > Save to Label
- Add/Edit/Remove Label to devices
- Add/Edit/Remove Label to configurations
- Add/Edit/Remove Label to policies
- Add/Edit/Remove Label to apps
- Add/Edit/Remove Label to iBooks

Using this feature, you can also track administrator-made changes to iOS and macOS restrictions. Whenever an administrator adds, edits or deletes iOS and macOS restriction(s), a text dialog box displays for the administrator to enter a reason for the change. For more information about restrictions, see the *Ivanti EPMM Device Management Guide for iOS and macOS devices*.

#### **Procedure**

To set the tracking of changes made by administrators:

- 1. Go to **Settings > System Settings**.
- 2. In the left pane, click **General > Notes for Audit Logs**. The Notes for Audit Logs page displays.

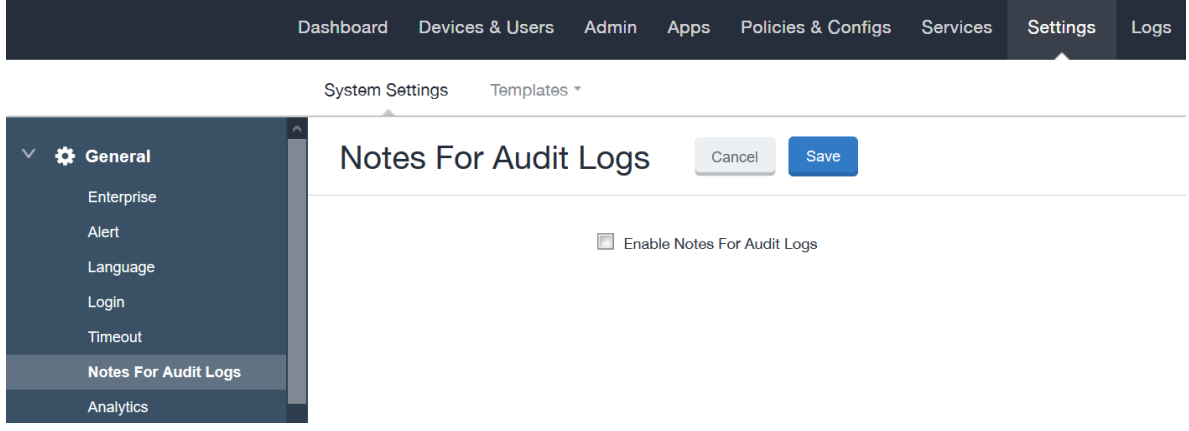

<span id="page-16-0"></span>3. Select **Enable Notes for Audit Logs** and then click **Save**.

## **Trusted certificates management**

Ivanti EPMM uses TLS/SSL to secure incoming and outgoing connections to outside entities, such as servers, clients, and Sentry. Clients connecting to a server over TLS/SSL are required to verify the server certificate chain obtained during the TLS/SSL handshake. To ensure these connections are secure, Ivanti EPMM verifies the certificate chain and server hostname, and checks the certificate against the Certification Revocation List (CRL).

The Trusted Certificates feature provides administrators with the ability to:

- **Check the CRL**: This ensures that verification information is current by checking certificates (trusted and new) against obtained CRLs. Certificate validity periods are checked against the current time provided by the verifier's system clock.
- **Verify signatures**: These are verified using the public key in the issuer's certificates.
- <sup>l</sup> **Verify the certificate chain**: This ensures the certificate chain is well-formed, valid, properly signed, and trustworthy. Certificate chain verification stops at trusted anchor certificate stored by Ivanti EPMM.
- **Verify server hostname**: This verifies the server's hostname against names included in server certificate.

The trusted certificate feature has the following settings:

- <sup>l</sup> **Allow only TLS/SSL connections certified by trusted CAs**: This setting provides the highest level of security using the TLS/SSL protocol. Administrators manually enable the configuration of trusted certificates with additional preferences for server hostname verification and revocation status validation based on the Certification Revocation List (CRL).
- <sup>l</sup> **Allow all TLS/SSL connections and register certifying CAs as trusted**: This setting adds all connections to the **Show Trusted Certs** table. This action creates a migration path where administrators can review details of each certificate and manually turn on TLS/SSL over time.
- **Allow all TLS/SSL connections**: This is the default setting and allows all outgoing connections after verifying the Issuer, Subject, Signature, and Validity status.

## <span id="page-17-0"></span>**Configuring trusted certificate settings**

Ivanti EPMM allows you to configure any of the following trusted certificate settings:

- <sup>l</sup> **Allow only TLS/SSL connections certified by trusted CAs.** This setting allows administrators to manually configure trusted certificates and allows them to disable the server hostname and revocation status verification. Revocation status validation is based on Certification Revocation List (CRL) that are automatically downloaded and verified. The CRL grace period is configurable with a default value of 30 minutes.
- <sup>l</sup> **Allow all TLS/SSL connections and register certifying CAs as trusted.** This setting automatically adds all required certificates to the trusted certificate table available for review in the Admin Portal. This allows administrators to turn on TLS/SSL instantly.

**• Allow all TLS/SSL connections.** This setting allows all outgoing connections, providing basic certificate chain verification including certificate names, signatures, and validity.

Switching among these TLS/SSL settings requires you to restart Ivanti EPMM for your changes to take effect.

#### **Procedure**

D

1. From the Admin Portal, go to **Settings > System Settings > Security > TLS/SSL** to open the trusted certificate settings window.

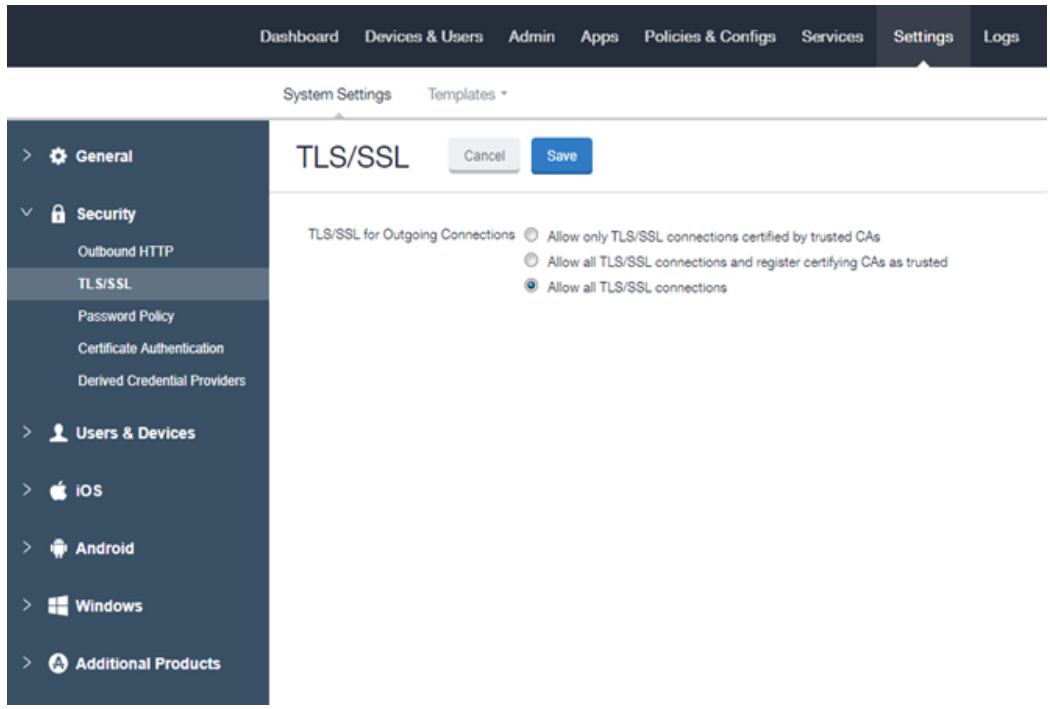

- 2. Select one of the following settings.
	- a. **Allow only TLS/SSL connections certified by trusted CAs.** This setting allows administrators to manually configure trusted certificates and allows them to disable the server hostname and revocation status verification. Revocation status validation is based on Certification Revocation List (CRL) that are automatically downloaded and verified. The CRL grace period is configurable with a default value of 30 minutes.
	- b. **Allow all TLS/SSL connections and register certifying CAs as trusted.** This setting automatically adds all required certificates to the trusted certificate table available for review in the Admin Portal. This allows administrators to turn on TLS/SSL instantly.
	- c. **Allow all TLS/SSL connections.** This setting allows all outgoing connections, providing basic certificate chain verification including certificate names, signatures, and validity.
- 3. Click **Save**.

## <span id="page-19-0"></span>**Managing trusted certificates**

Depending on how trusted certificates are configured, Ivanti EPMM adds trusted and untrusted root certificates to the Admin Portal. The procedures in this section describe how to manage the information in these tables.

This section contains the following procedures:

- Delete a certificate.
- Trust an untrusted certificate.
- Add a trusted certificate
- View certificate details.

To delete a certificate:

- 1. From the Admin Portal, go to **Services > Trusted Root Certificates**.
- 2. Click the drop down box to the right and select one of the following options:
	- a. Show Trusted Certs
	- b. Show Untrusted Certs
- 3. Select one or more certificates.
- 4. Select **Actions > Delete**.
- 5. Click **Yes** in the confirmation box.

**IMPORTANT**: You must restart the server to complete the process of deleting the selected trusted certificates.

To trust an untrusted certificate:

- <sup>l</sup> Log into the Admin Portal and select **Services > Trusted Root Certificates**.
- <sup>l</sup> Click the drop down box and select **Show Untrusted Certs**.
- **Click the View Certificate** link for the certificate you want to trust.

You can select only one certificate at a time to allow you to review each certificate individually.

- **•** Review the certificate information and click **Close** when you have completed the review.
- <sup>l</sup> Select **Actions > Trust**.
- Review the trust certificate.
- <sup>l</sup> Click **Trust** if you want to continue or **Cancel**.

To add a trusted certificate:

- <sup>l</sup> Log into the Admin Portal and select **Services > Trusted Root Certificates**.
- <sup>l</sup> Click the drop down box and select **Show Trusted Certs**.
- <sup>l</sup> Click the **Add+** button to open the **Upload Trust Root Certificate** dialog.
- Add the certificate to the **File** box using the **Browse** button.
- **Click Upload Certificate** to add it to the list of trusted certificates.
- <sup>l</sup> Click **OK**.

To view certificate details:

- 1. Log into the Admin Portal and select **Services > Trusted Root Certificates**.
- 2. Click the drop down box to the right and select one of the following options:
	- a. Show Trusted Certs
	- b. Show Untrusted Certs
- 3. Click the **View Certificate** link for a single certificate.
- 4. View the certificate details, then click **Close**.

## **Importing untrusted certificates**

Ivanti EPMM fails to connect to a service if both of the following are true:

- <sup>l</sup> On **Settings > Security > TLS/SSL**, you have selected **Allow only TLS/SSL connections certified by trusted CAs.**
- Ivanti EPMM does not trust at least one Certificate Authority (CA) in the certificate chain that the service presents to Ivanti EPMM.

This failure can occur for:

- <sup>l</sup> Services listed on **Services > Overview.**
- Additional services you use, such certificate providers configured in certificate enrollment settings.

On a new Ivanti EPMM installation, to simplify the process to trust the services listed on **Services > Overview**, Ivanti recommends the following procedure:

#### **Procedure**

- 1. On **Settings > Security > TLS/SSL,** select **Allow all TLS/SSL connections and register certifying CAs as trusted.**
- 2. Verify your connections with the backend services by selecting **Verify All** in **Services > Overview.**

Ivanti EPMM imports the certificate chains, which will now appear in **Services > Trusted Root Certificates.**

3. On **Settings > Security > TLS/SSL,** select **Allow only TLS/SSL connections certified by trusted**

**CAs.**

4. To trust additional certificates, follow the procedure in Managing trusted [certificates.](#page-19-0)

## **Managing Mobile Device Management (MDM) certificates for iOS and macOS**

This section includes the following topics:

- " [Requesting](#page-22-0) an MDM certificate " below
- " [Uploading](#page-23-0) your MDM certificate " on the next page
- ["Enabling](#page-24-0) iOS MDM support" on page 25
- ["Confirming](#page-24-1) MDM for a macOS or iOS device" on page 25
- "Denying check-Ins for devices having expired MDM [certificates](#page-25-0) " on page 26
- ["Displaying](#page-25-1) a report of devices having expired MDM certificates " on page 26

If you are using only MAM-only iOS devices, skip these MDM-related sections. For more information, see "Managing apps on MAM-only devices" in the *Ivanti EPMM Apps@Work Guide*.

#### <span id="page-22-0"></span>**Requesting an MDM certificate**

You can request an MDM certificate from Apple.

#### **Before you begin**

When using the option **Allow only TLS/SSL connections certified by trusted CAs** as selected in ["Configuring](#page-17-0) trusted certificate settings" on page 18, make sure that all certificates listed in **Services > Trusted Root Certificates** are trusted. To trust certificates, see "Managing trusted [certificates"](#page-19-0) on page 20.

- 1. Log into the Admin Portal and select **Settings > System Settings**.
- 2. Select **iOS > MDM**.
- 3. Select the Enable MDM Profile option.

#### 4. Click **Install MDM Certificate**.

The **MDM Certificate Generation** window displays.

5. Click **Download Certificate Signing Request**.

If an empty text file downloads, see the steps in **Before you begin**. Otherwise, this step generates the required property list in Apple's .PLIST XML format. This may take a few minutes.

6. Select a location for the plist when prompted.

The downloaded file is req-plist.txt.

- 7. Click the **Apple Push Certificates Portal** link to start the process of requesting the MDM certificate.
- 8. When you receive the MDM certificate from Apple, click **Upload MDM Certificate**. The Upload MDM Certificate dialog appears.
- 9. Click
- <span id="page-23-0"></span>10. Click **Upload Certificate**.

## **Uploading your MDM certificate**

If you have already requested and received your MDM certificate from Apple, you can upload the certificate using the following steps:

- 1. Log into the Admin Portal.
- 2. Go to **Settings > System Settings**.
- 3. Select **iOS > MDM**.
- 4. Select the **Enable MDM Profile** option.
- 5. Click **Install MDM Certificate** to open the **MDM Certificate Generation** dialog.
- 6. Select **I already have an MDM Certificate, and want to upload it**.
- 7. Click **Display Upload Certificate Form** to open the **Upload MDM Certificate** dialog.
- 8. Click **Choose File** to select the MDM certificate.
- 9. Click **Upload Certificate**.

## <span id="page-24-0"></span>**Enabling iOS MDM support**

Once you have completed all steps required by Apple, you can enable iOS MDM support in Ivanti EPMM. See the following source for information on Apple's current program:

#### <http://www.apple.com/ipad/business/integration/mdm/>

Ivanti EPMM uses Apple's enhanced MDM certificate infrastructure to streamline the process of acquiring and uploading an MDM certificate. You can now complete the following tasks from a single screen within the Admin Portal:

- generate a Certificate Signing Request (CSR)
- upload the CSR
- access the Apple Push Certificates Portal to request a certificate
- upload the MDM certificate

If you already have an MDM certificate, but have not uploaded it, you can upload it from the same screen.

If you enabled iOS MDM support in a previous Ivanti EPMM release, then you should not use the enhanced certificate infrastructure at this time unless otherwise instructed by Apple or Ivanti EPMM. Doing so will disable your current certificates for all registered Mac iOS devices.

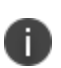

If you intend to develop in-house apps for distribution, then you still need to participate in Apple Device Enrollment. For more information about participating in Apple Device Enrollment, see "Managing Devices Enrolled in the Apple Device Enrollment Program" in the *Ivanti EPMM Device Management Guide for iOS and macOS devices*

## <span id="page-24-1"></span>**Confirming MDM for a macOS or iOS device**

To confirm that MDM is operational for a macOS or an iOS device:

- 1. Log into the Admin Portal and select **Device & Users > Devices**.
- 2. Select any iOS device and click the up arrow to expand the device details.

3. In the **Device Details** tab, confirm that the **MDM Operational** flag value is **Yes**.

## <span id="page-25-0"></span>**Denying check-Ins for devices having expired MDM certificates**

By default, Ivanti EPMM allows macOS and iOS devices with expired MDM certificates to check in. You can, however, configure Ivanti EPMM to deny check-ins to these devices.

#### **Procedure**

- 1. Log into the Admin Portal and select **Settings > System Settings**.
- 2. Select **iOS > MDM**.
- 3. In the **MDM Preferences** section, clear the **Permit expired client certificate** option.
- 4. Click **Save**.

## <span id="page-25-1"></span>**Displaying a report of devices having expired MDM certificates**

You can save to a CSV file a list of the iOS or macOS devices with expired MDM certificates.

#### **Procedure**

- 1. Log into the Admin Portal and select **Settings > System Settings**.
- 2. Select **iOS > MDM**.
- 3. Click **Download Expired MDM Certificate Devices Report** .
- 4. Open or save the resulting CSV file.

## <span id="page-25-2"></span>**Setting a System Event to be notified about certificate expiration**

You can be notified of the pending expiration of your iOS MDM certificate 30 days before its expiry.

- 1. Log into the Admin Portal and select **Logs > Event Settings**.
- 2. Click **Add New > System Event**.
- 3. Enter a name for the System Event.
- 4. Make sure **Certificate Expired** is selected. Select other options according to your requirements.
- 5. In the **Send Alerts** section, under **Apply to Labels**, do **not** select a label.
- 6. In the **Search Users** field, enter the user ID of an administrator who has a device registered on Ivanti EPMM.
- 7. Select the administrator in the **Apply to Users** list.
- 8. Click the right arrow to move the administrator to the **Selected** list.
- 9. Click **Save**.

#### **Related topics**

<span id="page-26-0"></span>"System event settings" in the *Ivanti EPMM Device Management Guide for iOS and macOS devices*.

#### **Renewing your MDM certificate**

Renew your MDM certificate before it expires. This procedure uses the Ivanti EPMM Admin Portal and the Apple Push Certificates Portal. You need the Apple ID that was originally used to create the MDM certificate. If you don't know what Apple ID to use, open a ticket with Apple Developer Program Support.

- Do not use Internet Explorer for this procedure.
- Apple might change the steps involving the Apple Push Certificates Portal.

- 1. Log into the Ivanti EPMM Admin Portal and select **Settings > System Settings**.
- 2. Select **iOS > MDM**.
- 3. Click **Install MDM Certificate**.
- 4. Click **Download Certificate Signing Request**.
- 5. Note to where the file is downloaded.
- 6. Click **Apple Push Certificates Portal**.
- 7. Log in to the Apple Push Certificates Portal using the same Apple ID that was used to create the certificate.
- 8. In the Apple Push Certificates Portal, you will see your MDM certificate.
- 9. Click **Renew**.
- 10. Click **Choose File** and find the txt file that you downloaded.
- 11. Click **Upload**.
- 12. When you see the confirmation screen, click **Download**.

The renewed certificate, a PEM file, downloads.

- 13. In the Ivanti EPMM Admin Portal, in the **MDM Certificate Generation** screen, click **Upload MDM Certificate.**
- 14. Browse to the PEM file and click **Upload Certificate**.

A confirmation screen displays.

- 15. Click the **X** to close the confirmation screen.
- 16. Click **View Certificate** to note the new date and time on the certificate.

#### **Related topics**

<span id="page-27-0"></span>How To Identify a Matching MDM Cert in the Apple Push [Certificate](https://community.mobileiron.com/docs/DOC-2171) Portal

## **Admin Portal workspace**

The Admin Portal provides the following types of workspaces:

- **Dashboard**: the first page open each time you log into the Admin Portal gives you an at-a-glance view of the all managed devices.
- **Action menus**: includes all the top-level menus that help you manage devices.

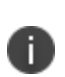

Do not create bookmarks for Admin Portal pages. Session IDs are included in the bookmark and may cause connection problems. If you would like to create a bookmark for the Admin Portal, create one manually for the following URL: https://<fully\_qualified\_hostname>/mifs.

## **Dashboard workspace**

Ivanti EPMM opens the Dashboard each time you log into the Admin Portal. The Dashboard workspace has the following components (the numbers displayed in ["Dashboard](#page-28-0) workspace" on the next page correspond to the numbers listed in ["Admin](#page-28-1) Portal menu items " on the next page).

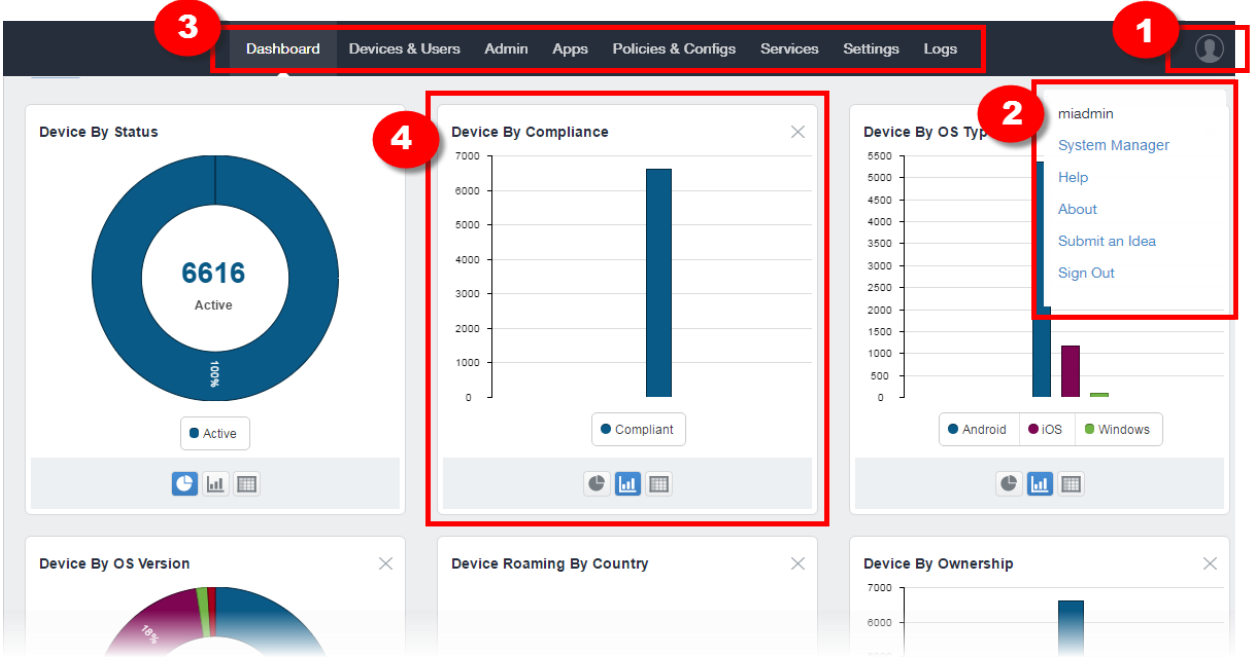

<span id="page-28-0"></span>FIGURE 1. DASHBOARD WORKSPACE

#### <span id="page-28-1"></span>**TABLE 2.** ADMIN PORTAL MENU ITEMS

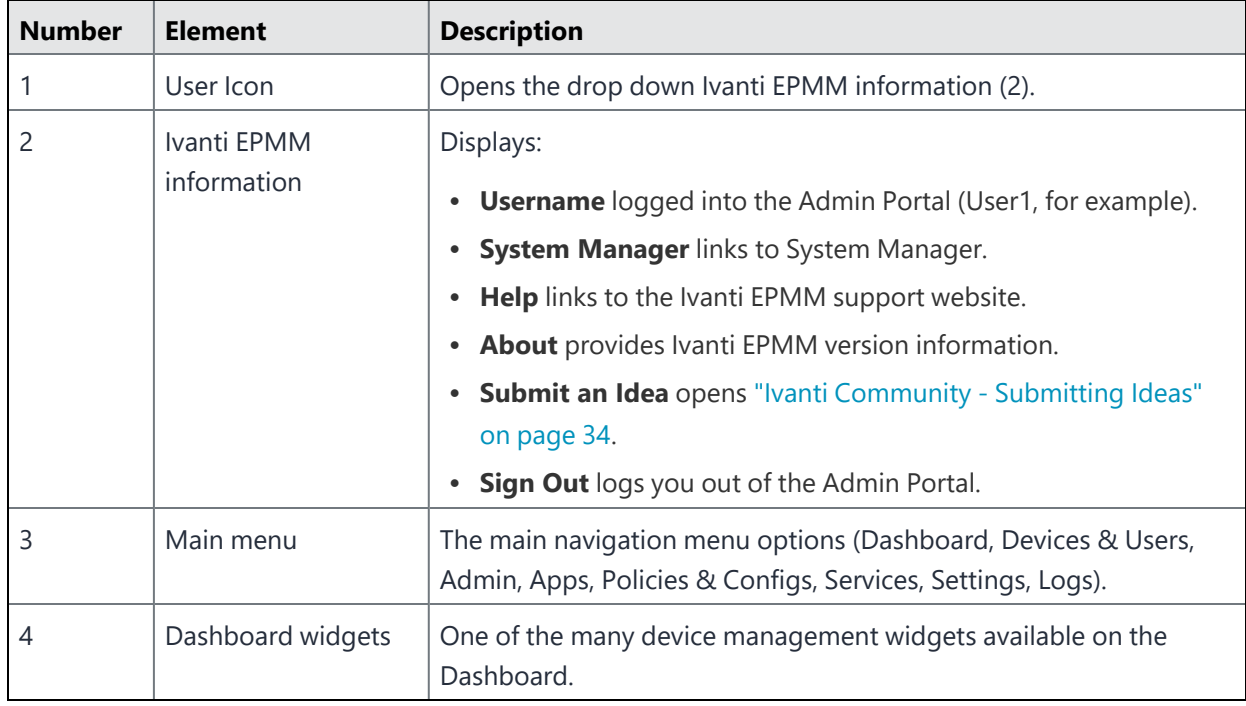

## **Creating a customizable banner**

As a convenience, you can set your Ivanti EPMM server to indicate to IT administrators what environment they are in when logging to the Ivanti EPMM user interface console, for example: Production, Sandbox or Dev. This is done with an editable field that takes up to 35 characters and displays in the top-left corner of the Admin portal, under the Ivanti EPMM logo.

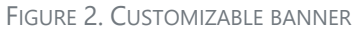

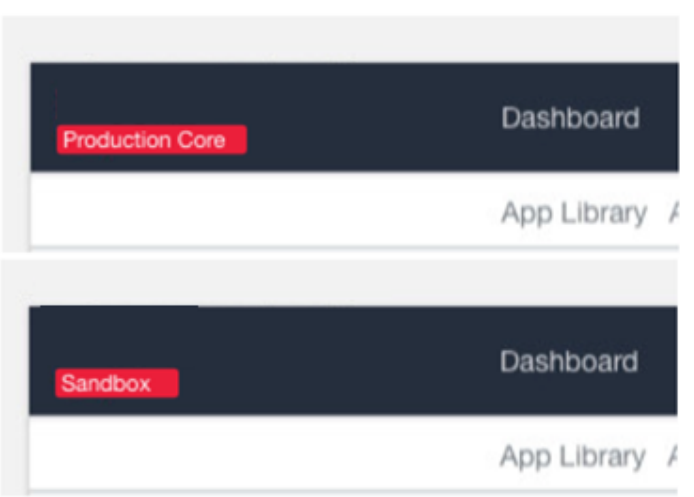

Administrators with "Manage settings and services" or "View settings and services" or "Manage custom attributes role" privileges have access to creating or editing this customized banner.

#### **Procedure**

- 1. Go to **Settings > System Settings**.
- 2. Under General, select Enterprise.
- 3. In the Deployment section, enter a name that will appear under the Ivanti EPMM logo in the left corner of the Admin Portal.
- 4. When finished, click **Save**.
- 5. Refresh your browser. The new name displays.

## **Action menus workspace**

Click any of the top-level action menus (Devices & Users, Admin, Apps, Policies & Configs, Services, Settings, Logs) to expand the Admin Portal workspace to take action on managing Ivanti EPMM.

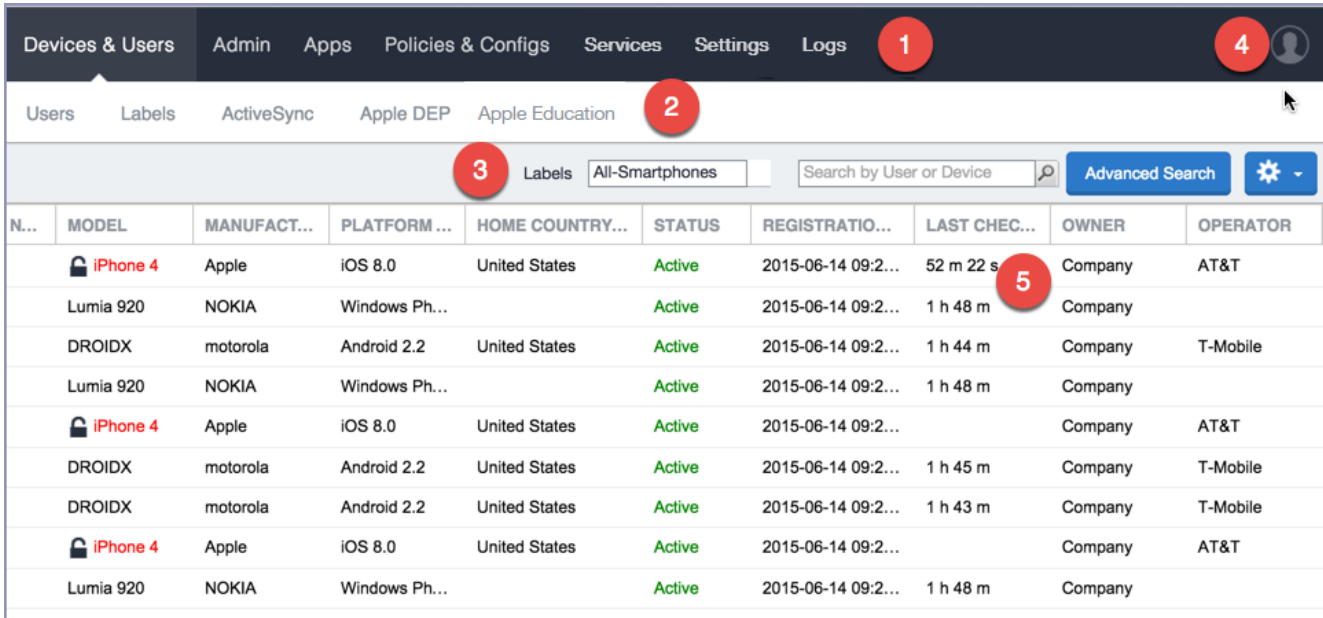

FIGURE 3. ACTION MENU WORKSPACE

The following table describes the action menus.

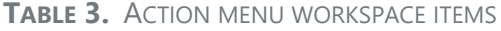

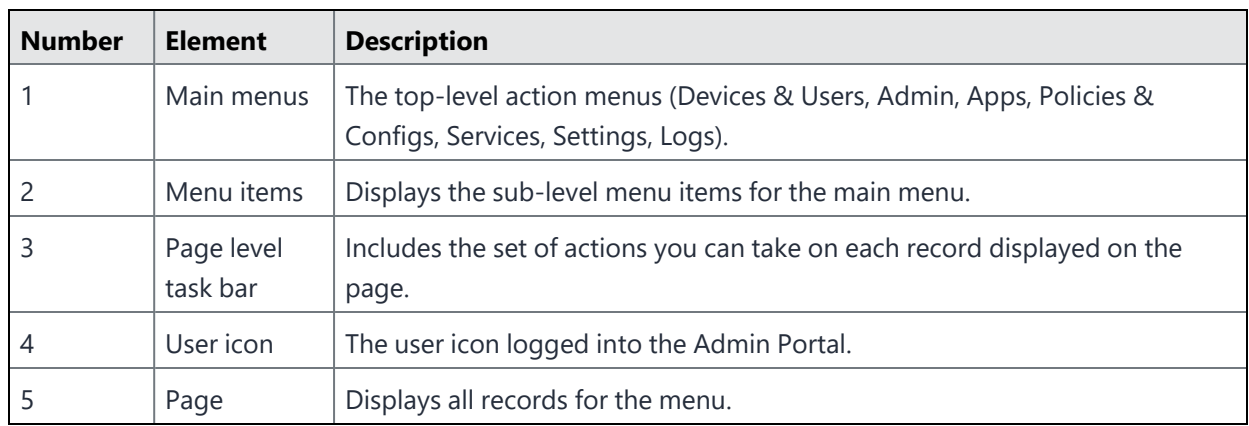

## **Sub-level action menu items**

The following table describes the secondary sub-level menu items for action menus in the Admin Portal.

| <b>Action</b><br>menu     | <b>Sub-level menu items Actions</b> |                                                                                                    |
|---------------------------|-------------------------------------|----------------------------------------------------------------------------------------------------|
| <b>Devices</b><br>& Users | Devices                             | Manage devices by adding, retiring, viewing details.<br>You can also take actions such as lock, send messages, set custom                                                                               |
|                           | Users                               | attributes, add devices to labels.<br>Manage users by adding, deleting, viewing details.<br>You can also take actions such as assign roles, set custom<br>attributes, require password changes, delete. |
|                           | Labels                              | Manage labels by adding, editing, viewing details.                                                                                                    |
|                           | ActiveSync                          | Displays and registers devices accessing ActiveSync. This view is<br>populated only if you have a Sentry configured.                                                                                    |
|                           | Apple DEP                           | Specifies an Apple Device Enrollment account for use with Ivanti<br>FPMM.                                                                                                    |
|                           | Apple Education                     | Manage Apple School Manager devices using Ivanti EPMM as the<br>designated Mobile Device Management (MDM) server.                                                                                       |
| <b>Admin</b>              | Admins                              | Manage administrators by editing roles, assigning or removing<br>from a space.                                                                                                    |
|                           | Device Spaces                       | Create or manage device spaces.                                                                                                    |

**TABLE 4.** SUB-LEVEL MENU ITEMS

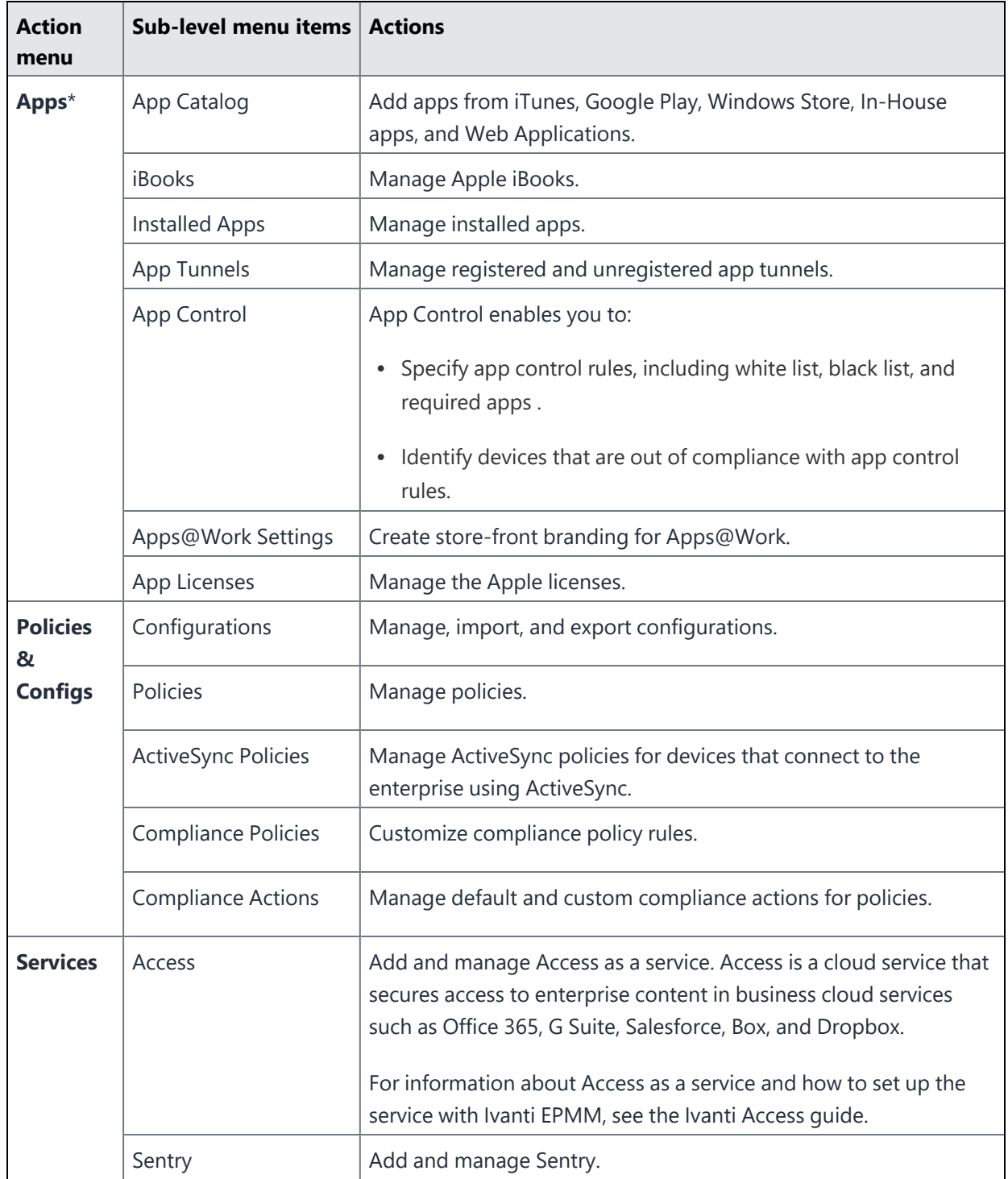

### **TABLE 4.** SUB-LEVEL MENU ITEMS (CONT.)

| <b>Action</b><br>menu | Sub-level menu items                                                             | <b>Actions</b>                                                                                                    |
|-----------------------|----------------------------------------------------------------------------------|----------------------------------------------------------------------------------------------------|
|                       |                                                                                  | For information about Ivanti Standalone Sentry and how to setup<br>the service with Ivanti EPMM, see the Ivanti Standalone Sentry<br>Guide for EPMM.                                                                                                    |
|                       | Connector                                                                        | Add and manage Connector.                                                                                                    |
|                       | <b>LDAP</b>                                                                      | Add and manage LDAP.                                                                                                    |
|                       | Google                                                                           | Add and manage Google account.                                                                                                    |
|                       | Operators                                                                        | Add and manage Operators.                                                                                                    |
|                       | LDAP                                                                             | Add and manage LDAP.                                                                                                    |
|                       | Local CA                                                                         | Add and manage local CA.                                                                                                    |
|                       | <b>Trusted Root</b><br>Certificate                                               | Add and manage trusted root certificates.                                                                                                    |
|                       | Samsung                                                                          | Samsung Firmware E-FOTA License Management.                                                                                                    |
| <b>Settings</b>       | <b>System Settings</b>                                                           | Manage settings for General, Security, Users & Devices, iOS,<br>Android, Windows, Licensed Products, and App Reputation.<br>Actions you can take include, setting up alerts, outbound HTTP,<br>registration, MDM for iOS devices, SMS & Call Log archives for<br>Android devices, setting up the Business Store Portal for Windows<br>devices. |
|                       | Templates                                                                        | Manage templates such as registration and event center<br>templates.                                                                                                    |
| Logs                  | Audit Logs, MDM<br>Activity, Certificate<br>Management, Even<br>Settings, Events | Use these options for troubleshooting.                                                                                                    |

**TABLE 4.** SUB-LEVEL MENU ITEMS (CONT.)

<span id="page-33-0"></span>\*Refer to the *Ivanti EPMM Apps@Work Guide* for more information on managing apps.

## **Ivanti Community - Submitting Ideas**

The original Ideas Portal has moved to the **Ivanti [Community](https://forums.ivanti.com/)** and is the place to add your enhancement and new feature suggestions for Ivanti EPMM products.

İ.

To access the Ivanti Community, you must have an account with Ivanti Support, and must also have the credentials to access that account. For more information, contact your Ivanti representative.

To submit an enhancement or new feature idea to Ivanti Community:

#### **Procedure**

- 1. Go to Ivanti [Community](https://forums.ivanti.com/) and login.
- 2. From the **More** drop-down menu at the top, select **Product Ideas** from the alphabetical list.
- 3. Scroll down the page and select **Ivanti Ideas**.
	- **•** Follow the instructions on the **Ideas** page for a search.
- 4. To submit an Idea, scroll to the **Post a new idea...** column on the right-hand side of a full screen or scroll down to find.
- 5. Choose the appropriate product from the list.
- 6. Fill in the form with the information for your enhancement or new feature idea. There is also a place to upload any files you would like to submit.
- 7. Click **Post Idea**.

Use the **Posting Guidelines** information if needed. There is a **Contact Us** link if you have issues getting your ideas uploaded.

# <span id="page-35-0"></span>**Managing Users**

The topics in this chapter include:

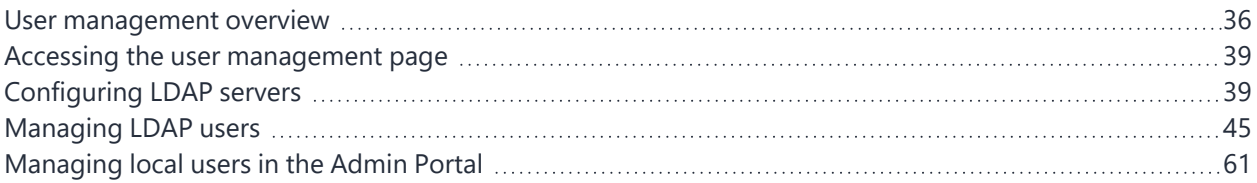

## <span id="page-35-1"></span>**User management overview**

This chapter explains how to manage local and LDAP users for Admin Portal. For information on managing local users in System Manager, refer to *Ivanti EPMM System Manager Guide*.

## **Types of users**

Ivanti EPMM supports local users and LDAP users.

- LDAP users are imported from your organization's LDAP server. In most cases, you will configure an LDAP server and import LDAP users.
- Local users are entities created in the local database. They are not known to the network or other corporate services.

Local users are best for the following scenarios:

- <sup>o</sup> administration
- $\circ$  testing

Local users created in the Admin Portal can be used for registering devices and accessing the Admin Portal and the user portal. Local users created in the System Manager can be used in the System Manager and the CLI.

## **The misystem user**

The **misystem user** is a default Ivanti EPMM user used for the following tasks:
- creates the default rules and policies
- executes system maintenance tasks

This user is not listed in the Admin Portal, and it has no roles assigned to it.

## **Local users created during setup**

The local user you define during setup actually results in two local users, one in the Admin Portal and one in the System Manager.

Though these two users start with the same name and password, they are separate users stored in separate databases. Changes made to one do not affect the other. For example, if you change the password for the Admin Portal user, the password for the System Manager user does not change.

## **Users and roles**

Work with the following basic user and administrator types in the Admin Portal:

- **Device users**: end users who use the managed devices (owned by themselves or the enterprise).
- **Super Administrators**: manage devices and users throughout Ivanti EPMM. These administrators are assigned to the global space. The role that these administrators have that set them apart is Manage administrators and device spaces. Only administrators with this role can create and manage device spaces and assign roles and device spaces to administrators. Ivanti EPMM can have one or more Super Administrators.
- **Global Administrators**: manage devices throughout Ivanti EPMM. These administrators are assigned to the global space and can be assigned any roles other than Manage administrators and device spaces.

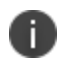

In order for users with global space permissions to see the App tab in the Dashboard, they need to be granted View App Dashboard permissions. See "Viewing the App [Dashboard"](#page-214-0) on [page 215](#page-214-0).

**• Device Space Administrators**: manage only the devices and users assigned to the device spaces to which they are assigned. For example, an administrator assigned to the Dallas Help Desk device space can only manage devices assigned to that device space. The roles that can be assigned to Device Space Administrators are limited. For example, Device Space Administrators, if assigned the correct role, can view configurations or apply and remove configurations from a label. However, they cannot create or edit configurations.

## **User roles and LDAP groups**

In a large organization, assigning roles to individual users can be cumbersome. Instead, you can assign roles to LDAP groups or organizational units. By assigning roles to an LDAP group or organizational unit, you apply a given role to all the members of the group or organization unit at once.

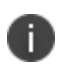

Ivanti EPMM can support up to 15,000 LDAP groups, from Ivanti EPMM 11.2.0.0 and higher releases. Earlier releases can support up to 10,000 LDAP groups.

### **New restricted Manage Devices role created for remove and push profile actions**

The Manage Devices role contains permission to **Push profiles**, **Remove profiles**, and **Update Intune Compliance Status**. As an administrator, you can remove the Manage Devices role from a user and instead give the user the Manage Devices Restricted role, which omits these three roles. In addition to this restricted role, you can grant the three separated roles in any combination.

To add or remove these roles individually:

- 1. In the Admin Portal, go to **Admin > Admins**.
- 2. Select an administrator.
- 3. Go to **Actions > Edit Roles**.
- 4. In the **Device Management** section, check or uncheck any of the following roles:
	- **Push profiles** in device details
	- **Remove profiles** in device details
	- <sup>l</sup> **Update Intune Compliance Status** for devices
- 5. Click **Save**.

### **Enforce Single Session role and concurrent session control**

Concurrent session control is applied to administrators by assigning them the Enforce Single Session role. The concurrent session control feature automatically logs off an Ivanti EPMM session if the administrator has logged in on another machine or browser.

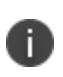

An administrator can use multiple tabs of a single browser without being logged off. An administrator can also use multiple windows of the same browser on the same machine without being logged off.

To enable concurrent session control:

#### **Procedure**

- 1. In the Admin Portal, go to **Admin > Admins**.
- 2. Select an administrator.
- 3. Go to **Actions > Edit Roles**.
- 4. Select **Enforce Single Session**.
- 5. Click **Save**. The role appears as **Enforce single session (all spaces)** in the list of roles for the administrator.

# **Accessing the user management page**

The Manage user role is required for access to the user management screen. See ["Assigning](#page-55-0) and removing device user roles" on [page 56](#page-55-0) for more information.

By default, the user management screen displays the **Authorized Users** view. This view includes LDAP and local users. Select **LDAP Entities** from the **To** drop-down list to display only LDAP entities.

### **Procedure**

- 1. Log into the Admin Portal.
- 2. Go to **Devices & Users**.
- 3. Click **Users** to display the user management screen.

<span id="page-38-0"></span>The list is displayed by page, with navigational controls to move from page to page. You can also control the number of entities displayed per page. The default display number is 50.

# **Configuring LDAP servers**

Ivanti EPMM is designed to interact with LDAP servers. Beginning with the Ivanti EPMM 11.7.0.0 release, Lightweight Directory Access Protocol over Secure Sockets Layer (LDAPS) (port 636) is recommended. Networks running Ivanti EPMM 11.6.0.0 and earlier are allowed to use regular LDAP, but Ivanti recommends that you adopt LDAPS as soon as practical. See LDAP Server [window](#page-41-0) fields for Directory URL information.

### **Before you begin**

- You can configure multiple LDAP servers, but each server must contain a unique configuration.
- If you are using distributed LDAP Directory Connections (DC) in a round-robin configuration, you must use **Services > LDAP** to configure a primary DC and a failover (secondary) DC, or risk loss of group associations resulting in removal of apps and configurations. See the descriptions of the [Directory](#page-42-1) URL and Directory Failover URL fields in this topic.

Alternatively, you could configure all DCs behind an F5 load balancer with persistent sessions, also known as sticky sessions, enabled. Ivanti has not fully tested this approach.

• The Ivanti EPMM Enterprise Connector does not support certificate-based authentication. This means that once you enable Connector service, the **Upload X509 Certificate** option in **LDAP preferences** is not available.

### **Procedure**

- 1. From the Admin Portal, go to **Services > LDAP**.
- 2. Click **Add New** to open the New LDAP Setting page.
- 3. Edit the fields as necessary. Refer to LDAP Server [window](#page-41-0) fields for details.
- 4. Scroll to the **LDAP Groups** setting to specify the set of LDAP groups that Ivanti EPMM gets from the LDAP server. Only these groups are available throughout the Admin Portal for viewing or selection.
	- a. Go to **Search By LDAP Groups**, enter the first characters of an LDAP Group that you want to select.
	- b. Click the search icon. The LDAP Groups in the LDAP server that match the search request appear in the **Available** section.
	- c. Click the right arrow to move one or more LDAP groups to the **Selected** section.
- 5. Repeat steps a through c for other LDAP Groups.
- 6. Click **Advance Options** to configure LDAP v3 properties.

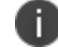

Configurations in the **Advanced Options** pane apply only to LDAP v3 servers.

- 7. Select the authentication method between the client and server used in the SASL exchange.
	- **Bind** (default): This method uses the directory DN for authentication.
	- **Kerberos v5** (SASL): This method uses mutual authentication.
- 8. Select the user ID format from the **Authentication User ID Format** drop-down list.
	- User Principal
	- User UPN (user principal name)
	- User DN (distinguished name)
	- User DN with RFC2829 prefix
	- User Principal with RFC2829 prefix
- 9. Select the group member format from the **Group Member Format** drop-down list.
	- **DN** Distinguished name
	- **UID** Unique Identifier
- 10. Select the parameter for negotiating the authentication from the **Quality of Protection** drop-down list.

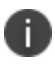

LDAP v3 supports the Quality of Protection feature, which is not an LDAP v2-supported feature.

- **Authentication only** is used for authenticating a user to a server.
- <sup>l</sup> **Authentication with integrity protection** is used to ensure that subsequent LDAP requests and responses are protected against tampering.
- <sup>l</sup> **Authentication with integrity and privacy protection** is used to ensure that subsequent LDAP requests and responses are encrypted and therefore protected against unintended monitoring. Privacy protection automatically entails integrity protection.
- 11. Select the LDAP authentication method.
	- <sup>l</sup> **Use Client TLS Certificate**: Select this to use the X509 certificate for authentication.
	- <sup>l</sup> Go to **Services > LDAP > Preferences** to upload the client X509 certificate that Ivanti presents to the LDAP server
	- **Request Mutual Authentication**: Select this to verify both the identity of the user that is requesting authentication as well as server providing the requested authentication.
- 12. Select **Enable Detailed Debug** to enable JNDI debugging for LDAP communication.
- 13. Enter additional (and optional) properties in the **Additional JNDI Context Properties** field.
- 14. Most environment properties are predefined but some, such as **language**, **security.credentials**, **security.principle**, are implementation-specific. Properties defined here replace any values that are previously defined, and will take effect the next time the property is invoked. If a context does not have a particular environment property, it behaves as if it has that environment property with its default value. For example,
	- <sup>l</sup> To set the language for Japanese, enter **Context.LANGUAGE, "ja-JP"**
	- **To set the credentials to the string "secret", enter Context. SECURITY CREDENTIALS, "secret"**
	- To set the principal name to the distinguished name "cn=admin, o=MI, c=us," enter **Context.SECURITY\_PRINCIPAL, "cn=admin, o=MI, c=us"**
- 15. Click **View LDAP Browser** to view the LDAP server directory tree structure.
- 16. Click **Test** to open the **LDAP Test** window
- 17. Enter user or group identifier in the appropriate field.
- 18. Click **Submit**. A result page displays if the user was configured on the LDAP server.
- 19. Return to the LDAP page and click **Save**. A dialog appears informing of traffic disruption and asks to proceed.
- 20. Click **Yes**. A dialog appears informing the status.
- <span id="page-41-0"></span>21. Click **OK**. The server you created appears on the LDAP page.

## **LDAP Server window fields**

This field determines whether you use regular LDAP or LDAP over Secure Sockets Layer (LDAPS). LDAPS is recommended for Ivanti EPMM 11.7.0.0 and later releases.

### **When using LDAPS**

• You need an X509 certificate for LDAPS authentication.

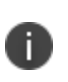

If the certificate has a **SAN** field, Ivanti EPMM ignores the **CN** value and seeks a match in the **SAN** list. Using the **CN** field is deprecated. Therefore, Ivanti EPMM checks the **CN** only if the **SAN** is not present.

- These certificate fields presented by the LDAPS server to Ivanti EPMM *must* match the URL:
	- <sup>o</sup> Common Name (**CN**)
	- <sup>o</sup> Subject Alternative Name (**SAN**)
	- <sup>o</sup> Domain Name System (**DNS**) name

If no match exists, the connection request fails.

- You do not need to specify the ports when you use these default ports:
	- <sup>o</sup> 389 for LDAP Not recommended. Available for Ivanti EPMM releases 11.6.0.0 and earlier.
	- <sup>o</sup> **636** for LDAPS Recommended for Ivanti EPMM releases 11.7.0.0 and later.

The following table summarizes fields and descriptions in the **LDAP Server** window:

<span id="page-42-1"></span><span id="page-42-0"></span>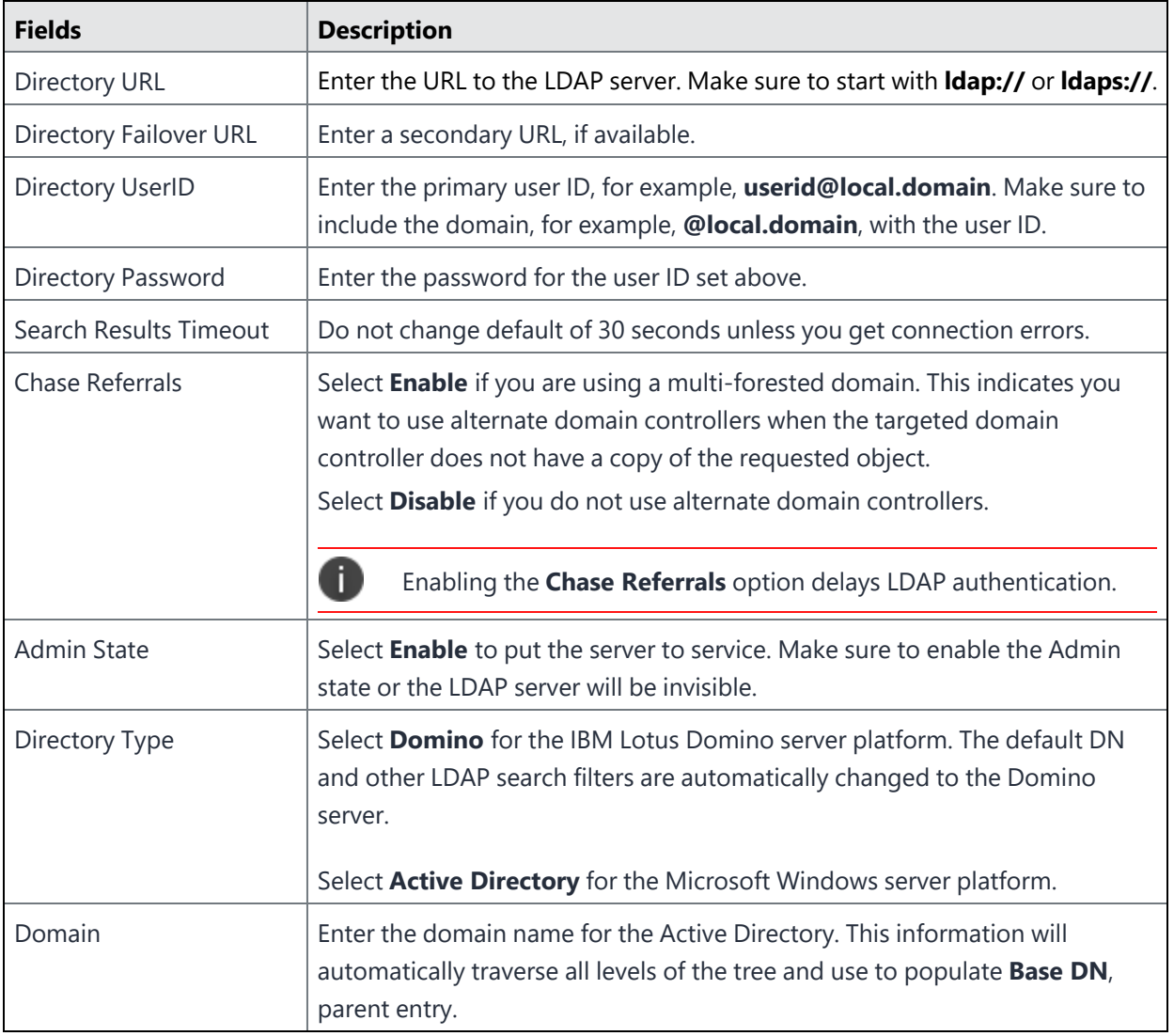

**TABLE 5.** LDAP SERVER FIELDS

# **Changing the LDAP Server Sync Interval**

The default interval for synchronization between Ivanti EPMM and the LDAP server is 24 hours. You can change this interval for all configured LDAP servers. You might want to change the interval to ensure updated information when the LDAP server data is changing frequently.

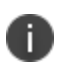

For LDAP groups, each synchronization syncs only the LDAP groups that you specified in the LDAP Setting page for each LDAP server at **Services > LDAP**.

To change the LDAP sync interval:

#### **Procedure**

- 1. From the Admin Portal, go to **Services > LDAP > Preferences**.
- 2. Select the preferred interval from the drop-down. Intervals range from 15 minutes to 24 hours.
- 3. Click **Save**.

# **Managing LDAP users**

Once you have configured one or more LDAP servers, the associated LDAP entities can be displayed in the **Devices & Users > Users** screen. LDAP entities are useful for assigning roles that are inherited by the members of an entity. LDAP users are immediately available for device registration.

For each LDAP server you configured, you specified the set of LDAP groups that Ivanti EPMM gets from the LDAP server. Specifying this set improves Ivanti EPMM performance when you use the Admin Portal to access LDAP groups. Because Ivanti EPMM has already stored all necessary LDAP group information, no immediate communication with the LDAP server is necessary to complete a task involving LDAP groups.

If you want an LDAP user to have access to the user portal, then you must assign the User Portal role. Likewise, access to features in the Admin Portal requires the appropriate roles.

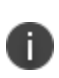

Avoid creating user IDs that include \_MIxx, where xx is a number. This sequence is reserved for user IDs requiring special processing, which includes stripping the \_MI sequence and all characters following it.

Ivanti EPMM supports Apple User Enrollment for LDAP Users and LDAP Groups. See "User Enrollment" in the *Ivanti EPMM Device Management Guide for iOS and macOS devices*.

# **Configuring the set of LDAP groups**

During Ivanti EPMM installation, you configure the set of LDAP groups that you can reference in Ivanti EPMM.

### **Procedure**

- 1. From the Admin Portal, go to **Services > LDAP**.
- 2. Select an LDAP server and click the **Edit** icon.
- 3. In the **Modifying LDAP Setting** page, scroll down to the **LDAP Groups** setting.
- 4. In the **Search By LDAP Groups** field, enter the first characters of an LDAP Group you want to select.
- 5. Click the search icon.

The **LDAP Groups** in the LDAP server that match the search request appear in the Available section.

6. Click the right arrow to move one or more LDAP groups to the **Selected** section.

- 7. Repeat steps 4 through 6 for other LDAP Groups.
- 8. Click **Save**.

## **Displaying available LDAP users**

### **Procedure**

- 1. From the Admin Portal, go to **Devices & Users > Users**.
- 2. Select **LDAP Entities** from the **To** drop-down list.

FIGURE 1. SELECT LDAP ENTITIES FROM THE USERS PAGE

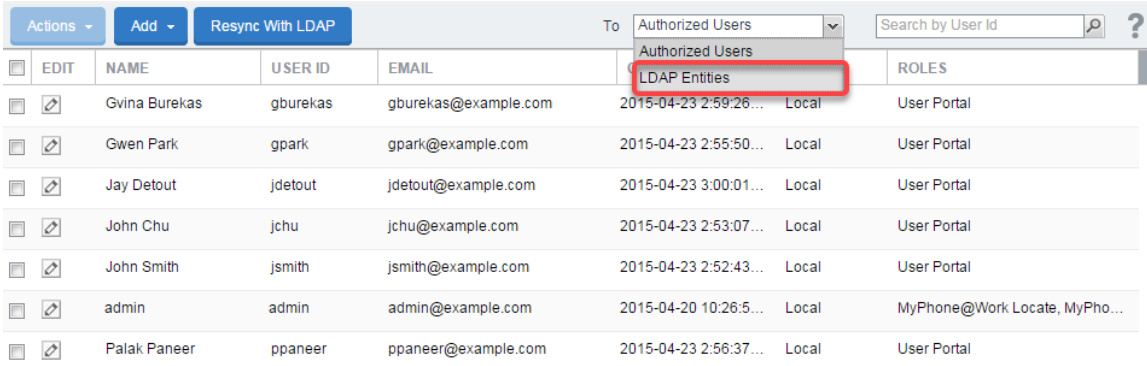

- 3. Select **LDAP Users** from the **Category** drop-down list.
- 4. In the **Search by Name** field, enter text that will match an LDAP user entry in the selected category, based on first name, last name, or account name.

You may use % as a wildcard. For example, to search for all users having "smith" at the end of the user ID, you would enter %smith.

5. Click the search icon. The matching user records display.

LDAP does not report members for a group that is also the Primary Group for those members. If you do not see the users you expect, examine your LDAP configuration. Consider using organizational units (OUs), instead.

### **Displaying Stale LDAP users**

#### **Procedure**

- 1. From the Admin Portal, go to **Devices & Users > Users**.
- 2. Select **Stale LDAP Users** from the **To** drop-down list. Once it's selected, you can see the lists of deleted or disabled LDAP users.

FIGURE 2. SELECT STALE LDAP USERS FROM THE USERS PAGE

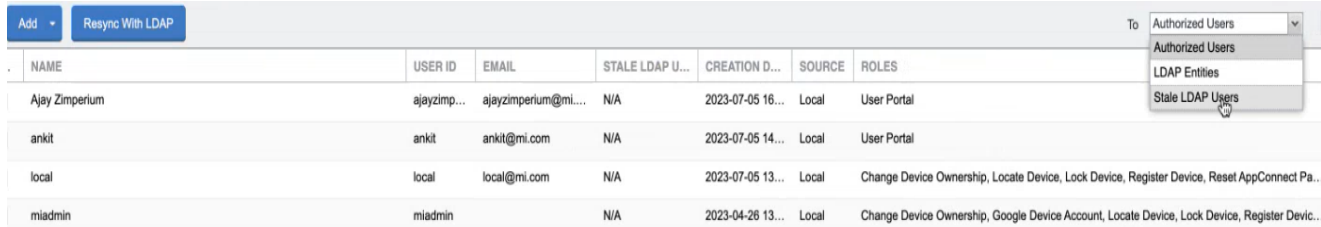

3. On the User page, in the **Stale LDAP Users** column, you can view the status of the LDAP users, which shows "No" for active LDAP users and "Yes" for deleted or disabled LDAP users. For local users, it shows as "N/A".

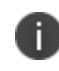

This Stale LDAP User only works with Microsoft Active Directory, and users from other LDAP systems show N/A.

### **Deleting LDAP entities without roles**

Ivanti EPMM displays all LDAP entities, by default, whether or not they have a role assigned or if the role has been revoked. However, you can group all LDAP entities together that do not have roles and delete them at one time.

#### **Procedure**

- 1. From the Admin Portal, go to **Devices & Users > Users**.
- 2. Select **LDAP Entities** from the **To** drop-down list.
- 3. Select **LDAP Entities without Roles** from the **Category** drop-down list.
- 4. Select or search for one, some, or all of the LDAP entities without roles.
- 5. Click **Actions > Delete > Yes**.

# **Viewing LDAP user and group associations**

The Users screen includes links for displaying associations between users and groups. For example, if you have assigned a role to the Engineering group, you can display the users associated with that group.

|        | Actions $\sim$ |             | To                                         | <b>LDAP Entities</b><br>Category<br>$\mathbf v$ | Authorized LDAP Entities | $\checkmark$                    | ? |
|--------|----------------|-------------|--------------------------------------------|-------------------------------------------------|--------------------------|---------------------------------|---|
| $\Box$ | <b>TYPE</b>    | <b>NAME</b> | <b>DN</b>                                  | <b>ROLES</b>                                    |                          | $U SER S\overline{\phantom{a}}$ |   |
| n      | Group          | group100 1  | cn=group100 102,ou=labeltest.dc=auto2.dc=  | <b>User Portal</b>                              |                          | <b>View Users</b>               |   |
| F      | Group          | group2000 1 | cn=group2000 1.ou=labeltest.dc=auto2.dc=m  | <b>User Portal</b>                              |                          | <b>View Users</b>               |   |
| n      | Group          | biggroup1   | cn=biggroup1.ou=labeltest.dc=auto2.dc=mobi | <b>User Portal</b>                              |                          | <b>View Users</b>               |   |
| $\Box$ | Group          | group100_1  | cn=group100_101.ou=labeltest.dc=auto2.dc=  | <b>User Portal</b>                              |                          | <b>View Users</b>               |   |
| $\Box$ | Group          | group100_1  | cn=group100_100.ou=labeltest.dc=auto2.dc=  | <b>User Portal</b>                              |                          | <b>View Users</b>               |   |
| $\Box$ | Group          | aroup100 10 | cn=group100_10.ou=labeltest.dc=auto2.dc=m  | <b>User Portal</b>                              |                          | <b>View Users</b>               |   |
| n      | Group          | aroup100 1  | cn=group100 1.ou=labeltest.dc=auto2.dc=mo  | <b>User Portal</b>                              |                          | <b>View Users</b>               |   |
| E      | OU             | N/A         | ou=contacts.dc=auto2.dc=mobileiron.dc=com  | MyPhone@Work Registration, User Portal          |                          | N/A                             |   |

FIGURE 3. VIEWING LDAP ASSOCIATIONS

# <span id="page-47-0"></span>**Synchronizing with the LDAP server**

LDAP Sync returns all Lightweight Directory Access Protocol (LDAP) Organizational Unit (OU) and Domain Component (DC) information. This information is used to correlate users in the Ivanti EPMM to their OUs and DCs. It syncs only the OU and DC information itself, not all the OU user and DC user information, which would affect performance. Ivanti EPMM synchronizes user data from the LDAP server every 24 hours, by default. For LDAP groups, each synchronization syncs only the LDAP groups you specified in the **Services > LDAP > LDAP Setting** page.

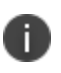

When syncing LDAP records with Ivanti EPMM, if any data integrity errors occur within the batch, only the failed record is discarded.

### **Procedure**

To synchronize with the LDAP server:

1. From Ivanti EPMM Devices & Users > Users page, select **LDAP Entities** from the **To** drop-down menu.

#### 2. Click **Resync With LDAP**. A confirmation message displays.

FIGURE 4. SYNCHRONIZING WITH THE LDAP SERVER

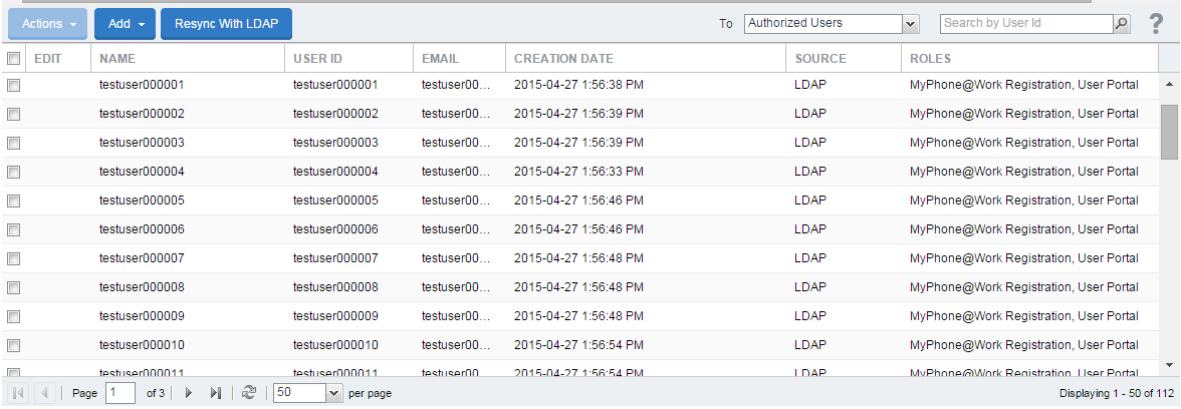

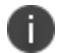

If no LDAP servers are configured, the **Resync with LDAP** button does not appear.

### **Changing the LDAP Sync Interval**

You can configure the amount of time you want between each synchronization with LDAP servers.

#### **Procedure**

- 1. From the Admin Portal, go to **Services > LDAP > Preferences**.
- 2. Select the preferred interval from the drop-down.
- 3. Click **Save**.

### **Suspending scheduled LDAP synchronization globally**

You can stop scheduled LDAP synchronization globally in your Ivanti EPMM instance. Suspending LDAP synchronization helps prevent losing label associations with devices during maintenance actions such as:

- Ivanti EPMM maintenance
- AD or LDAP server maintenance

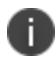

Any users added to your Ivanti EPMM deployment during the time LDAP synchronization is suspended are not added to Ivanti EPMM until scheduled LDAP synchronization is resumed.

### **Procedure**

- 1. From the Admin Portal, go to **Services > LDAP**.
- 2. In **Preferences**, uncheck **Enable LDAP Sync with Ivanti EPMM**.

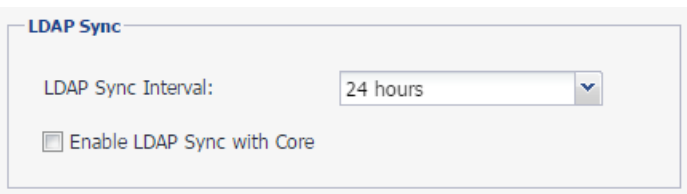

- 3. Click **Save.**
- 4. Click **OK** when the confirmation message displays.

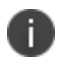

Ivanti EPMM enables you to manually synchronize LDAP servers while LDAP synchronization is suspended (see [Synchronizing](#page-47-0) with the LDAP server)

### **Resuming scheduled LDAP synchronization**

Use the LDAP option on the Services menu to resume scheduled LDAP synchronization.

#### **Procedure**

- 1. From the Admin Portal, go to **Services > LDAP**.
- 2. In **Preferences**, check **Enable LDAP Sync with Ivanti EPMM**.

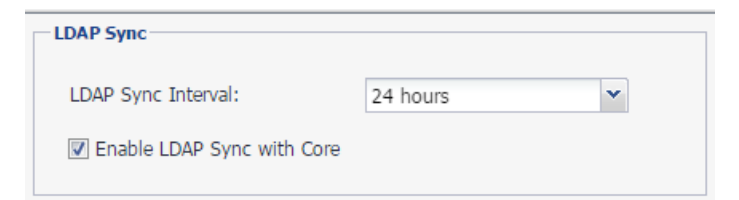

- 3. Click **Save**.
- 4. Click **OK** when the confirmation message displays.

### **Synchronizing your LDAP server manually**

You can synchronize your LDAP server manually.

### **Procedure**

- 1. From the Admin Portal, go to **Devices & Users > Users**.
- 2. Click **Resync With LDAP**.

## **Setting the LDAP sync discard option**

The LDAP sync discard option under LDAP preferences provides control over:

- Whether to apply the discard policy to individual LDAP Groups as well as global, or global only.
- Whether to discard the LDAP sync data if the reloaded data set declines significantly. Discarding the sync data means that no LDAP data additions, changes, or deletions are made on Ivanti EPMM.
- At what point the decline is considered significant. You can specify the decline of users as a percentage or a number. The percentage or number is compared against the following:
	- $\degree$  The total number of LDAP users in Ivanti EPMM.
	- The number of users in each top-level LDAP group. A top-level LDAP group is one of the LDAP groups that you selected in the LDAP setting at **Services > LDAP** in the Admin Portal.

The LDAP sync discard option is enabled by default and set to 25%.

Using this option ensures that removing a number of users on the LDAP system in excess of the configured percentage or number does not result in the deletion of users in the Ivanti EPMM database. Consider changing or disabling this setting if you are going to make major changes to your LDAP system.

### **Additional considerations**

- Ivanti EPMM discards the sync data only if the **net** decrease of users is greater than the specified percentage or number.
- For example, if 999 users had been removed from a group, and 1000 different users had been added to the same group, Ivanti EPMM does **not** discard the LDAP sync data. The sync data is not discarded because the net change was 1 user. Therefore, Ivanti EPMM will remove the 999 users.
- Changes on the LDAP server of information associated with a user (such as LDAP attributes, distinguished name, email, or country of origin) do not impact whether Ivanti EPMM discards the LDAP sync data. However, changes in group membership can impact whether Ivanti EPMM discards LDAP sync data.
- For example, if 1000 users were moved from one LDAP group to another, and the threshold number is 500, Ivanti EPMM will discard the LDAP sync data, and no changes are made on Ivanti EPMM.
- However, if only 400 users were moved from one LDAP group to another, and the threshold number is 500, Ivanti EPMM does **not** discard the LDAP sync data. Therefore, if you had assigned a different set of roles or labels to each of the LDAP groups, users that were moved from one group to another would be associated with a different set of roles or labels. Depending on the change, users could no longer have the configurations, profiles, or policies that they require to access email, apps, or content critical to their job.

**Important**. Be sure to confirm that the changes are acceptable before disabling this feature. Leaving it disabled can allow an LDAP server configuration change to remove every LDAP user from the Ivanti EPMM database. That removal can cause catastrophic changes affecting a user's labels which impacts capabilities such as access to email and apps.

#### **Procedure**

- 1. From the Admin Portal, go to **Services > LDAP**.
- 2. In preferences, go to **Enable sync Discard**.

FIGURE 5. SERVICES > LDAP > PREFERENCES > ENABLE SYNC DISCARD

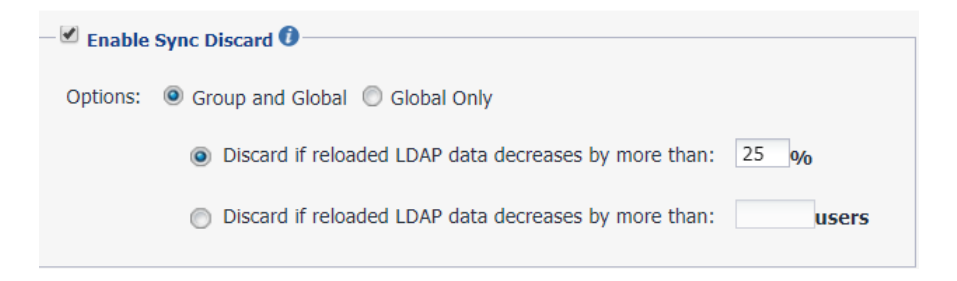

3. The default choice is **Group and Global**, which allows you to enable sync discard for individual LDAP Groups, as well as global (top-level group).

- 4. If you select **Discard if reloaded LDAP data decreases by more than <25>%**, LDAP sync data will be discarded if reloaded LDAP data decreases by more than the threshold percentage.
- 5. If you select **Discard if reloaded LDAP data decreases by more than <value> users**, LDAP sync data will be discarded if reloaded LDAP data decreases by more than the threshold number of users.
- 6. Click **Save**.

#### **Related topics**

See also Impacts of Making LDAP [Changes](#page-53-0), ["Configuring](#page-38-0) LDAP servers" on page 39

### **When the LDAP sync declines**

Typical reasons for a significant decline in the LDAP sync include:

- Changes in the LDAP environment.
- Slow response from the LDAP server.
- Network congestion.

#### **Procedure**

- 1. In the System Manager, navigate to **Troubleshooting > Service Diagnosis**.
- 2. Click **LDAP>LDAP Sync History**.

Consider the following steps when the sync fails because of discarding the LDAP sync data:

• Did the issue first start at about the same time as a major change to the LDAP environment?

This would suggest that a valid change in the LDAP environment triggered the discard.

• Has the sync failed once or multiple times?

If sync has failed once, try a manual sync. If the LDAP sync continues to fail, check with the LDAP administrator for changes in the LDAP environment that could cause:

- <sup>o</sup> Groups being removed.
- <sup>o</sup> Users being removed from referenced groups or groups within those groups (child groups).
- Determine whether these LDAP changes were expected. Assuming the changes were expected, do the following:
	- o Modify the LDAP sync discard percentage to allow Ivanti EPMM to apply (not discard) the LDAP sync.
	- <sup>o</sup> Run a manual LDAP sync. Make sure it succeeds.
	- <sup>o</sup> Modify the LDAP sync discard percentage or number back to your previously determined safe level.

## <span id="page-53-0"></span>**Impacts of Making LDAP Changes**

Making changes in your LDAP implementation can result in removal of devices from Ivanti EPMM labels, which also removes Ivanti EPMM policies, configurations, and apps applied using those labels. This results when the information stored in the database on Ivanti EPMM differs from the information returned by Ivanti sync process. For example, if your Ivanti EPMM implementation uses labels based on LDAP group membership, then removing all configurations in your LDAP implementation would cause the LDAP sync process to determine that those associations no longer exist. Because the Enable Sync Discard option is based on a percentage or specified number change of the total number of users or the users in each toplevel group, if this option is also uncheckEPMM's LDAP ed, then the magnitude of the change does not prevent Ivanti EPMM from making sweeping changes to your managed devices.

If you intend to make major changes to your LDAP implementation, consider the following precautions:

- Temporarily turn off the Enable LDAP Sync with Ivanti EPMM option.
- Temporarily turn on the Enable Sync Discard option.

## **Deleting LDAP data from the Ivanti EPMM database**

**CAUTION**: Typically, you delete all LDAP data from the Ivanti EPMM database *only* on a test environment.

Because deleting all LDAP data leads to the following results:

n.

- All labels populated by LDAP group membership will be removed from users and devices, because the users will no longer be associated with any groups.
- All policies, configurations, and apps dependent on those labels to be applied to a device will be removed.

• LDAP group and user role assignments will still be present on Ivanti EPMM, even though, with the LDAP setting disabled, the user will not be able to login.

Therefore, use the following process to delete LDAP data from the Ivanti EPMM database *only if you understand the above impact*.

#### **Procedure**

1. Disable or delete all existing LDAP settings.

These can be disabled by editing an LDAP setting under **Services > LDAP** and changing the **Admin State** from **Enabled** to **Disabled**.

- 2. Uncheck **Enable Sync Discard** under **Services > LDAP > Preferences**.
- 3. Either trigger a manual LDAP sync or wait for a regular LDAP sync.
- 4. After the LDAP sync has completed successfully, confirm device label association changes have completed.

## **Deleting LDAP users**

You can delete an LDAP user if that user is not associated with a registered device.

#### **Procedure**

- 1. Log into the Admin Portal.
- 2. Go to **Devices & Users > Users**.
- 3. Click the check box for the user you want to delete.
- 4. Select **Actions > Delete User**.

### **Moving between the LDAP entity display and the local user view**

To see the list of local users and LDAP users on the **Devices & Users > Users** page, select **Authorized Users** from the **To:** drop-down list. To see the LDAP entities, select **LDAP Entities.**

# <span id="page-55-0"></span>**Assigning and removing device user roles**

The Manage administrators and device spaces role is required for this task. Assign roles to enable access to product features available through the user portal.

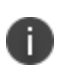

When modifying permissions or roles for local or LDAP users, you must log out and log back in to the Admin Portal for your changes to take effect.

### **Procedure**

- 1. From the Admin Portal, go to **Devices & Users > Users**.
- 2. Select one or more local users or LDAP groups.

Use the **To:** field to change between displaying local users and LDAP entities.

- 3. Click **Actions** and select **Assign Roles**.
- 4. Select roles for the users.
- 5. Click **Save**.

Ivanti EPMM recognizes the following roles for device users:

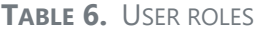

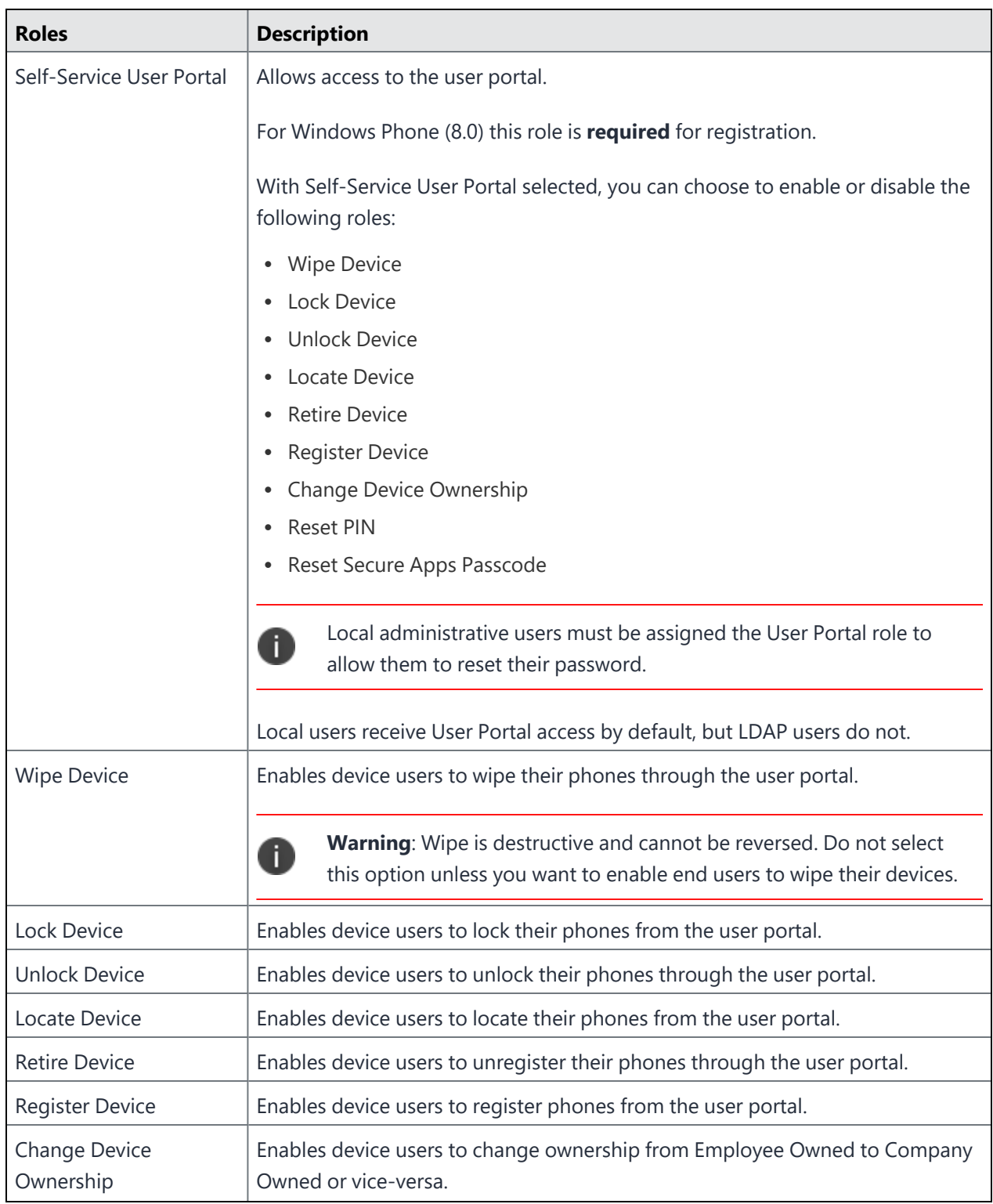

## **TABLE 6.** USER ROLES (CONT.)

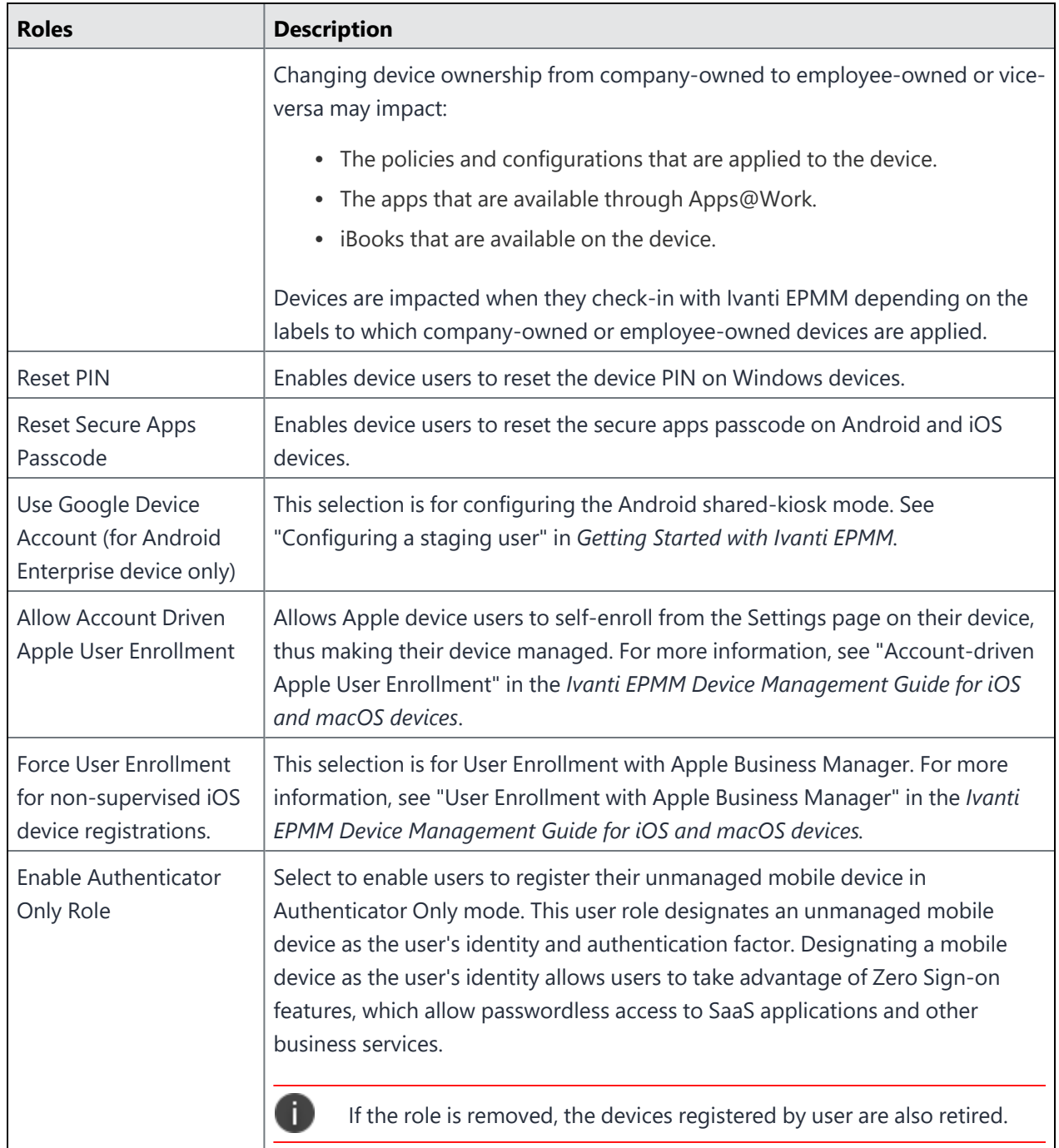

### **TABLE 6.** USER ROLES (CONT.)

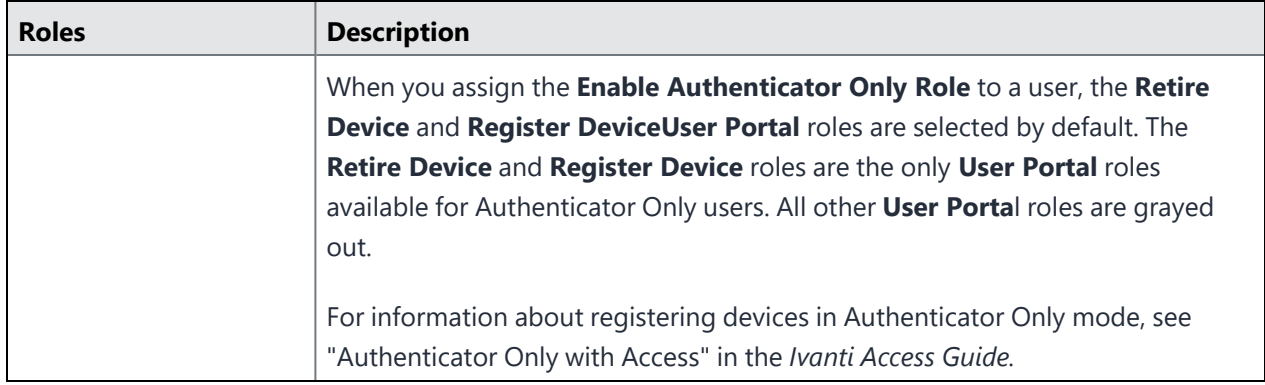

The new roles take effect the next time an affected user logs in. A user who is logged in when the change is made must log out and log back in to see the effects of the change.

## **Ivanti EPMM administrator tools overview**

After installing Ivanti EPMM, administrators can access the following administrator tools:

- Admin Portal
- System Manager

### **Admin Portal**

Use the Admin Portal to manage:

- Users, both local and LDAP.
- Devices, both employee- and company-owned.
- Configurations, settings, and policies, such as security, privacy, and synchronization policies, Wi-Fi and VPN settings, cellular connectivity and single-app mode policies.
- App distribution, including publicly available apps and apps developed in-house.

The Admin Portal is installed as part of the system setup. Refer to the *On-Premise Installation Guide for Ivanti EPMM and Enterprise Connector* for installation details.

### **System Manager**

Use the System Manager for performing configuration tasks, such as:

- Managing network settings .
- Configuring security settings.
- Managing Ivanti EPMM within your network infrastructure.
- Upgrading Ivanti EPMM.
- Troubleshooting and maintenance.

Refer to the *Ivanti EPMM System Manager Guide* for information on using the System Manager.

### **Admin Portal and System Manager credentials**

During setup, two local users having the same credentials are created, one for the Admin Portal and one for the System Manager. If you make changes to the roles or password for the Admin Portal user, the changes do not affect the System Manager user.

# **Managing local users in the Admin Portal**

This section explains how to manage local users in the Admin Portal. For information on managing local users in System Manager, refer to *Ivanti EPMM System Manager Guide*. Local users that you create in the Admin Portal are separate from the local users that you create in the System Manager.

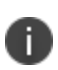

High-security environments using Ivanti EPMM 11.5.0.0 and higher can apply the **CLISH** *limitUser* command during post-installation configuration to limit the creation of Local Users to one. Once enabled, you will need Ivanti Customer Support to modify the configuration. This feature has no effect on the number of LDAP users. In these cases, the following tasks do not apply.

# <span id="page-60-0"></span>**Adding local users in the Admin Portal**

**Required role:** The **Manage** user role is required for completing this task. See [Assigning](#page-55-0) and removing [device](#page-55-0) user roles for more information.

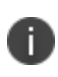

Avoid creating user IDs that include \_MIxx, where xx is a number. This sequence is reserved for user IDs requiring special processing, which includes stripping the \_MI sequence and all characters following it.

### **Procedure**

1. From the Admin Portal, go to **Devices & Users** > **Users** to open the Users window.

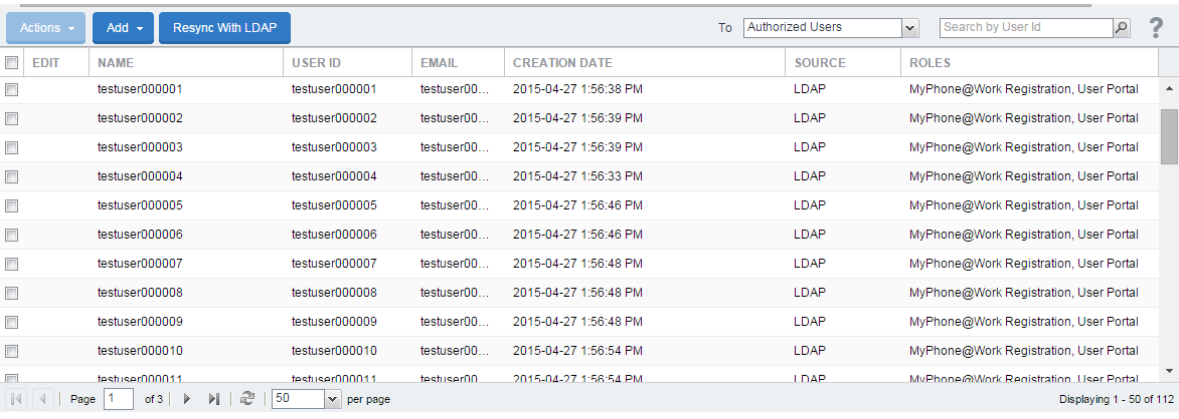

2. Select **Add > Add Local User**. The Add New user window displays.

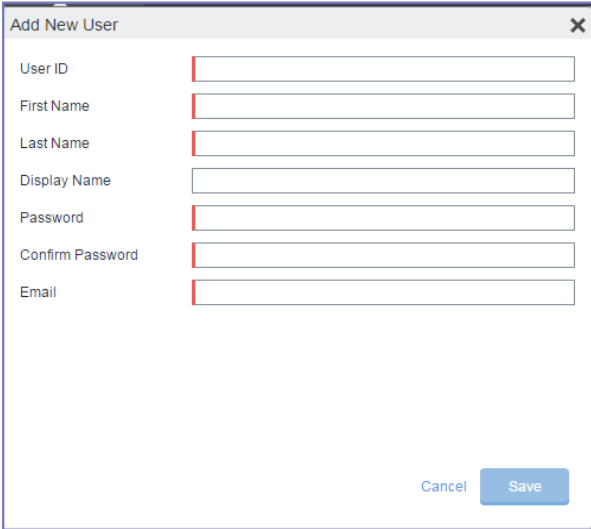

- 3. Refer to the following guidelines to complete the information:
- 4. Add the new user. Refer to the Add New User [window](#page-62-0) for details.
- 5. Click **Save**.
- 6. Assign the necessary roles to users. See ["Assigning](#page-55-0) and removing device user roles" on page 56.

## <span id="page-62-0"></span>**Add New User window**

Use the following guidelines to complete the information:

**TABLE 7.** ADD NEW USER TABLE

| <b>Field</b>      | <b>Description</b>                                                                                                    |
|-------------------|----------------------------------------------------------------------------------------------------|
| User ID           | Enter the unique identifier to assign to this user. The following characters are<br>allowed when entering a UserID. All other characters, including spaces, are<br>prohibited. |
|                   | • Letters (uppercase and lowercase)                                                                                                    |
|                   | Numbers (0-9)                                                                                                    |
|                   | Dashes (-)                                                                                                    |
|                   | • Underscores ()                                                                                                    |
|                   | · Periods (.)                                                                                                    |
|                   | • At sign $(\circledcirc)$                                                                                                    |
|                   | • Dollar sign (\$)                                                                                                    |
|                   | • Hash tag $(\#)$                                                                                                    |
|                   | • Extended ASCII/UTF-8                                                                                                    |
|                   | If you are using local users and LDAP users, the user ID cannot match<br>T<br>that of an LDAP user.                                                                            |
| <b>First Name</b> | Enter the user's first name.                                                                                                    |
| Last Name         | Enter the user's last name.                                                                                                    |
| Display Name      | Optional name used to identify the device user. If you leave this field blank,<br>then the display name will have the following format:                                        |
|                   | Firstname Lastname                                                                                                    |
| Password          | Enter a password for the user. Valid passwords are determined by the<br>password policy for local users. For details, see:                                                     |
|                   | • Local user password policy overview                                                                                                    |
|                   | Setting the password policy for local users                                                                                                    |
| Confirm Password  | Confirm the password for the user.                                                                                                    |
| Email             | Enter the user's email address.                                                                                                    |

## **Editing local users in the Admin Portal**

**Required role:** The Manage user role is required for completing this task. See [Assigning](#page-55-0) and removing [device](#page-55-0) user roles for more information.

You can edit account information for local users. For example, you can:

- Change the user's Ivanti EPMM password.
- Edit the first name, last name, or display name.
- Update the email address.

You cannot change the User ID.

To edit local user account information:

### **Procedure**

- 1. From the Admin Portal, go to **Devices & Users** > **Users**.
- 2. Click the **Edit** icon for the user entry to display the **Edit User** dialog.
- 3. Make the changes to the displayed information. See [Adding](#page-60-0) local users in the Admin Portal for information on completing each field.
- 4. To change the user password, click the **Change Password** link, and then enter the old password, the new password, and the new password again in the space provided.
- 5. Click **Save**.

## **Linking local users to LDAP users**

A local user can be matched with its corresponding LDAP user. For example, suppose you created a local user for preliminary system rollout and testing, but for the production rollout, you want that user matched with their LDAP equivalent.

To match a local user to their corresponding LDAP entry:

### **Procedure**

- 1. From the Admin Portal, go to **Devices & Users > Users**.
- 2. Click the check box for the local user you want to match.

### 3. Select **Actions > Link to LDAP**.

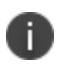

Existing roles for the local user are removed. The next time the user authenticates, roles will be applied based on the LDAP group of the corresponding LDAP user.

## **Unlocking locked-out local users**

Administrators can unlock users who have locked themselves out of the user portal. Users who fail to correctly log in to the user portal within the configured number of tries is blocked from logging in again for a configured period of time, for example, 30 minutes. This function allows an Ivanti EPMM administrator to unlock the user account before the required waiting period completes.

#### **Procedure**

- 1. From the Admin Portal, go to **Devices & Users > Users**.
- 2. Click the check box for the user you want to admit.
- 3. Select **Actions > Unlock User**.

### **Deleting local users in the Admin Portal**

You can delete a local user if that user is not associated with a registered device.

#### **Procedure**

- 1. From the Admin Portal, go to **Devices & Users > Users**.
- 2. Click the check box for the user you want to delete.
- 3. Select **Actions > Delete User**.

### **Deleting multiple local users in the Admin Portal**

You can delete multiple local users. You cannot delete multiple users if:

- a user you are trying to delete is currently logged in (administrator)
- a user is an administrator user you first need to remove the user's administrator role
- $\bullet$  there is a non-retired device associated to the user

#### **Procedure**

- 1. From the Admin Portal, go to **Devices & Users > Users**.
- 2. Select the check boxes of the users you want to delete.
- 3. Select **Actions > Delete User**.
- 4. Click **Yes** to confirm deletion of user.

A dialog box displays confirming successful deletion of user.

5. Click **OK** to close the dialog box.

## **Forcing a password change for local users**

If there is a possibility that a local user's credentials have been exposed or compromised, you can force that user to change the password during the next login. For example, if you have emailed credentials, you should consider forcing the user to set a new password.

#### **Procedure**

- 1. From the Admin Portal, go to **Devices & Users > Users**.
- 2. Select the user whose password you want to change.
- 3. Select **Actions > Require Password Change** button.
- 4. Click **Yes** to confirm the action.
- 5. The next time the user completes a successful login, the Ivanti EPMM login window displays, prompting the user to set a new password.

### <span id="page-65-0"></span>**Local user password policy overview**

You can specify the password policy for local users.

The password policy includes the following:

- Enforcement type, which is one of the following:
	- <sup>o</sup> Local user password complexity [enforcement](#page-66-0)
	- <sup>o</sup> Local user password strength [enforcement](#page-67-1)
- Ivanti EPMM enforces the password complexity or strength when:
	- <sup>o</sup> You add a new local user in the Admin Portal in **Devices & Users > Users**.
	- <sup>o</sup> Local users change their password.
- Number of failed attempts

After the local user fails to enter the correct password after the specified number of attempts, Ivanti EPMM does not allow the user to login until the specified auto-lock time has expired.

• Password history enforcement

When you enforce password history, the local user **cannot** use the previous 4 passwords when changing his password.

### **Related topics**

- Setting the [password](#page-67-0) policy for local users
- Local user password complexity [enforcement](#page-68-0) details

### <span id="page-66-0"></span>**Local user password complexity enforcement**

You can enforce password complexity requirements on local user passwords. Complex requirements prevent local users from using passwords that are weak and therefore easy to guess. However, requirements that are too complex make using the user ID and password inconvenient for the user because they have to enter a more complicated or longer password. Therefore, when you choose the complexity requirements, consider both your security needs and you local user convenience.

You specify the following password complexity requirements:

- Minimum and maximum password length
- Minimum number of character classes in a password
- Character classes are:
	- <sup>o</sup> Lower case alphabetic characters
	- <sup>o</sup> Upper case alphabetic characters
	- <sup>o</sup> Numeric characters 0 through 9
	- $\circ$  Special characters, which are ! =  $({[ \_ : -; \sim , \_ } )$   $] @ # \wedge$  | \$

In addition to the requirements that you specify, Ivanti EPMM enforces the following requirements:

- The password cannot have 4 or more repeating characters.
- The password cannot be the same as the user ID.

#### **Related topics**

- Setting the [password](#page-67-0) policy for local users
- Local user password complexity [enforcement](#page-68-0) details

### <span id="page-67-1"></span>**Local user password strength enforcement**

You can specify the local user password strength to enforce how strong a password must be. Setting the password strength prevents local users from using passwords that are weak and therefore easy to guess. However, setting the password strength too high makes using the user ID and password inconvenient for the user because they have to enter a more complicated or longer password. Therefore, when you choose the password strength requirement, consider both your security needs and your local user convenience.

In addition to your specified password strength, Ivanti EPMM enforces the following requirements:

- The password length must be 128 or less.
- The password cannot be the same as the user ID.

#### **Related topics**

- Setting the [password](#page-67-0) policy for local users
- Local user password strength [enforcement](#page-71-0) details

### <span id="page-67-0"></span>**Setting the password policy for local users**

On the password policy for local users, you specify their password requirements.

### **Procedure**

- 1. Log into the Admin Portal.
- 2. Go to **Settings > Security > Password Policy.**
- 3. Select one of these options, and modify one or more of the default fields, as necessary:
	- <sup>l</sup> **Enable Password Complexity Enforcement**. See Local user password complexity [enforcement](#page-68-0) [details.](#page-68-0)
	- <sup>l</sup> **Enable Password Strength Enforcement**. See Local user password strength [enforcement](#page-71-0) [details.](#page-71-0)
- 4. Click **Save**.

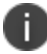

Click **Reset to Default** followed by **Save** to reset the password policy to the default values.

### **Related topics**

• Local user [password](#page-65-0) policy overview

# <span id="page-68-0"></span>**Local user password complexity enforcement details**

The following table summarizes the fields of the local user password policy when using password complexity enforcement:

| <b>Field</b>                                            | <b>Description</b>                                                                                                    | Default value |
|---------------------------------------------------------|----------------------------------------------------------------------------------------------------|---------------|
| <b>Enable Password</b><br><b>Complexity Enforcement</b> | Select this field when you want to apply password<br>complexity requirements to local user passwords.                                                                                                    | Selected      |
| <b>Number of Failed</b><br>attempts                     | Specify the number of failed attempts that a local user<br>can make when entering his password.<br>After this number of attempts, Ivanti EPMM does not<br>allow the user to login until the specified auto-lock time<br>has expired. After the auto-lock time expires, each failed<br>login attempt results in Ivanti EPMM not allowing the<br>user to login until the auto-lock time expires again.<br>Valid values are 1 through 16. | 5             |

**TABLE 8.** FIELDS FOR LOCAL USER PASSWORD COMPLEXITY ENFORCEMENT

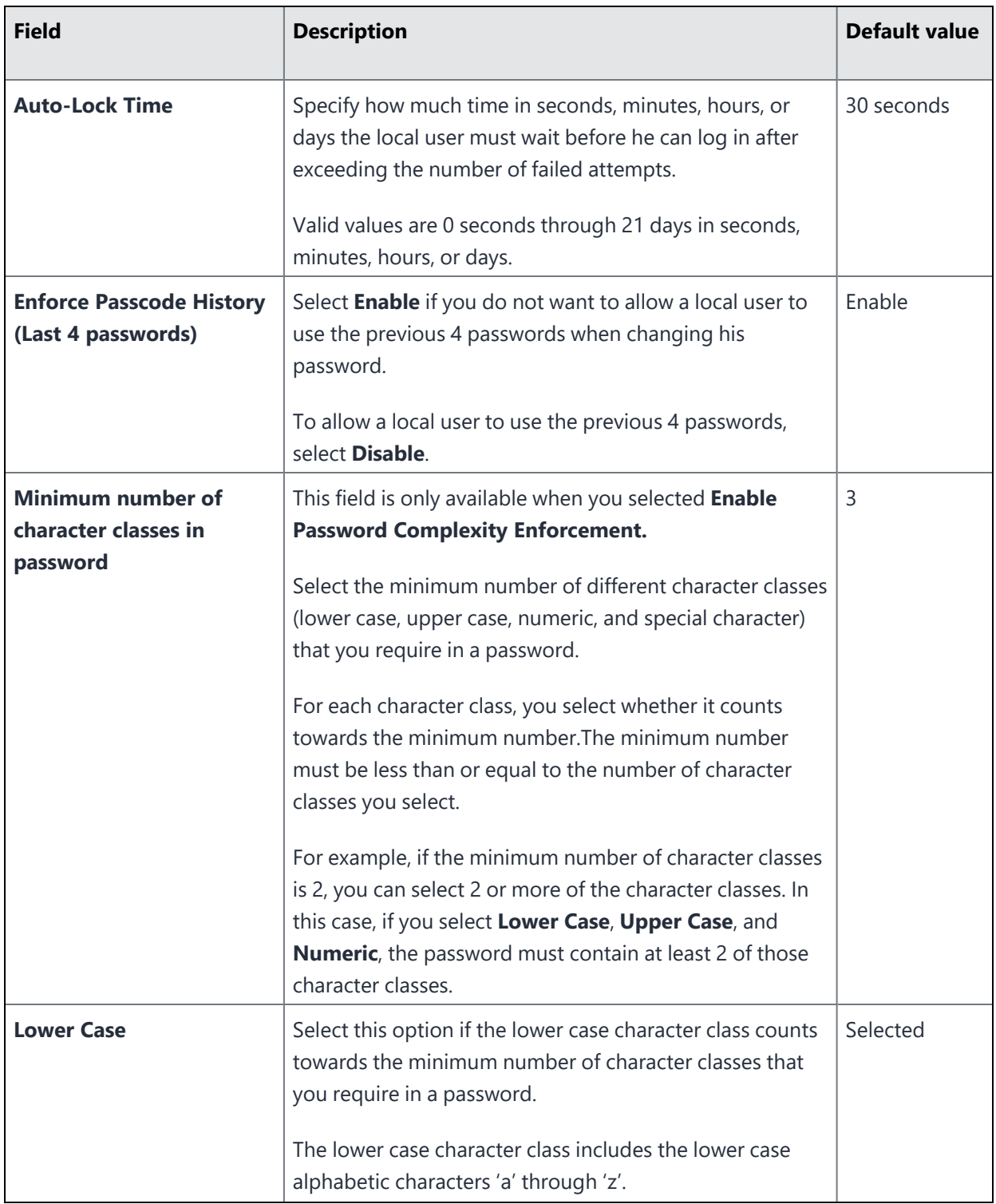

### **TABLE 8.** FIELDS FOR LOCAL USER PASSWORD COMPLEXITY ENFORCEMENT (CONT.)

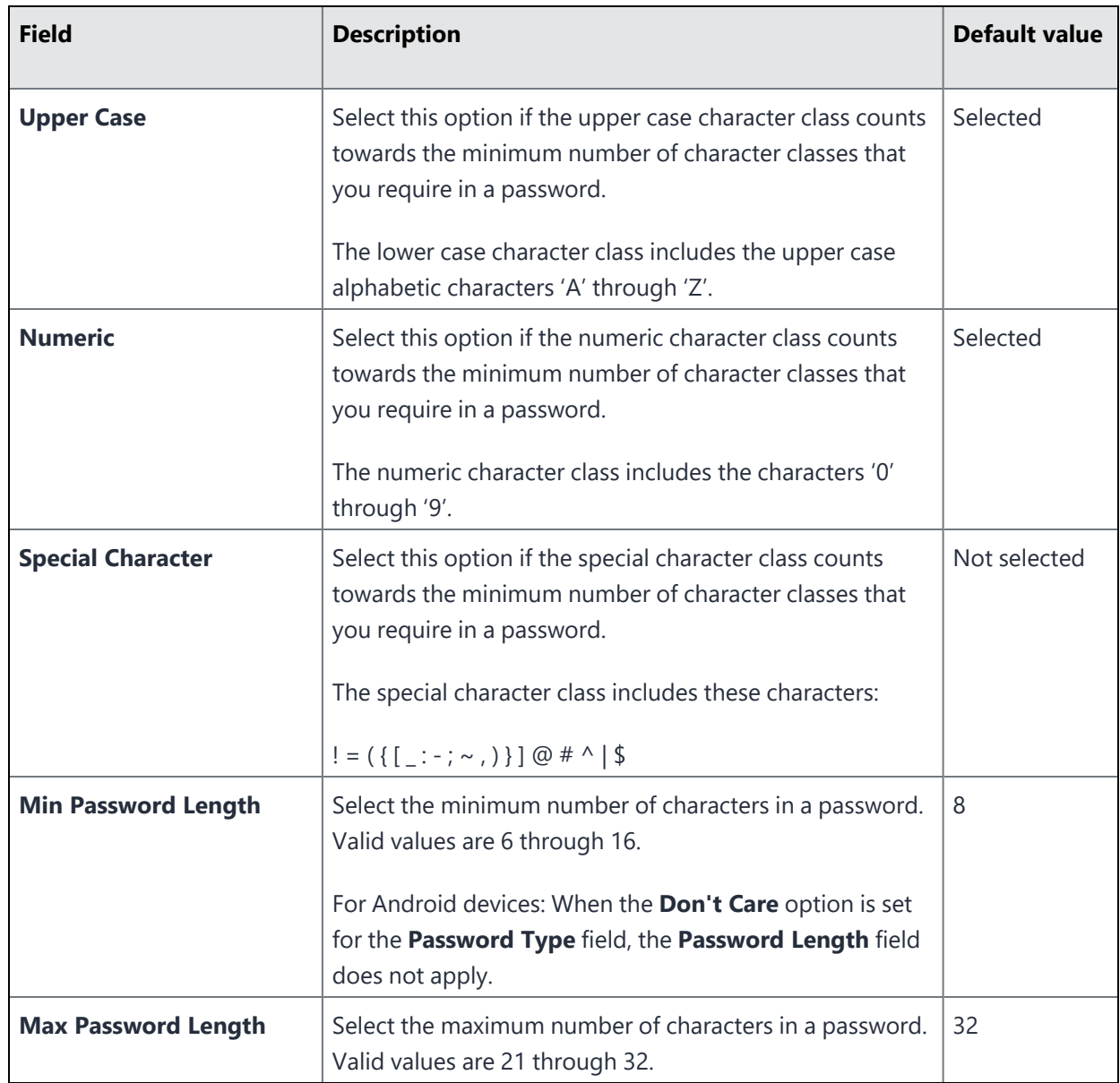

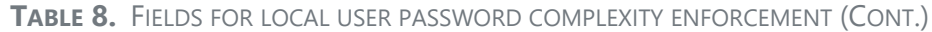

### **Related topics**

- Local user [password](#page-65-0) policy overview
- Setting the [password](#page-67-0) policy for local users

# <span id="page-71-0"></span>**Local user password strength enforcement details**

The following table summarizes the fields of the local user password policy when using password strength enforcement:

| <b>Field</b>                                          | <b>Description</b>                                                                                                    | <b>Default value</b> |
|-------------------------------------------------------|----------------------------------------------------------------------------------------------------|----------------------|
| <b>Enable Password Strength</b><br><b>Enforcement</b> | Select this field when you want to apply password<br>strength requirements to local user passwords.                                                                                                    | Not selected         |
| Number of Failed attempts                             | Specify the number of failed attempts that a local user<br>can make when entering his password.                                                                                                    | 5                    |
|                                                       | After this number of attempts, Ivanti EPMM does not<br>allow the user to login until the specified auto-lock time<br>has expired. After the auto-lock time expires, each failed<br>login attempt results in Ivanti EPMM not allowing the<br>user to login until the auto-lock time expires again.<br>Valid values are 1 through 16. |                      |
| Auto-Lock Time                                        | Specify how much time in seconds, minutes, hours, or<br>days the local user must wait before he can log in after<br>exceeding the number of failed attempts.<br>Valid values are 0 through 3600 seconds (60 minutes).                                                                                                    | 30 seconds           |
| <b>Enforce Passcode History</b><br>(Last 4 passwords) | Select Enable if you do not want to allow a local user to<br>use the previous 4 passwords when changing his<br>password.<br>To allow a local user to use the previous 4 passwords,<br>select Disable.                                                                                                    | Enable               |
| Password Strength                                     | Select a value between 0 and 100, where 0 is the weakest<br>requirement, and 100 is the strongest requirement.<br>You can enter a value or move the slider.<br>For details, see Local user password strength value<br>descriptions.                                                                                                 | 35                   |

**TABLE 9.** FIELDS FOR LOCAL USER PASSWORD STRENGTH ENFORCEMENT
#### **Related topics**

- "Local user password policy [overview"](#page-65-0) on page 66
- Setting the [password](#page-67-0) policy for local users

#### **Local user password strength value descriptions**

The following table describes the local user password strength values:

| <b>Strength</b><br>value | <b>Description</b>                                                                                                    | <b>Examples</b>                                                                                                    |
|--------------------------|----------------------------------------------------------------------------------------------------|----------------------------------------------------------------------------------------------------|
| $0 - 20$                 | <b>Weak: risky password</b>                                                                                                    | • Few characters: ;">zxcvbn<br>· Sequences: ; ">abcdefghijk987654321<br>• Names: ; "> briansmith4mayor<br>• Words: ;">viking<br>• Words with number substitutions:<br>;">ScoRpi0ns                                                                                                  |
| $21 - 40$                | Fair: protection from throttled<br>online attacks<br>Throttled online attacks are attacks to<br>guess the passcode which are:<br>• on the device<br>• rate-limited<br>Rate-limited attacks are limited to<br>some number of attempts per time<br>period. | • Few characters but with special characters:<br>;">qwER43@!<br>• Words plus numbers: ;">temppass22<br>• Names plus numbers: ;">ryanhunter2000<br>• Words with special character and number<br>substitutions: ;">R0\$38uD99<br>• Names with capitalization:<br>;">verlineVANDERMARK |
| $41 - 60$                | <b>Good: protection from unthrottled</b><br>online attacks<br>Unthrottled online attacks are attacks<br>to guess the passcode which are:<br>• on the device<br>• not rate-limited                                                                        | • Longer words with special character and<br>number substitutions: ;">Tr0ub4dour&3<br>Longer phrases with numbers and special<br>characters: neverforget13/3/1997                                                                                                    |

**TABLE 10.** LOCAL USER PASSWORD STRENGTH VALUE DESCRIPTIONS

| <b>Strength</b><br>value | <b>Description</b>                                                                                                    | <b>Examples</b>                                                                                                    |
|--------------------------|----------------------------------------------------------------------------------------------------|----------------------------------------------------------------------------------------------------|
|                          |                                                                                                    | Longer letter, number, and special<br>character combinations:<br>;">asdfghju7654rewq, AOEUIDHG&*<br>$($ )LS                                                                                     |
| $61 - 80$                | <b>Strong: moderate protection from</b><br>offline slow-hash scenario<br>An offline slow-hash scenario is a<br>sophisticated algorithm for guessing a<br>passcode. The algorithm runs offline<br>from the device after copying | Longer random letters and numbers:<br>zevusqr3<br>$\circ$<br>resqu3Wil<br>$\circ$<br>tgbvdnjuk<br>$\circ$<br>Longer phrases with numbers and special                                            |
|                          | passcode-related files from the device.                                                                                                    | characters: Compl3xChar\$                                                                                                    |
| $81 - 100$               | Very strong: strong protection from<br>offline slow-hash scenario                                                                                                    | • Very long random characters:<br>eheuczkqyq<br>$\circ$<br>rWibMFACxAUGZmxhVncy<br>$\circ$<br>Ba9ZyWABu99<br>$\circ$<br>[BK#6MBgbH88Tofv)vs\$w<br>Long phrases:<br>;">correcthorsebatterystaple |
|                          |                                                                                                    | Long phrases with substitutions:<br>coRrecth0rseba++ery9.23.2007staple\$                                                                                                    |

**TABLE 10.** LOCAL USER PASSWORD STRENGTH VALUE DESCRIPTIONS (CONT.)

#### **Related topics**

- Local user [password](#page-65-0) policy overview
- Setting the [password](#page-67-0) policy for local users

# **Managing Devices**

A device is available for management by Ivanti EPMM after it has been registered by a device user or administrator. This chapter covers the following topics:

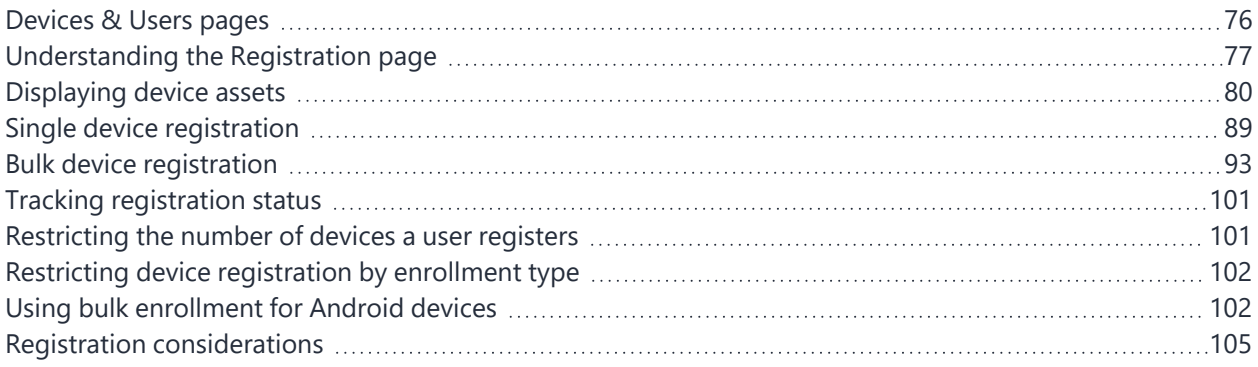

Refer to the *Ivanti EPMM Device Management Guide* for other device-related topics. The following table lists advanced topics related to device registration.

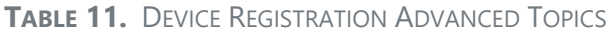

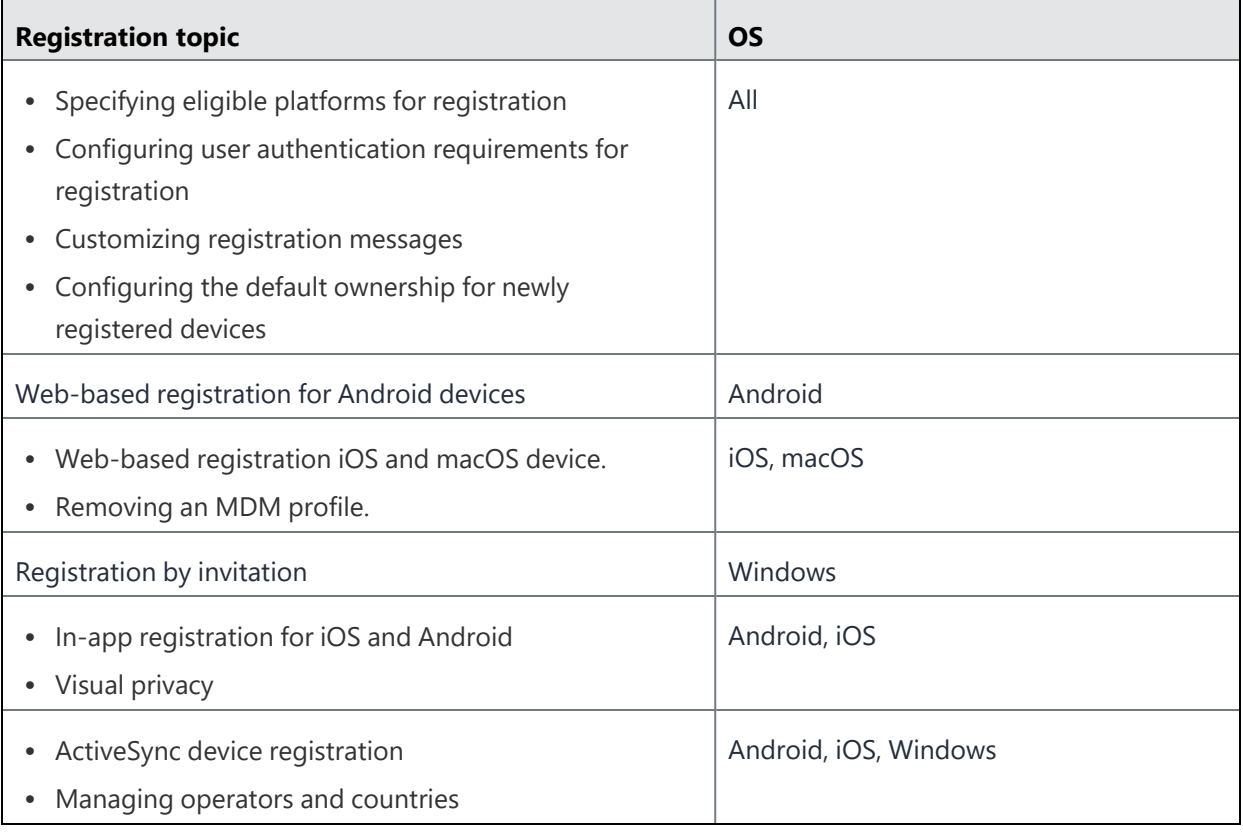

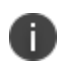

Some features are not applicable if you use MAM-only iOS or Android devices. For more information, see "Managing apps on MAM-only devices" in the Ivanti EPMM Apps@Work Guide.

# <span id="page-75-0"></span>**Devices & Users pages**

The **Device & Users** pages enable you to manage enterprise devices. Use these pages to:

- Set device registrations defaults
- Register/enroll a new device and associate it with a user.
- Register/enroll devices in bulk mode.
- Display a list of registered devices.
- View and manage devices connected through ActiveSync.
- Apply labels in order to group devices.
- Create, edit, and delete labels.
- Locate, Lock, Wipe or perform other administrative actions on a device.
- Manage Apple Device Enrollment Program and Apple School Manager devices.

#### **Access to Devices & Users pages**

<span id="page-76-0"></span>To view the Users page, you must have the Manage user role. To view the Devices page, you must have the View device role or a role that includes that permission.

# **Understanding the Registration page**

The Users and Devices Registration page defines a variety of key defaults that will help define the device registration defaults for your device users.

The page consists of the following sections:

- <sup>l</sup> "Setting passcode and [registration](#page-76-1) code defaults" below
- "Setting the [per-user](#page-77-0) device limit" on the next page
- ["Ownership](#page-77-1) settings" on the next page
- "Using the end user Terms of Service" on [page 80](#page-79-1)
- "Countries for [registration"](#page-79-2) on page 80
- "Platforms for [registration"](#page-79-3) on page 80
- "Setting the default PIN [registration](#page-79-4) settings" on page 80

#### <span id="page-76-1"></span>**Setting passcode and registration code defaults**

The first options on the Registration page set the defaults for Registration passcodes and PIN codes.

**Passcode Expiry (hours)**: After the configured number of hours, the registration passcode expires. The default is 4 hours. The minimum value is 1 hour. The maximum value is 4320 hours (6 months).

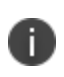

If you try to extend the registration PIN passcode settings beyond the default value, the following warning is displayed: Increasing the validity period for the PIN may pose a security risk and it is not recommended best practice.

**Registration PIN Code Length (6-12)**: By default, device users must enter a password to register a device. You have the option to require an Ivanti EPMM generated Registration PIN in place of or in addition to the password.

#### **Procedure**

- 1. In the Admin Portal, go to **Settings > System Settings > Users & Devices > Registration**.
- 2. Select the number of hours after which your registration passcode expires.
- 3. Select a Registration PIN code Length between 6-12 characters, which sets the minimum length for the PIN.
- 4. Click **Save**.

#### <span id="page-77-0"></span>**Setting the per-user device limit**

This task is described (with images) in the section "[Configuring](https://help.ivanti.com/mi/help/en_us/CORE/11.3.0.0/dmgi/DMGfiles/User_portal_overview.htm#userportal_793159910_1022258) the Per-User Device limit" in the Self-service User Portal chapter of the *Ivanti EPMM Device Management Guide* for your operating system.

### **Setting LDAP group-specific device limits**

This task is described (with images) in the section "Limiting devices per user by LDAP group [membership](https://help.ivanti.com/mi/help/en_us/CORE/11.3.0.0/dmgi/DMGfiles/user_portal_limit_devices_by_LDAP_group.htm)" in the Self-service User Portal chapter of the *Ivanti EPMM Device Management Guide* for your operating system.

#### <span id="page-77-1"></span>**Ownership settings**

Ownership settings allow the administrator to decide whether:

- A newly-registered device is **Company** or **Employee** owned by default
- <sup>l</sup> A newly-registered device from the self-service user portal is **Company** or **Employee** owned by default
- A newly-registered Android device using Google Zero Touch (ZT) or Samsung Knox Mobile Enrollment (KME) or Work Managed Device Non-GMS mode (AOSP) is **Company** or **Employee** owned by default

#### **Procedure**

- 1. In Ivanti EPMM, go to **Settings > System Settings > Users & Devices > Registration**.
- 2. For the **Default ownership for a newly registered device** setting, select the relevant radio button:
	- Company owned
	- Employee owned
- 3. For the **Default ownership for a device newly registered at the user Self-Service Portal**, select the relevant radio button:
	- Company owned
	- Employee owned

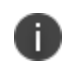

This only impacts the default selection in the self-service portal at the time of new device registration. Device users can still change the device ownership.

- 4. For the **Default Ownership of Android devices using Google ZT or Samsung KME or non-GMS (AOSP) mode** setting, select the relevant radio button:
	- Company owned
	- Employee owned

Select **Show Terms of Service** to have them displayed in the client. If de-selected (default), the Terms of Service will not display. (To create a Terms of Service, see [Configuring](https://help.ivanti.com/mi/help/en_us/CORE/11.x/dmga/DMGfiles/Configuring_end_user_terms_of_service.htm) an end user Terms of Service [agreement](https://help.ivanti.com/mi/help/en_us/CORE/11.x/dmga/DMGfiles/Configuring_end_user_terms_of_service.htm) in the *Ivanti EPMM Device Management Guide for Android and Android Enterprise devices*.)

5. Enable **Save User Password** if you plan to save device user passwords.

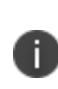

**Important** Prior to Ivanti EPMM 11.6.0.0, if the "Save User Password" check box was enabled and then disabled, Ivanti EPMM did not delete all the Lightweight Directory Access Protocol (LDAP) user passwords already in its database. For Ivanti EPMM 11.6.0.0 and later releases, if "Save User Password" is enabled and then disabled, a pop-up message appears, warning that all stored passwords will be deleted.

- 6. To allow device users to learn more about the privacy of their data, click **Enable Privacy Settings in Mobile@Work**. For more details about this feature, see the section Visual [privacy](https://help.ivanti.com/mi/help/en_us/CORE/11.3.0.0/dmgi/DMGfiles/Visual_privacy.htm) in the Managing Devices chapter of the *Ivanti EPMM System Manager Guide* for your operating system.
- 7. Select **Require device identifiers for enrollment (Android 6.0 or later only)** to require permissions to phone details (phone number and IEMI) for Android device administrator and profile owner.

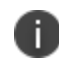

For Ivanti EPMM 11.6.0.0 and earlier, this setting applies only to devices with Device Admin (DA) mode. In Ivanti EPMM 11.7.0.0+, it includes Android Enterprise modes.

8. Click **Save**.

### <span id="page-79-1"></span>**Using the end user Terms of Service**

This task is described (with images) in the section [Configuring](https://help.ivanti.com/mi/help/en_us/CORE/11.3.0.0/dmgi/DMGfiles/Configuring_end_user_terms_of_service.htm) an end user Terms of Service agreement in the Self-service User Portal chapter of the Device Management Guide for your operating system.

### <span id="page-79-2"></span>**Countries for registration**

A subset of countries are enabled for device registration by default. You should check this list and determine if any of your users have home countries not represented in the default list. You can move countries back and forth between the Enabled Countries and the Disabled Countries list. For a full task description, see Enabling additional countries for [registration](https://help.ivanti.com/mi/help/en_us/CORE/11.3.0.0/dmgw/DMGfiles/Managing_operators_and_c.htm#registration_223529642_1923278) in the Managing Devices chapter of the *Device Management Guide* for your operating system.

### <span id="page-79-3"></span>**Platforms for registration**

This task is described in the section Specifying eligible platforms for [registration](https://help.ivanti.com/mi/help/en_us/CORE/11.3.0.0/dmgw/DMGfiles/Specifying_eligible_plat.htm) in the Managing Devices chapter of the Device Management Guide for your operating system.

### <span id="page-79-4"></span>**Setting the default PIN registration settings**

<span id="page-79-0"></span>Enable the **My device has no phone number** check box to allow device users to register without a phone number during PIN Registration.

# **Displaying device assets**

Go to the **Device & Users > Devices** page to display the devices being managed by Ivanti EPMM. The following information displays for each device, by default. The columns are configurable.

| <b>Name</b>                    | <b>Description</b>                                             |
|--------------------------------|----------------------------------------------------------------|
| Display Name                   | Displays the full name of the user registered with this phone. |
| <b>Current Phone</b><br>Number | Displays the phone number.                                     |
| Model                          | Displays the make and model of the device.                     |

**TABLE 12.** DEVICE ASSETS FIELDS

#### **TABLE 12.** DEVICE ASSETS FIELDS (CONT.)

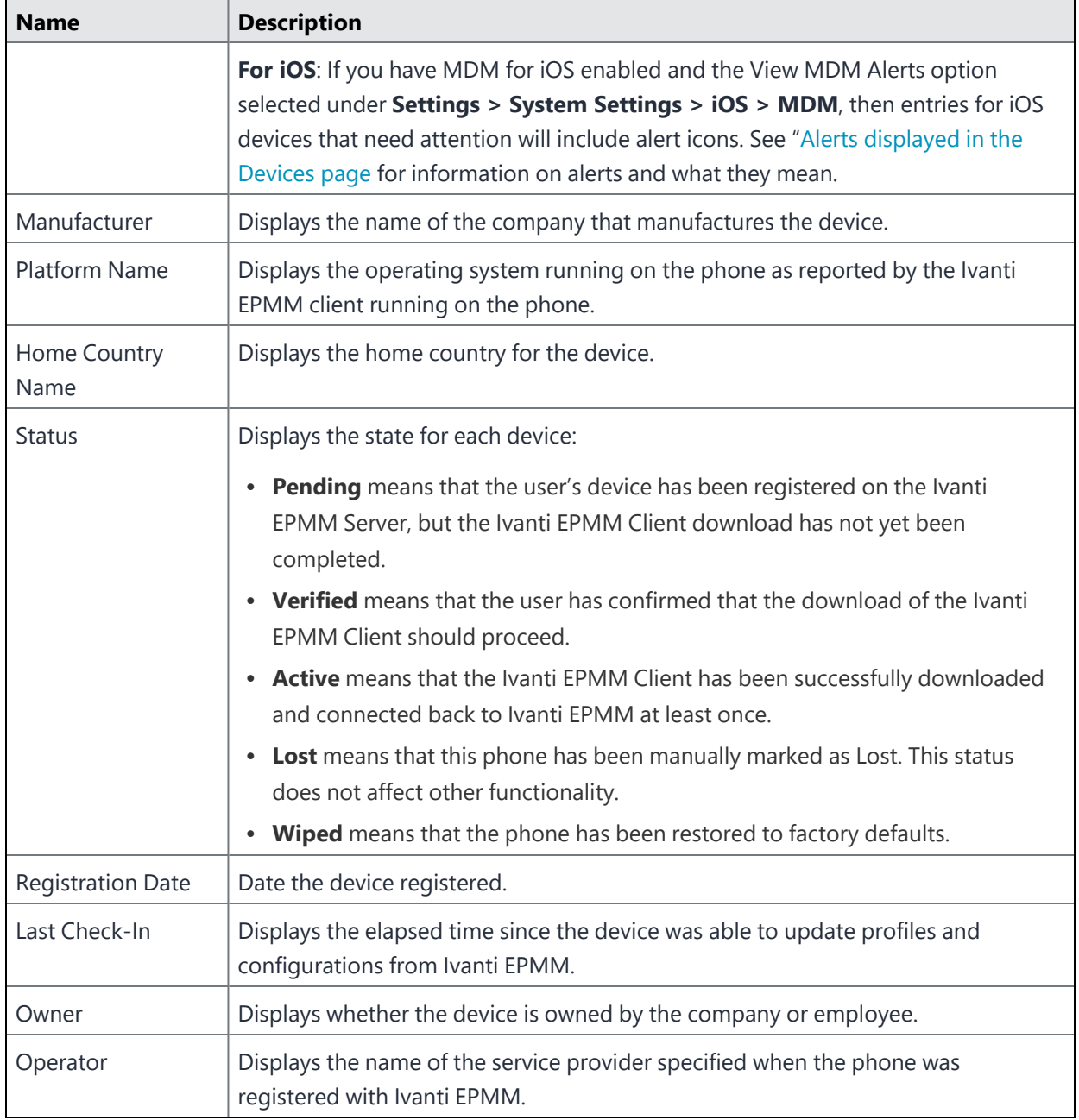

# **Configuring the Devices page display**

You can determine what information displays in the Devices page, such as IP address and battery level.

n

The selected columns are only retained from session to session for the same user who is using the same browser. In all other situations, the columns displayed on the Devices page revert to the default columns.

#### **Procedure**

- 1. In the Admin Portal, go to **Devices & Users > Devices**.
- 2. Click the gear icon at the right of the Devices page.
- 3. Check and uncheck boxes to select the device information to display on the Devices page. The information types are listed in "Device Page Fields (Cont.)" on [page 84.](#page-83-0) For example, uncheck **Display Name** to remove that column, or check **Battery Level** to add that column. The columns are added and removed from the page as you check and remove checks from the list. The columns are displayed on the Devices page in the order listed beneath the gear icon.

#### **Devices page information types**

Use the information in the following table as you set up the **Devices** page.

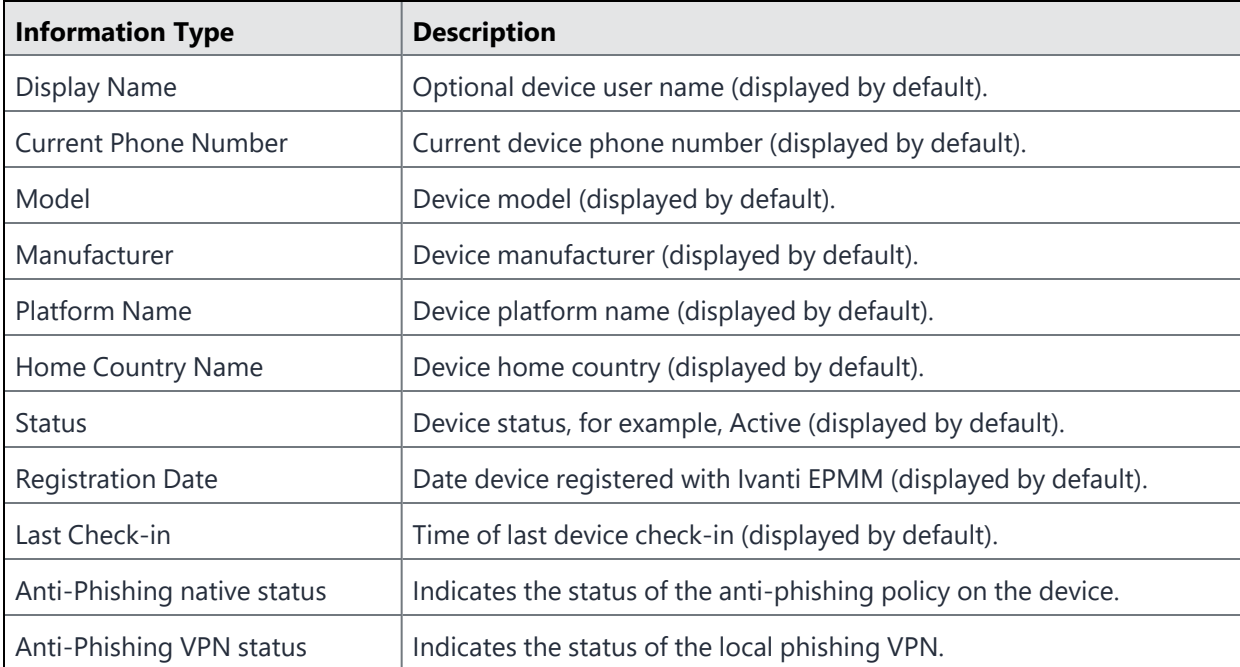

**TABLE 13.** DEVICE PAGE FIELDS

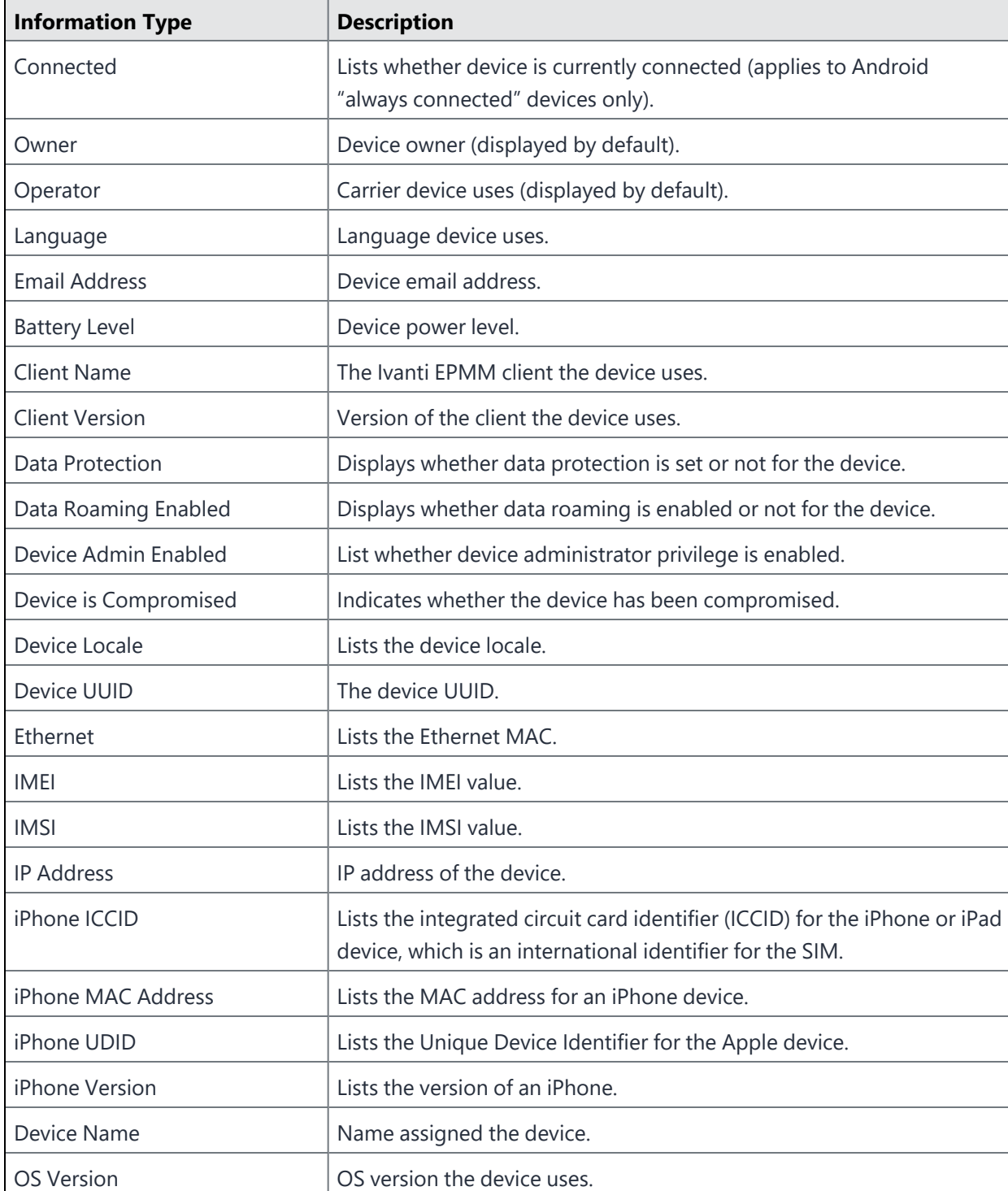

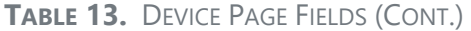

<span id="page-83-0"></span>**TABLE 13.** DEVICE PAGE FIELDS (CONT.)

| <b>Information Type</b> | <b>Description</b>                                                                                               |
|-------------------------|----------------------------------------------------------------------------------------------------|
| Apple Education role    | Indicates whether the device has an Apple School Manager role<br>applied to it, specifically Teacher or Student. |
| Apple Education enabled | Indicates whether Apple Education is enabled on the device, meaning<br>Apple School Manager.                     |

# <span id="page-84-0"></span>**Alerts displayed in the Devices page**

The Devices page alert icons table describes the alerts that may be displayed in the **Device & Users > Devices** page (**Device** column) for devices. These alert icons apply to Android and iOS devices only.

| <b>Alert</b><br><b>Icon</b> | <b>Alert Name</b>                                                                         | <b>Description</b>                                                                                                    | <b>Action</b>                                                                                                    |
|-----------------------------|-------------------------------------------------------------------------------------------|----------------------------------------------------------------------------------------------------|----------------------------------------------------------------------------------------------------|
| T                           | Data<br>Protection<br>Disabled (iOS<br>only)<br>iOS<br>Multitasking is<br><b>Disabled</b> | Data Protection:<br>One of the following MDM-mandated security<br>requirements is not being met:<br>• Passcode is not set<br>Encryption is not fully enabled<br>Multitasking:<br>The multitasking feature for iOS is not enabled,<br>most likely because Location Services has not<br>been enabled on the device. | Display the tooltip for the<br>alert icon.<br>For tooltip Passcode<br>Required, inform the user<br>that MDM mandates<br>setting a passcode on the<br>device.<br>For tooltip Restore<br>Required, inform the user<br>that the device must<br>undergo a complete<br>restore after upgrade to<br>fully enable encryption<br>features.<br>For tooltip iOS<br><b>Multitasking is Disabled,</b><br>confirm that Location<br>Services is enabled on the<br>device. On the device,<br>enable location services for<br>Ivanti Mobile@Work by<br>selecting Settings ><br><b>Privacy &gt; Location</b><br>Services > Ivanti. |
|                             | Unlocked<br>Device                                                                        | The OS has been compromised.                                                                                                    | If the device connects to<br>email via ActiveSync, then<br>block it using the Block<br>feature in the ActiveSync<br>Association page.                                                                                                    |

**TABLE 14.** DEVICES PAGE ALERT ICONS

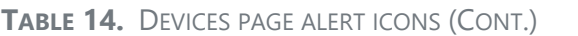

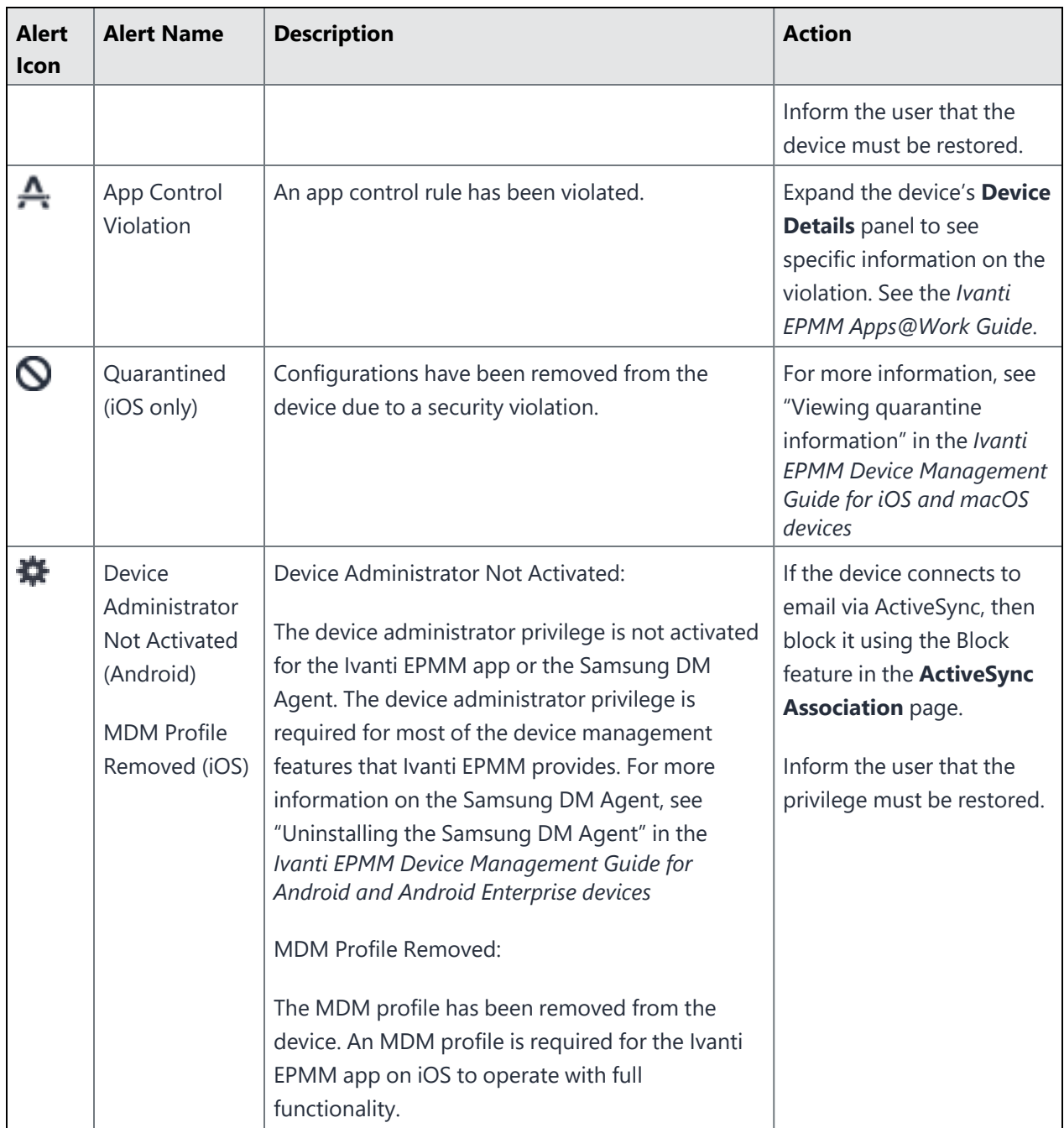

# **Displaying more device and user information**

Detailed information about each device is available on the **Device & Users > Devices** page. To expand the device details panel, find the device in the table, and click the caret next to the check box. The device details panel expands immediately below the row. You can have multiple device detail panels open at once.

To close device details, click the **X** in the top right of the panel, or click the caret next to the check box.

When you expand the device details panel, the following displays on the left-hand side:

- Health Attestation (Windows only)
- Location Data (Windows only)
- A link to View Logs for the Device
- A link to Push/Remove Profiles (if applicable)
- A link to Software Version Update
- User name
- User email
- Image of the device
- Phone number (if applicable)
- Device model
- OS version
- Device capacity
- Status
- $\cdot$  Last check-in time
- Registration date
- Operator
- Country name
- Device Space

The categories and information available on the right side of the **Device Details** panel are shown in the following table:

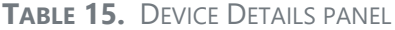

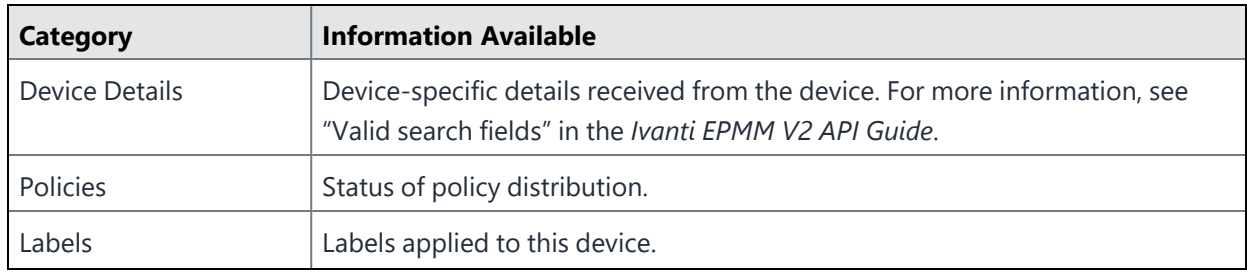

#### **TABLE 15.** DEVICE DETAILS PANEL (CONT.)

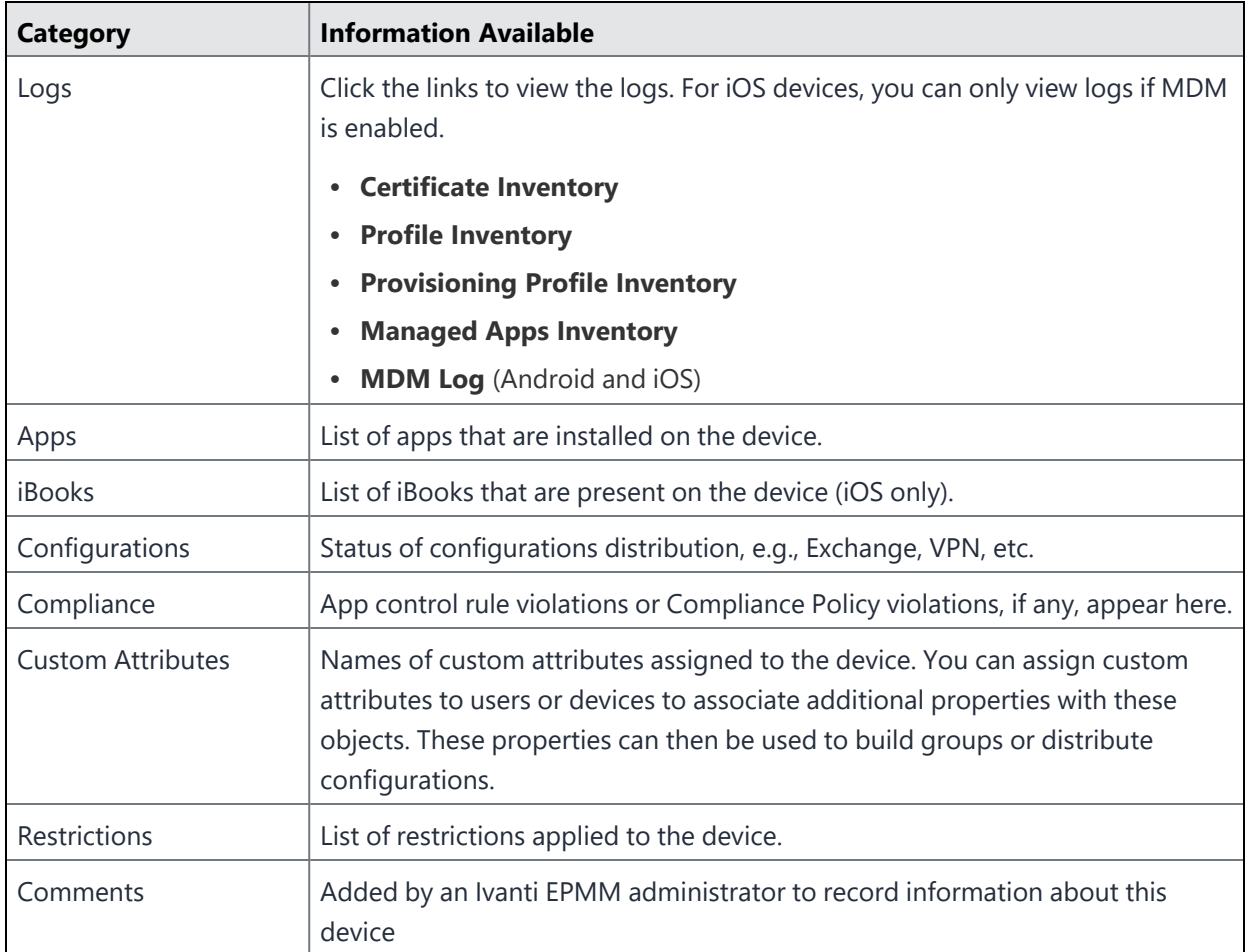

#### **For Android devices:**

<sup>l</sup> For information about details displayed relating to AppConnect for Android, see the *AppConnect Guide for EPMM*.

#### **For Windows 8.1 Phone devices:**

In addition, the following information is also displayed for dual SIM phones:

- $\cdot$  IMEI2
- $\cdot$  IMSI2
- Roaming2

### **Adding a comment to device details**

The **Comments** tab in the device details panel enables you to add brief text to the device record.

#### **Procedure**

- 1. Click the **Comments** tab.
- 2. Enter the text.
- 3. Click **Submit** to save your changes, or **Cancel** to revert to the original comment.
- 4. The comment pane displays the date and time the comment was created or modified.

### **Displaying log data for a selected device**

You can view log data for a particular device.

#### **Procedure**

- 1. From the Admin Portal, go to **Device & Users > Devices**.
- 2. Expand the device details panel by clicking the up arrow next to the check box.
- <span id="page-88-0"></span>3. Click the **View Logs for Device** link, found at the top left of the **Device Details** panel.

# **Single device registration**

Administrators can register a single device from the Admin Portal. This method is best for the following scenarios:

- adding the first few devices to a new system
- adding a few new devices to an existing system

This section contains the following topics for single device registration:

- [Prerequisites](#page-88-1) for registering a single device
- [Registering](#page-89-0) a single device
- Add Single Device [window](#page-89-1)

See Registration [considerations](#page-104-0) for points to consider before using this registration method.

### <span id="page-88-1"></span>**Prerequisites for registering a single device**

Verify that the following conditions exist before registering a device:

- The user (local or LDAP) associated with the device must be available for selection at the time of registration.
- User Portal role must be assigned to the user.
- The following information must be available for the device:
	- $\circ$  Phone number (if any)
	- <sup>o</sup> Country
	- <sup>o</sup> Platform

### <span id="page-89-0"></span>**Registering a single device**

For most platforms, this registration method results in user notification by SMS and email. PDA users are notified by email. The SMS contains a live URL link. The email includes a URL, instructions, and the information the user will need to enter during registration. The user can click the live URL in the SMS or enter the URL directly into the device browser to complete the registration process.

If the user does not respond within 48 hours, Ivanti EPMM sends a reminder. After 120 hours, the registration expires. This expiration interval is configurable in **Settings > System Settings > Users & Devices > Registration** in the field **Passcode Expiry**. The maximum value is 4320 hours (6 months).

You can register devices using temporary passwords.

#### **Procedure**

- 1. From the Admin Portal, go to **Devices & Users > Devices**.
- 2. Click **Add > Single Device**.
- 3. Modify one or more of the following fields, as necessary.
- 4. Refer to the Add Single [Device](#page-90-0) Fields table for details.
- 5. Click **Register**.

After a brief pause, a pop-up window lists instructions for the next step. The content of this pop-up window varies based on the OS and type of the device. Consider leaving this message displayed until the registration has been completed. Note that the instructions also appear in the log.

### <span id="page-89-1"></span>**Add Single Device window**

The following table summarizes fields and descriptions in the **Add Single Device** window:

<span id="page-90-0"></span>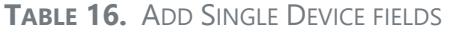

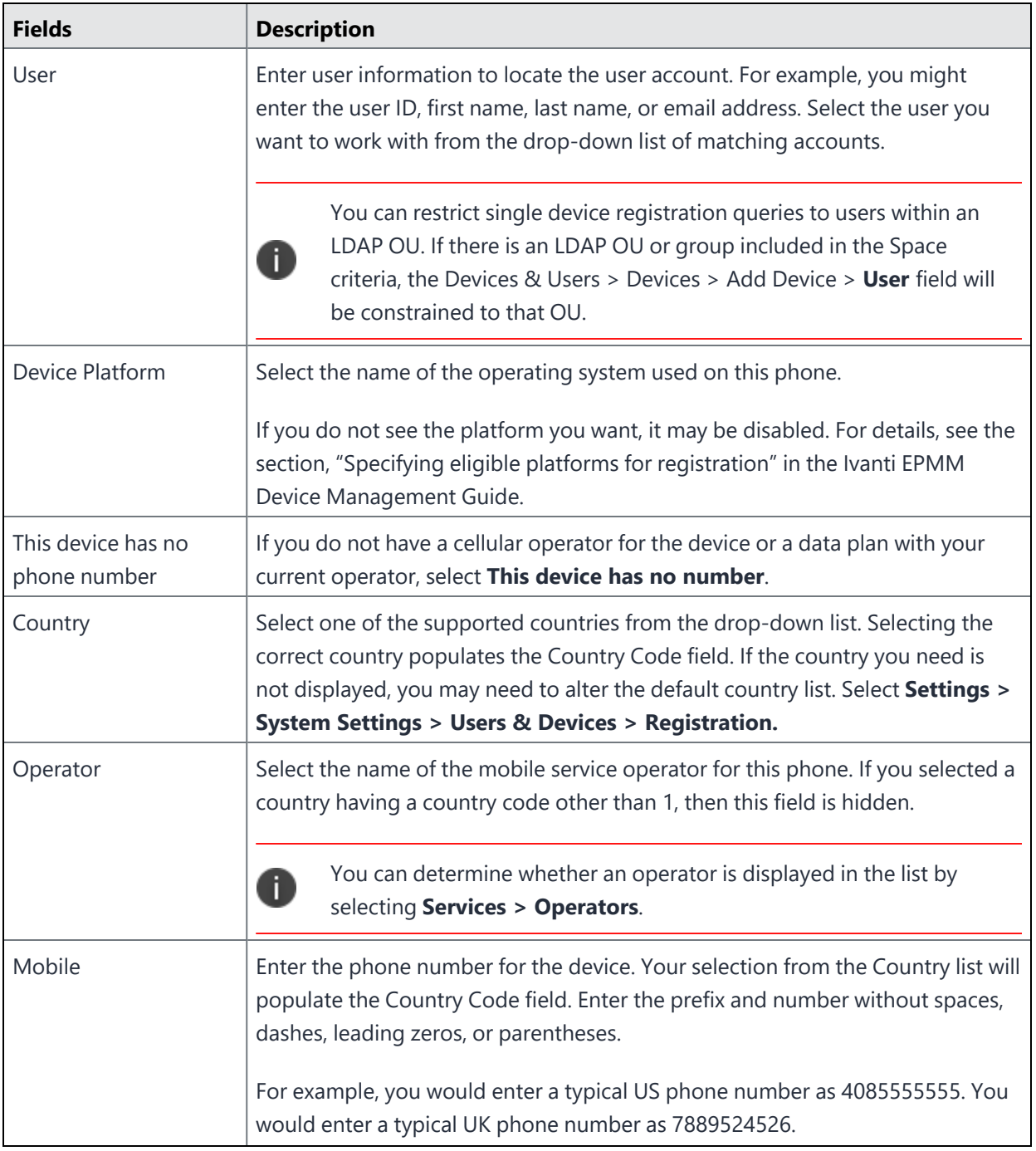

| <b>Fields</b>    | <b>Description</b>                                                                                                    |  |  |
|------------------|----------------------------------------------------------------------------------------------------|--|--|
| Device Ownership | Select Company if this phone is owned by the enterprise. Select Employee if<br>this phone is owned by the user. Note that Ivanti EPMM automatically assigns<br>default labels based on ownership. For details, see the section Using labels to<br>establish groups.                                                                                              |  |  |
| Device Language  | To communicate with the device user in a language other than the default<br>language, select a language from the drop-down list. Languages must first be<br>enabled under Settings > System Settings > General > Language. If the<br>device reports a locale associated with a different language, then the language<br>associated with the locale will be used. |  |  |
|                  | Supported languages are:                                                                                                    |  |  |
|                  | de - GERMAN                                                                                                    |  |  |
|                  | en - ENGLISH                                                                                                    |  |  |
|                  | es - SPANISH                                                                                                    |  |  |
|                  | fr - FRENCH                                                                                                    |  |  |
|                  | hu - HUNGARIAN                                                                                                    |  |  |
|                  | it - ITALIAN                                                                                                    |  |  |
|                  | ja - JAPANESE                                                                                                    |  |  |
|                  | ko - KOREAN                                                                                                    |  |  |
|                  | nl - DUTCH                                                                                                    |  |  |
|                  | pl - POLISH                                                                                                    |  |  |
|                  | pt - PORTUGUESE                                                                                                    |  |  |
|                  | ro - ROMANIAN                                                                                                    |  |  |
|                  | ru - RUSSIAN                                                                                                    |  |  |
|                  | sk - SLOVAK                                                                                                    |  |  |
|                  | sw - SWEDISH                                                                                                    |  |  |
|                  | zh - CHINESE (Default)                                                                                                    |  |  |
|                  | • zh_tw - CHINESE (Taiwanese)                                                                                                    |  |  |

**TABLE 16.** ADD SINGLE DEVICE FIELDS (CONT.)

| <b>Fields</b>                                                                      | <b>Description</b>                                                                                                    |
|------------------------------------------------------------------------------------|----------------------------------------------------------------------------------------------------|
| Include Registration<br>PIN only for Android<br>Company-Owned<br>Device Enrollment | If you selected Android in the Device Platform field, the Include Registration<br>PIN only for Android Company-Owned Device Enrollment field activates. Select<br>this check box to enable PIN-based enrollment for Android Company-Owned<br>Devices. Ivanti EPMM will prompt the device user to enter the registration PIN<br>sent by the administrator.<br>For more information, see "Registering Android devices" in the Ivanti EPMM<br>Device Management Guide for Android and Android Enterprise devices.                                                                                                    |
| <b>User Notification</b>                                                           | • Email: Clear this check box if you do not want the user to receive email<br>concerning registration status. For example, if you are in possession of the<br>phone, and notifying the user about registration activities is not<br>necessary, then clear this option. Select this option if the device is in the<br>owner's possession.<br>• SMS: This option is disabled by default. Select the check box if you want<br>to send SMS messages to devices upon registration. If set to true, the<br>device must have a phone number registered with Ivanti EPMM.<br>Include Registration PIN only for Apple Device Enrollment: This<br>$\bullet$<br>option is only available when selecting iOS or macOS as the device<br>platform. Select to enable PIN-based Apple Device Enrollment for the<br>device. Ivanti EPMM will prompt the device user to enter their username<br>and a PIN.<br>For more information about anonymous DEP enrollment, see "Creating<br>Apple Device Enrollment profiles" and "Assigning Apple Device<br>Enrollment devices to an enrollment profile en masse" in the Ivanti EPMM<br>Device Management Guide for iOS and macOS devices. |

**TABLE 16.** ADD SINGLE DEVICE FIELDS (CONT.)

#### **Related topics**

<span id="page-92-0"></span>"Bulk device [registration"](#page-92-0) below

# **Bulk device registration**

Administrators can register a large group of devices using a CSV file that contains the information required for bulk registration. This method is best for the following scenarios:

- Adding a large number of devices
- Rolling out multiple devices into a production environment
- Using web-based registration (for details, see "Web-based registration for iOS and macOS devices" in the *Ivanti EPMM Device Management Guide for iOS*.)

After the registration CSV file has been imported, Ivanti EPMM completes the following tasks:

- Creates specified local user accounts, if they do not already exist.
- Finds specified LDAP user accounts.
- Initiates the registration process.

This section contains the following topics for bulk registration:

- ["Prerequisites](#page-93-0) for bulk device registration" below
- ["Registering](#page-94-0) multiple devices" on the next page
- "Bulk device registration CSV file [requirements"](#page-95-0) on page 96

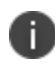

See "Registration [considerations"](#page-104-0) on page 105 for points to consider before using this registration method.

#### <span id="page-93-0"></span>**Prerequisites for bulk device registration**

Verify that the following conditions exist before using bulk device registration:

- LDAP users specified in the CSV file must be available for selection. Local users that have not been created already will be created as part of the Bulk Registration process.
- The User Portal role must be assigned to the users.
- The following information must be available for the device:
	- $\circ$  Phone number (if any)
	- <sup>o</sup> Country
	- <sup>o</sup> Platform

You can register devices using temporary passwords.

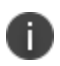

Ivanti EPMM does not support creating both a bulk enrollment record and a single device record for the same user. Only a bulk enrollment or a single add device enrollment should be used for a user, not both.

Refer to "Bulk device [registration"](#page-92-0) on page 93 for details on how to create a CSV file to use for bulk registration.

### <span id="page-94-0"></span>**Registering multiple devices**

For most platforms, the bulk registration method results in user notification by SMS and email. PDA users are notified by email. The SMS contains a live URL link. The email includes a URL, instructions, and the information the user will need to enter during registration. The user can click the live URL in the SMS or enter the URL directly into the device browser to complete the registration process.

If the user does not respond within 48 hours, Ivanti EPMM sends a reminder. After 120 hours, the registration expires. This expiration interval is configurable in **Settings > System Settings > Users & Devices > Registration** in the field **Passcode Expiry**. The maximum value is 4320 hours (6 months).

#### **Procedure**

- 1. From the Admin Portal, go to **Devices & Users > Devices**.
- 2. Click **Add > Multiple Devices** to open the **Adding Multiple Devices** window.
- 3. Use the **Browse** button to select the CSV file containing the bulk registration data.

You can also select the **Sample CSV File** button in the to start with a sample file and input the content. Refer to the fields in the "Bulk device registration CSV file [requirements"](#page-95-0) on the next page for details.

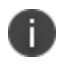

If an LDAP OU or Group is part of the Space criteria, the users in the comma-separated values (CSV) file will be matched against it. From the **Devices & Users > Devices > Add Multiple Devices** menu, enter a CSV file and click **Apply** to see the restricted list of users. If the user isn't in the OU or group, "User not found" displays in the Message column for that user.

- 4. Click **Import File > Apply**.
- 5. Review the status columns to confirm that each entry was successfully imported.
- 6. If any items failed, scroll to the right and hover over the **Message** column to display more information.

### <span id="page-95-0"></span>**Bulk device registration CSV file requirements**

Note the following requirements when entering your bulk registration content into a CSV file:

- Local user IDs cannot contain spaces. Spaces are allowed for LDAP users.
- The **Platform** field is case sensitive. Enter only uppercase letters in this field.
- Phone numbers cannot contain spaces or non-numeric characters.
- Maximum recommended number of device entries per spreadsheet is 2000. Bulk device registration could fail when using a comma-separated values (CSV) file with more than 2000 device entries.

Each line in the file must contain the following fields, separated by tabs or commas, in the following order.

| <b>Fields</b> | <b>Description</b>                                                                                                    |
|---------------|----------------------------------------------------------------------------------------------------|
| User ID       | Specifies the user ID for either an existing local user, a local user to be created,<br>or an LDAP user that can be looked up as an LDAP user on the configured<br>LDAP server. Spaces are not supported for local users.<br>Example: jdoe                                                                                                    |
| Country Code  | Specifies the country code corresponding to the phone number.<br>For PDAs, such as the iPod touch, enter 0 in this field.<br><b>Example: 1</b>                                                                                                    |
| Number        | Specifies the phone number (without country code.)<br>For PDAs, such as the iPod touch, enter PDA.<br><b>Example: 4085551212</b>                                                                                                    |
| Operator      | Specifies the service provider name. This field is not required for PDAs, such as<br>the iPod touch, or for countries having a country code other than 1. See<br><b>Services &gt; Operators</b> for a list. If the operator does not appear in this list,<br>contact Ivanti Technical Support.<br><b>Example: Sprint</b>                                                                                                    |
| <b>OS</b>     | Specifies a character indicating the operating system. Use the following<br>character:<br>A: Android<br>$\cdot$ : iOS<br>L: macOS<br>E: Windows and Windows Phone<br>Entries are case sensitive.<br>If the specified platform has been disabled for registration, then the<br>registration will fail. For details, see the section "Specifying eligible platforms<br>for registration" in the Ivanti EPMM Device Management Guide for your<br>operating system.<br>Example: A |

**TABLE 17.** FIELDS IN THE BULK DEVICE REGISTRATION CSV FILE

| <b>Fields</b>     | <b>Description</b>                                                                                                    |
|-------------------|----------------------------------------------------------------------------------------------------|
| E/C               | Specifies phone ownership. Use the following characters:                                                                                                    |
|                   | • C: Company                                                                                                    |
|                   | E: Employee                                                                                                    |
|                   | Example: C                                                                                                    |
| Source            | Specifies the identity source of the user name. Use the following characters:                                                                                   |
|                   | D: Directory (LDAP)<br>$\bullet$                                                                                                    |
|                   | • L: Local                                                                                                    |
|                   | Entries are case sensitive.                                                                                                    |
|                   | Example: D                                                                                                    |
| <b>First Name</b> | If the Source field contains "L", provide the user's first name.<br>Example: John                                                                               |
| Last Name         | If the Source field contains "L", provide the user's last name.<br><b>Example: Doe</b>                                                                          |
| Email             | If the Source field contains "L", provide the user's email address.                                                                                             |
|                   | Example: jdoe@mycompany.com                                                                                                    |
| Password          | Specifies the password to set for a new local user account. If you do not intend<br>to use this field or the user is an LDAP user, then you can leave it blank. |
|                   | Example: p@\$sW0rd                                                                                                    |

**TABLE 17.** FIELDS IN THE BULK DEVICE REGISTRATION CSV FILE (CONT.)

| <b>Fields</b>            | <b>Description</b>                                                                                                    |
|--------------------------|----------------------------------------------------------------------------------------------------|
| Device Language          | Optional. Specifies the language to use for communicating with the device<br>user if the device has not reported its locale.                                                                                                    |
|                          | • de - GERMAN<br>en - ENGLISH<br>• es - SPANISH<br>fr - FRENCH<br>• it - ITALIAN<br>• ja - JAPANESE<br>ko - KOREAN<br>nl - DUTCH<br>pl - POLISH<br>pt - PORTUGUESE<br>ro - ROMANIAN<br>ru - RUSSIAN<br>• sk - SLOVAK<br>• zh - CHINESE Simplified (Default)<br>• zh_tw - CHINESE Traditional (Taiwanese)<br>Example: ja-JP |
| <b>User Display Name</b> | Optional. Specifies an alternate name used to identify the device user. If you<br>leave this field blank, then the display name will have the following format:<br>Firstname Lastname<br>Example: Smith, Ken                                                                                                    |
| Notify User              | Specifies whether to send an email concerning registration status to device<br>users. For example, if you are in possession of the phone, and notifying the<br>user about registration activities is not necessary, then set this option to<br>FALSE. Specify TRUE if the device is in the owner's possession.             |
| Serial Number            | Lists device serial numbers.                                                                                                    |

**TABLE 17.** FIELDS IN THE BULK DEVICE REGISTRATION CSV FILE (CONT.)

| <b>Fields</b>                                                                                               | <b>Description</b>                                                                                                    |
|----------------------------------------------------------------------------------------------------|----------------------------------------------------------------------------------------------------|
| Notify User by SMS                                                                                          | Optional. Specifies whether to send an SMS regarding registration status to<br>devices. Set this option to FALSE if you are in possession of the device, or if<br>sending bulk SMS messages would be too costly. Set to TRUE if you want to<br>notify device users of their registration status via SMS. If set to true, the device<br>must have a phone number registered with Ivanti EPMM.<br>This field is enabled by default. |
| Include Apple Device<br><b>Enrollment Only</b><br><b>Registration Pin (TRUE</b><br>or FALSE)                | For iOS and macOS devices only.<br>Specifies whether to enable PIN-based, anonymous enrollment using Apple<br>Device Enrollment.<br>For more information about anonymous Apple Device Enrollment, see<br>"Creating Apple Device Enrollment profiles" and "Assigning Apple Device<br>Enrollment devices to an enrollment profile en masse" in the Ivanti EPMM<br>Device Management Guide for iOS Devices.                          |
| Include Android<br>Corporate Device<br><b>Enrollment Only</b><br><b>Registration Pin (TRUE</b><br>or FALSE) | For Android devices only.<br>Specifies whether to enable PIN-based registration enrollments for Android<br>Corporate devices.<br>For more information, see "Registering Android devices" in the Ivanti EPMM<br>Device Management Guide for Android and Android Enterprise devices.                                                                                                    |

**TABLE 17.** FIELDS IN THE BULK DEVICE REGISTRATION CSV FILE (CONT.)

# <span id="page-100-0"></span>**Tracking registration status**

You can track the registration status of each device.

#### **Procedure**

<span id="page-100-1"></span>i.

- 1. From the Admin Portal, go to **Devices & Users > Devices** page to view the state of each device.
	- **Pending**: the device has been registered on the Ivanti EPMM Server, but the Ivanti Mobile@Work app (Apps@Work for Windows) download has not yet been completed.)
	- **Verified**: the user has confirmed that the download of Ivanti Mobile@Work app (Apps@Work for Windows) should proceed.
	- **Active**: the Ivanti Mobile@Work app (Apps@Work for Windows) has been successfully downloaded and connected back to Ivanti EPMM at least once.
	- **Lost**: the device has been manually marked as Lost. This status does not affect other functionality.
	- **Wiped**: the device has been restored to factory defaults.

Ivanti Mobile@Work cannot be installed on macOS devices.

# **Restricting the number of devices a user registers**

You can set and enforce a device limit for your users. For example, if the limit is three devices, Ivanti EPMM prevents a user from registering a fourth device. The benefits to setting a device limit in Ivanti EPMM:

- ensure resources, such as licenses, are available for all users
- prevents misuse of resources
- enforces the corporate device limit automatically, without the need to check each user one-by-one.

### **Modifying the number of devices users can register**

Use this procedure to restrict the number of devices users can register at a time or remove all restrictions.

#### **Procedure**

- 1. From the Admin Portal, go to **Settings > System Settings > Users & Devices > Registration**.
- 2. In **Per-User Device Limit**, enter the number of devices each user can register.
	- Specify a limit from 1 to 50 devices.
	- Leave the box blank, the default value, to indicate no limit.
- <span id="page-101-0"></span>3. Click **Save**.

# **Restricting device registration by enrollment type**

You can restrict which devices register with Ivanti EPMM based on how the devices were initially enrolled.

#### **Procedure**

- 1. On the Admin Portal, go to **Settings > System Settings > Users & Devices > Device Registration**.
- 2. Select the check box for **Restrict device registrations by enrollment type**.

Additional options are now available to select.

- 3. Select one or more of the following enrollment types:
	- <sup>l</sup> **Apple devices that are part of the Automated Device Enrollment Program**
	- <sup>l</sup> **Android devices that are part of the Google Zero Touch**
	- <sup>l</sup> **Android devices that are part of Samsung Knox Mobile Enrollment**
- 4. Click **Save**.

Only devices enrolled using the selected enrollment method can register with Ivanti EPMM.

<span id="page-101-1"></span>Deselecting **Restrict device registrations by enrollment type** removes the restriction.

# **Using bulk enrollment for Android devices**

You can use bulk enrollment to register multiple Android devices quickly.

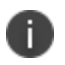

See "Registration [considerations"](#page-104-0) on page 105 for points to consider before using this registration method.

Before you begin:

- The Android SDK must be installed on the computer used to register the devices.
- Enable USB debugging. For more information on USB debugging see [http://developer.android.com/tools/help/adb.html.](http://developer.android.com/tools/help/adb.html)
- Install Ivanti Mobile@Work on each device.
- Use a USB cable to connect the devices to the provisioning computer.

Example adb shell:

```
$ adb shell am start
"mirp://www.example.com%26user=cc%26pin=316940%26quickStart=false"
```
Sample values include:

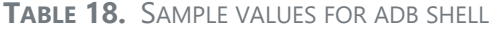

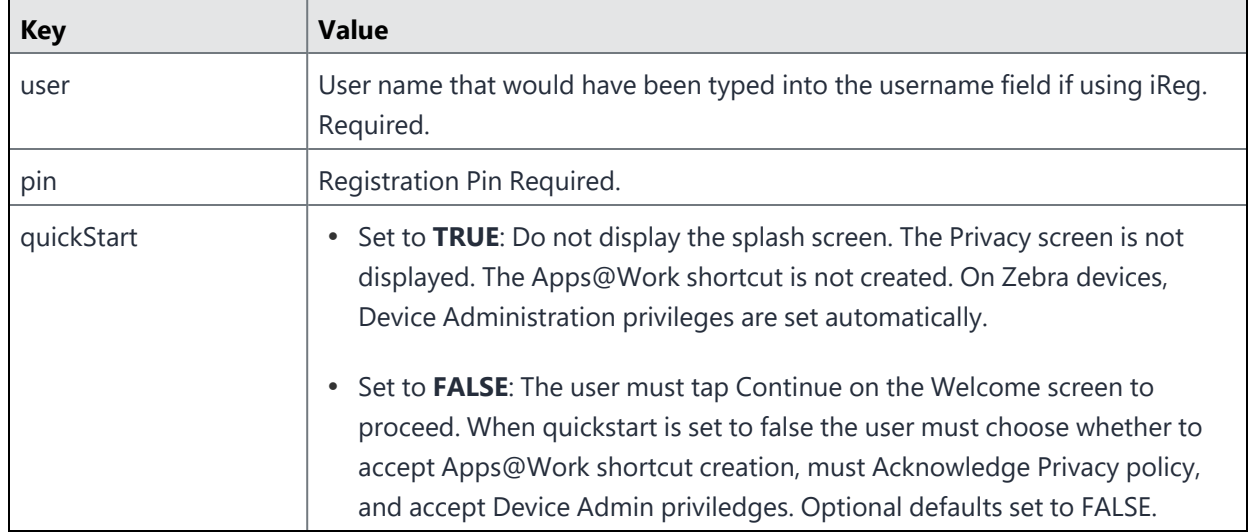

Here is an example of a bulk enrollment script:

```
for i in `adb devices | grep -v devices | grep device | cut -f 1`
do
   echo "Registering $i"
adb shell am start
"mirp://app183.auto.mobileiron.com%26user=cc%26pin=316940%26quickStart=false"
done
```
You might receive these error messages when you use bulk enrollment.

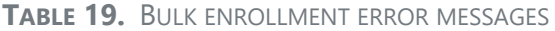

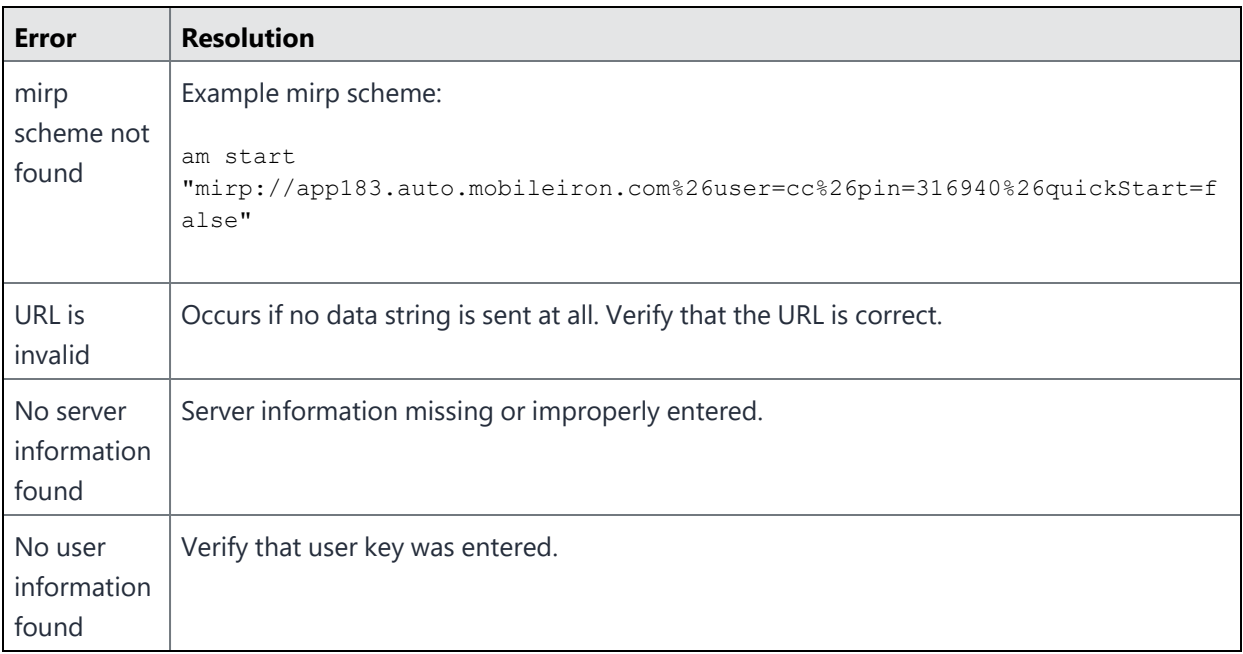

# <span id="page-104-0"></span>**Registration considerations**

This section describes features and dependencies to consider before registering devices, organized by operating system.

- Registration [considerations:](#page-104-1) Android
- [Registration](#page-105-0) restrictions for Android
- Registration [considerations:](#page-107-0) iOS and macOS
- Registration [considerations:](#page-109-0) Windows
- Registration [considerations:](#page-111-0) mutual authentication

### <span id="page-104-1"></span>**Registration considerations: Android**

Following is a list of registration considerations for Android devices.

- Administrators should decide whether they are supporting password, registration PIN or both for device registration.
- Registration currently depends on acquiring the Ivanti EPMM client app (Ivanti Mobile@Work) from the Google Play store.
- For devices that cannot access Google Play, provide another way for the device users to get the Ivanti Mobile@Work for Android app. For example, email the app to the device users. You can also place the app on a website and provide the URL to the device users.
- <sup>l</sup> Enabling the Server Name Lookup (in the Admin Portal under **Settings > System Settings,** in the **Users & Devices > Device Registration** page) makes registration easier by automatically filling in the server address for the device user. Administrators will need to follow important, specific instructions for this feature. Please see "Enabling Server Name Lookup" in the *Ivanti EPMM Device Management Guide* of your OS.
- If you have configured a Sentry to support Android devices connecting via ActiveSync, then you can initiate registration from the ActiveSync Devices screen.
- By default, the user is required to enter a password to register the device. If you prefer, you can change this behavior to require an Ivanti EPMM-generated Registration PIN instead, or to require both a password and a Registration PIN. See the section, "Configuring user authentication requirements for registration" in the **Device Management Guide** for information on specifying behavior for this feature.
- Enroll with Android enterprise. Android enterprise enables devices to have separate private and work profile deployments, and enables administrators to have more control over enterprise owned and provisioned devices. For details on enrolling in Android Enterprise see, *Ivanti EPMM Device Management Guide for Android and Android Enterprise devices*.
- When an app is hidden it can be used by other apps, but not available to launch in the kiosk. For example, a browser can be added to the kiosk but hidden so that it can be used to open URLs from an email app

### <span id="page-105-0"></span>**Registration restrictions for Android**

When performing bulk registration of Android devices, you can restrict the OS version as well as the minimum security patch level. Also, you can set a manufacturer's Whitelist or Blacklist and set a minimum SafetyNet certification to enforce SafetyNet attestation. For more information about SafetyNet Attestation, see "Enabling SafetyNet Attestation on Android Devices" in the *Ivanti EPMM Device Management Guide for Android and Android Enterprise devices.*

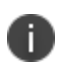

When placing registration restrictions on Android devices, use Ivanti Mobile@Work for Android 10.3.0.0 and higher supported versions for the optimum user experience.

To access the registration restriction fields for Android, go to **Settings > System Settings > Users & Devices > Device Registration** and scroll down to the "Restrictions for Android" heading. The following fields restrict device registration on Android devices.

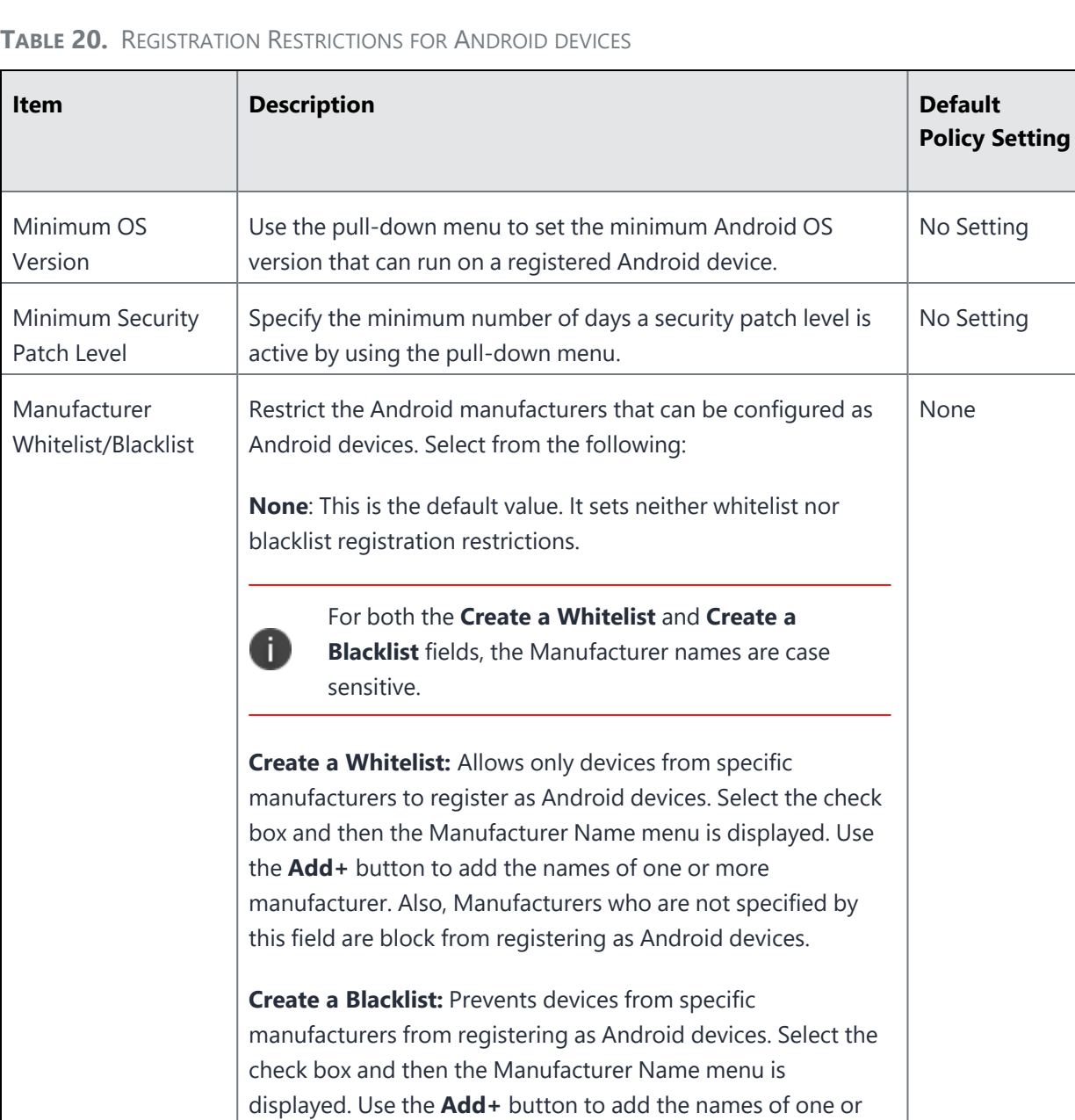

more manufacturers.

| <b>Item</b>                        | <b>Description</b>                                                                                                    | <b>Default</b><br><b>Policy Setting</b> |
|------------------------------------|----------------------------------------------------------------------------------------------------|-----------------------------------------|
| Minimum SafetyNet<br>Certification | Set a required minimum SafetyNet certification level for<br>registering Android devices. If you enable this field, you must<br>also enable SafetyNet Attestation in the default security policy<br>for the devices. | None                                    |
|                                    | <b>None:</b> It sets no minimum SafetyNet certifications for<br>registration. This is the default value.                                                                                                    |                                         |
|                                    | <b>basic:</b> Select to allow only devices with a basic SafetyNet<br>certification from registering as Android devices.                                                                                             |                                         |
|                                    | certified: Select to allow only devices with a certified<br>SafetyNet certification from registering as Android devices.                                                                                            |                                         |

**TABLE 20.** REGISTRATION RESTRICTIONS FOR ANDROID DEVICES (CONT.)

### <span id="page-107-0"></span>**Registration considerations: iOS and macOS**

n.

Some features for macOS are documented but may not be available in your installation.

Following is a list of registration considerations for iOS or macOS devices.

- Administrators will need to decide on whether they are supporting password, registration PIN or both for device registration.
- If you are registering a device with the Ivanti EPMM client app, Ivanti Mobile@Work, you must use an iTunes account to download the app from the iTunes App Store. A credit card is not needed to establish an iTunes account. Simply download Ivanti Mobile@Work, select Create New Account, and select None as your payment method.
- If you have configured a Sentry to support iOS devices connecting via ActiveSync, then you can initiate registration from the ActiveSync Devices screen.
- <sup>l</sup> Enabling the Server Name Lookup (in the Admin Portal under **Settings > System Settings,** in the **Users & Devices > Device Registration** page) makes registration easier by automatically filling in the server address for the device user. Administrators will need to follow important, specific instructions for this feature. Please see "Enabling Server Name Lookup" in the *Ivanti EPMM Device Management Guide* of your OS.
- By default, the user is required to enter a password to register the device. If you prefer, you can change this behavior to require an Ivanti EPMM-generated registration PIN instead, or both a password and a registration PIN. See the section, "Configuring user authentication requirements for registration" in the Ivanti EPMM Device Management Guide*for iOS*, to specify the behavior for this feature. Registration PINs are not supported for iOS managed apps.
- For MDM-enabled iOS devices, MDM features are not dependent on Ivanti Mobile@Work after registration. Therefore, if a user uninstalls the Ivanti Mobile@Work, features like app inventory will continue to function.
- If you need to register many macOS or iOS devices on behalf of users, such as when Macs or iPhones are purchased by the corporation and rolled out in bulk, depot-style registration may be preferable. See "Web-based registration for iOS and macOS devices" in the *Ivanti EPMM Device Management Guidefor iOS*.
- Consider an extra security option if you are including Ivanti Mobile@Work for iOS and macOS in the Ivanti EPMM App Catalog and sending an installation request to devices after device users complete registration, such as with web-based registration. In this case, users do not have to reenter their credentials when they launch Ivanti Mobile@Work. However, you can limit this silent registration with Ivanti Mobile@Work to one time only. In the Admin Portal, go to **Settings > System Settings > Users & Devices > Device Registration** and select **Allow silent in-app registration only once. (iOS and macOS)**.

In the same location, administrators can also set "Silent in-app registration time limit (minutes) (iOS and macOS)." This option enables a time limit to complete silent in-app registration. If macOS devices fail to register within this time frame, device users will be forced to register manually using their credentials.

For more information, see "Registering iOS and macOS devices through the web" in the *Ivanti EPMM Device Management Guide for iOS and macOS devices*.

- In iOS 13, the option to "Allow Always" was removed from the iOS Settings app. Instead, a dialog box displays requesting device users to enable tracking when the Ivanti Mobile@Work app is running. Ivanti Mobile@Work opens iOS Settings where device users can choose "Ask Next Time" or "Never". We recommend that device users enable tracking. This change applies to all versions of iOS 13 and later supported versions. Ivanti Mobile@Work for iOS does not track device users' location without consent.
- You can register an Apple TV to Ivanti EPMM only through the Apple Configurator. See "Registering an AppleTV" in the *Ivanti EPMM Device Management Guide for iOS and macOS devices.*
- For registering users and devices for Apple Education Manager and Apple Business Manager, see the *Ivanti EPMM Device Management Guide for iOS and macOS devices*
- Device users who are synced to LDAP are to be assigned to a device management role and associated with a Managed Apple ID. Use single invite or bulk registration to verify that the managed Apple ID was generated correctly. After registration, check the logs for any managed Apple ID failures. See "Requirements for enabling User Enrollment" in the *Ivanti EPMM Device Management Guide for iOS and macOS devices*.

### **Registration considerations: Windows**

Some features for Windows are documented but may not be available in your installation.

Following is a list of registration considerations for Windows devices.

- The Apps@Work app is installed for Windows Phone 8.1 as part of the registration process.
- <sup>l</sup> To register Windows 10 devices, open **Settings > Accounts > Your Workplace > Connect to Workplace**.
- Sentry is required for the available device management features.

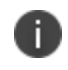

These devices do not have device management features. However, these devices can sync using Exchange ActiveSync and be managed using ActiveSync policies.

- Single device registration, bulk registration, and invitations to register are supported for all available Windows devices.
- Registration of the all available Windows device is done through the Windows native client.
- Device registration fails if the device user enters a password that contains UTF-8 characters. Only ASCII characters are supported in the password field.
- <sup>l</sup> Enabling the Server Name Lookup (in the Admin Portal under **Settings > System Settings,** in the **Users & Devices > Device Registration** page) makes registration easier by automatically filling in the server address for the device user. Administrators will need to follow important, specific instructions for this feature. Please see "Enabling Server Name Lookup" in the *Ivanti EPMM Device Management Guide* of your OS.
- If auto discovery is not set up, the registration process requires the device user to enter the Ivanti EPMM server address (FQDN). The device user will also have to enter the Ivanti EPMM server address when logging into Apps@Work for the first time.
- A root or intermediate certificate from a trusted certificate authority (CA) is required.
- The User Portal role is required for the user to register with Ivanti EPMM.
- Single device registration, bulk registration, invitations to register are supported.
- Registering your Windows Phone device 8.1 in the User Portal is supported.
- Select Windows as the device platform.
- Reprovisioning the device is not supported. To re-provision the device, first retire the device, then reregister.
- Device registration fails if the device user enters a password that contains special characters. Only ASCII characters are supported in the password field.
- **Force Device Check-In** may not be available for a few minutes after the Windows Phone 8.1 device registers. If you try to retire the device during this time, it may take up to 24 hours to retire the device.
- Ivanti EPMM certificates pushed to Windows 8.1 Phone devices are now always stored on the device TPM chip. This provides additional security to the certificate key.
- Autodiscovery is not required. We recommend autodiscovery for a seamless registration experience.
- A Subject Alternative Name (SAN) SSL certificate from a trusted Certificate Authority (CA), such as Verisign or GoDaddy, is required.
- Device registration from the Admin Portal or User Portal is not supported. Users can register only from their device.
- Pin-based registration is supported in Windows Phone 8.1 devices.
- The following registration statuses are supported:
	- <sup>o</sup> **Verified**: After the device registers and before the first check in.
	- <sup>o</sup> **Active**: The device has successfully synced with Ivanti EPMM.
	- <sup>o</sup> **Retired**: The Retire action was successfully applied.
	- <sup>o</sup> **Pending**: The user's device has been registered on the Ivanti EPMM Server, but downloading Apps@Work has not yet been completed.

### **Registration considerations: mutual authentication**

Do not revert to earlier versions of Ivanti EPMM using a snapshot after enabling mutual authentication. Doing so may necessitate re-enrolling devices.

# **Using Policies**

This chapter includes the following sections:

- Policy [overview](#page-113-0)
- [Working](#page-114-0) with policies
- Using default [policies](#page-120-0)

Refer to the *Ivanti EPMM Device Management Guide for Android and Android Enterprise devices* for advanced policy topics, such as those shown in "Policy topics per [operating](#page-113-1) system (Cont.)" on the next [page](#page-113-1).

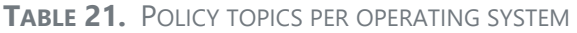

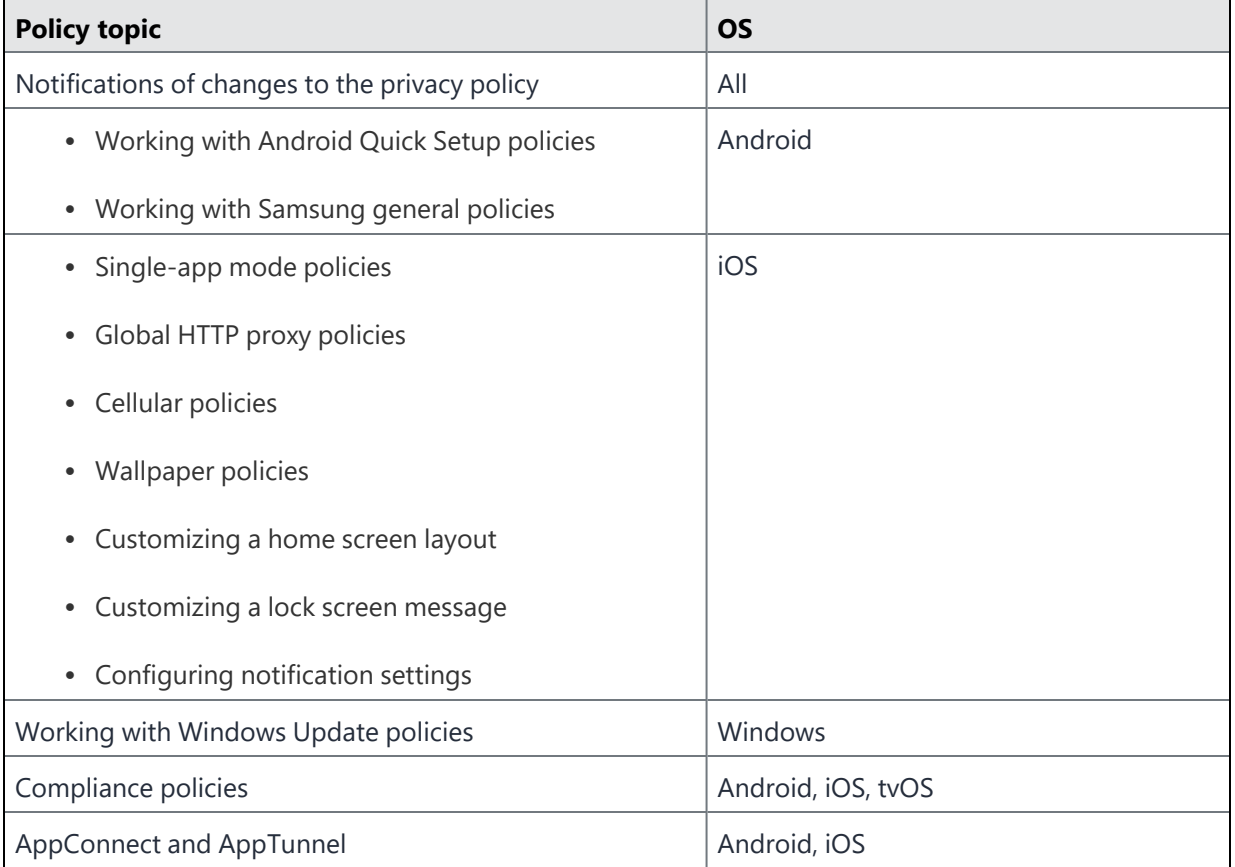

<span id="page-113-1"></span>**TABLE 21.** POLICY TOPICS PER OPERATING SYSTEM (CONT.)

| <b>Policy topic</b> | <b>OS</b>                                 |  |
|---------------------|-------------------------------------------|--|
|                     | For information about AppConnect and      |  |
|                     | AppTunnel, including related policies and |  |
|                     | configurations, refer to the AppConnect   |  |
|                     | Guide for EPMM.                           |  |

Some features are not applicable if you use MAM-only iOS or Android devices. For more information, see "Managing apps on MAM-only devices" in the *Ivanti EPMM Apps@Work Guide*.

# **Policy overview**

Ivanti EPMM uses policies to regulate the behavior of the devices it manages. Each policy consists of a set of rules. Ivanti EPMM groups the policies in the following categories:

- [Security](#page-120-1) policies
- Privacy [policies](#page-140-0)
- [Lockdown](#page-148-0) policies
- Sync [policies](#page-187-0)

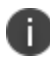

<span id="page-113-0"></span>T.

For information about the AppConnect global policy, see the **AppConnect Guide for EPMM**.

Ivanti EPMM provides a set of default policies that you can use with little or no configuration. You can modify default policies, but you cannot delete them. You can distribute a policy to devices by applying a policy to a label. Ivanti EPMM then pushes the policy to the devices assigned to that label the next time the devices sync with Ivanti EPMM.

You can also create your own customized policies to replace or enhance the default policies included with Ivanti EPMM. You can edit custom policies, but, unlike default policies, you can delete custom policies from Ivanti EPMM. You apply custom policies to a label to distribute them to devices. Default policies do not require label assignment.

Ivanti EPMM allows you to apply a label to multiple policies of a given category. For example, you can assign two custom security policies to the same label. However, Ivanti EPMM only uses one security policy per device. This means that you need to prioritize the use of custom policies if you distribute to devices more than one policy of a given category.

Policy prioritization allows you to specify which policy should be used first if you have more than one policy of a given type associated with a label. For example, if you create two custom security policies, and apply the iOS label to both custom policies, you can configure custom security policy A to take precedence over custom security policy B.

# <span id="page-114-0"></span>**Working with policies**

You can create multiple policies for each policy type, but only one active policy of each type can be applied to a specific device. Use the **Policies** page to specify and control aspects of enterprise device behavior. To distribute the policy to devices, apply your policy to the relevant labels.

### **Accessing the Policies page**

You can create multiple policies for each policy type, but only one active policy of each type can be applied to a specific device. Use the **Policies** page to specify and control aspects of enterprise device behavior.

Users must have one of the following roles to access the **Policies** page:

- View policies
- Apply and remove policy label
- Manage policy

#### **Procedure**

- 1. From the Admin Portal, go to **Policies & Configs > Policies**.
- 2. Refer to the [Policy](#page-114-1) page table table for details.

### <span id="page-114-1"></span>**Policy page table**

The following table summarizes fields and descriptions in the **Policies Page** window.

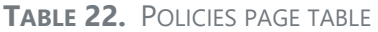

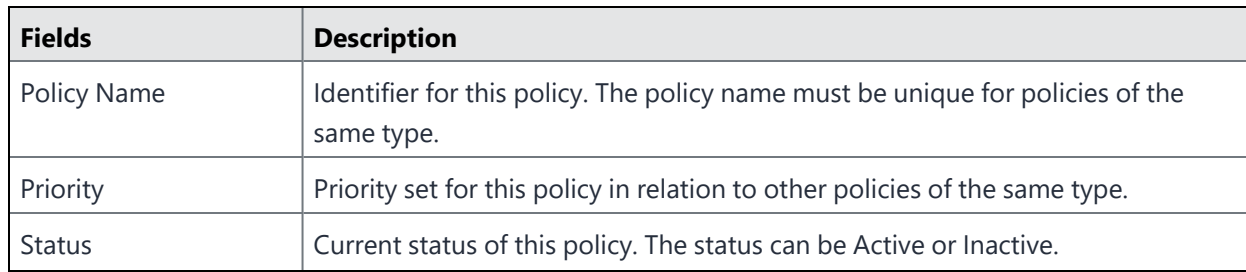

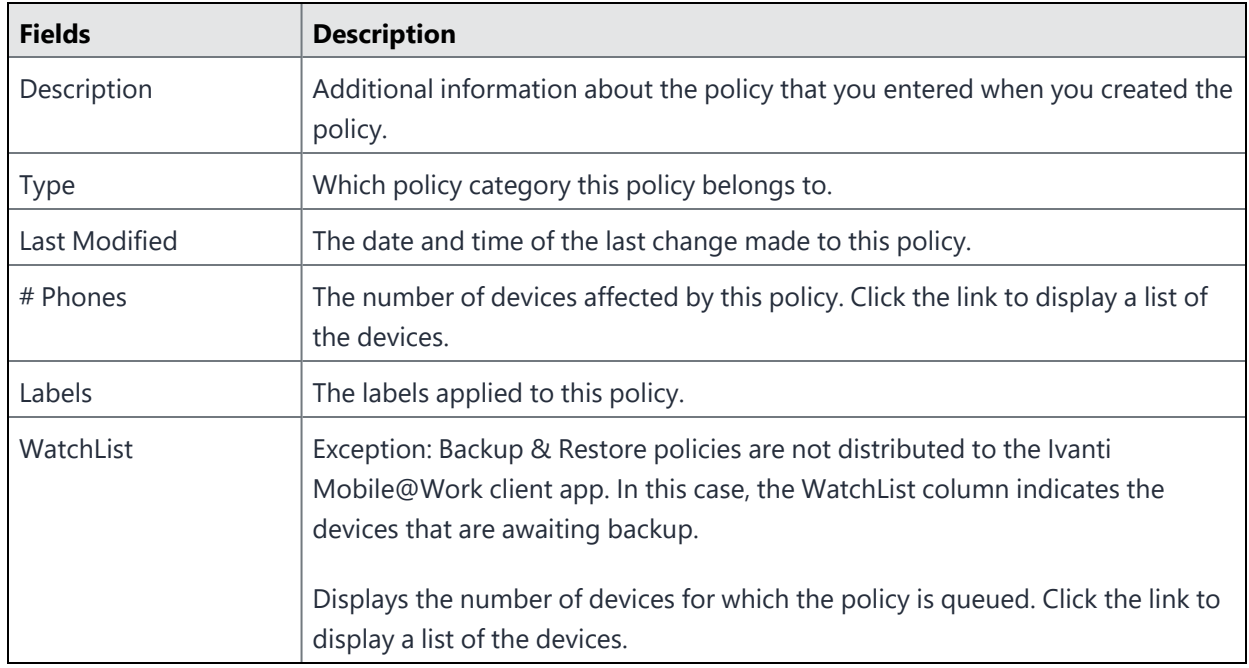

#### **TABLE 22.** POLICIES PAGE TABLE (CONT.)

### **Modifying an existing policy**

You can edit an existing default or custom policy in the Admin Portal.

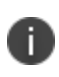

When changing a policy, devices with the changed policy applied may prompt users to restart their devices.

#### **Procedure**

- 1. From the Admin Portal, go to **Policies & Configs > Policies**.
- 2. Click a policy in the **Policy Name** column to open the Policy Details pane on the right of the window.
- 3. Click the **Edit** button to open the **Modify Policy** window for the policy type you selected.
- 4. Refer to following sections as a guide for each policy type.
	- [Security](#page-120-1) policies
	- Privacy [policies](#page-140-0)
	- [Lockdown](#page-148-0) policies
	- Using default [policies](#page-120-0)
	- AppConnect global policy: see the AppConnect Guide for EPMM for more information.
- 5. Click **Save**.

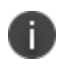

Policies do not take affect on any device until they are applied to a label. See [Applying](#page-118-0) policies to [labels](#page-118-0) for details.

### **Creating a custom policy**

While you can edit the default policies provided by Ivanti, you can also create your own custom security, privacy, lockdown, or sync policy.

#### **Procedure**

- 1. From the Admin Portal, go to **Policies & Configs > Policies**.
- 2. Click **Add New** and select a policy type you want to create.
- 3. Refer to following sections as a guide for each policy type.
	- [Security](#page-120-1) policies
	- Privacy [policies](#page-140-0)
	- [Lockdown](#page-148-0) policies
	- Using default [policies](#page-120-0)

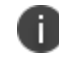

See the AppConnect Guide for EPMM for more information regarding the AppConnect global policy.

4. Click **Save**.

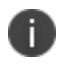

Policies do not take effect on any device until they are applied to a label. See [Applying](#page-118-0) policies to [labels](#page-118-0) for details.

#### **Prioritizing policies**

When you create a custom policy, you can assign a priority relative to the other custom policies of the same type. This priority determines which policy is applied if more than one policy is associated with a specific device. For example, if you create a security policy for executives and a security policy for Windows devices, then an executive with a Windows device would have two different possible policies applied. Because only one policy of a given type can be applied to a device, the priority defined for the policies determines which is applied.

You can manage priorities for individual policies, or you can use the **Modify Priority** screen to manage priorities for a policy type in a single screen.

To manage priorities in a single screen:

- 1. Go to **Policies & Configs > Policies**.
- 2. Select a type from the **Policy Type** drop-down.
- 3. Click **Modify Priority**. The **Modify Policy Priorities** dialog appears.
- 4. Drag and drop policies until they reflect the priorities you want to set, with highest priority of 1 appearing at the top of the list.
- 5. Click **Save**.

#### **Displaying custom policies for a selected label**

To display a list of the policies associated with a specific label:

- 1. Go to a policies page under **Policies & Configs**.
- 2. Select a label from the **Labels** drop-down list.

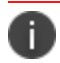

Default policies are not included.

#### **Displaying custom policies for a selected user**

To display a list of the policies associated with a specific user:

- 1. Go to a policies page under **Policies & Configs**.
- 2. In **Search by User**, enter any portion of the user's first name, last name, or user ID and click the search icon. Policies assigned to user records matching the entered criteria are displayed.

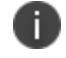

Default policies are included. See Using default [policies](#page-120-0).

#### **Deleting a policy**

When you delete a policy, all devices to which that policy were applied are updated with the default version of that policy. You cannot delete a default policy.

#### **Procedure**

- 1. From the Admin Portal, go to **Policies & Configs > Policies**.
- 2. Click one of the filters under the **Policies & Configs** tab to display the policy you want to delete.
- 3. Select the check box for the policy you want to delete.
- 4. Click **Delete** in the upper left.

### <span id="page-118-0"></span>**Applying policies to labels**

Use labels to apply policies to devices.

#### **Procedure**

- 1. Log into the Admin Portal.
- 2. Select **Policies & Configs** > **Policies**.
- 3. Click a policy in the **Policy Name** column to display the policies you want to work with.
- 4. Select the check box next to the policy.

You can search by policy name or description to help find the policy or policies you want to apply.

5. Click **More Actions > Apply To Label**.

6. Select the label.

You can search by label name or description to help find the label.

7. Click **Apply**.

### **Removing policies from labels**

You can remove a policy from a label when you no longer want changes to that policy to affect devices having a given label.

#### **Procedure**

- 1. From the Admin Portal, select **Policies & Configs** > **Policies**.
- 2. Click a policy in the **Policy Name** column to display the policies you want to work with.
- 3. Select the check box next to the policy.
- 4. Click **More Actions > Remove From Label.**
- 5. Select the label.
- 6. Click **Remove**.

# <span id="page-120-0"></span>**Using default policies**

Default policies are the policies applied to a device automatically when it is registered. Default policy values are also used as a starting point when you create a custom policy. Ivanti EPMM provides the values for each default policy specification. It is recommended that you create your own policies. You can use the settings in the default policies as a starting point. If you do edit a default policy's values (not recommended), those new values become the starting point when you create a new custom policy.

A device can have only one policy of each type.

Ivanti EPMM provides defaults for the following policy types:

- [Security](#page-120-1) policies
- Privacy [policies](#page-140-0)
- [Lockdown](#page-148-0) policies
- Sync [policies](#page-187-0)

You cannot delete default policies.

<span id="page-120-1"></span>For information about AppConnect global policy, refer to the *AppConnect Guide for EPMM*.

### **Security policies**

Security policies specify how Ivanti EPMM addresses several areas of mobile security. Use the following guidelines to create or edit a Security policy. We recommend you create separate policies for each platform to avoid inconsistencies.

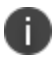

Access control for macOS devices does not control email.

The following table summarizes fields and descriptions in the **Security Policy** window.

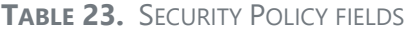

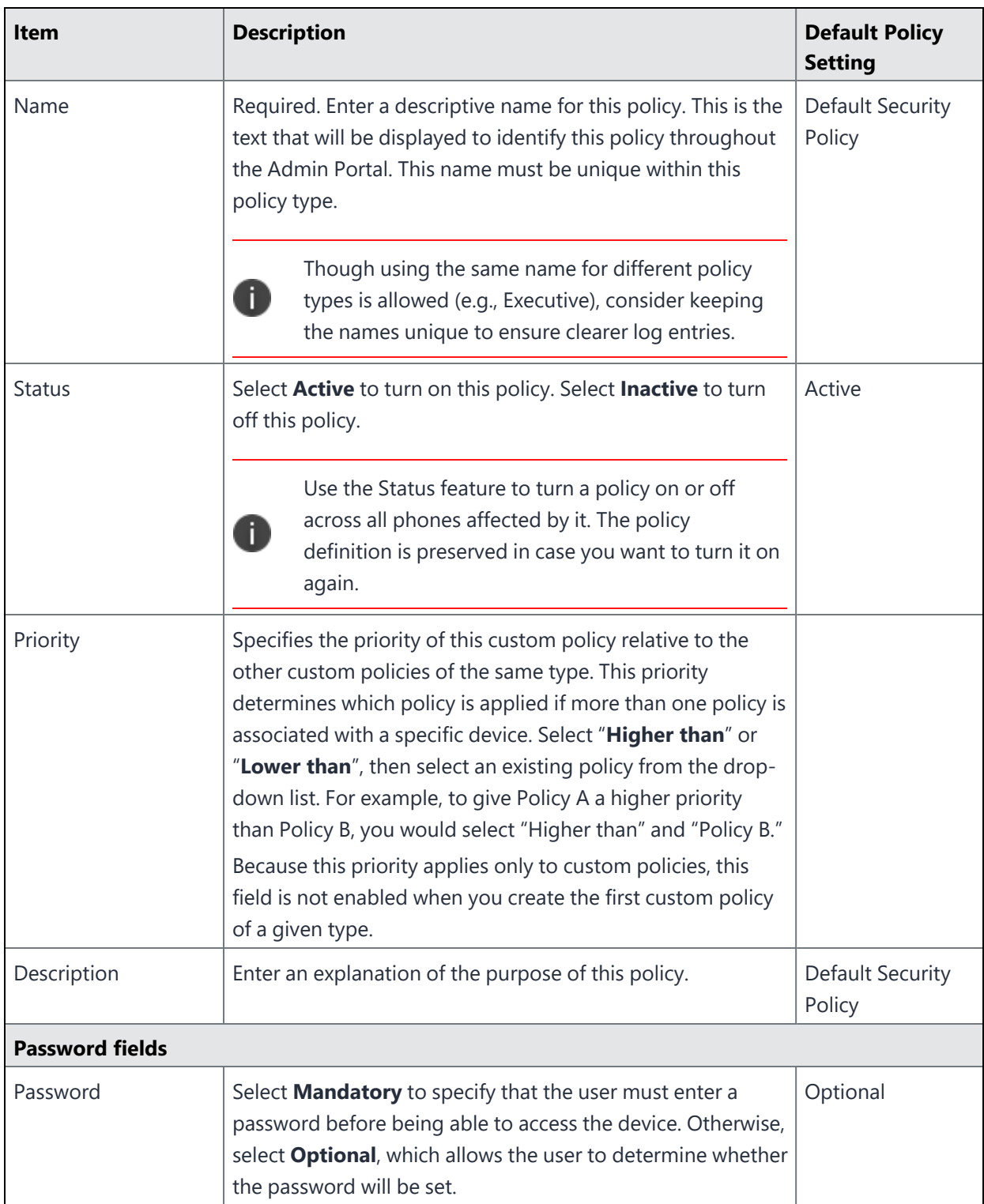

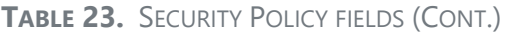

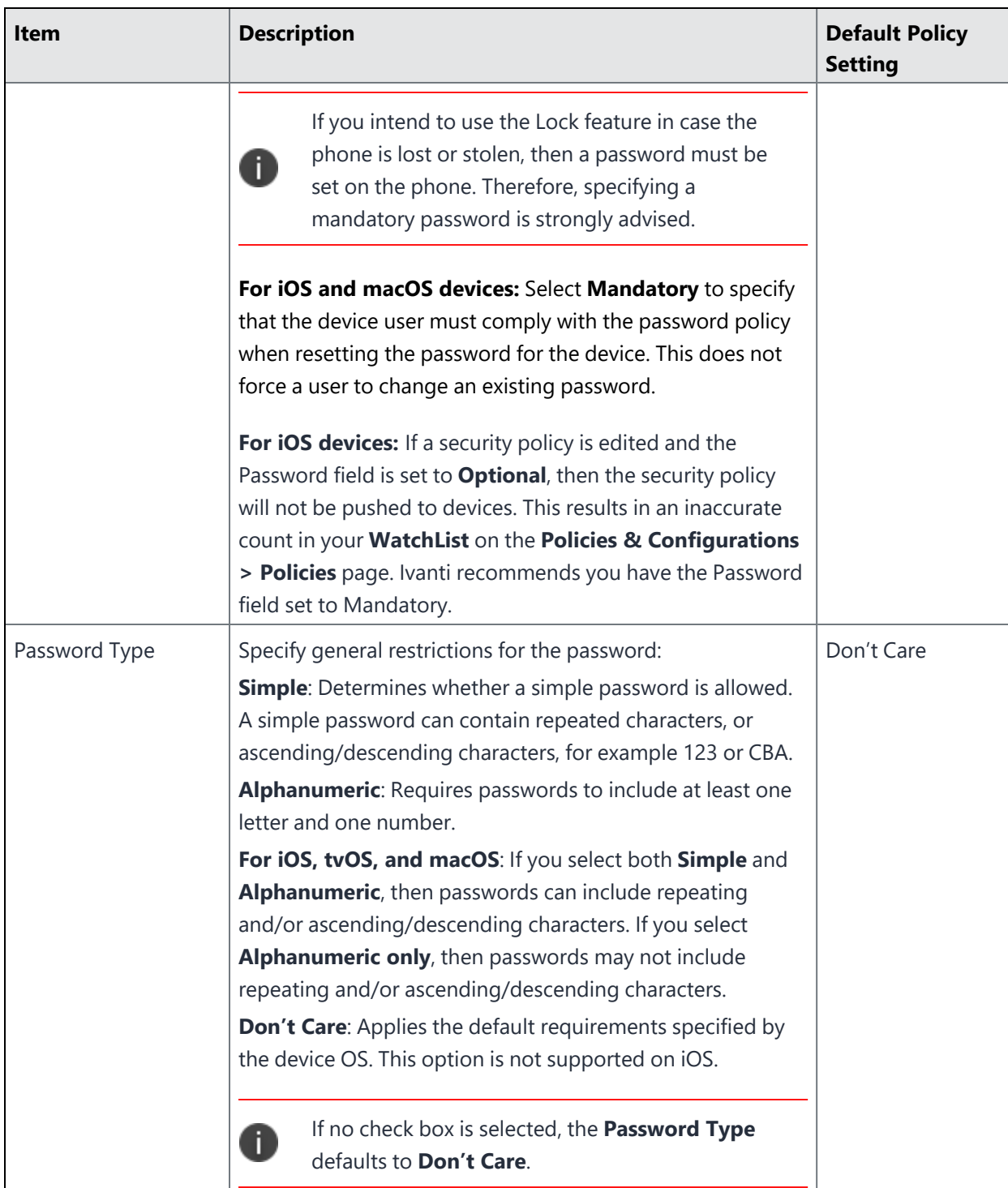

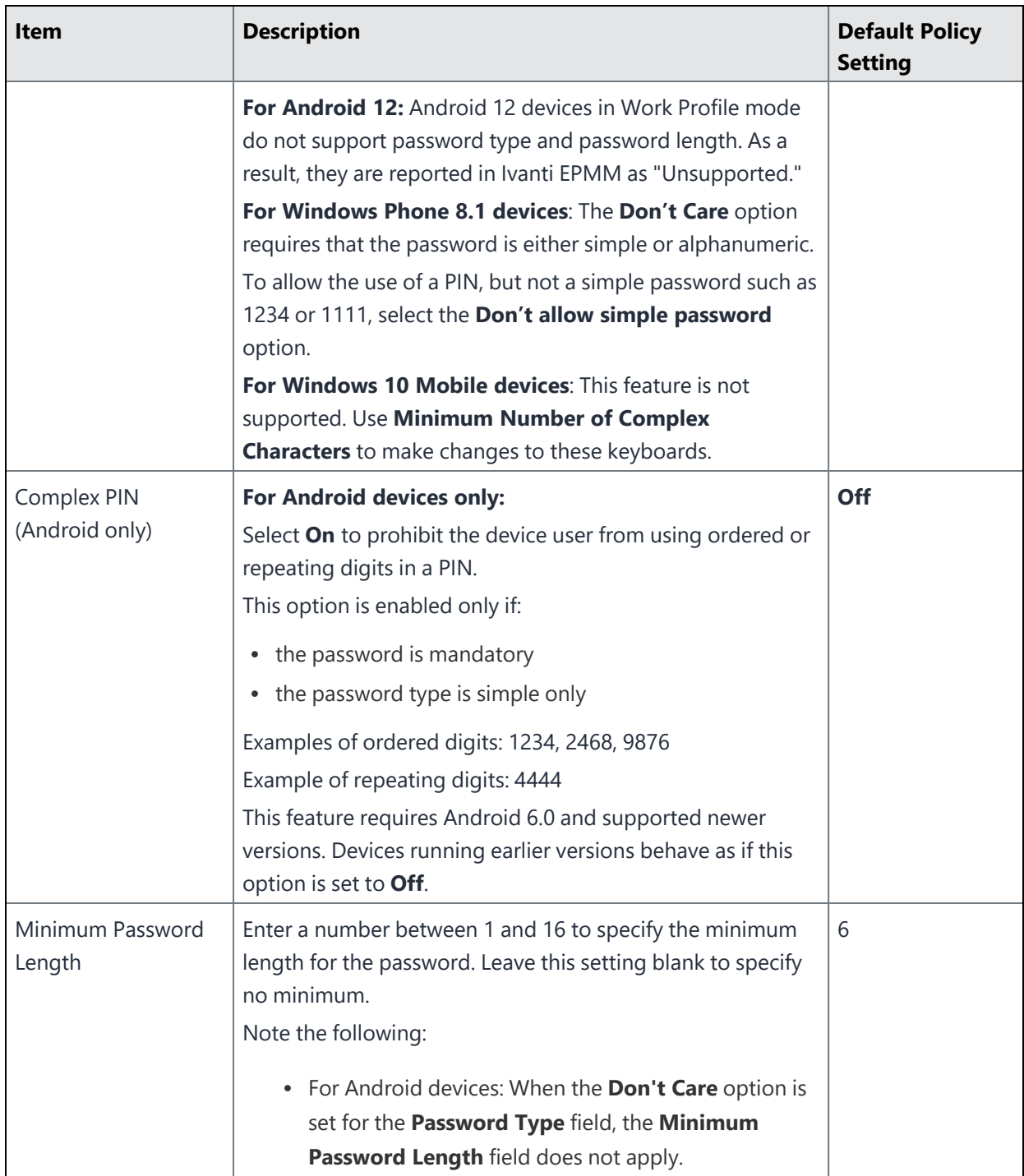

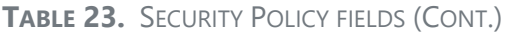

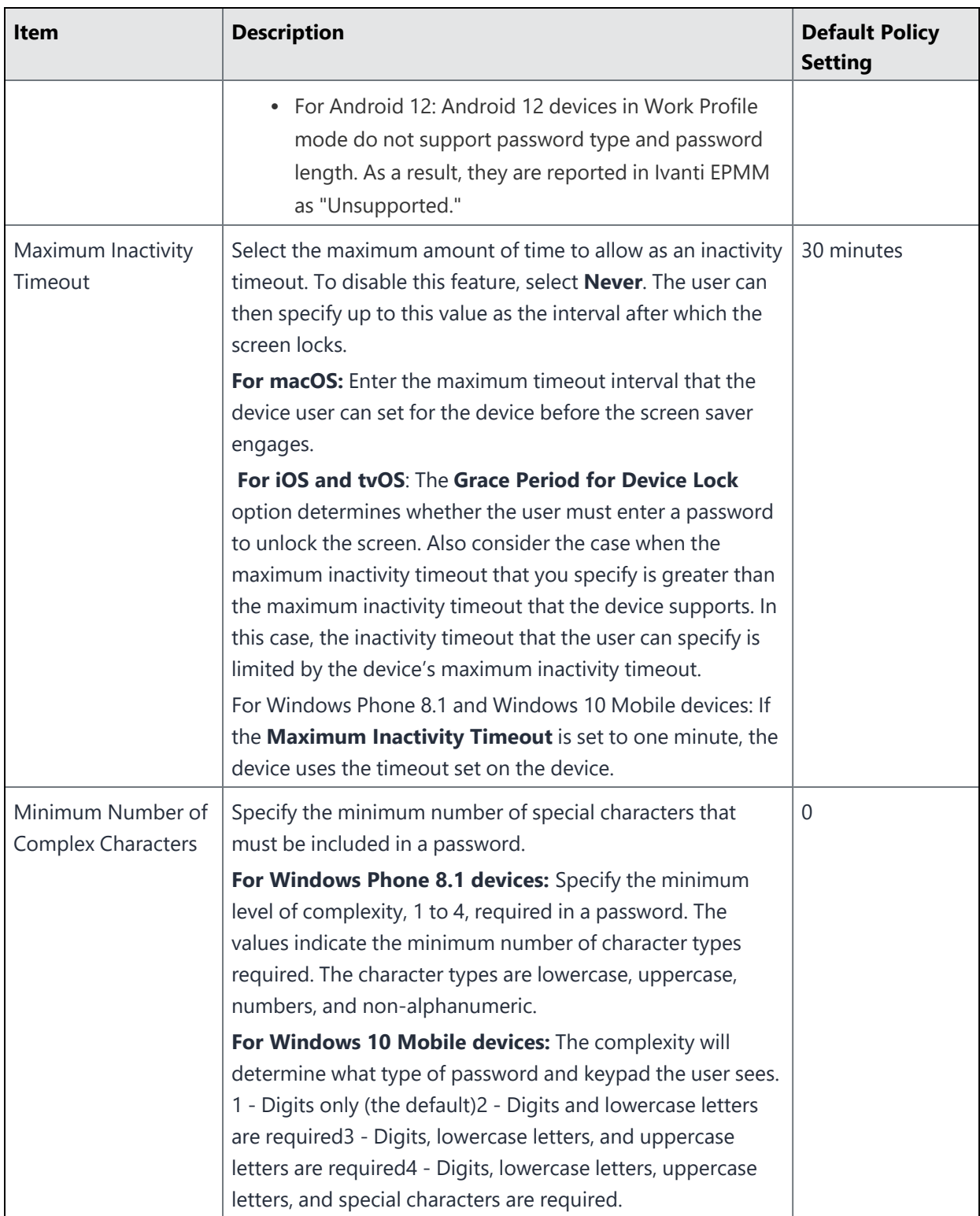

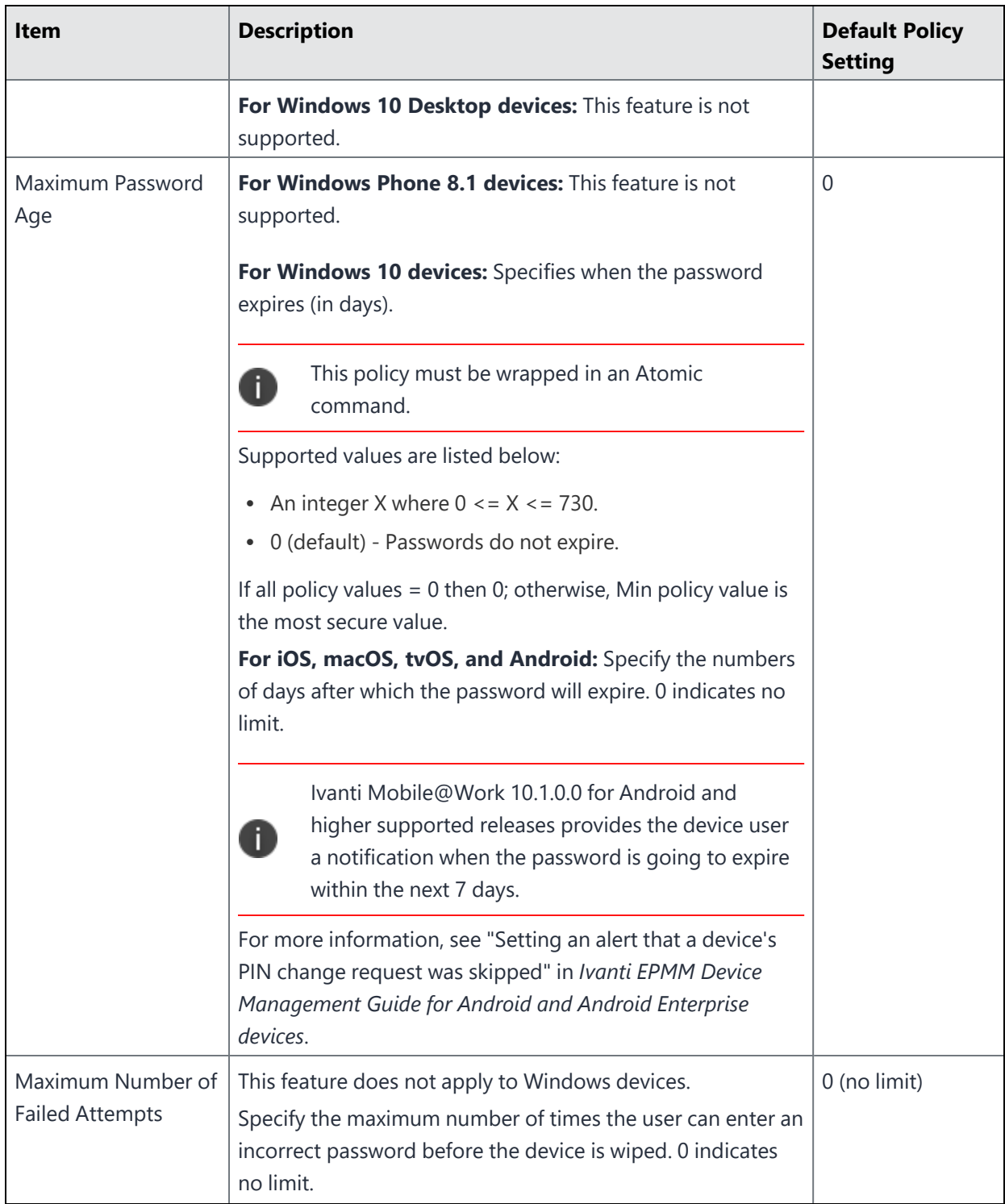

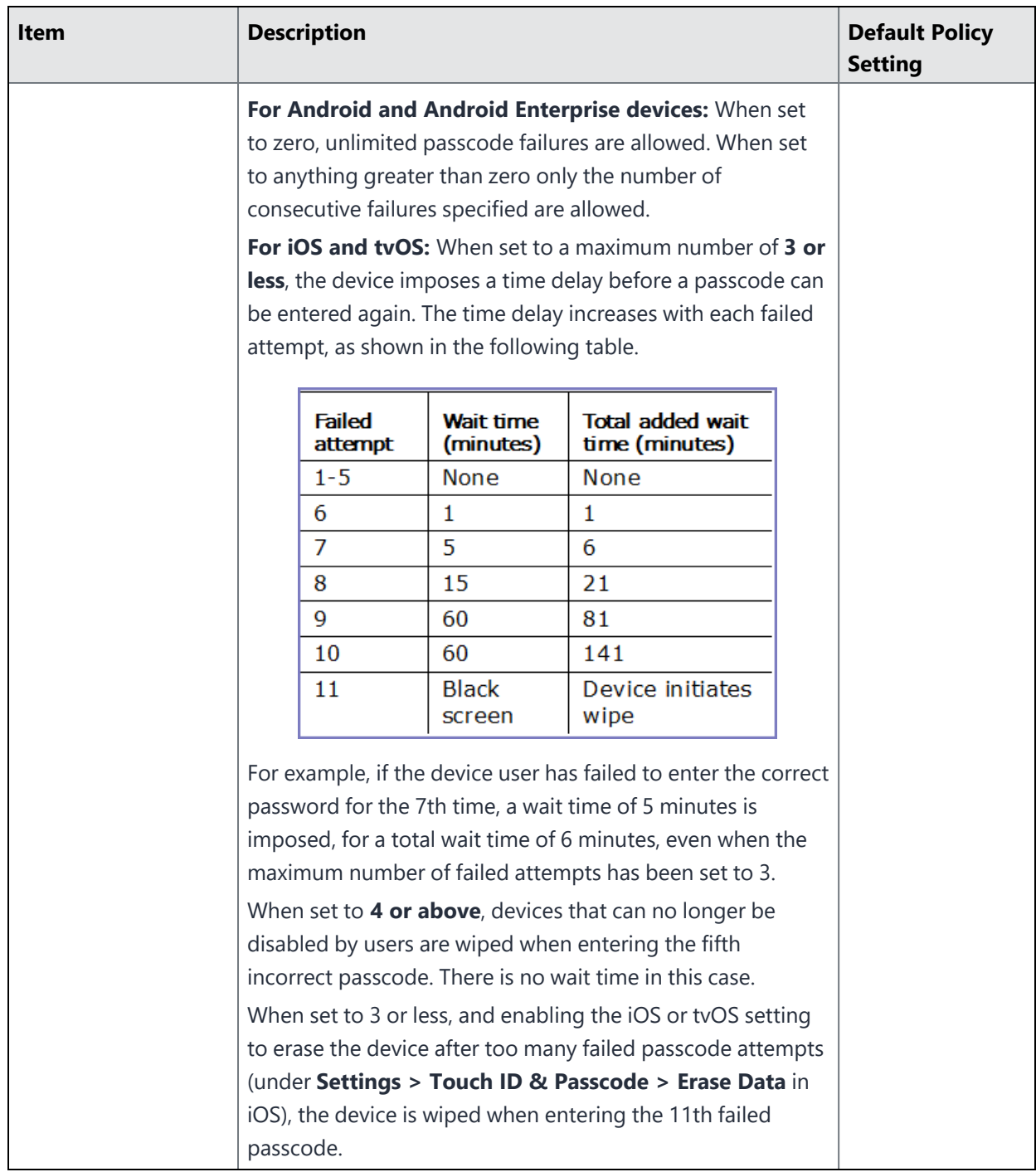

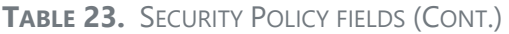

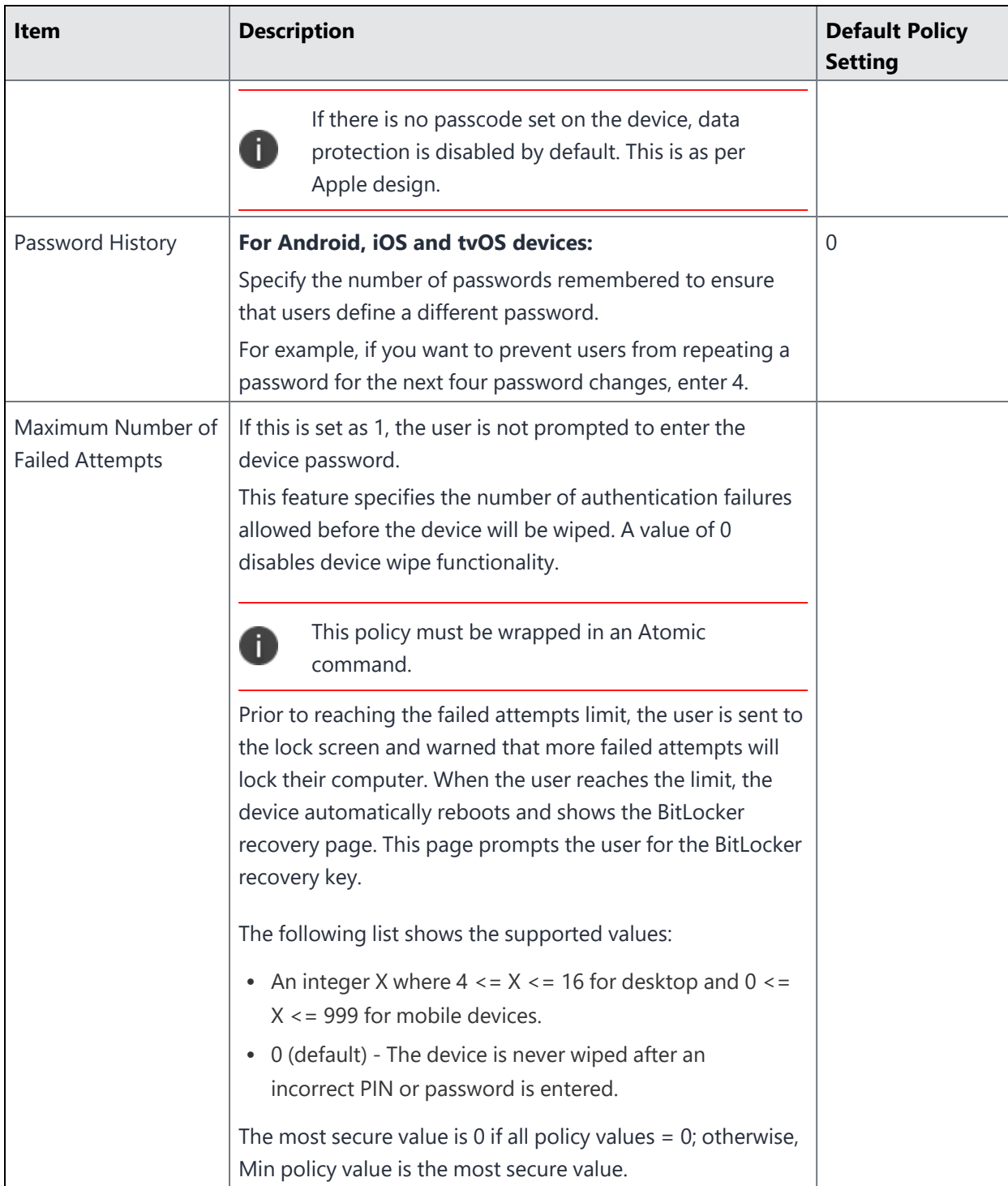

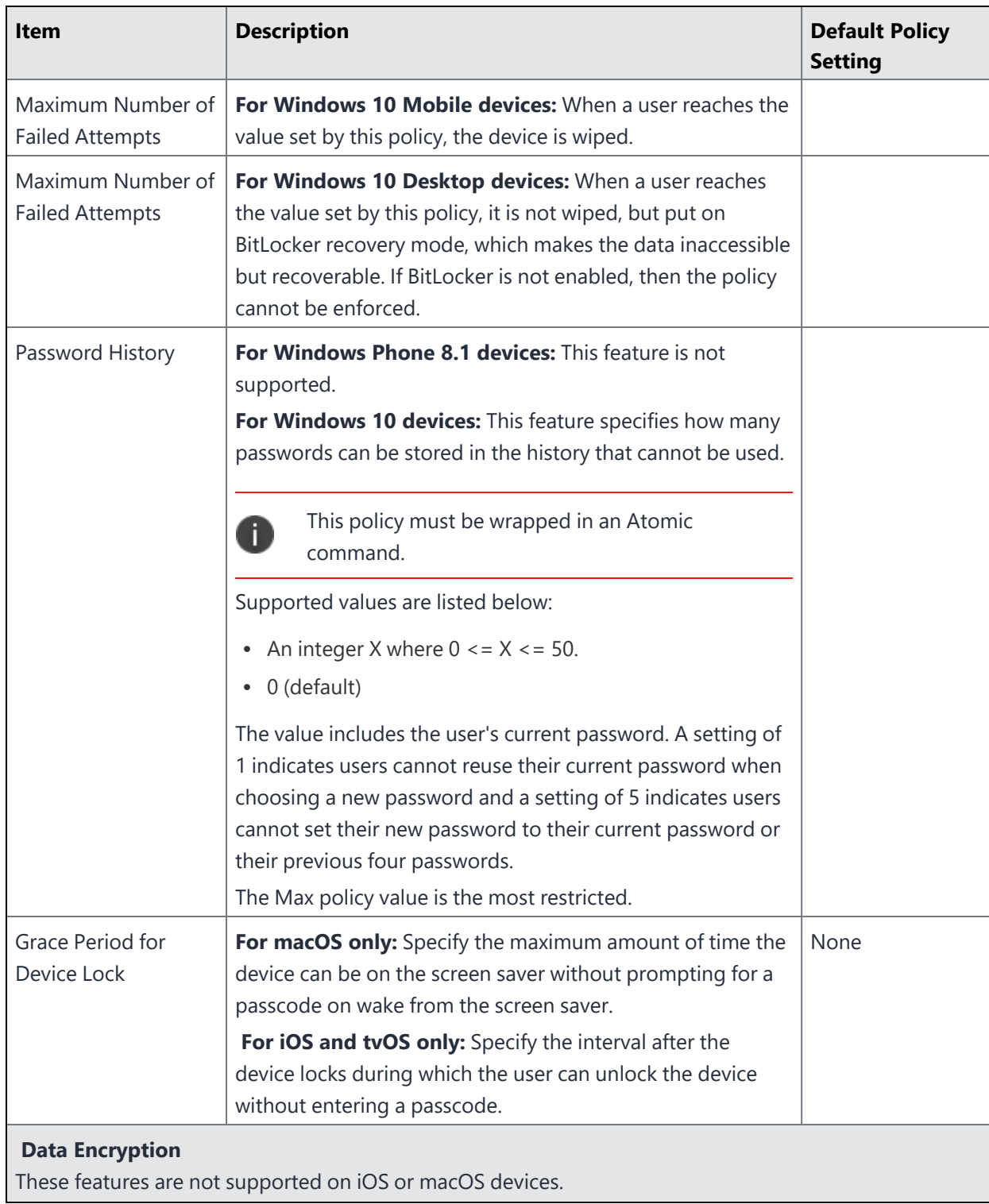

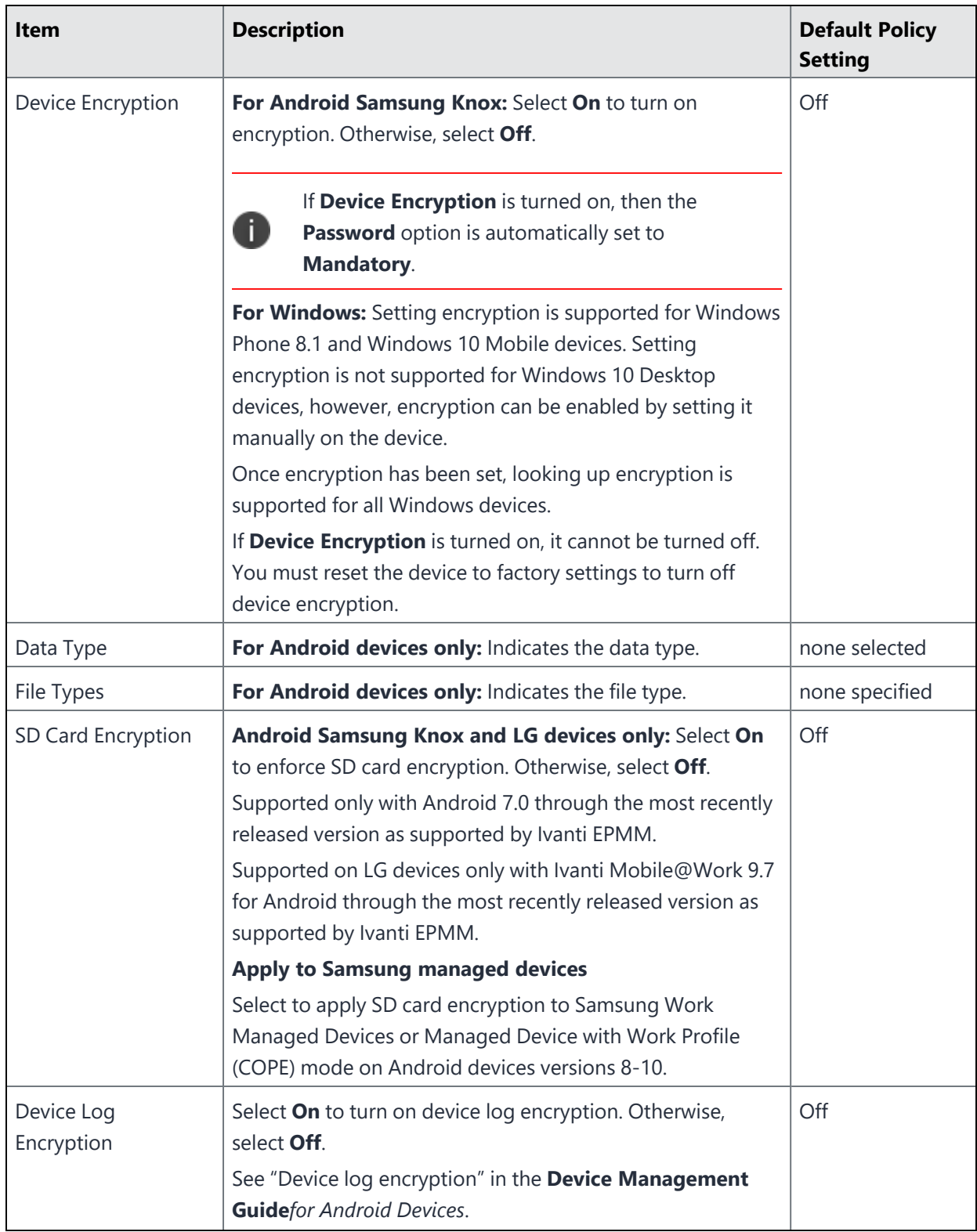

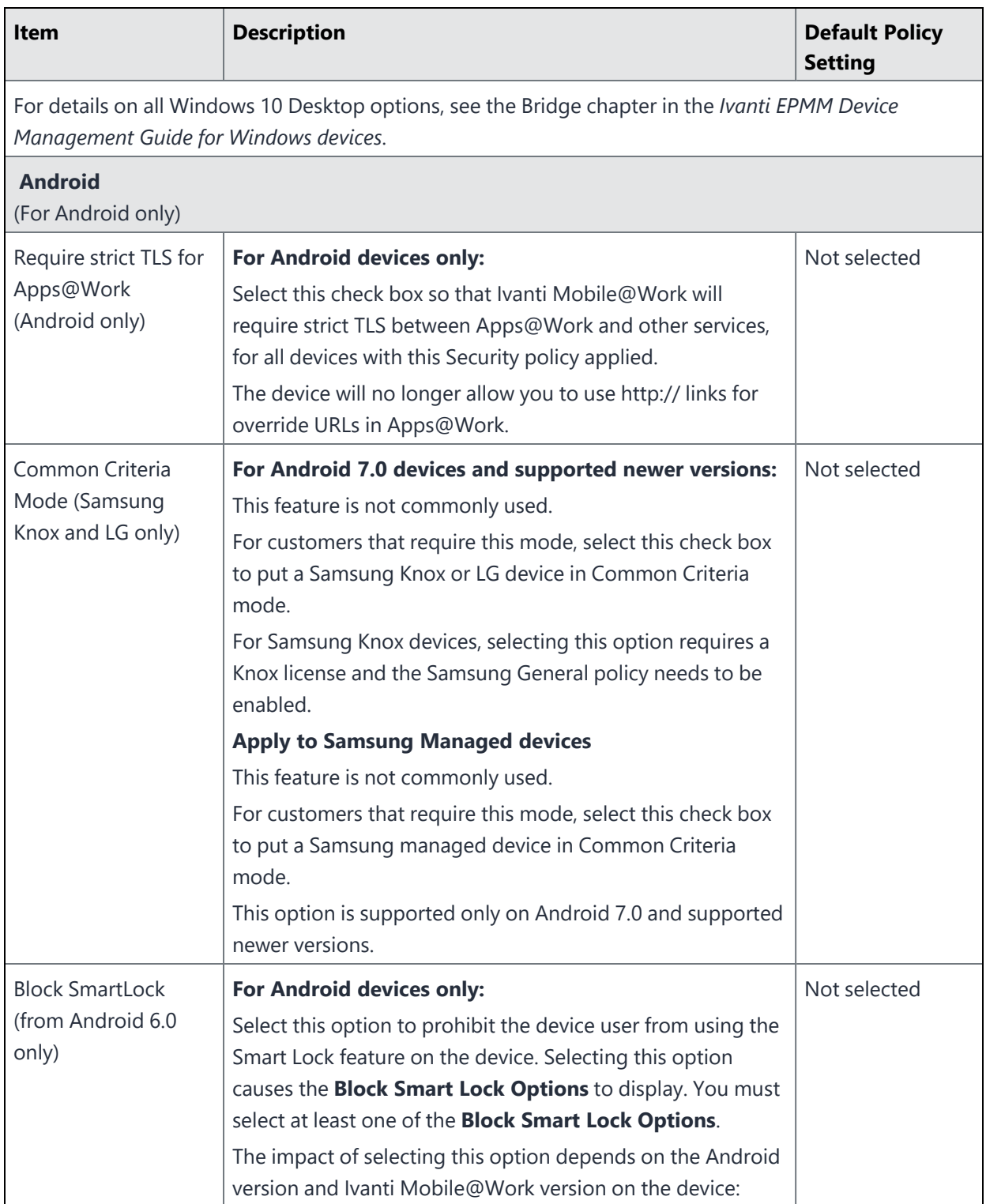

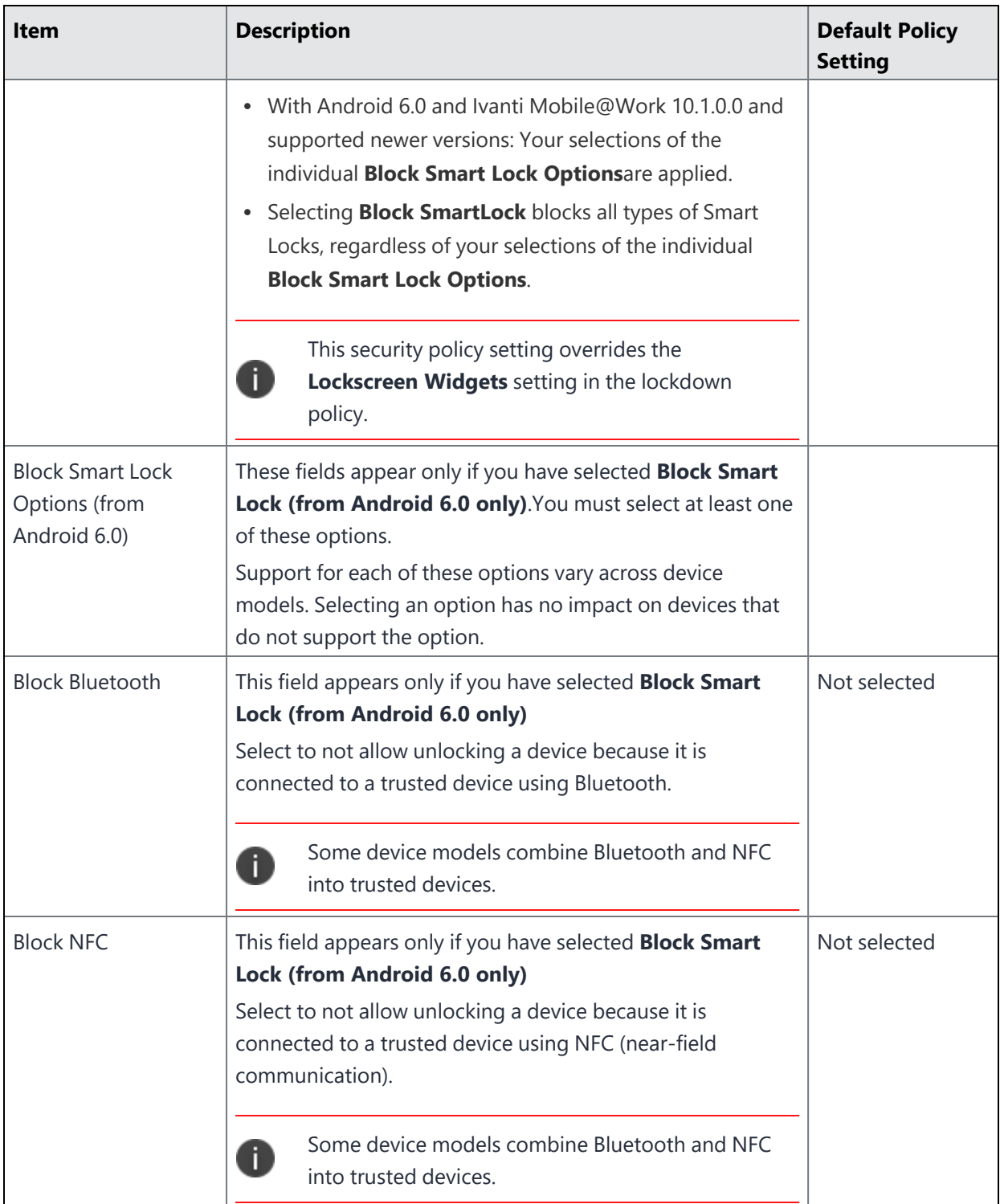

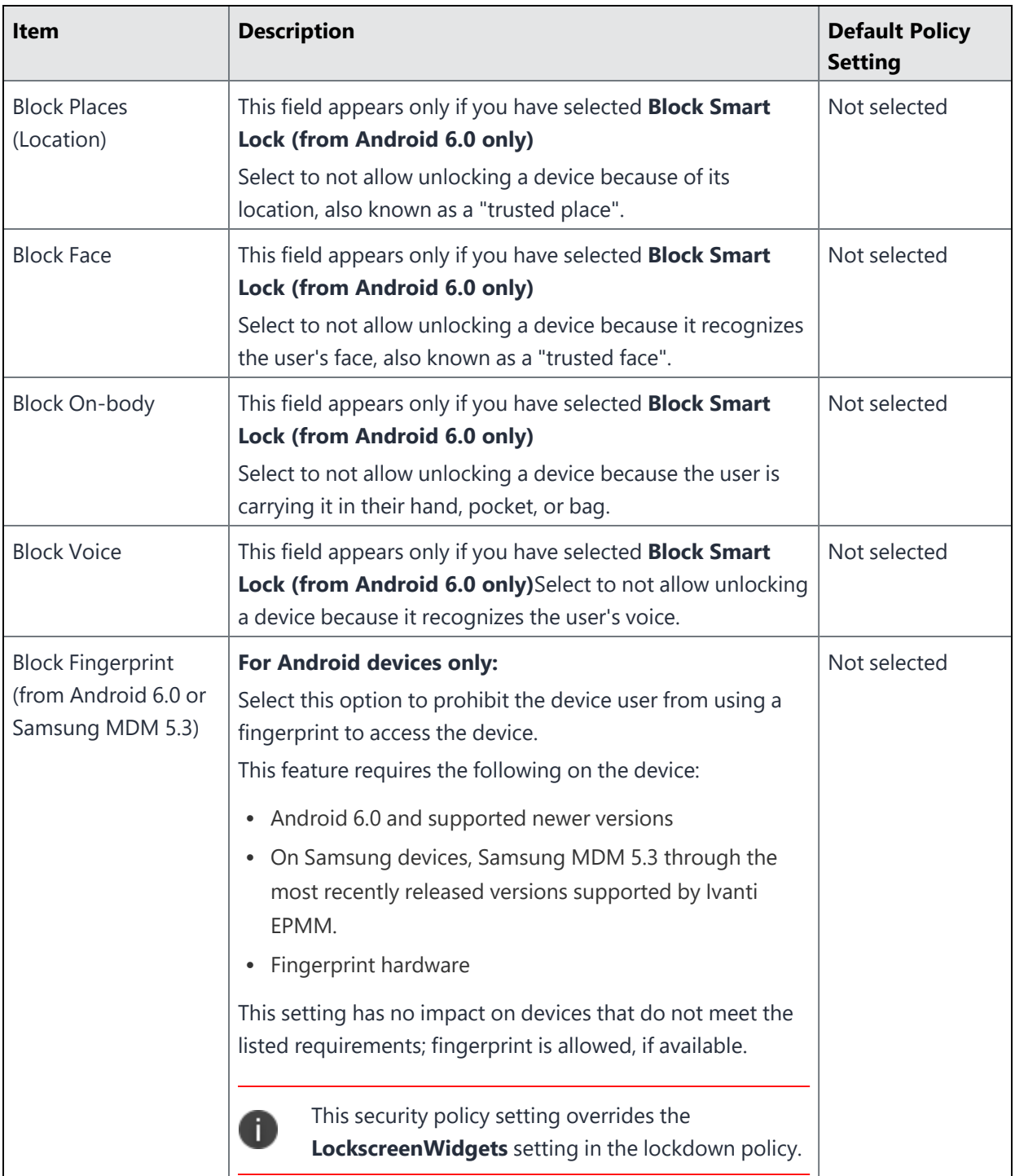

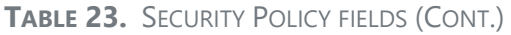

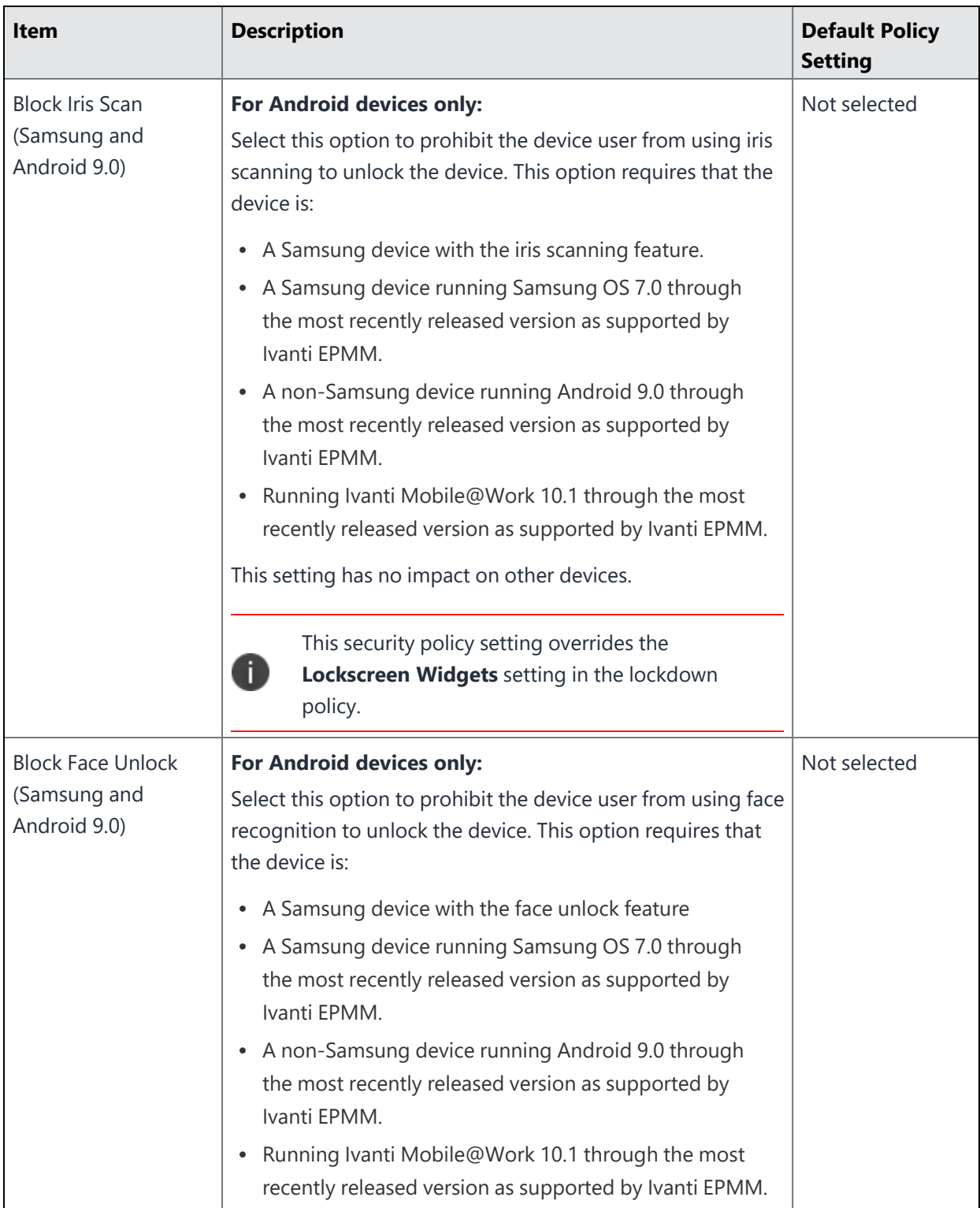

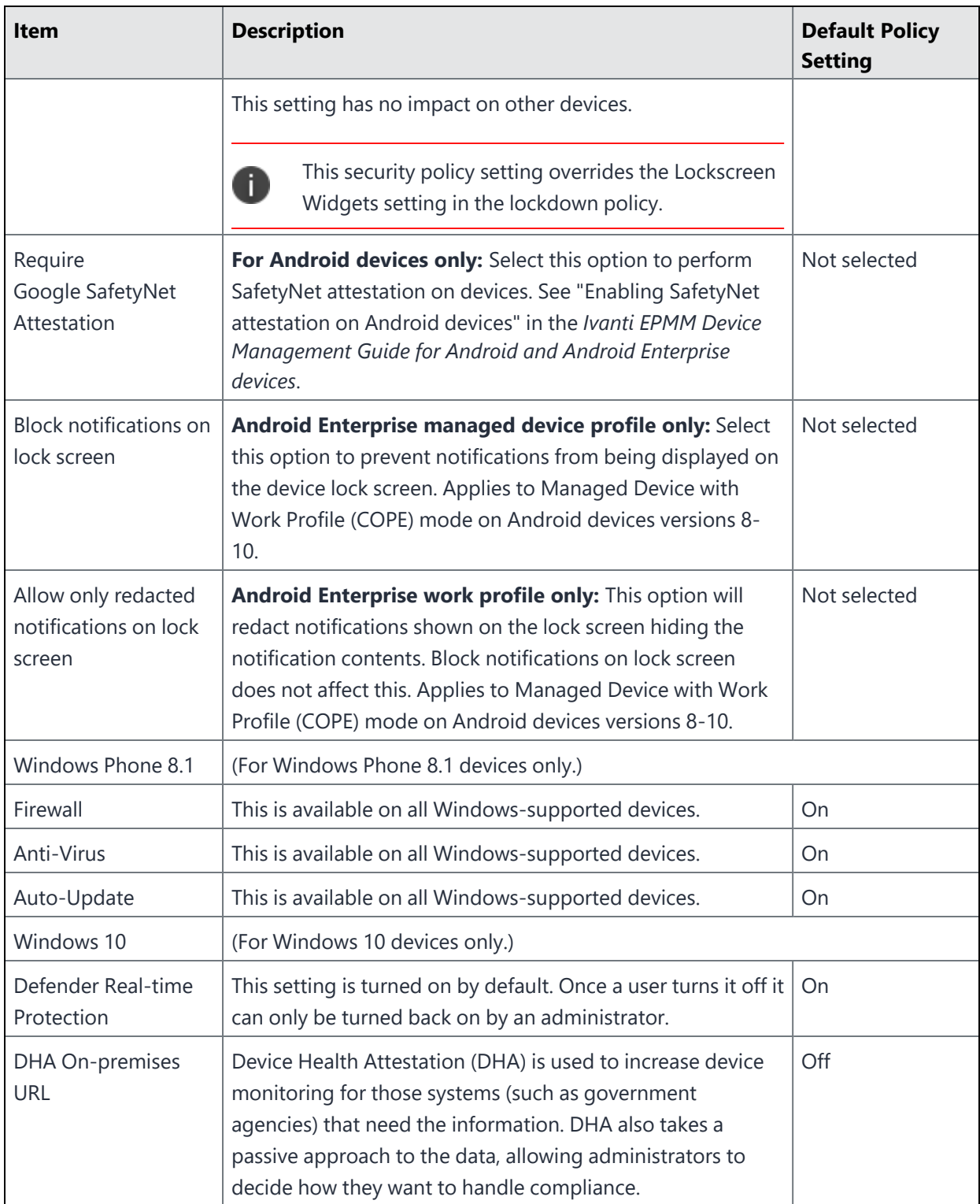

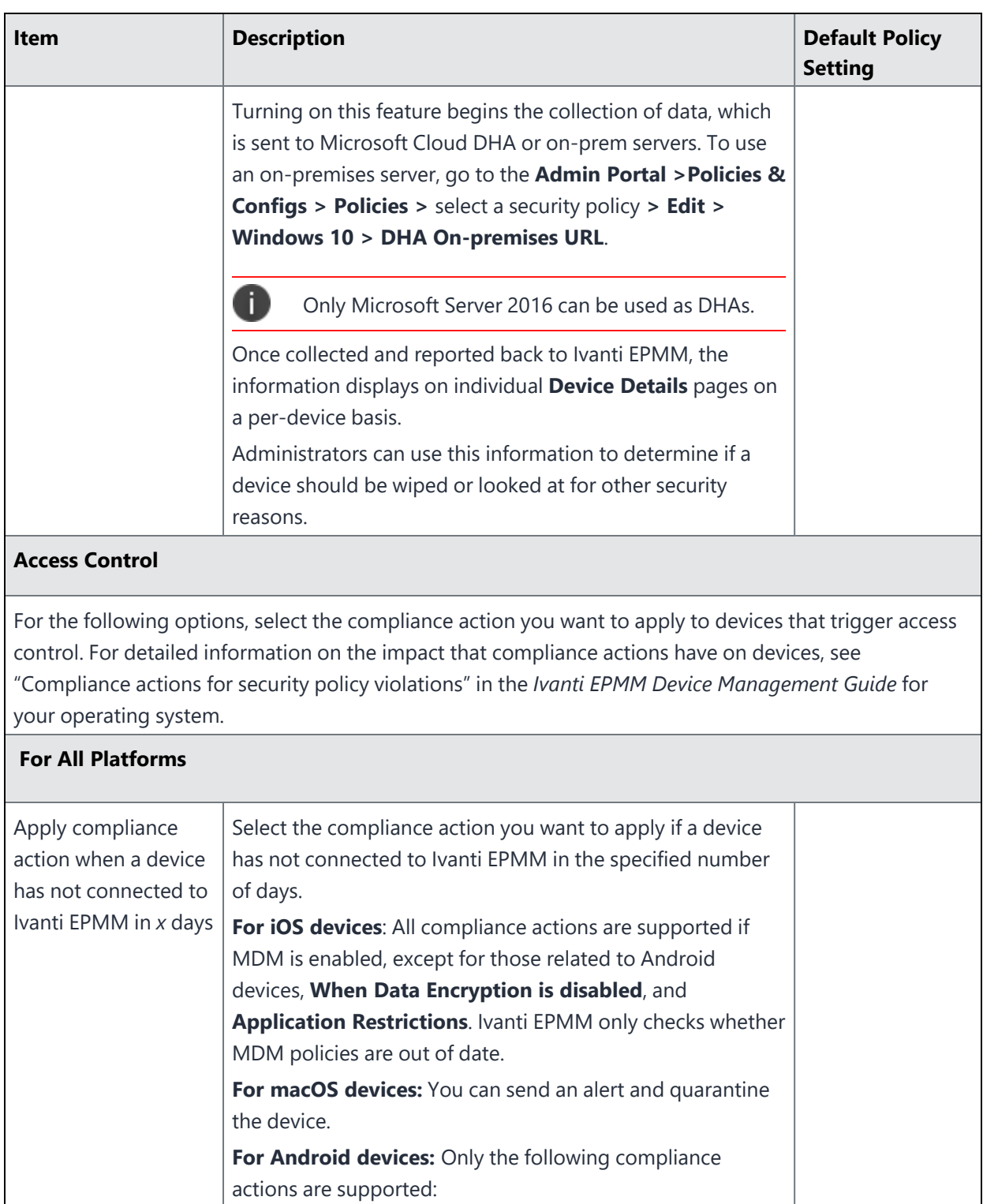

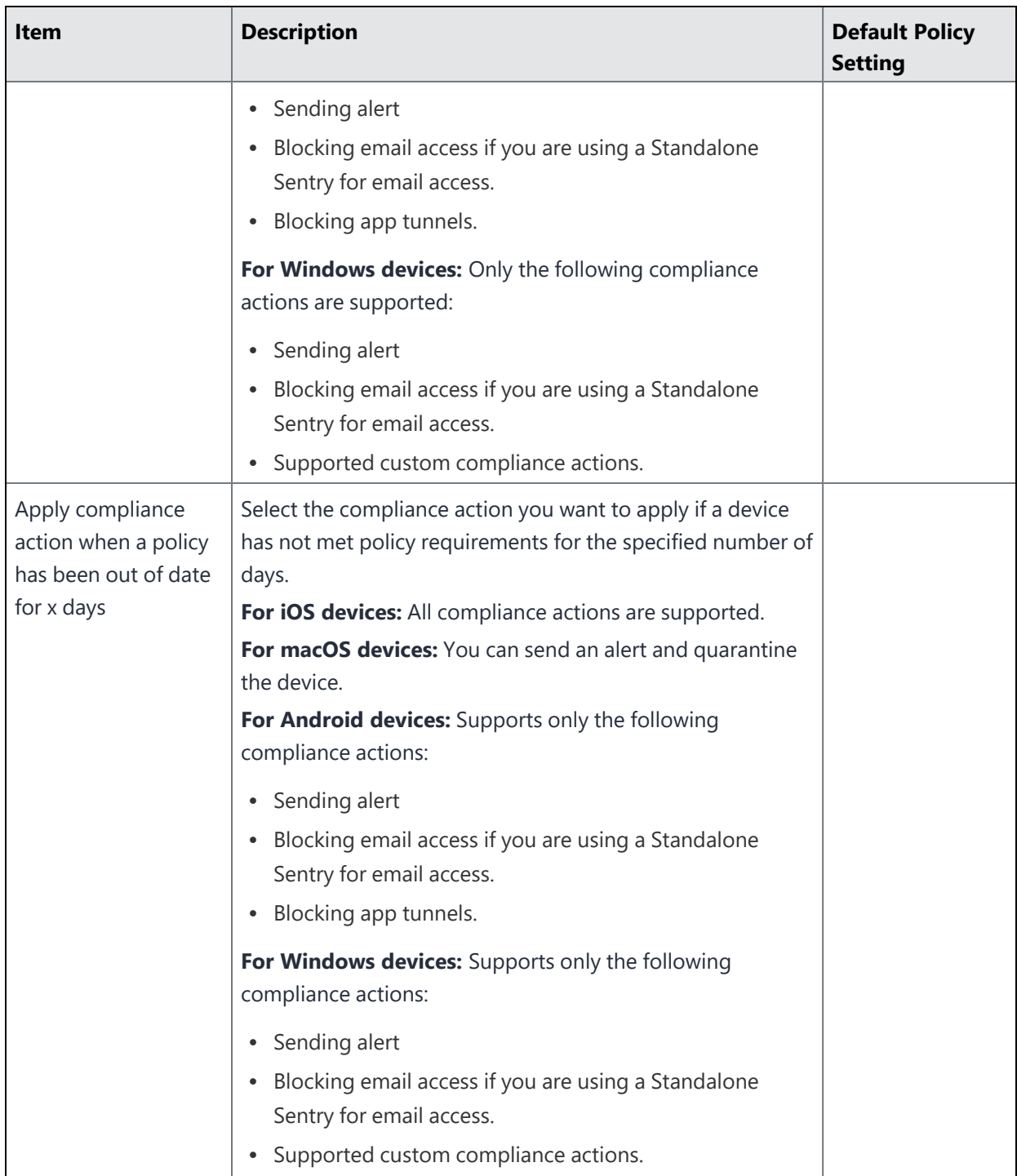

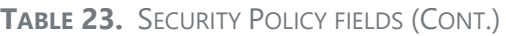

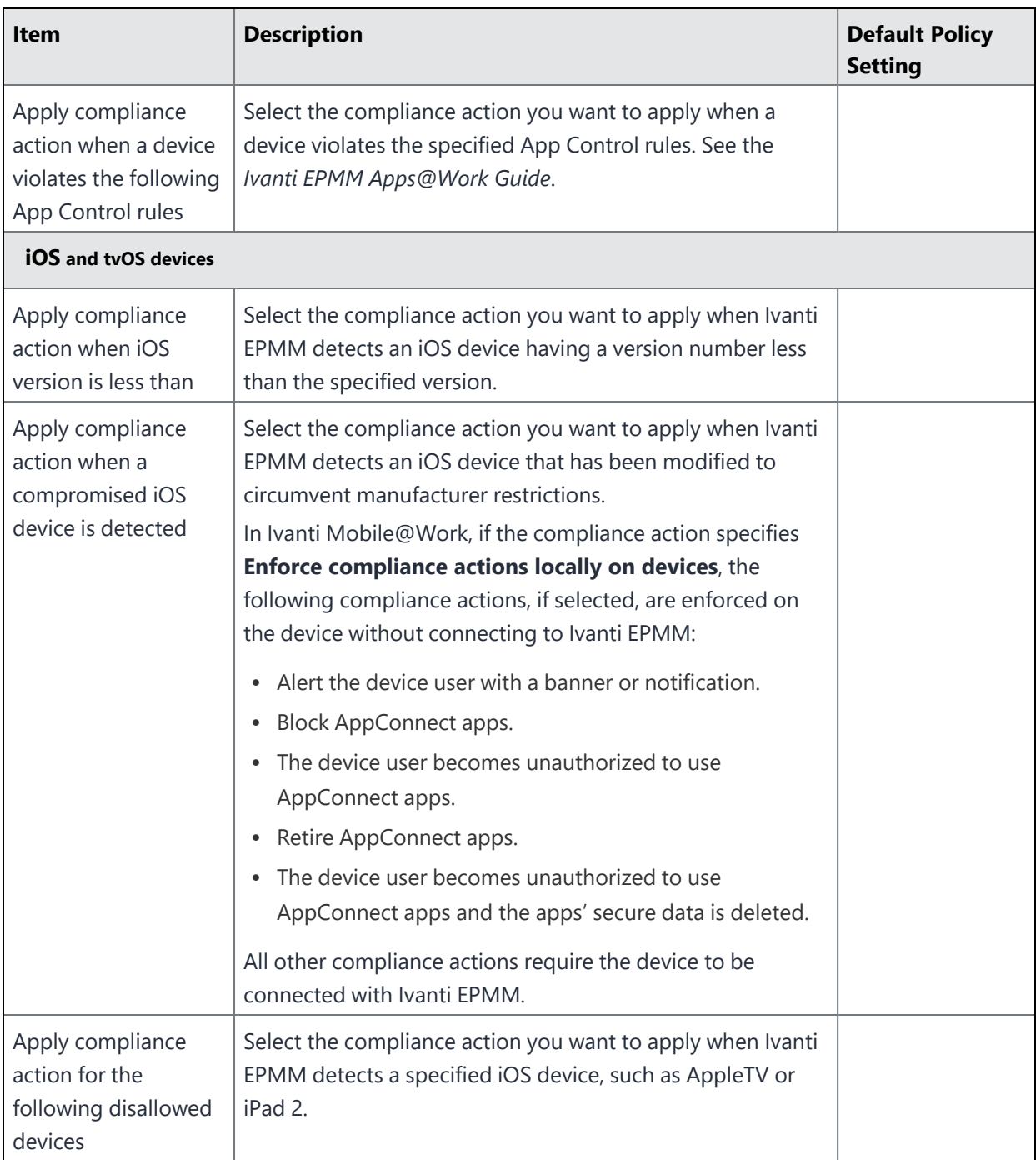

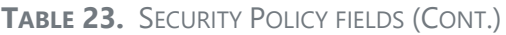

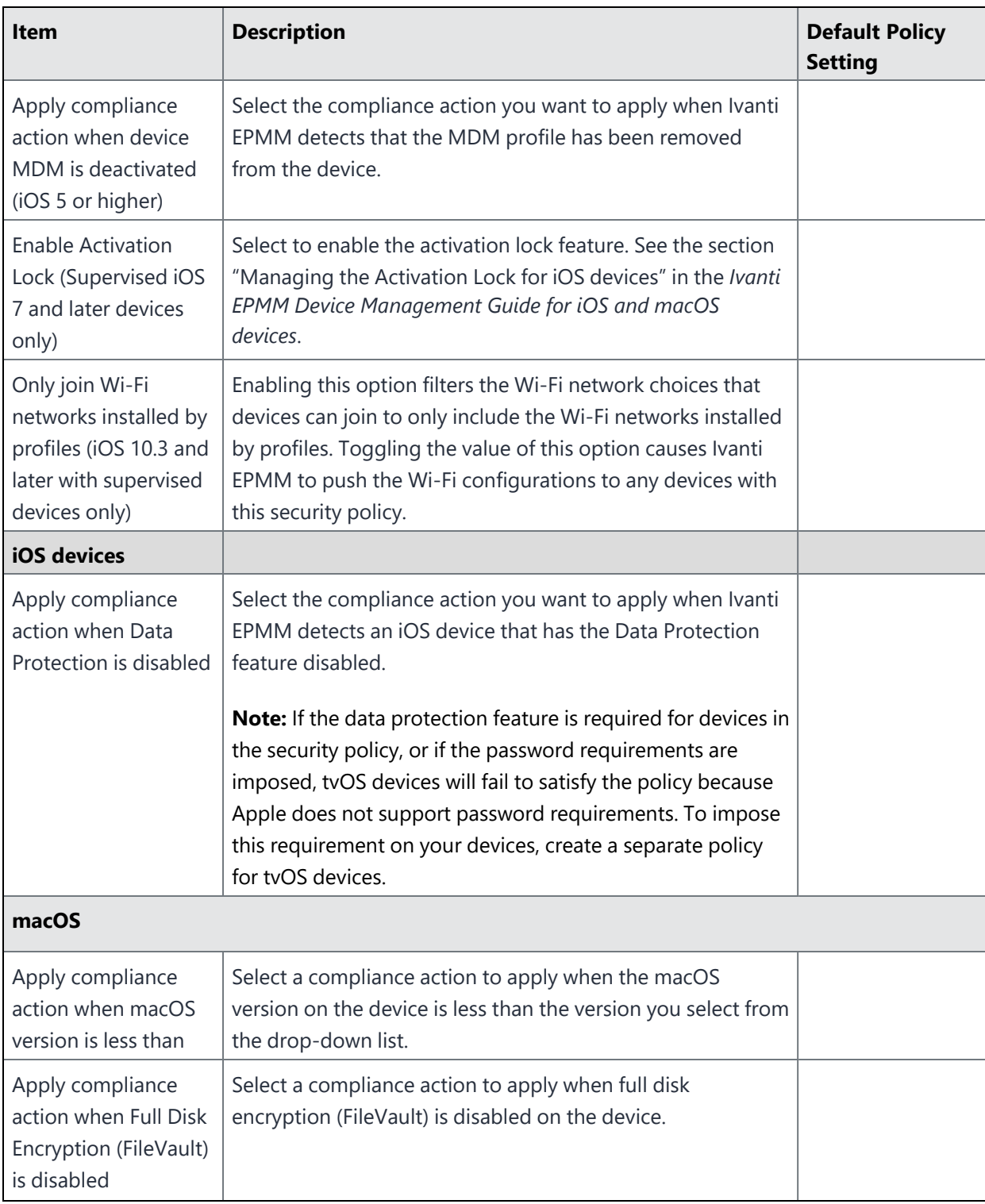

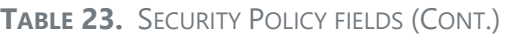

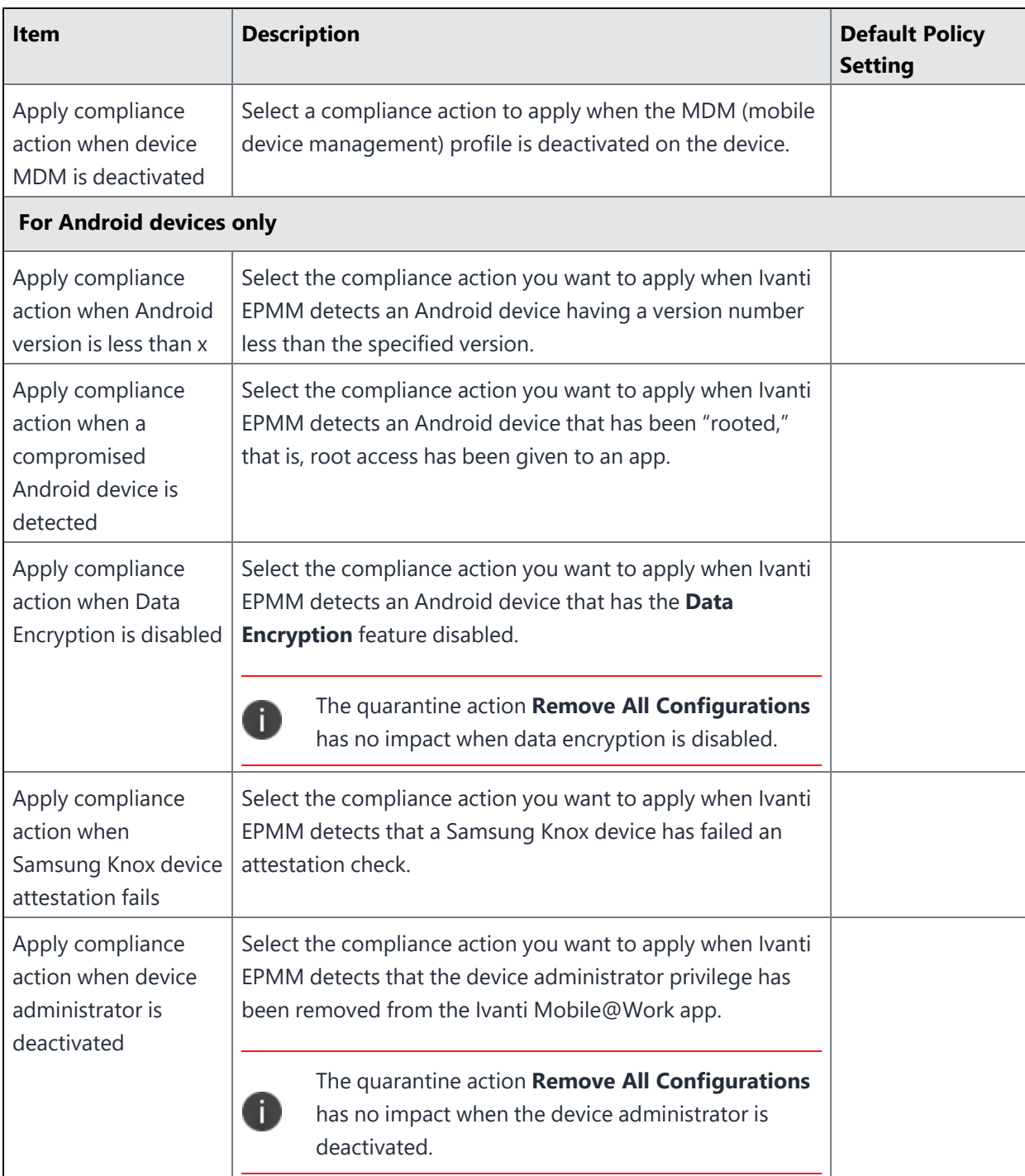

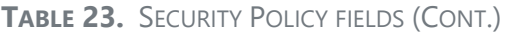

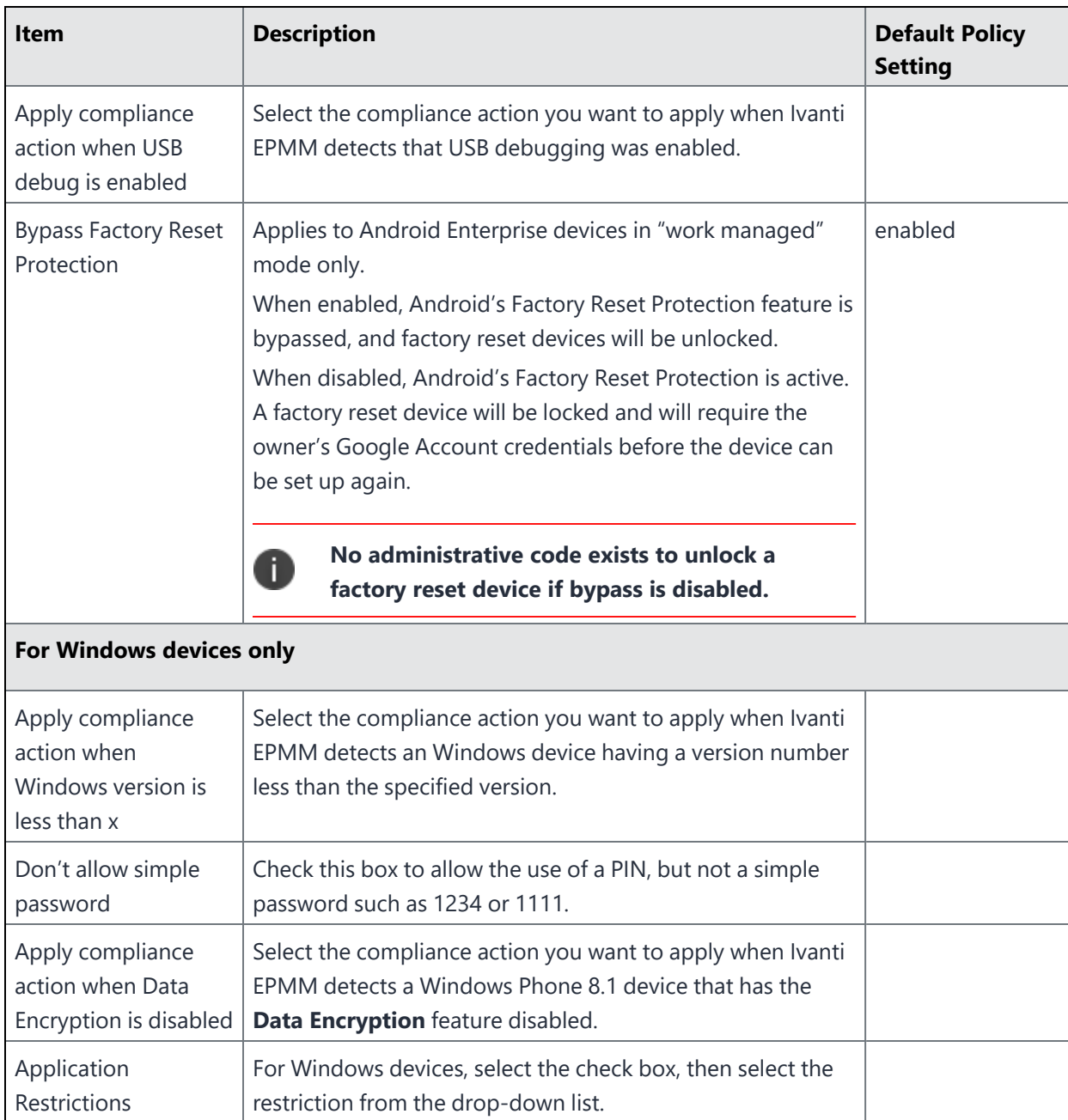

# <span id="page-140-0"></span>**Privacy policies**

Note the following:

- Privacy policies are supported on Windows 10 devices.
- Privacy policies are **not** supported on macOS devices.
- Location and Apps privacy settings currently apply only to iOS devices.

Privacy policies specify which files to synchronize with Ivanti EPMM and whether activity or content should be synchronized for each type of data. Privacy policies also specify which information the Ivanti Mobile@Work app should include in its log.

To create a privacy policy, go to **Policies & Configs > Policies.** Click **Add New > Privacy**. Use the following guidelines to create or edit privacy policies:

The following table summarizes fields and descriptions in the **Privacy Policy** window.

| <b>Item</b>   | <b>Description</b>                                                                                                    | <b>Default Policy</b><br><b>Setting</b> |
|---------------|----------------------------------------------------------------------------------------------------|-----------------------------------------|
| Name          | Required. Enter a descriptive name for this policy. This is the text<br>that will be displayed to identify this policy throughout the Admin<br>Portal. This name must be unique within this policy type.<br><b>Tip:</b> Though using the same name for different policy types is<br>allowed (e.g., Executive), consider keeping the names unique to                                                                                                    | Default Privacy<br>Policy               |
|               | ensure clearer log entries.                                                                                                    |                                         |
| <b>Status</b> | Select Active to turn on this policy. Select Inactive to turn off this<br>policy.                                                                                                    | Active                                  |
| Priority      | Specifies the priority of this custom policy relative to the other<br>custom policies of the same type. This priority determines which<br>policy is applied if more than one policy is associated with a specific<br>device. Select Higher than or Lower than, then select an existing<br>policy from the drop-down list. For example, to give Policy A a<br>higher priority than Policy B, you would select "Higher than" and<br>"Policy B".<br>Because this priority applies only to custom policies, this field is not |                                         |
|               | enabled when you create the first custom policy of a given type.                                                                                                    |                                         |
| Description   | Enter an explanation of the purpose of this policy.                                                                                                    | Default Privacy<br>Policy               |

**TABLE 24.** PRIVACY POLICY FIELDS

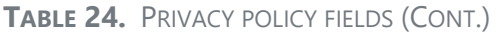

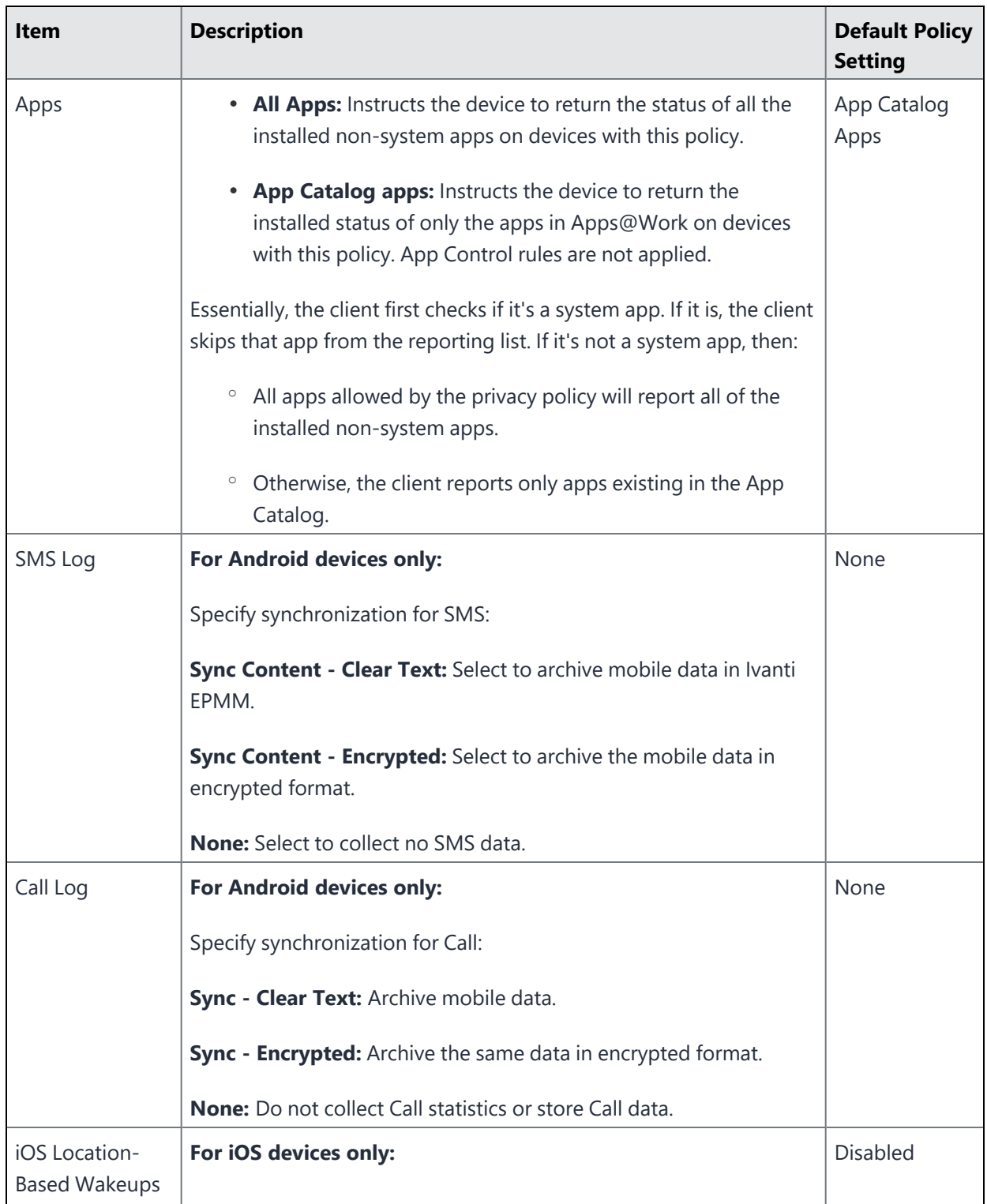

### **TABLE 24.** PRIVACY POLICY FIELDS (CONT.)

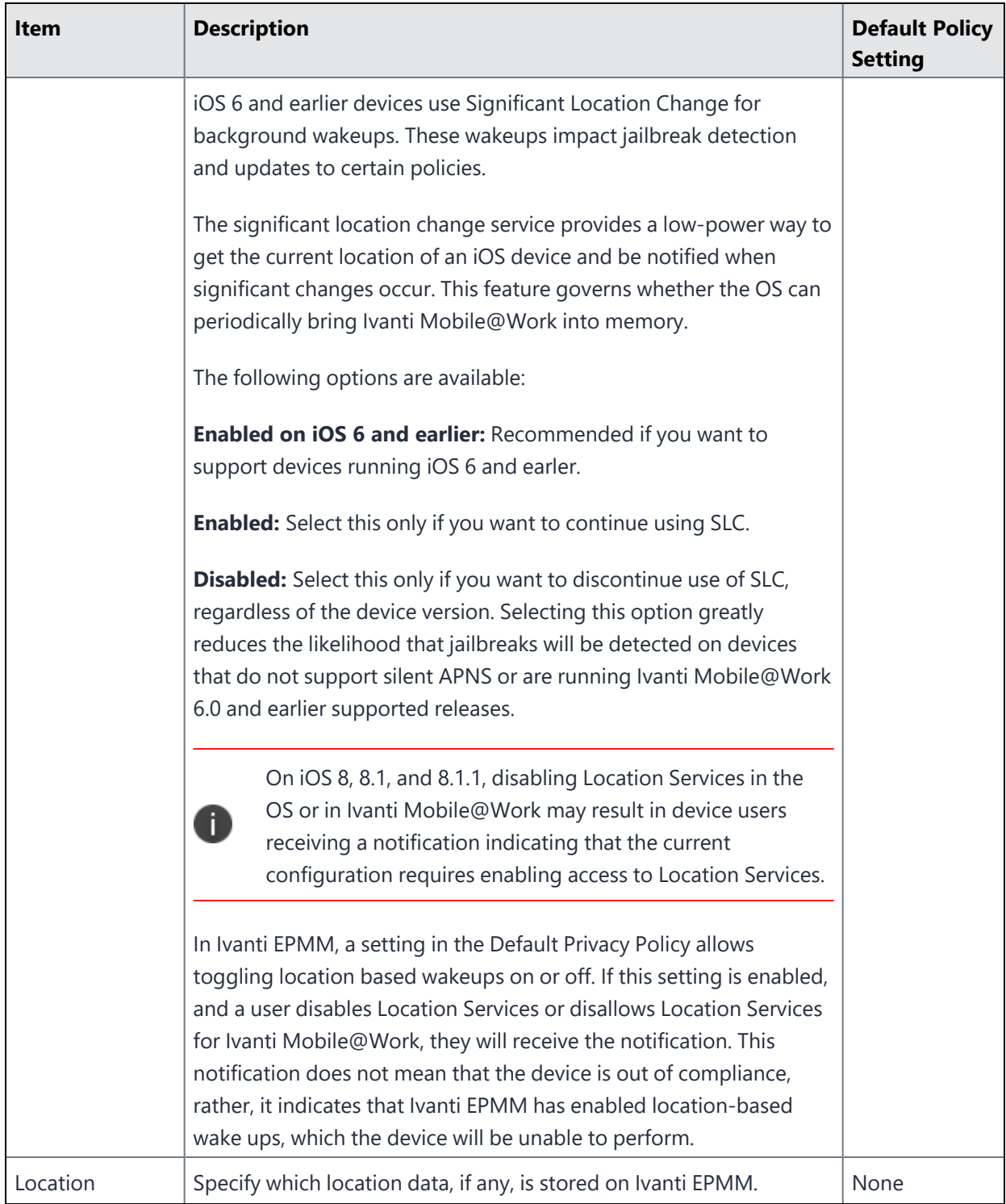
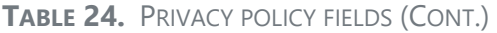

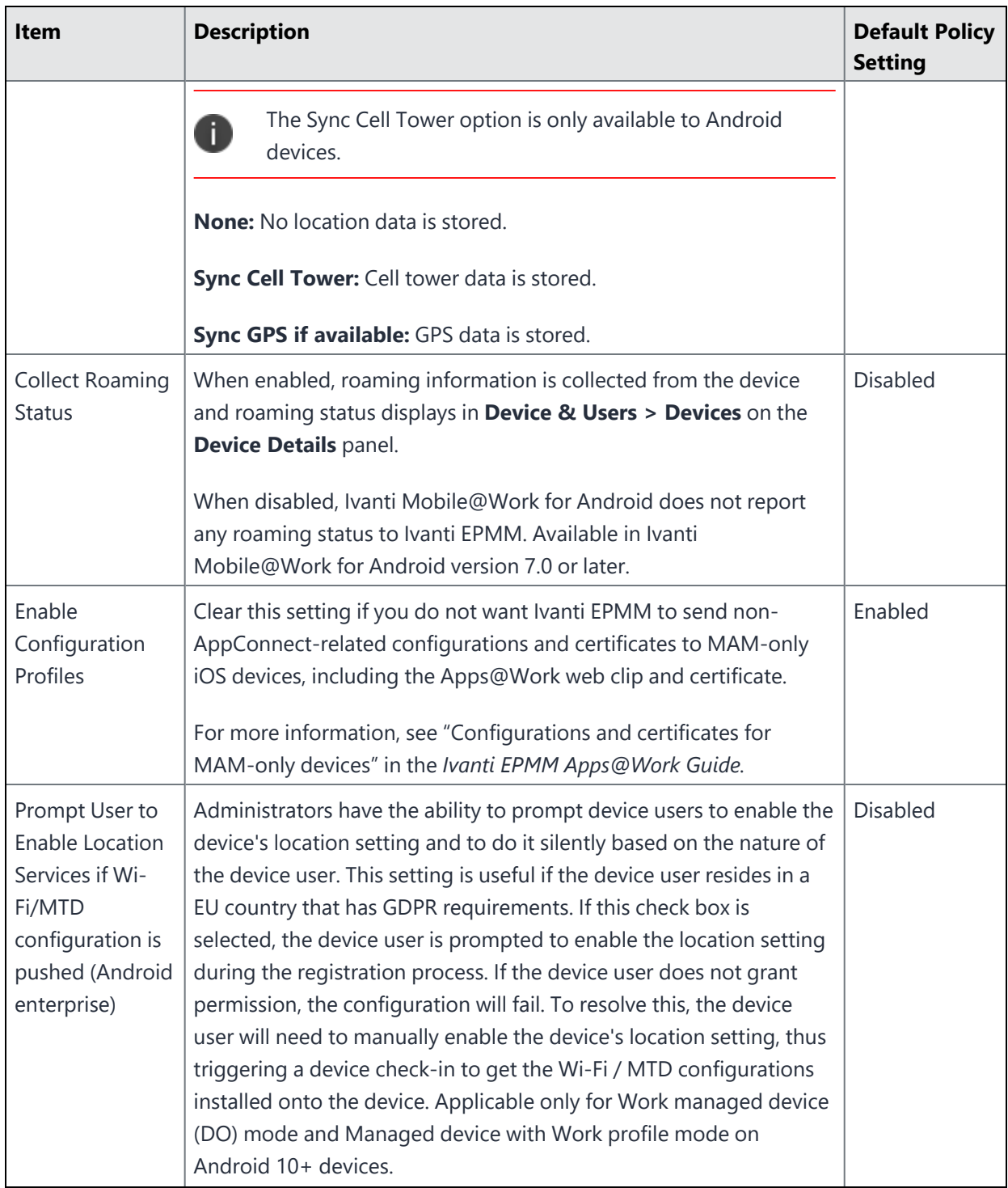

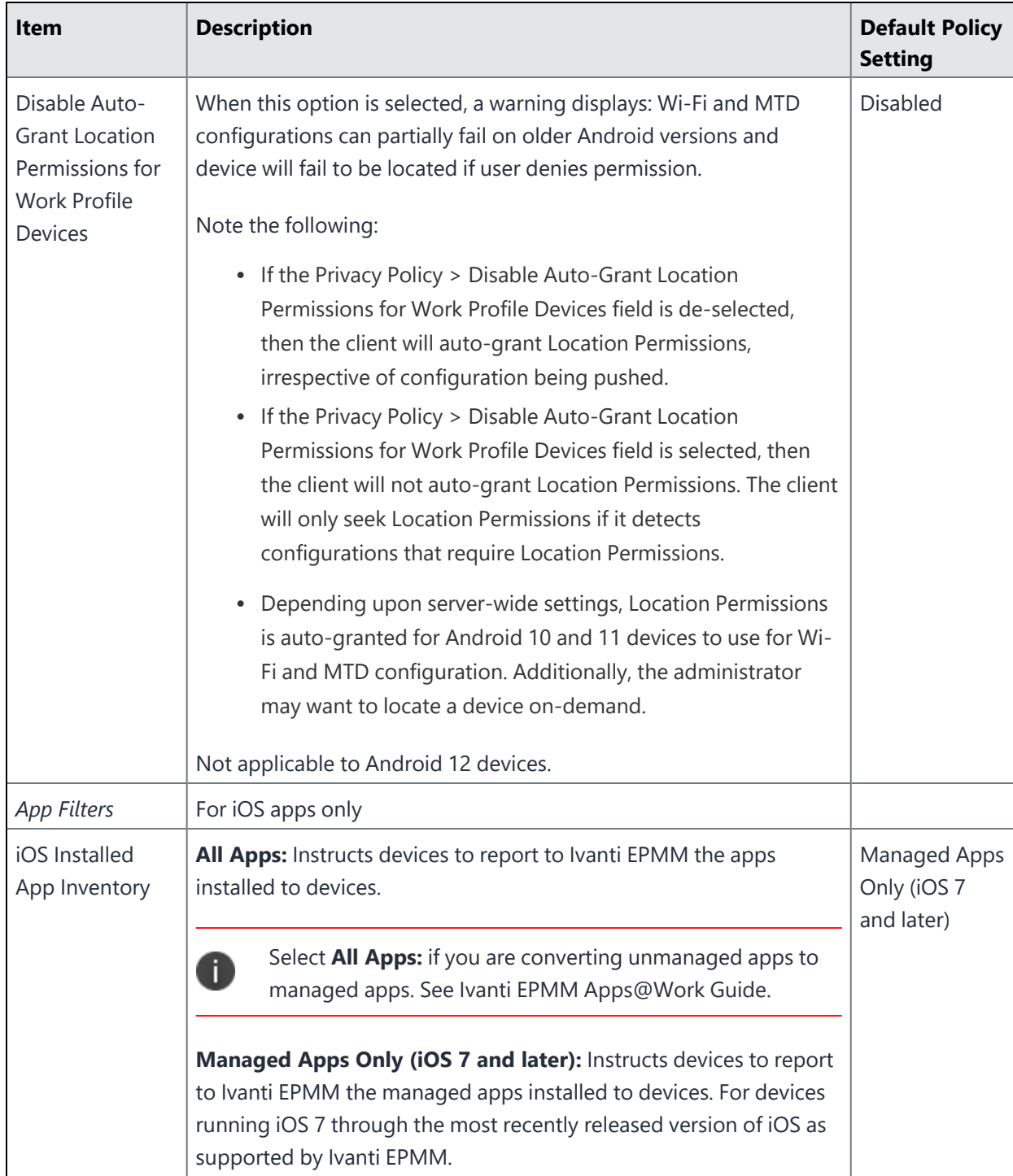

**TABLE 24.** PRIVACY POLICY FIELDS (CONT.)

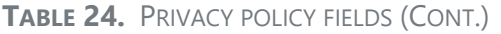

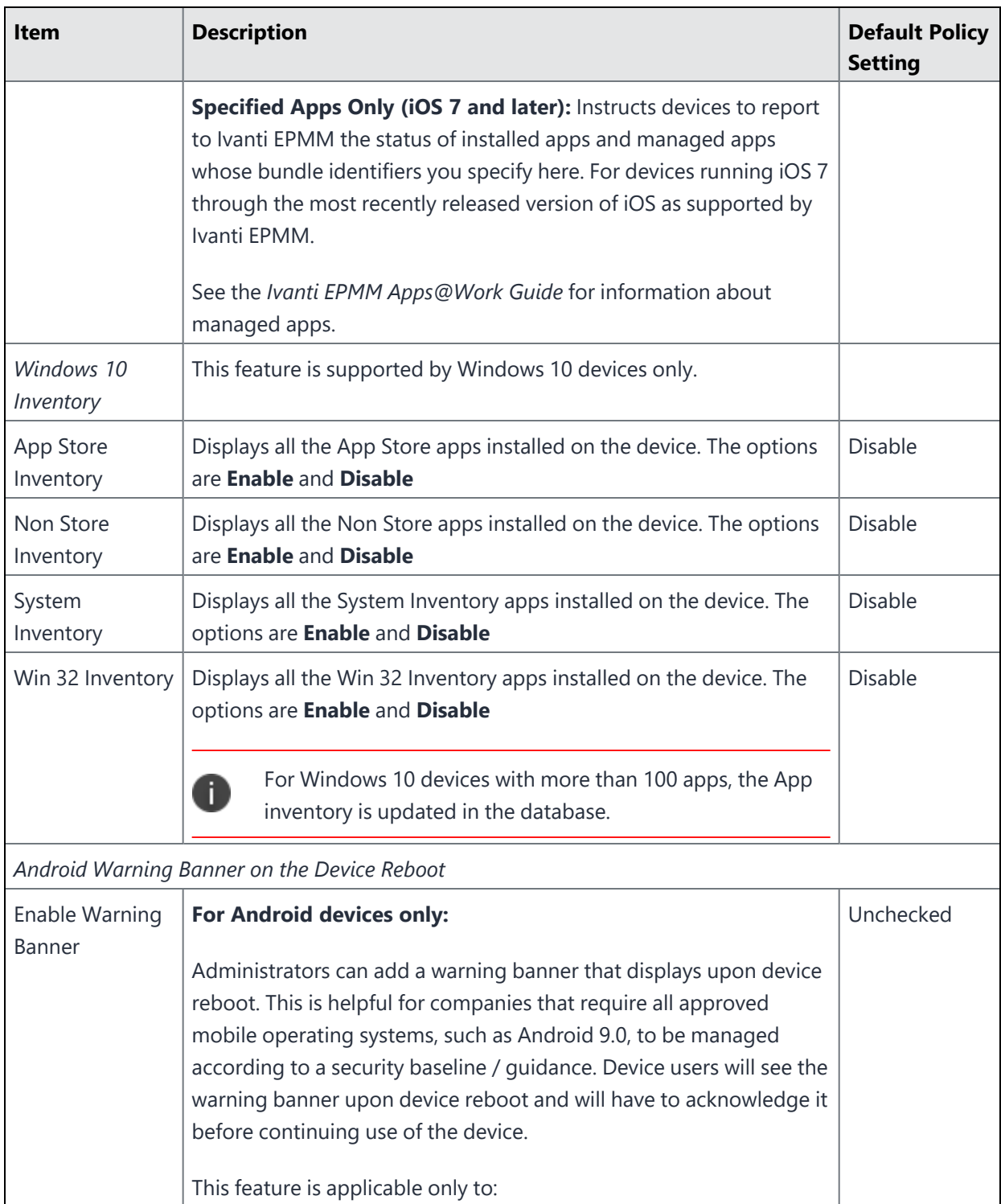

## **TABLE 24.** PRIVACY POLICY FIELDS (CONT.)

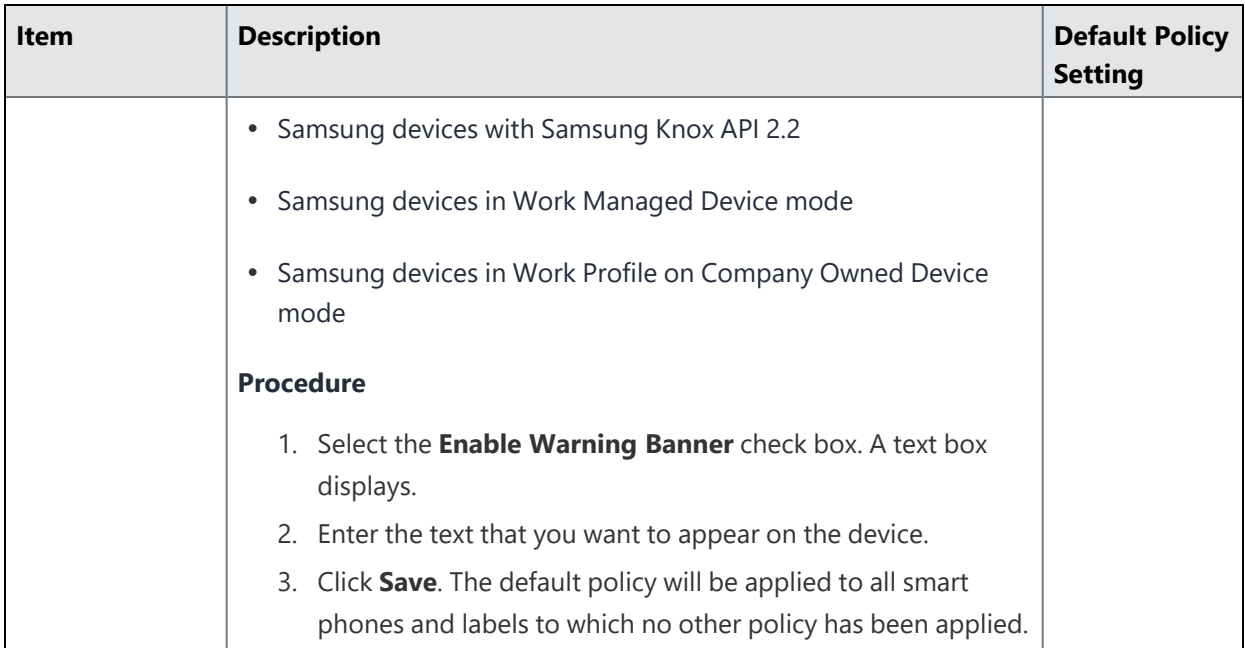

# **Lockdown policies**

T.

Lockdown policies do not apply to iOS or macOS devices.

Lockdown policies specify which features should be disabled in the event that device access must be restricted. To create a lockdown policy, go to **Policies & Configs > Policies > Add New > Lockdown**. Some policy changes can prompt users to restart their device after the policy is applied to the device.

As part of a Lockdown policy, administrators can set a message on the Lock screen on company-owned Android devices. This informs the device holder who the owner of the device is. A maximum of 256 characters can be entered into the message.

Lock screen messages are applicable in the following modes:

- Work Profile Managed Device
- Managed Device with Work Profile
- Work Profile on Company Owned Device
- Work Managed Device-Non-GMS mode

Both device and user attributes (default and custom) can be used with the Lock screen message.

Extended lockdown policies for Android and Android Enterprise devices are supported on Samsung Knox devices. Support for specific settings sometimes depends on the Android OS version, the Ivanti Mobile@Work version, and the Samsung Knox API version on the device. Extended lockdown policies are also available for Android Enterprise devices that are Work Managed Devices. Refer to the *Ivanti EPMM Device Management Guide for Android and Android Enterprise devices* for details.

This section includes the following topics:

- General [lockdown](#page-149-0) policy fields
- When work profile [accounts](#page-152-0) can be modified
- [Lockdown](#page-153-0) policy fields for Windows devices

#### **Related topics**

- [Lockdown](#page-156-0) policy fields for all Android devices and Android Enterprise devices
- [Lockdown](#page-158-0) policy fields for all Android Enterprise devices
- [Lockdown](#page-162-0) policy fields for Android Enterprise devices in Work Profile mode
- <sup>l</sup> [Lockdown](../../../../../Content/CoreGettingStarted/Lockdown_AE_dev_in_Wk_Mgd_Dev_mode.htm) policy fields for Android Enterprise devices in Work Managed Device mode and Managed [Device](../../../../../Content/CoreGettingStarted/Lockdown_AE_dev_in_Wk_Mgd_Dev_mode.htm) with Work Profile mode
- [Lockdown](#page-166-0) policy fields for Android Enterprise devices in Work Managed Device mode, Managed device with Work Profile mode, and Work Profile on [Company](#page-166-0) Owned Device mode
- Lockdown policy fields for Samsung Knox [Workspace](#page-177-0) (3.0) Android Enterprise Managed Device with Work [Profile](#page-177-0) mode
- Lockdown policy fields for Android Enterprise devices with Samsung [Restrictions](#page-179-0) in Work Managed Device mode and [Managed](#page-179-0) Device with Work Profile mode
- [Lockdown](#page-183-0) policy fields for Samsung Knox devices in Device Admin mode

## <span id="page-149-0"></span>**General lockdown policy fields**

This section describes fields that are available for Android, Android enterprise, and Windows devices.

| <b>Item</b>   | <b>Description</b>                                                                                                    | <b>Default Policy</b><br><b>Setting</b> |
|---------------|----------------------------------------------------------------------------------------------------|-----------------------------------------|
| Name          | Required. Enter a descriptive name for this policy. This is the text<br>that will be displayed to identify this policy throughout the Admin<br>Portal. This name must be unique within this policy type.<br><b>Tip:</b> Though using the same name for different policy types is<br>allowed (e.g., Executive), consider keeping the names unique to<br>ensure clearer log entries.                                                                                                    | Default<br>Lockdown<br>Policy           |
| <b>Status</b> | Select <b>Active</b> to turn on this policy. Select <b>Inactive</b> to turn off this<br>policy.                                                                                                    | Active                                  |
| Priority      | Specifies the priority of this custom policy relative to the other<br>custom policies of the same type. This priority determines which<br>policy is applied if more than one policy is associated with a<br>specific device. Select "Higher than" or "Lower than", then select an<br>existing policy from the drop-down list. For example, to give Policy<br>A a higher priority than Policy B, you would select "Higher than"<br>and "Policy B". See "Prioritizing policies" in the Device<br><b>Management Guide</b> for more information. |                                         |

**TABLE 25.** LOCKDOWN POLICY FIELDS: GENERAL

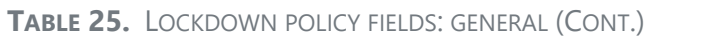

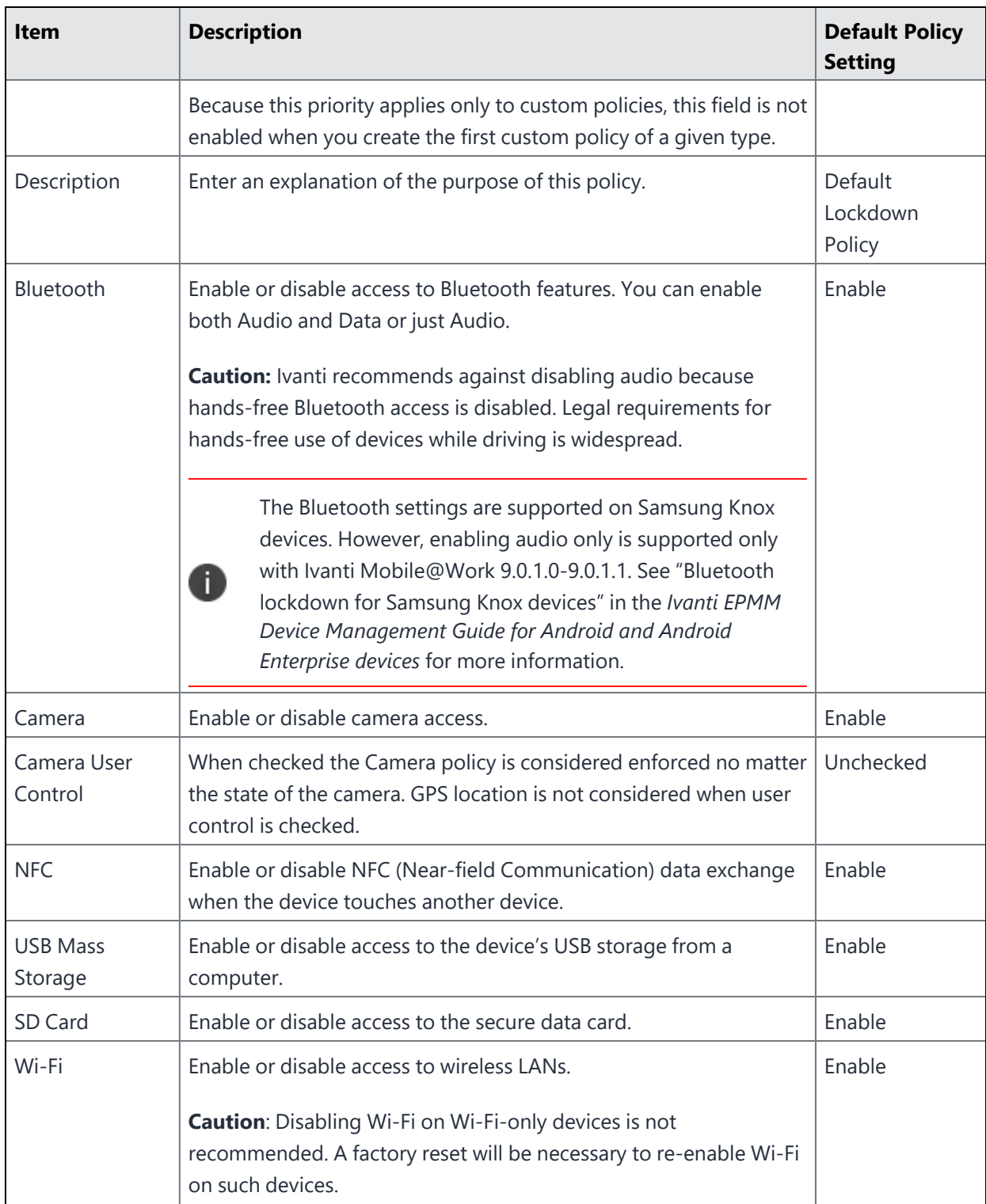

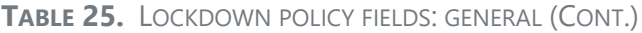

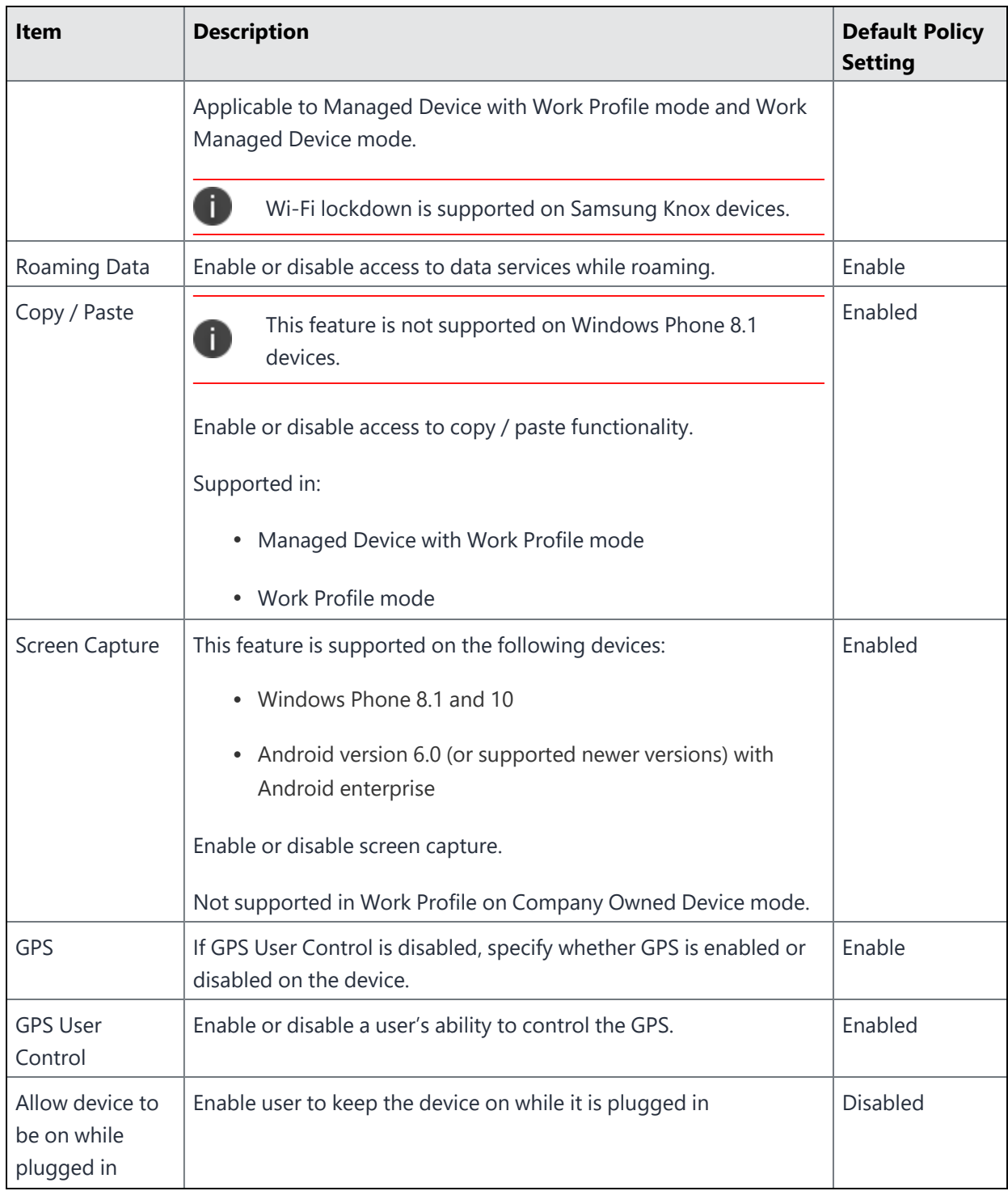

| <b>Item</b>                           | <b>Description</b>                                        | <b>Default Policy</b><br><b>Setting</b> |
|---------------------------------------|-----------------------------------------------------------|-----------------------------------------|
| Lockscreen<br>Widgets                 | Enable lockscreen widgets.                                | Enabled                                 |
| Maintenance<br>window duration        | Enable changes to the duration of the maintenance window. | <b>Disabled</b>                         |
| Maintenance<br>window start<br>time   | Enable changes to the maintenance window start time.      | <b>Disabled</b>                         |
| Maximum Work<br>Profile Timeout       | Enable changes to the maximum work profile timeout.       | <b>Disabled</b>                         |
| <b>NFC</b>                            | Enable Near Field Communication (NFC).                    | Enabled                                 |
| Microphone                            | Enable microphone.                                        | Enabled                                 |
| Restrict<br>accessibility<br>services | Enable restriction of accessibility services.             | <b>Disabled</b>                         |
| Restrict input<br>methods             | Enable restriction of input methods.                      | Disabled                                |
| Allowed<br>Samsung<br>applications    | Enable allowed Samsung applications.                      | <b>Disabled</b>                         |

**TABLE 25.** LOCKDOWN POLICY FIELDS: GENERAL (CONT.)

### <span id="page-152-0"></span>**When work profile accounts can be modified**

One Android Enterprise setting in the lockdown policy is **Allow the user to create and modify accounts**. This setting applies only to work profile accounts. It does not impact personal accounts.

If this lockdown policy setting **is** selected, the device user or an Android Enterprise app **can** add, modify, or delete work profile accounts on the device in **Settings > Accounts.**

A four-hour time period begins after Ivanti Mobile@Work receives a lockdown policy in which the setting **Allow the user to create and modify accounts** is **not** selected. During that time period, the device user and Android Enterprise apps on the device can continue to add, modify, and delete work profile accounts. After the time period ends, work profile accounts cannot be added, modified, or deleted. Therefore, during this time period, the Divide Productivity or Gmail app can add the account that you specify in the **Configuration Choices** section for the app in the App Catalog on the Admin Portal. Make sure that your device users launch the Divide Productivity or Gmail app within the four-hour time period.

#### **Notes**

- Restarting a device does not restart the time period.
- <sup>l</sup> Changing settings in the **Configuration Choices** section for Divide Productivity and Gmail in the App Catalog on the Admin Portal will have no impact to the account settings on the device after the time period is over. An exception to this rule exists for two app configurations. You can change these app configurations at any time, and the account settings on the device will be updated. These two app configurations are:
	- <sup>o</sup> Default email signature
	- <sup>o</sup> Default sync window

### <span id="page-153-0"></span>**Lockdown policy fields for Windows devices**

These lockdown options are applied to Windows devices.

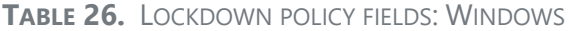

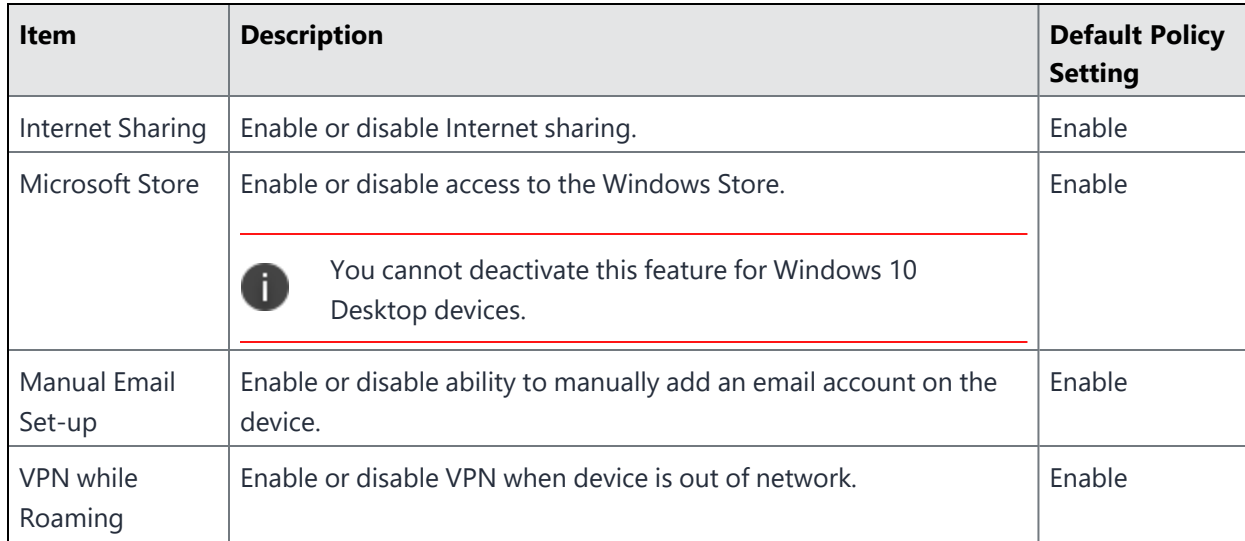

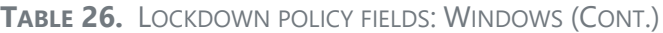

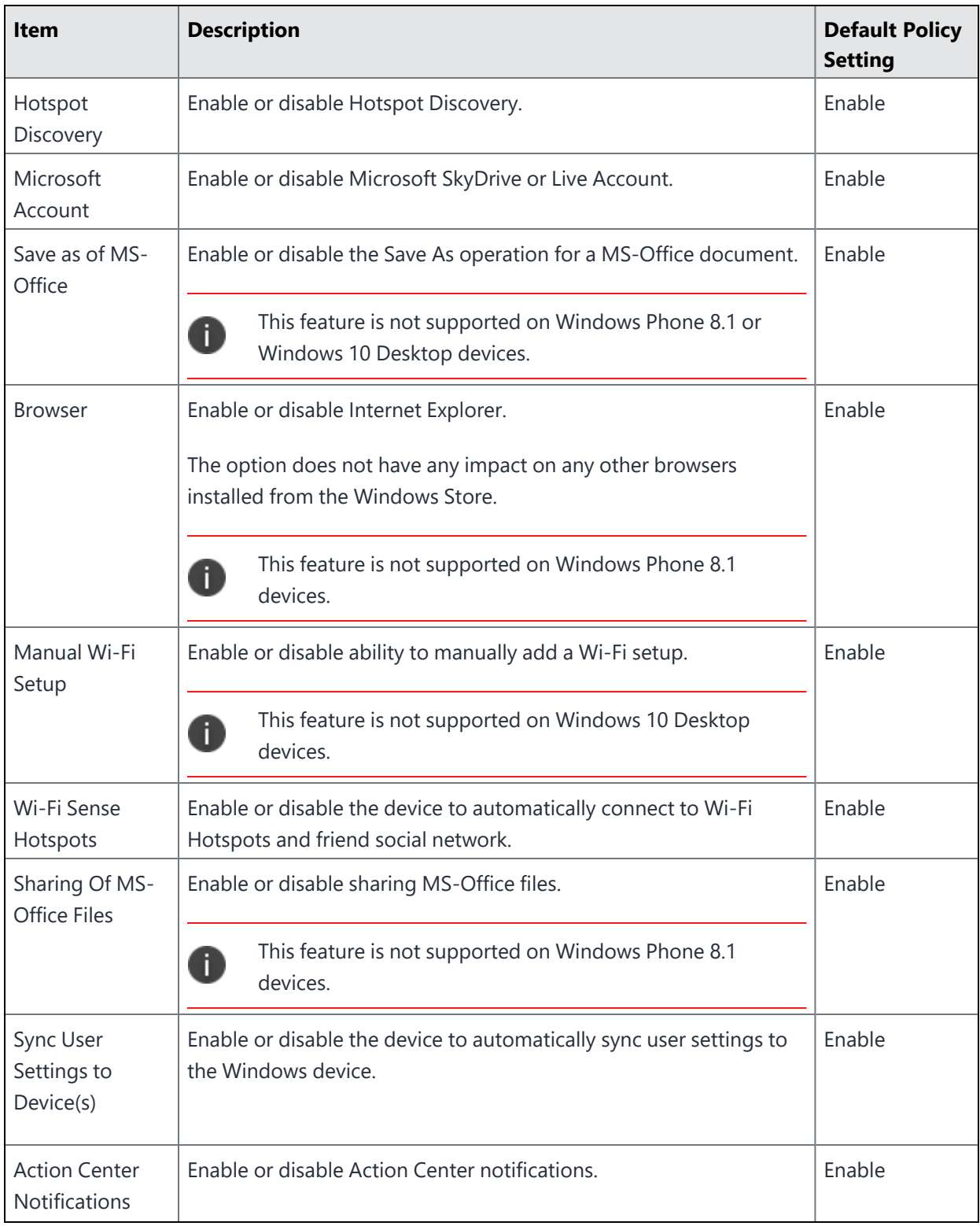

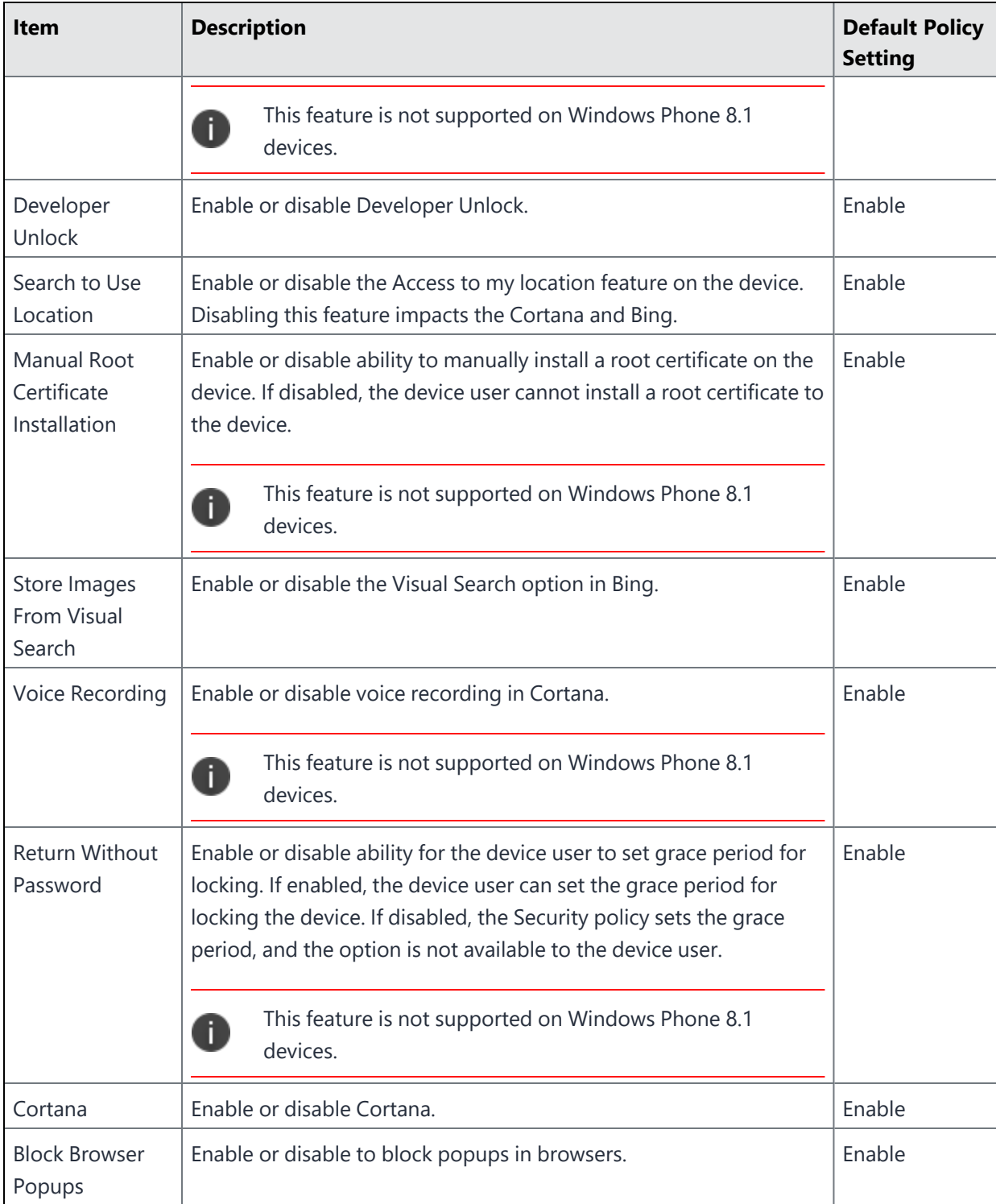

**TABLE 26.** LOCKDOWN POLICY FIELDS: WINDOWS (CONT.)

| <b>Item</b>                                                               | <b>Description</b>                                                                                                    | <b>Default Policy</b><br><b>Setting</b> |
|---------------------------------------------------------------------------|----------------------------------------------------------------------------------------------------|-----------------------------------------|
| <b>Browser</b><br>Password<br>Manager                                     | Enable or disable the use of a browser password manager.                                                                                                    | Enable                                  |
| <b>MS</b> Error<br>Reporting                                              | Provides full, enhanced, basic, or security level error reporting.                                                                                                    | Full                                    |
| Let Apps Run In<br>Background                                             | Allows administrators to turn off all applications running in the<br>background to preserve battery usage on Windows devices that are<br>on limited power or using cellular services. | User In Control                         |
| Windows Phone - Corporate Owned Devices Only<br>For Windows devices only. |                                                                                                    |                                         |
| <b>Reset Phone</b>                                                        | Enable or disable the device user's ability to reset the device to<br>factory defaults.                                                                                               | Enable                                  |
| <b>MDM</b><br>Un-enrollment                                               | Enable or disable the device user's ability to remove the device<br>from management by Ivanti EPMM.                                                                                   | Enable                                  |

**TABLE 26.** LOCKDOWN POLICY FIELDS: WINDOWS (CONT.)

## <span id="page-156-0"></span>**Lockdown policy fields for all Android devices and Android Enterprise devices**

These lockdown options apply to all Android devices and all Android Enterprise devices.

| <b>Item</b>                                                  | <b>Description</b>                                                                                                    | <b>Default Policy</b><br><b>Setting</b> |
|--------------------------------------------------------------|----------------------------------------------------------------------------------------------------|-----------------------------------------|
| Lockscreen<br>Widgets                                        | Enable or disable the ability to add widgets to the lockscreen.<br>Placing widgets on the lockscreen means device users can perform<br>tasks without unlocking the device.                                                                                                    | Enable                                  |
|                                                              | Though Samsung Knox devices have a feature that is very<br>similar, it is not the Android lockscreen widgets feature,<br>O<br>which is what Ivanti EPMM controls. This option has no<br>effect on Knox devices.                                                                                                    |                                         |
|                                                              | See also: Block Fingerprint and Block SmartLock settings in the<br><b>Device Management Guide for Android Devices.</b>                                                                                                    |                                         |
| Microphone                                                   | Enable or disable access by apps to the microphone. This feature<br>does not impact voice calls.                                                                                                    | Enable                                  |
| Always Connect<br>Device to<br>Managed Wi-Fi                 | When enabled, device will automatically connect to a managed<br>Wi-Fi if one is available. This prevents users from connecting to a<br>nearby access point if a managed Wi-Fi is available.                                                                                                    | Disable                                 |
|                                                              | If a managed Wi-Fi is listed under Turn Off Wi-Fi for these SSIDs,<br>enabling Always Connect Device to Managed Wi-Fi will overrule<br>that setting and will connect to the managed Wi-Fi.                                                                                                    |                                         |
| Debugging<br>(USB, work<br>profile and<br>managed<br>device) | Enable or disable the device user's ability to enable debugging on<br>the USB, work profile, and managed profile.                                                                                                    | Enable                                  |
| Enable Network  <br>Logging on<br>Android                    | Enable Network Logging on Android - When enabled, network and<br>connectivity information is collected. Network logging can be used<br>to troubleshoot any issues with device connectivity for work apps<br>and can be used for historical forensics. Once enabled, Ivanti EPMM<br>allows administrators to collect the logs on-demand. Network logs<br>contain DNS lookup and connect() library call events. These library<br>functions are recorded while network logging is active: | Disable                                 |
|                                                              | · getaddrinfo()<br>• gethostbyname()                                                                                                    |                                         |

**TABLE 27.** LOCKDOWN POLICY FIELDS: ANDROID AND ANDROID ENTERPRISE DEVICES

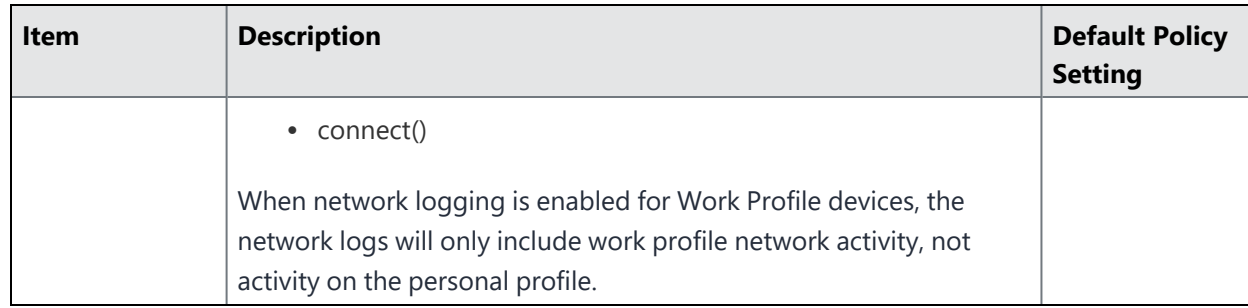

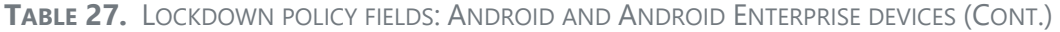

## <span id="page-158-0"></span>**Lockdown policy fields for all Android Enterprise devices**

Whether a lockdown policy field applies to an Android Enterprise device depends on the Android Enterprise mode that the device is registered in. The modes—Work Managed Device mode, Managed Device with Work Profile (COPE) mode on Android devices versions 8-10, and Work Profile on Company Owned Devices Android versions 11 and later supported versions—are described in "Modes for Android Enterprise devices" in the *Ivanti EPMM Device Management Guide for Android and Android Enterprise devices.*

Lockdown options in this section apply to all Android Enterprise devices in all modes. On personally owned devices, these options do not impact the personal side of the device.

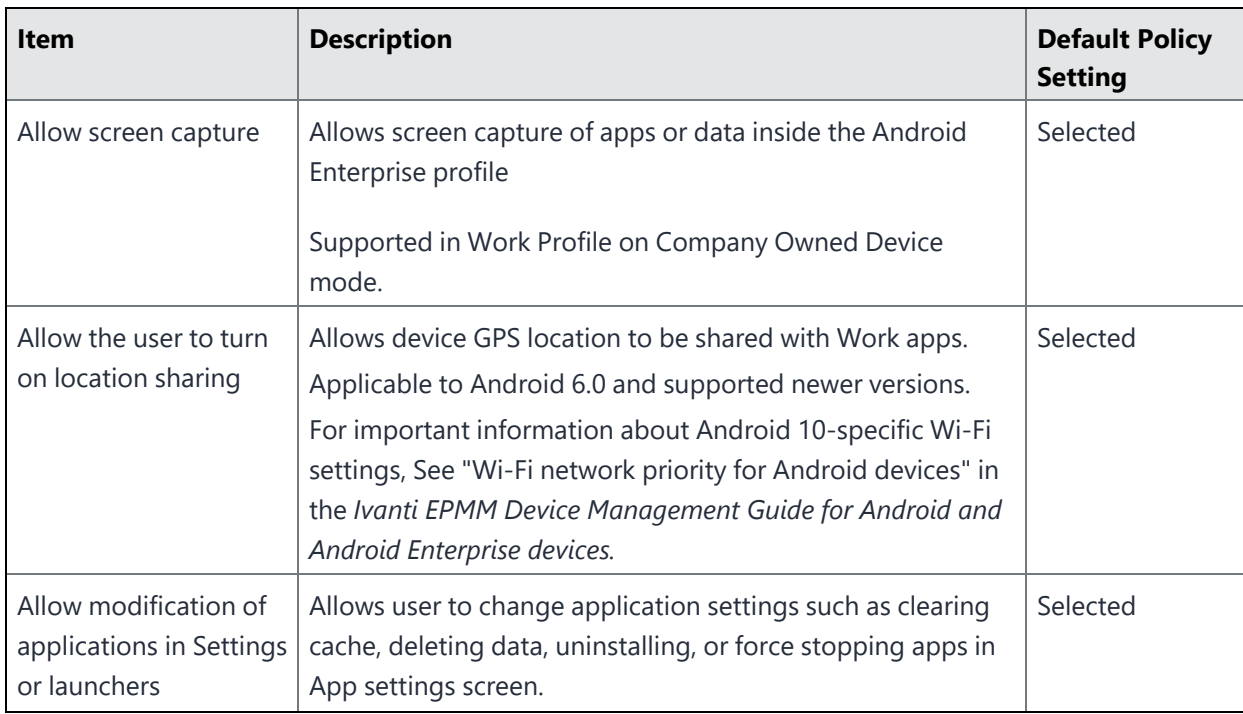

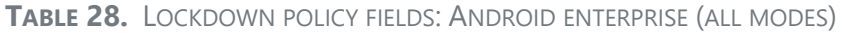

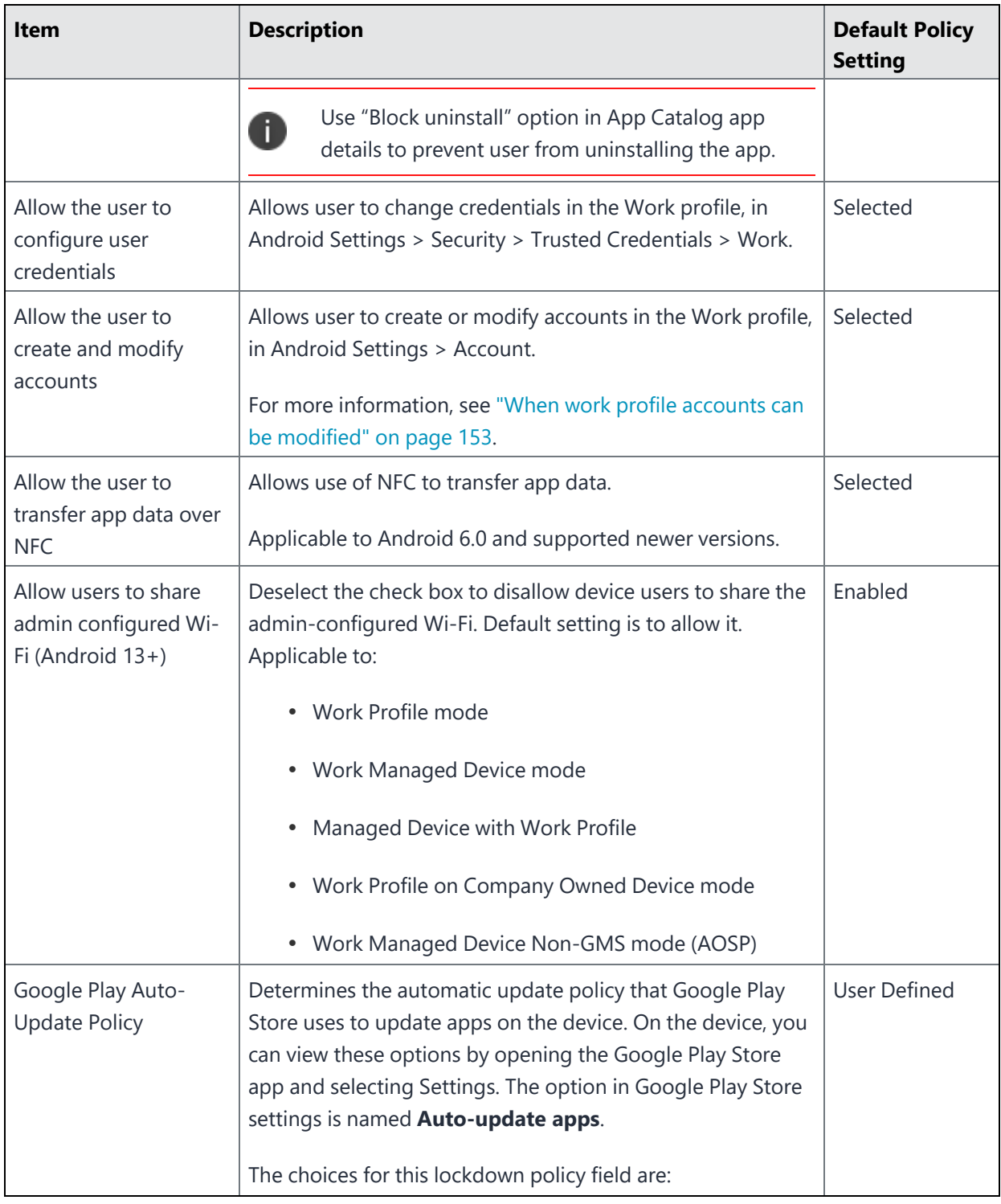

**TABLE 28.** LOCKDOWN POLICY FIELDS: ANDROID ENTERPRISE (ALL MODES) (CONT.)

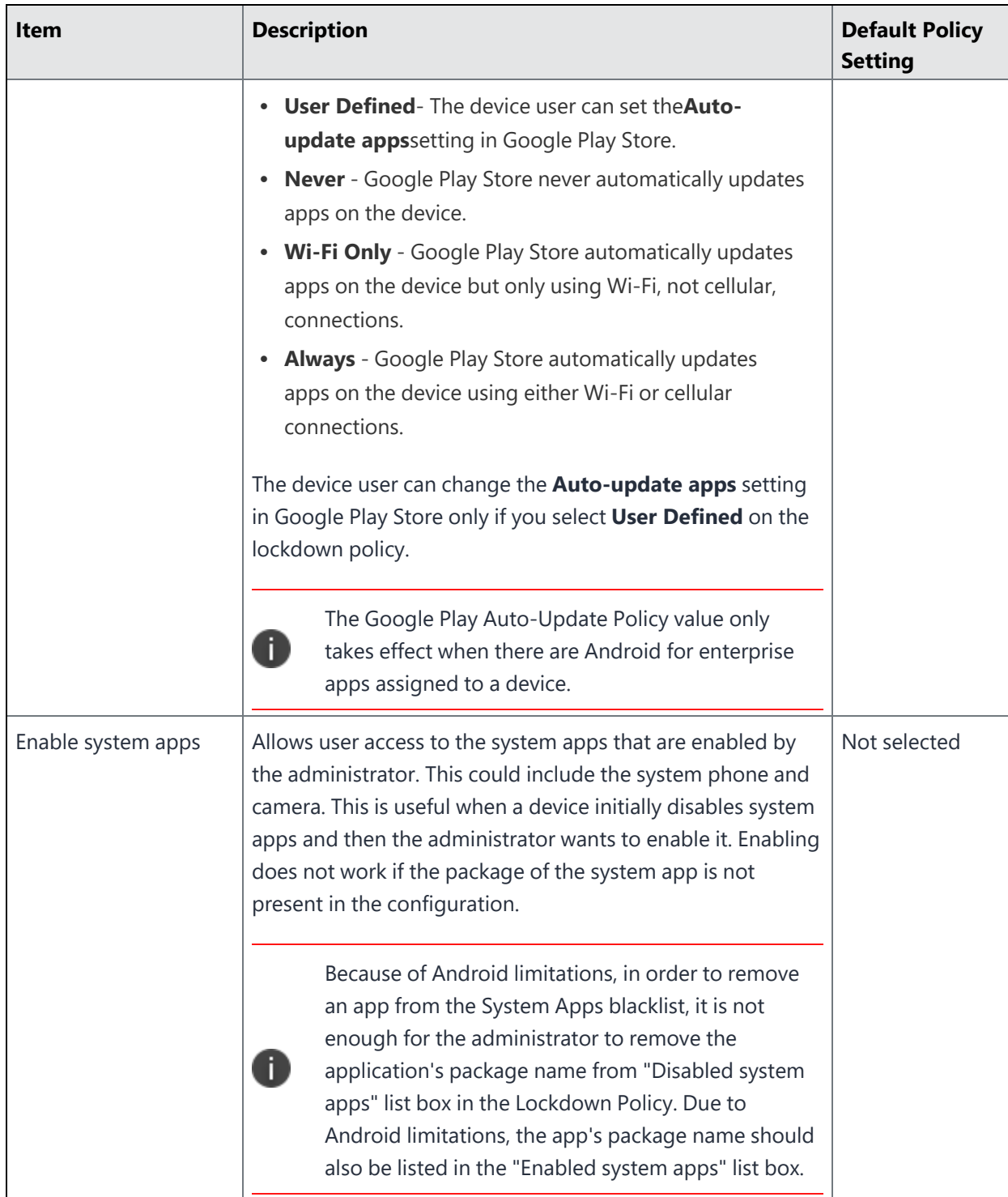

**TABLE 28.** LOCKDOWN POLICY FIELDS: ANDROID ENTERPRISE (ALL MODES) (CONT.)

| <b>Item</b>                   | <b>Description</b>                                                                                                    | <b>Default Policy</b><br><b>Setting</b> |
|-------------------------------|----------------------------------------------------------------------------------------------------|-----------------------------------------|
|                               | When removing an application from the system<br>apps blacklist, the administrator needs to also add it<br>to the whitelist. This ensures the blacklisted app<br>becomes accessible.                                                                                                    |                                         |
|                               | Administrators need to be aware that there are<br>consequences when changing system apps.                                                                                                    |                                         |
| Disable system apps           | Prevents the user from using the system apps restricted by<br>the administrator.                                                                                                    | Not selected                            |
|                               | Because of Android limitations, in order to remove<br>an app from the System Apps blacklist, it is not<br>enough for the administrator to remove the<br>application's package name from "Disabled system<br>apps" list box in the Lockdown Policy. Due to<br>Android limitations, the app's package name should<br>also be listed in the "Enabled system apps" list box. |                                         |
|                               | When removing an application from the system<br>apps blacklist, the administrator needs to also add it<br>to the whitelist. This ensures the blacklisted app<br>becomes accessible.                                                                                                    |                                         |
|                               | Administrators need to be aware that there are<br>consequences when changing system apps.                                                                                                    |                                         |
| Ensure Verify apps            | Restricts the user from disabling the "Verify Apps" option in<br>Android.                                                                                                    | Selected                                |
| <b>Restrict Input Methods</b> | Leave blank to permit ONLY system input methods, and add<br>specific package names to enable third-party input apps.                                                                                                    | Not selected                            |

**TABLE 28.** LOCKDOWN POLICY FIELDS: ANDROID ENTERPRISE (ALL MODES) (CONT.)

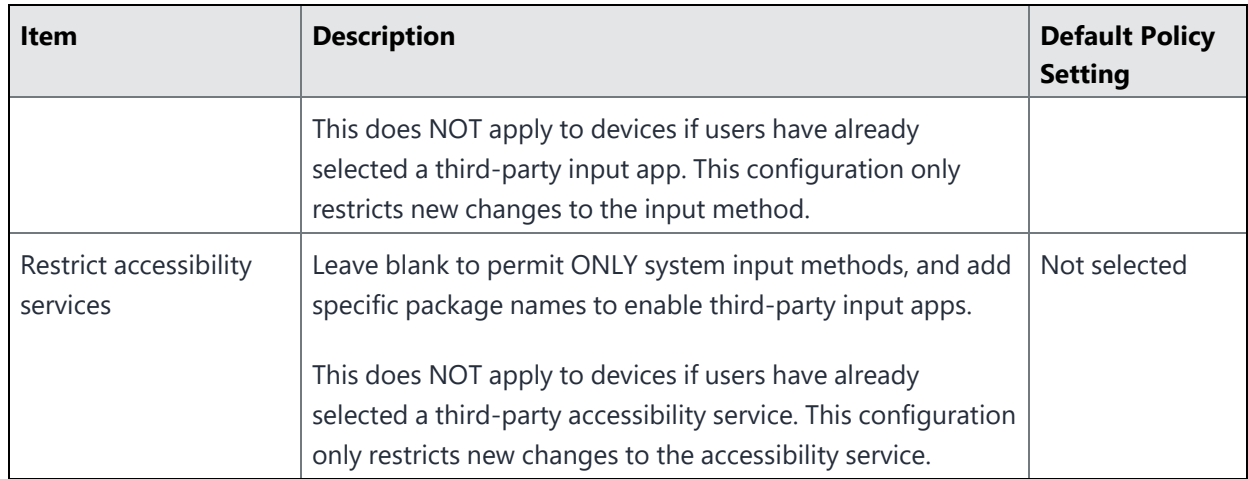

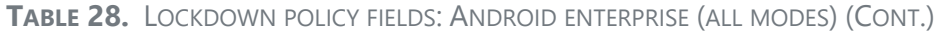

## <span id="page-162-0"></span>**Lockdown policy fields for Android Enterprise devices in Work Profile mode**

Whether a lockdown policy field applies to an Android Enterprise device depends on the Android Enterprise mode that the device is registered in. The modes —Work Managed Device mode, Managed Device with Work Profile (COPE) mode on Android devices versions 8-10, and Work Profile on Company Owned Devices Android versions 11 and later supported versions—are described in "Modes for Android Enterprise devices" in the *Ivanti EPMM Device Management Guide for Android and Android Enterprise devices.*

Lockdown options in this section apply to Android Enterprise devices in Work Profile mode.

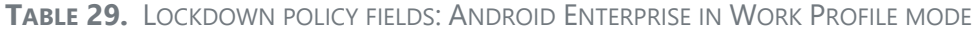

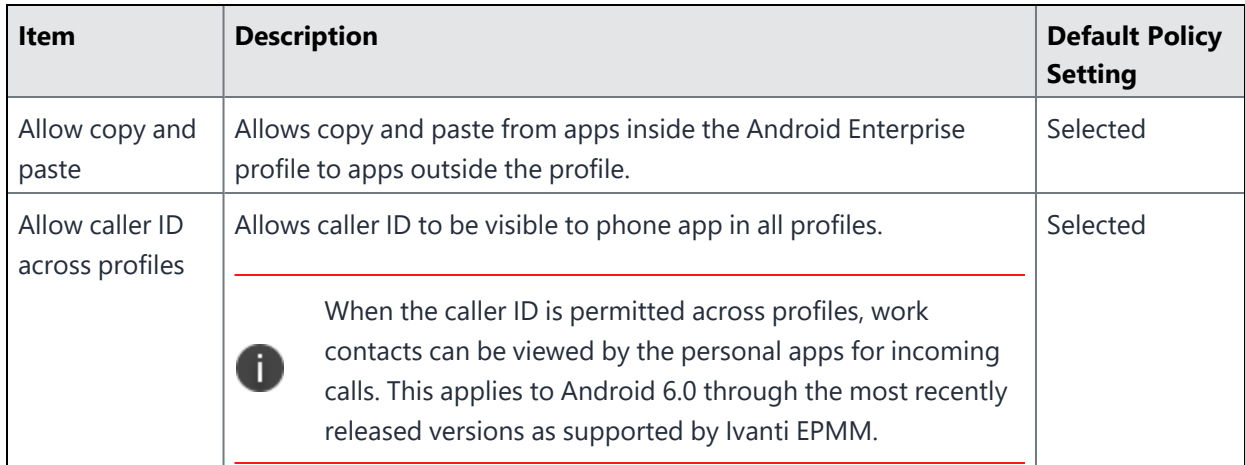

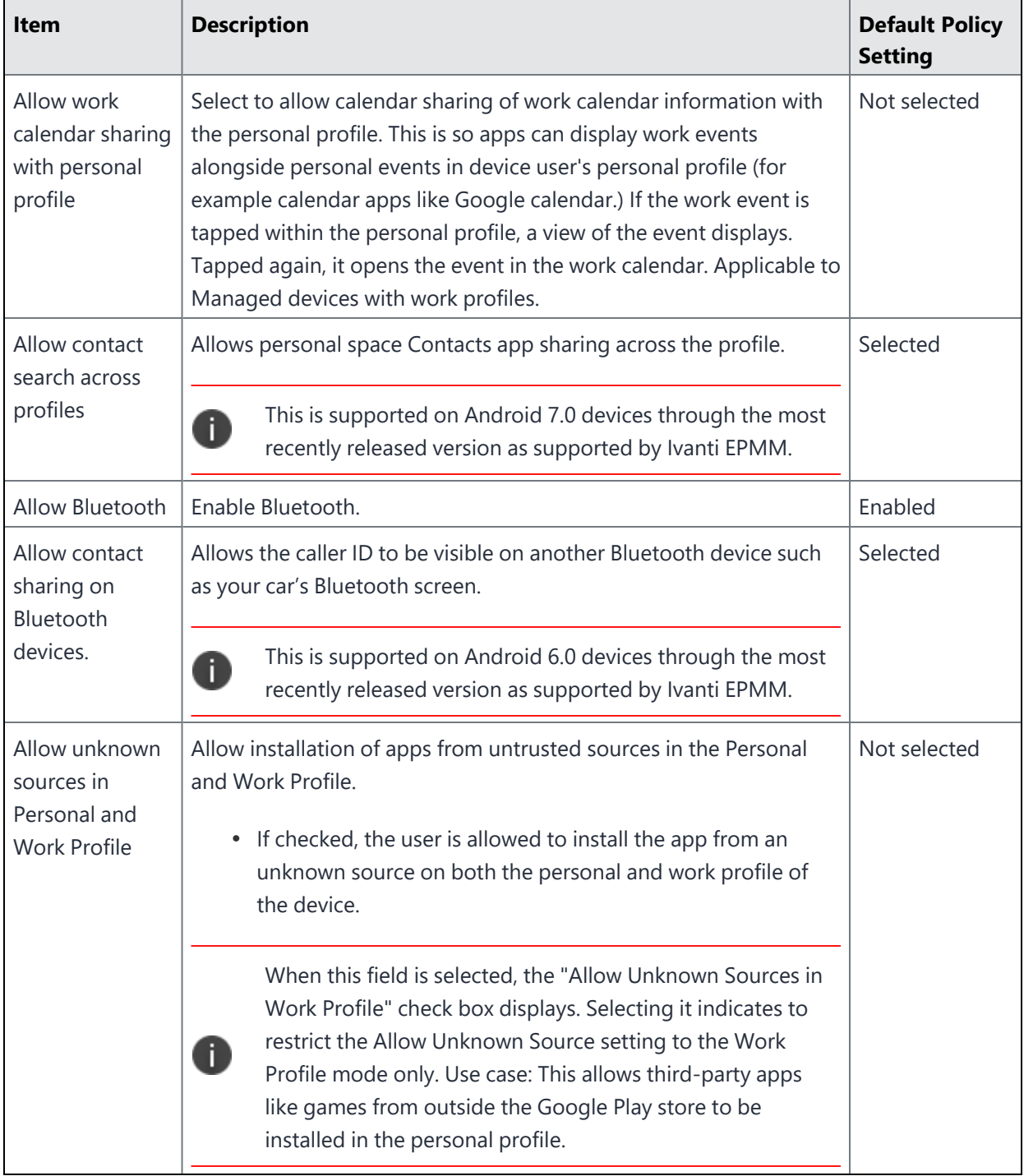

**TABLE 29.** LOCKDOWN POLICY FIELDS: ANDROID ENTERPRISE IN WORK PROFILE MODE (CONT.)

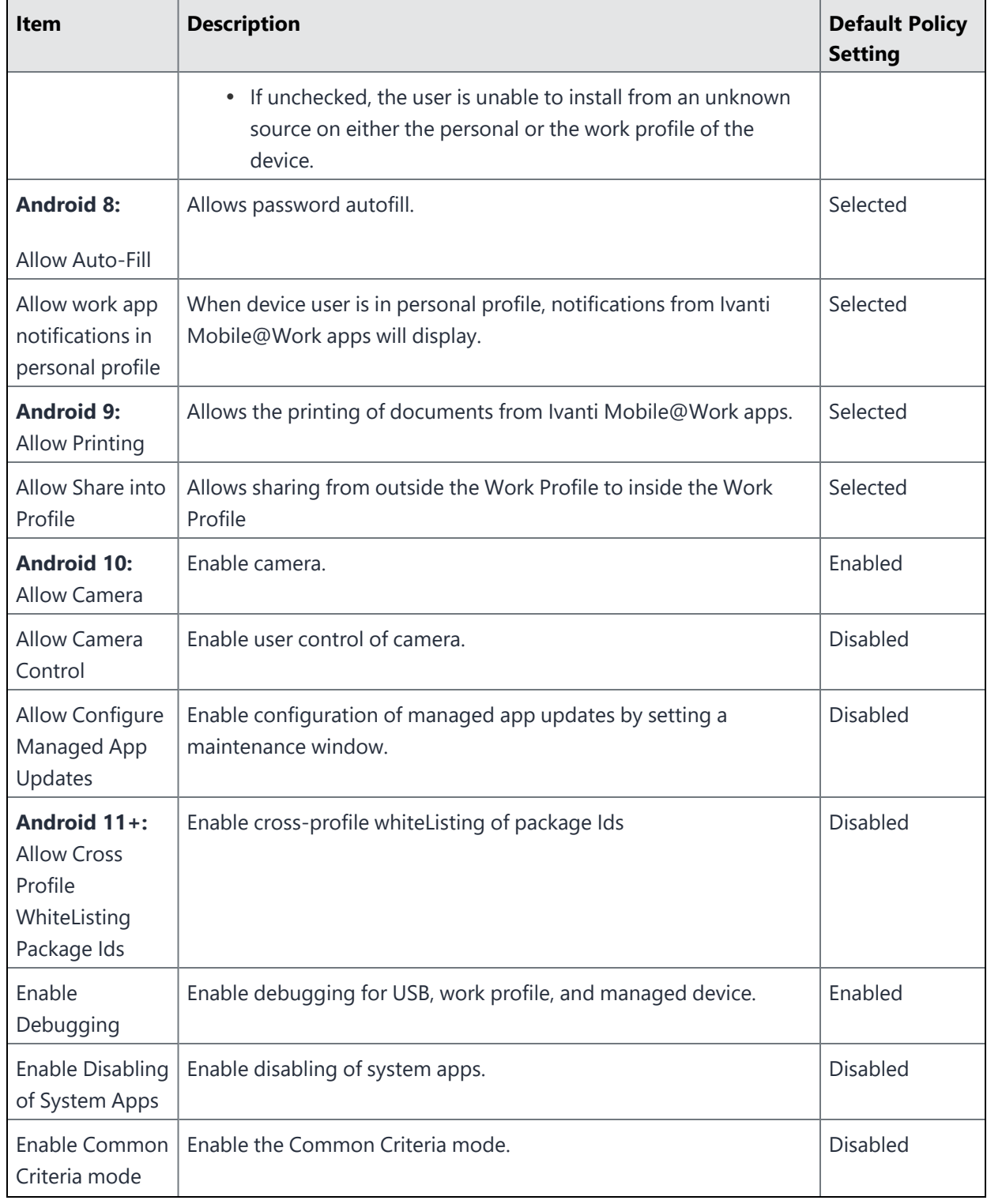

**TABLE 29.** LOCKDOWN POLICY FIELDS: ANDROID ENTERPRISE IN WORK PROFILE MODE (CONT.)

| <b>Item</b>                                               | <b>Description</b>                                                                                                    | <b>Default Policy</b><br><b>Setting</b> |
|-----------------------------------------------------------|----------------------------------------------------------------------------------------------------|-----------------------------------------|
| <b>Enable Cross</b><br>profile<br>whitelisting of<br>Apps | Allows users to share information from specific apps from within<br>the work profile to the personal side of the device. This allows data<br>from the Work Profile container to share data to the exact same app<br>that is located on the personal side.<br>Selecting + displays a list and you must add at least one app in<br>order for this configuration to apply.                                                                                                    | Not selected                            |
| Enable system<br>apps                                     | Enable system apps                                                                                                    | Enabled                                 |
| Enable<br>Maximum<br>Profile Timeout                      | Select to set a maximum time window the work profile can be<br>turned off before Ivanti EPMM suspends personal apps on the<br>device. You can set a time between 72 and 8760 hours. 8760 hours<br>is one year of time.<br>Default value is set to 72 hrs if the option is selected.<br>The device user sees a message prompting to turn on the work<br>profile to enable suspended apps. Available for Android 11+<br>devices in Work Profile on Company Owned Device.                                                                                                    | <b>Disabled</b>                         |
| Android 12+:<br>Enable 5G<br>Slicing                      | Administrators can set all app traffic through an enterprise 5G<br>network slice. Instead of setting up slices through APNs,<br>administrators can set devices to route the traffic from all apps in<br>the work profile to an enterprise network slice through the UE<br>Route Selection Policy (URSP) rules. Administrators can turn on or<br>off Work Profile app traffic routing to the enterprise network slice<br>on a per-employee basis. In the Device Details page, the 5G Slicing<br>status is indicated. Advanced searching on 5G is also part of this<br>feature, as is making compliance rules. | <b>Disabled</b>                         |
|                                                           | Requires support from 5G service provider.                                                                                                    |                                         |

**TABLE 29.** LOCKDOWN POLICY FIELDS: ANDROID ENTERPRISE IN WORK PROFILE MODE (CONT.)

| <b>Item</b>                                              | <b>Description</b>                                                                                                    | <b>Default Policy</b><br><b>Setting</b> |
|----------------------------------------------------------|----------------------------------------------------------------------------------------------------|-----------------------------------------|
| <b>Allow Nearby</b><br><b>Notifications</b><br>Streaming | Notifications Streaming is sending notification data from pre-<br>installed apps to nearby devices. By default, this field is not enabled.<br>By selecting this check box, the administrator can set the value by<br>choosing from the four options below. The selected value will<br>display in the Device Details > Policies tab. | <b>Disabled</b>                         |
|                                                          | • Not Controlled by Policy (default) - Indicates that nearby<br>streaming is not controlled by policy, therefore device users<br>can use the notification feature on their device, once device<br>user enables it. Ivanti EPMM does not control this behavior.                                                                      |                                         |
|                                                          | Enabled - Device user is allowed to use this feature.                                                                                                    |                                         |
|                                                          | • Disabled - Device user is not allowed to use this feature.                                                                                                    |                                         |
|                                                          | Enabled for Same Account - Only allowed on devices that<br>have the same account present on both devices.                                                                                                    |                                         |
|                                                          | Once enabled, in the Device Details page > Policies > "Allow Nearby<br>Notifications Streaming / (Managed Profile)" section, the status of<br>the policy displays along with whether or not the device is in<br>compliance.                                                                                                    |                                         |

**TABLE 29.** LOCKDOWN POLICY FIELDS: ANDROID ENTERPRISE IN WORK PROFILE MODE (CONT.)

# <span id="page-166-0"></span>**Lockdown policy fields for Android Enterprise devices in Work Managed Device mode, Managed device with Work Profile mode, and Work Profile on Company Owned Device mode**

Whether a lockdown policy field applies to an Android Enterprise device depends on the Android Enterprise mode that the device is registered in. The modes — Work Managed Device mode, Managed device with Work Profile (COPE) mode on Android devices versions 8-12, and Work Profile on Company Owned Devices mode Android version 12 and supported later versions— are described in "Modes for Android Enterprise devices" in *Ivanti EPMM Device Management Guide for Android and Android Enterprise devices*.

Lockdown options in this section apply to Android Enterprise devices in all the modes mentioned above, unless otherwise noted.

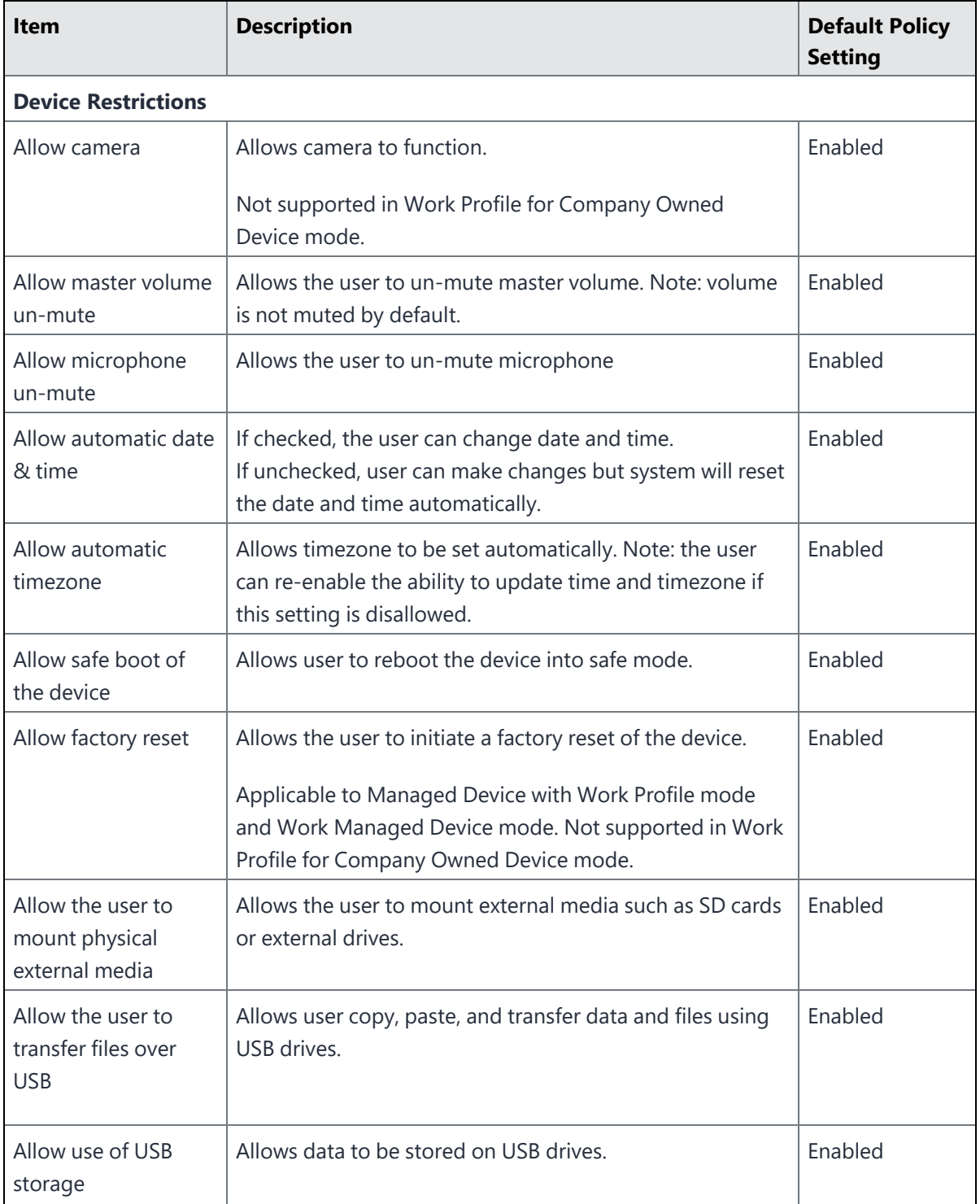

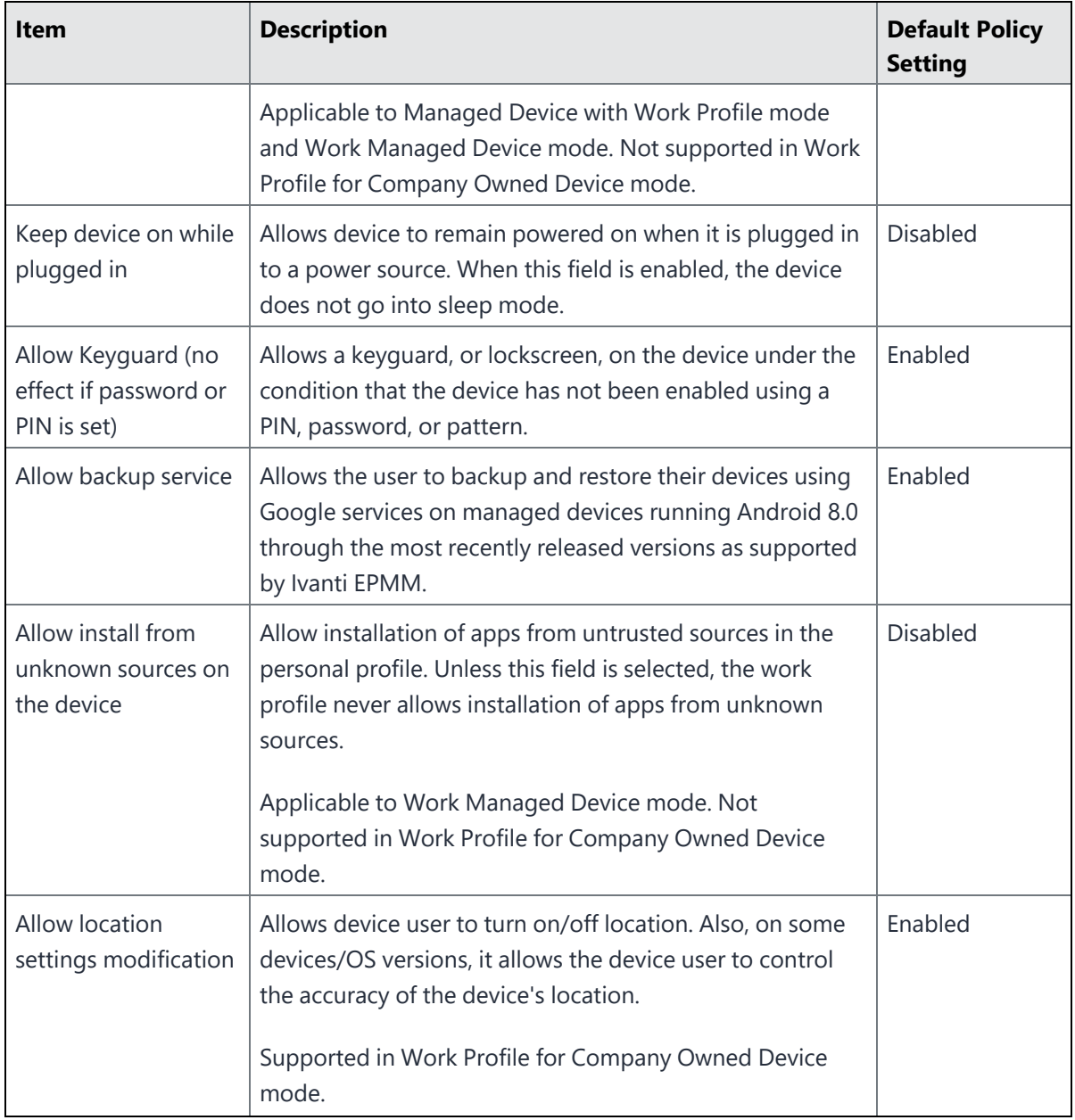

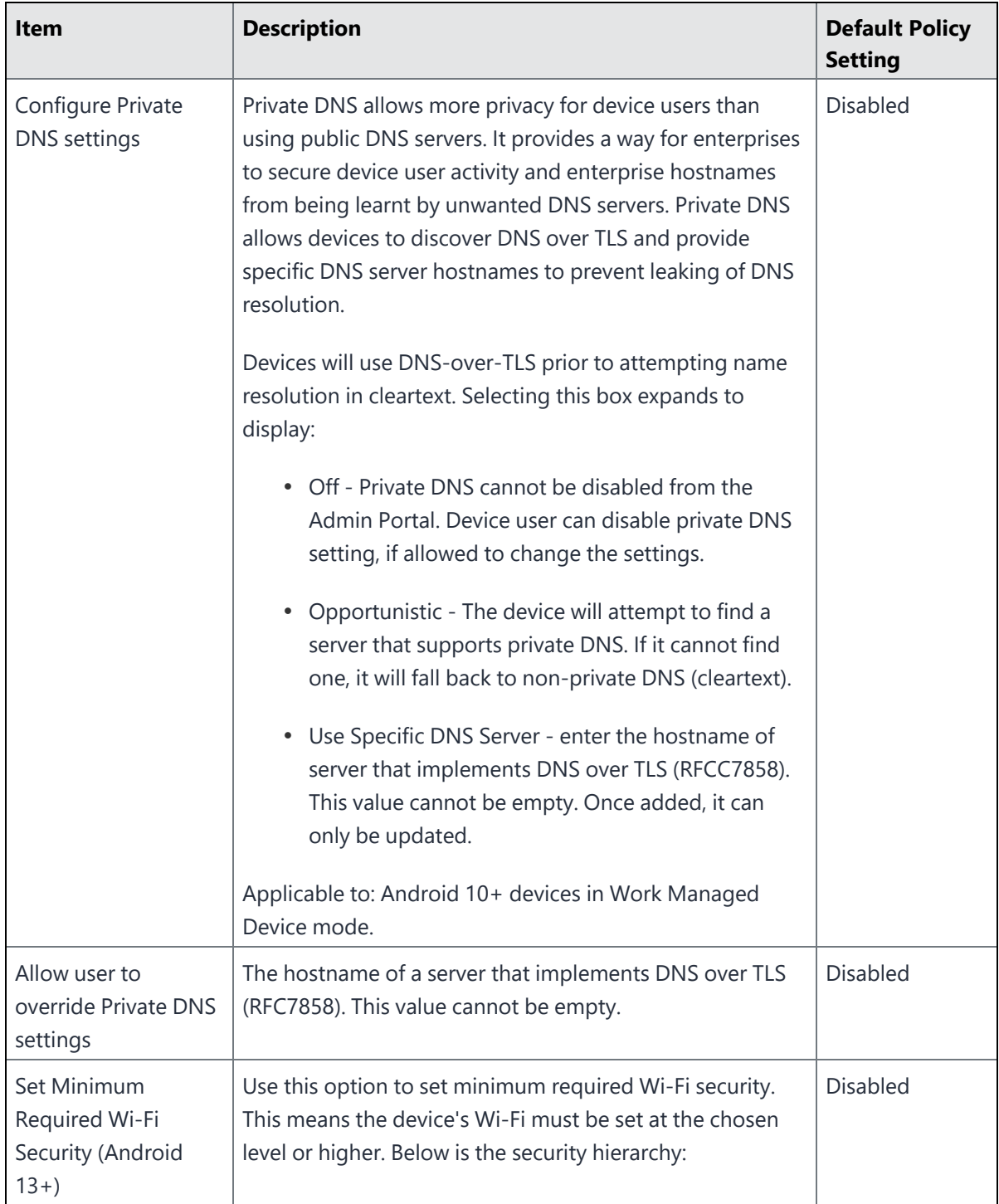

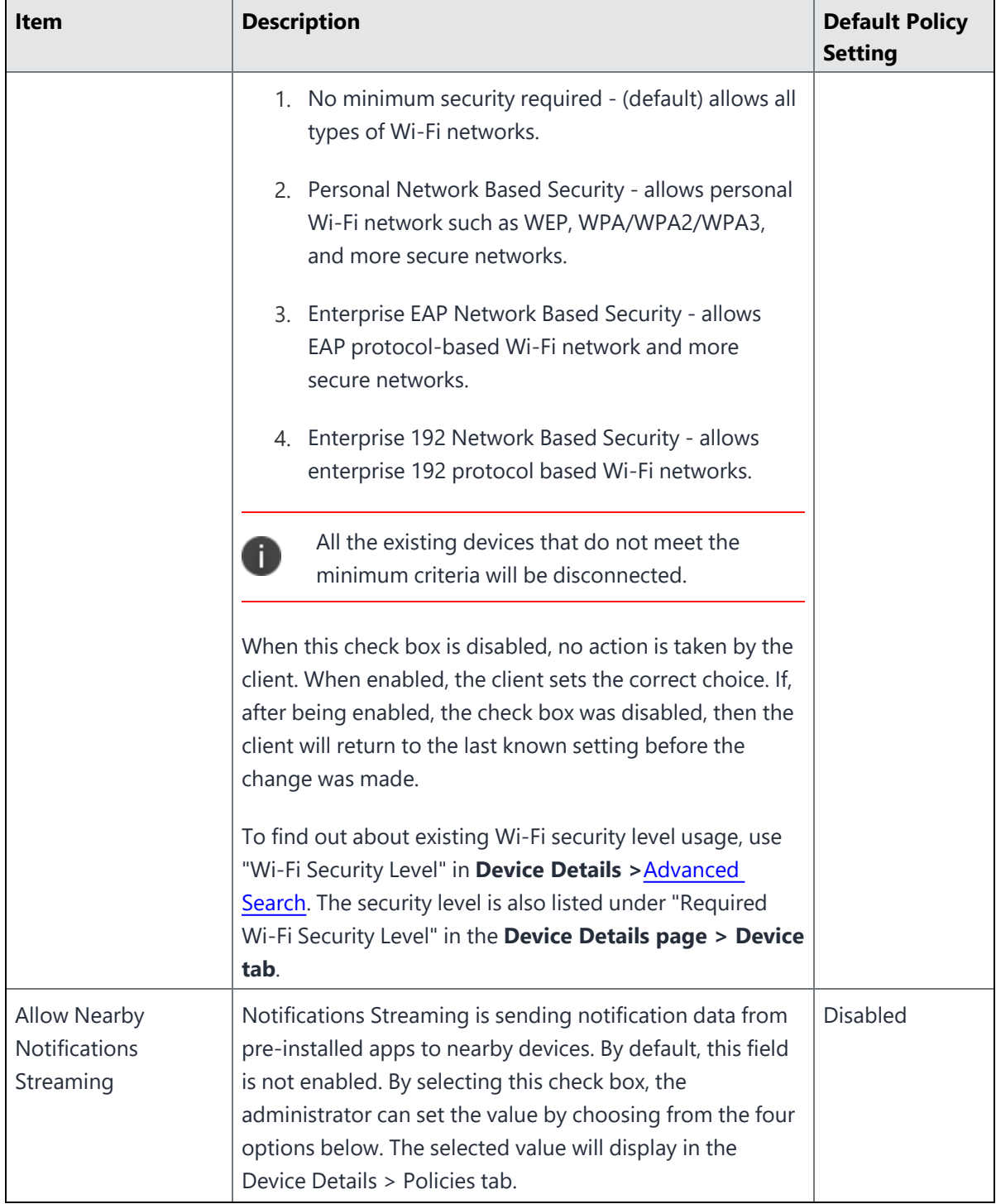

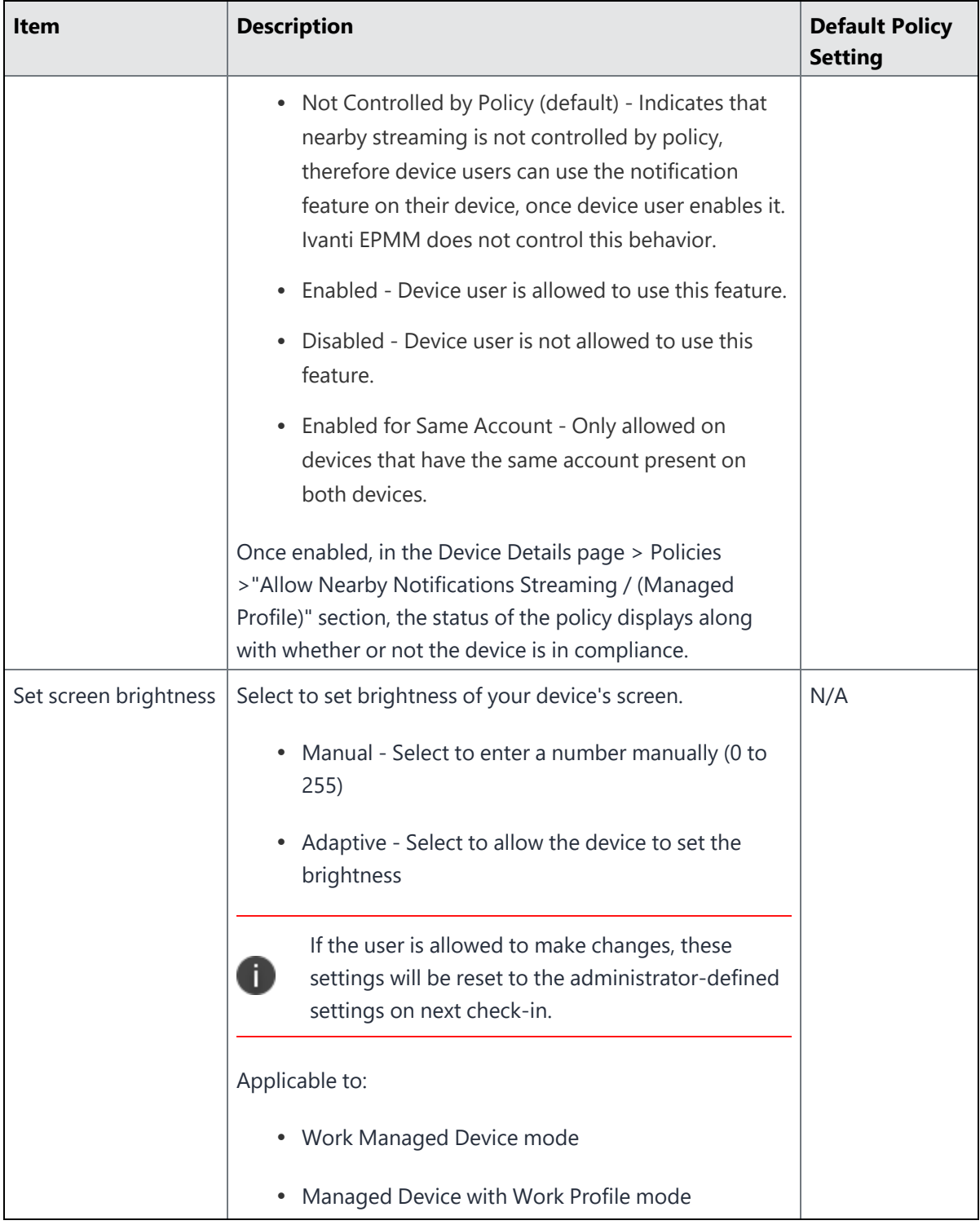

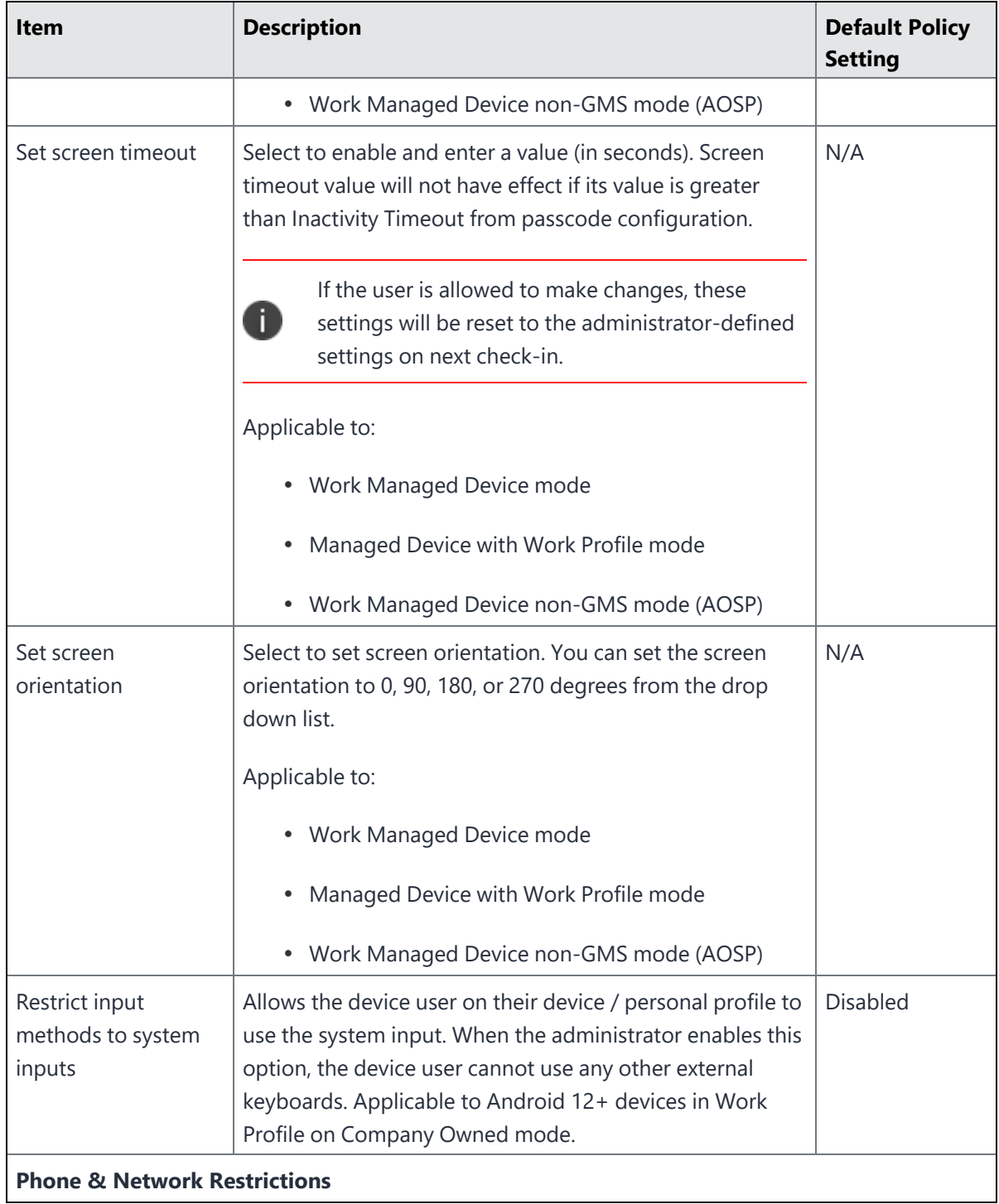

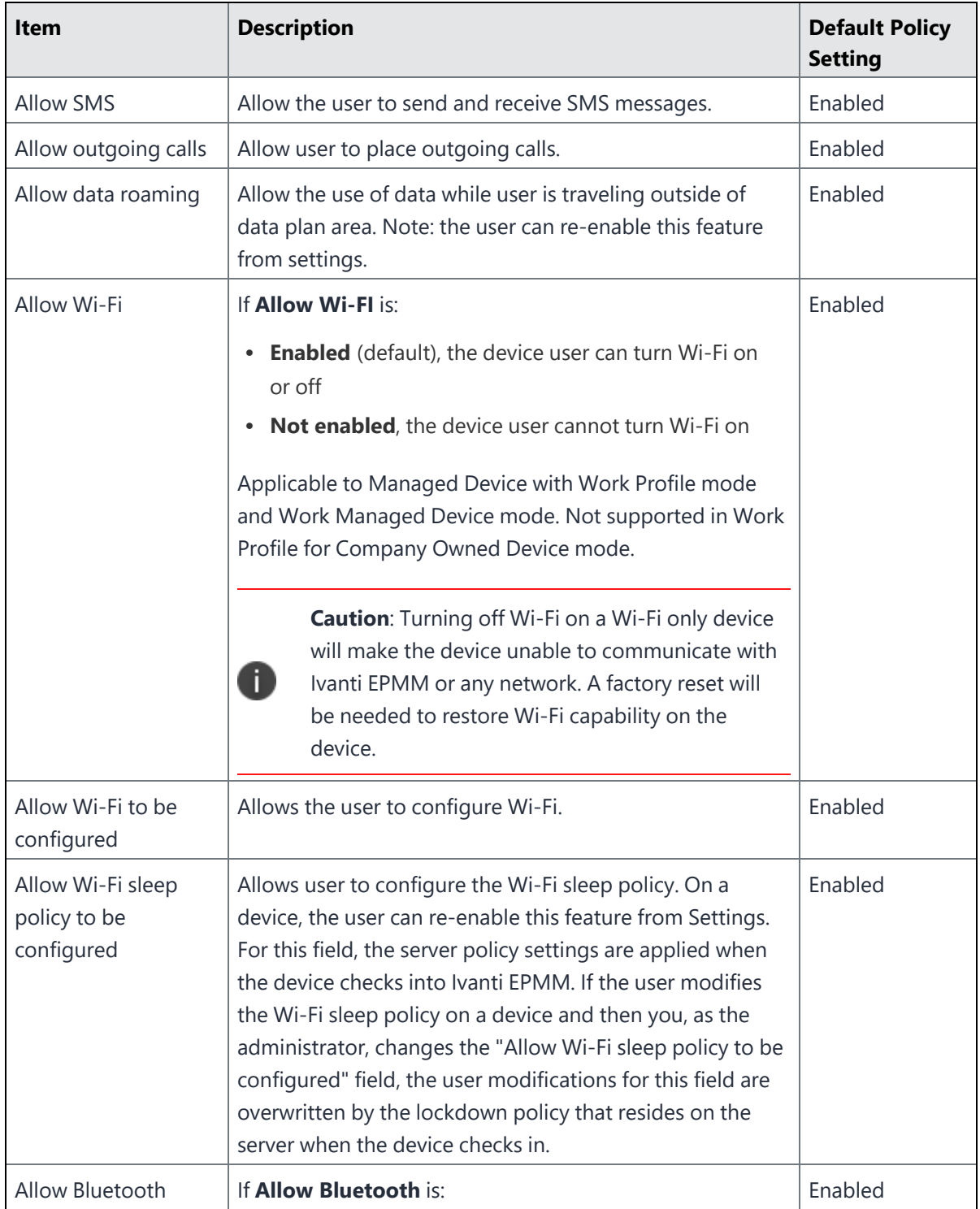

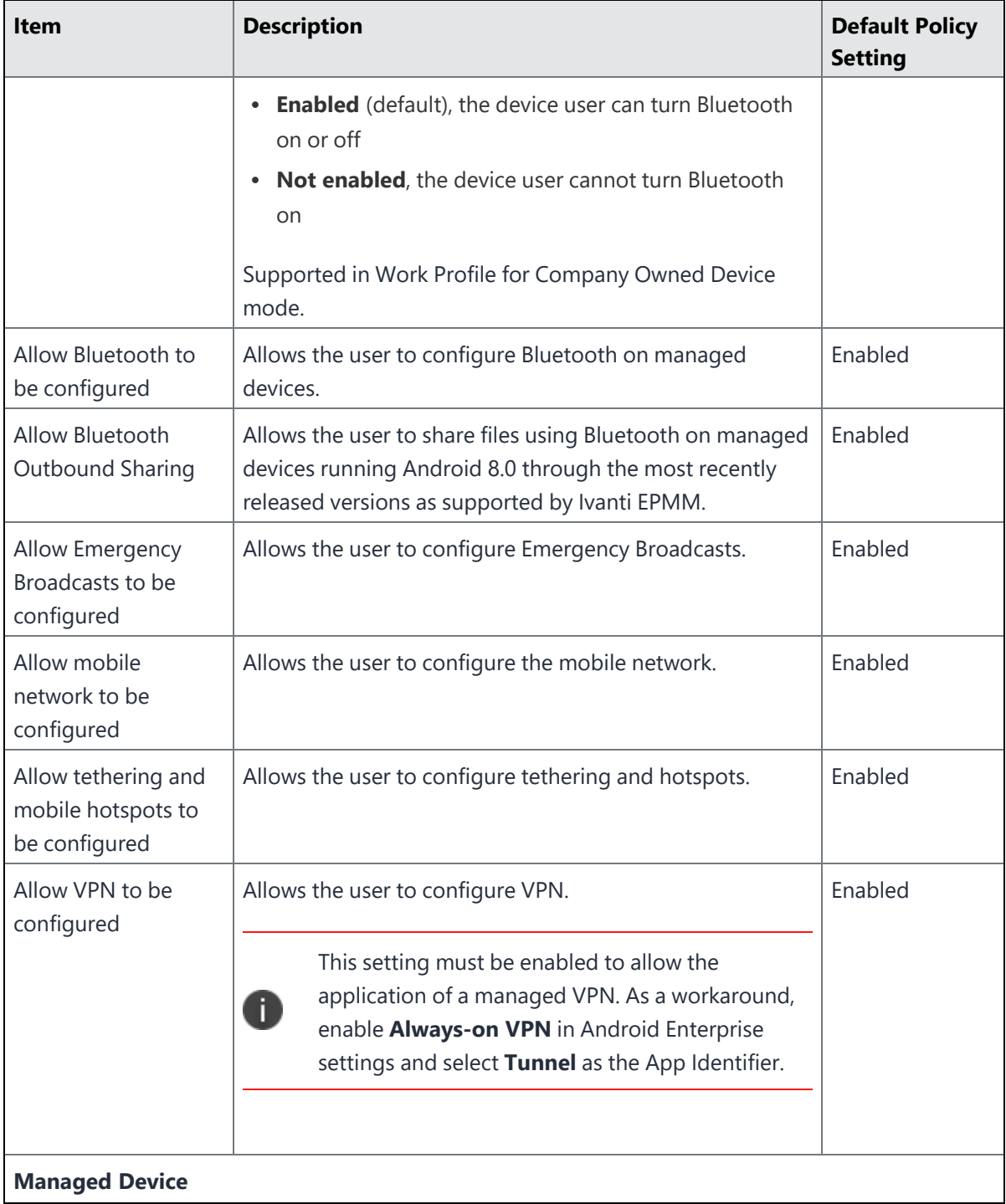

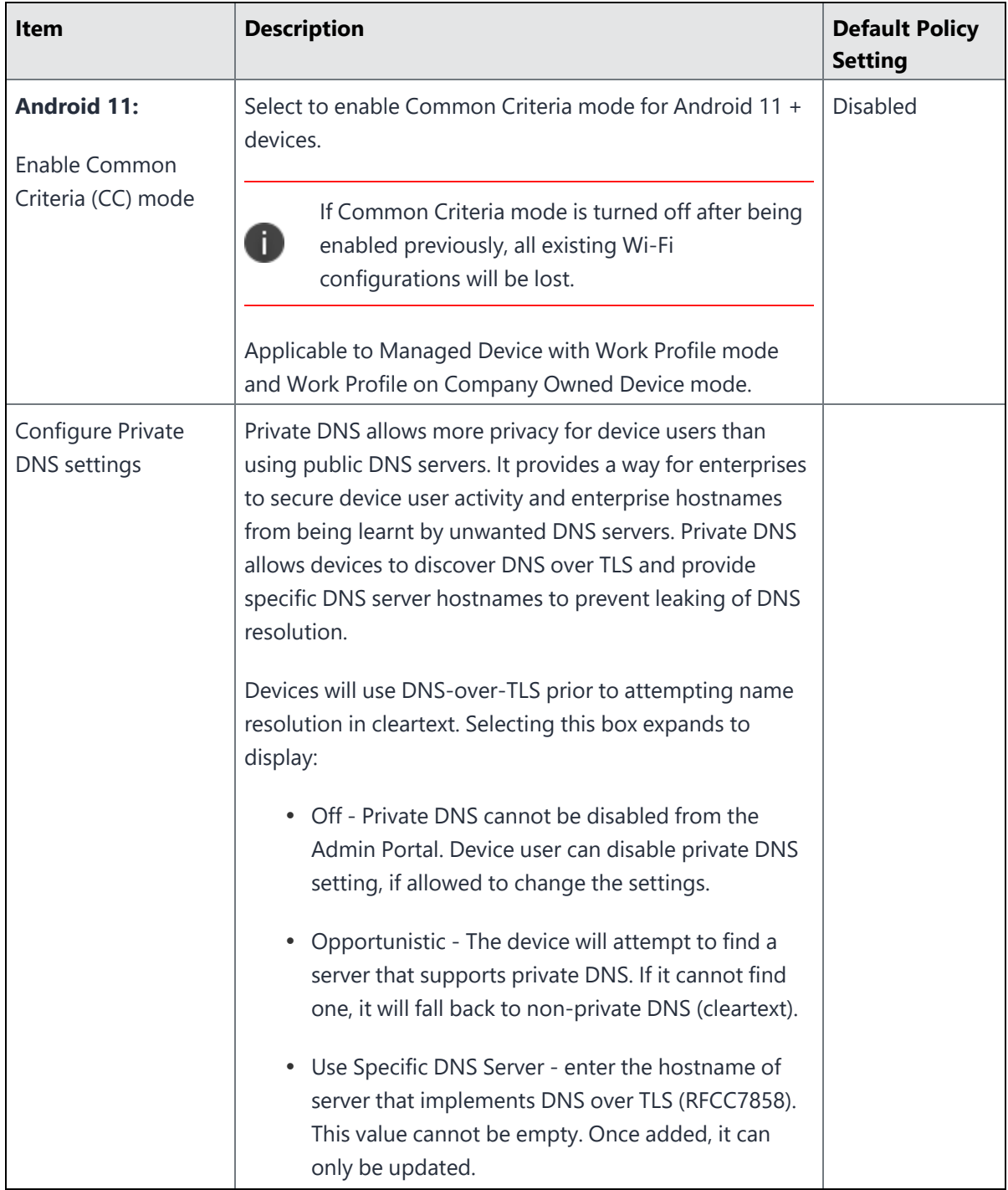

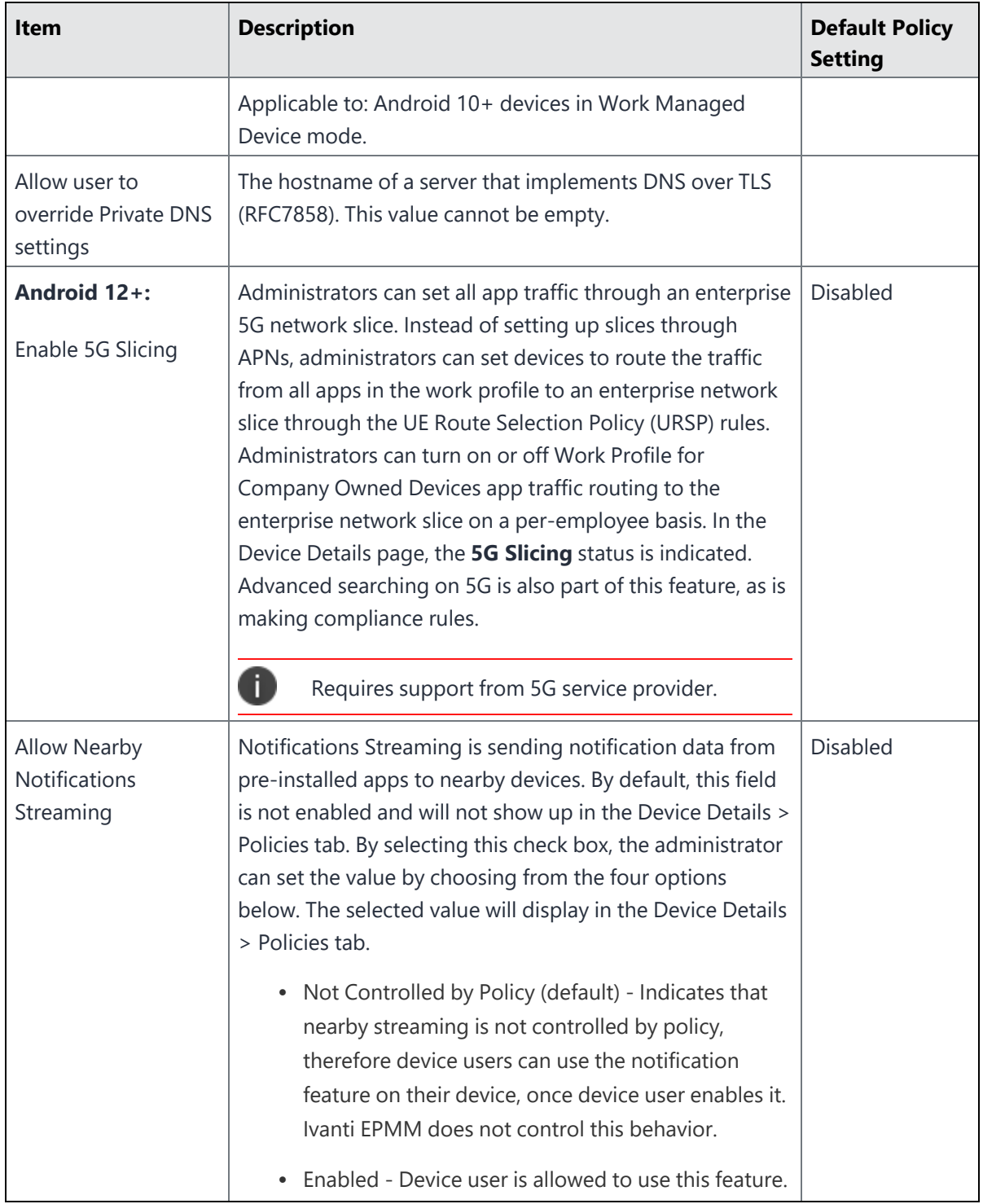

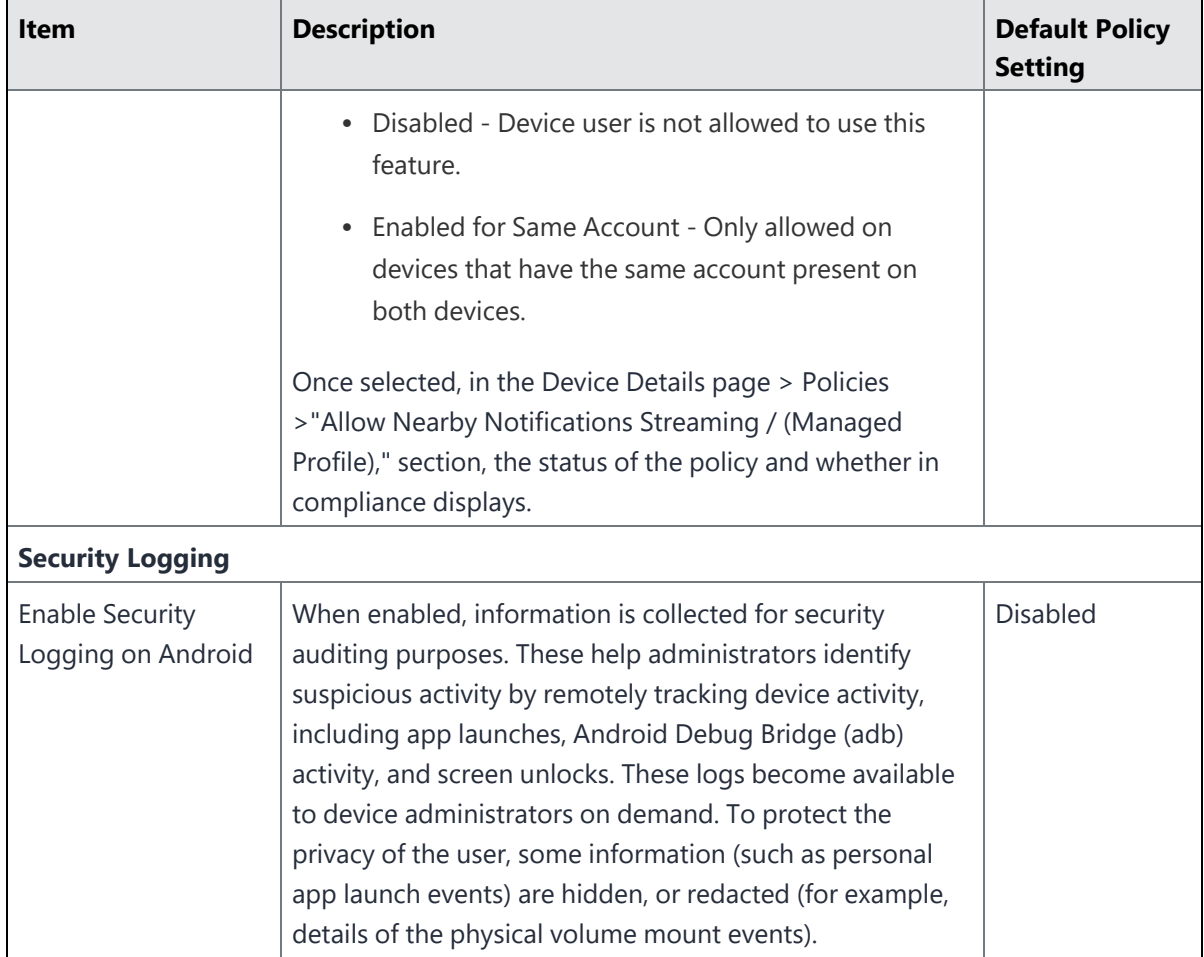

# <span id="page-177-0"></span>**Lockdown policy fields for Samsung Knox Workspace (3.0) Android Enterprise Managed Device with Work Profile mode**

The lockdown options in this section apply to Android Enterprise Managed Device with Work Profile (COPE) mode for Samsung Knox version 3.0. These lockdowns allow you to set a variety of restrictions, such as allowing Google accounts to auto sync, providing content sharing, and sharing of calendar information outside a container. You must select the **Enable Samsung Workspace restrictions** check box to display the following fields.

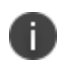

The API s in the following table may require a Samsung Knox license. If you do not have a Samsung Knox license, these fields may not be supported.

**TABLE 31.** LOCKDOWN POLICY FIELDS: SAMSUNG KNOX WORKSPACE (3.0) ANDROID ENTERPRISE IN MANAGED DEVICE WITH WORK PROFILE MODE

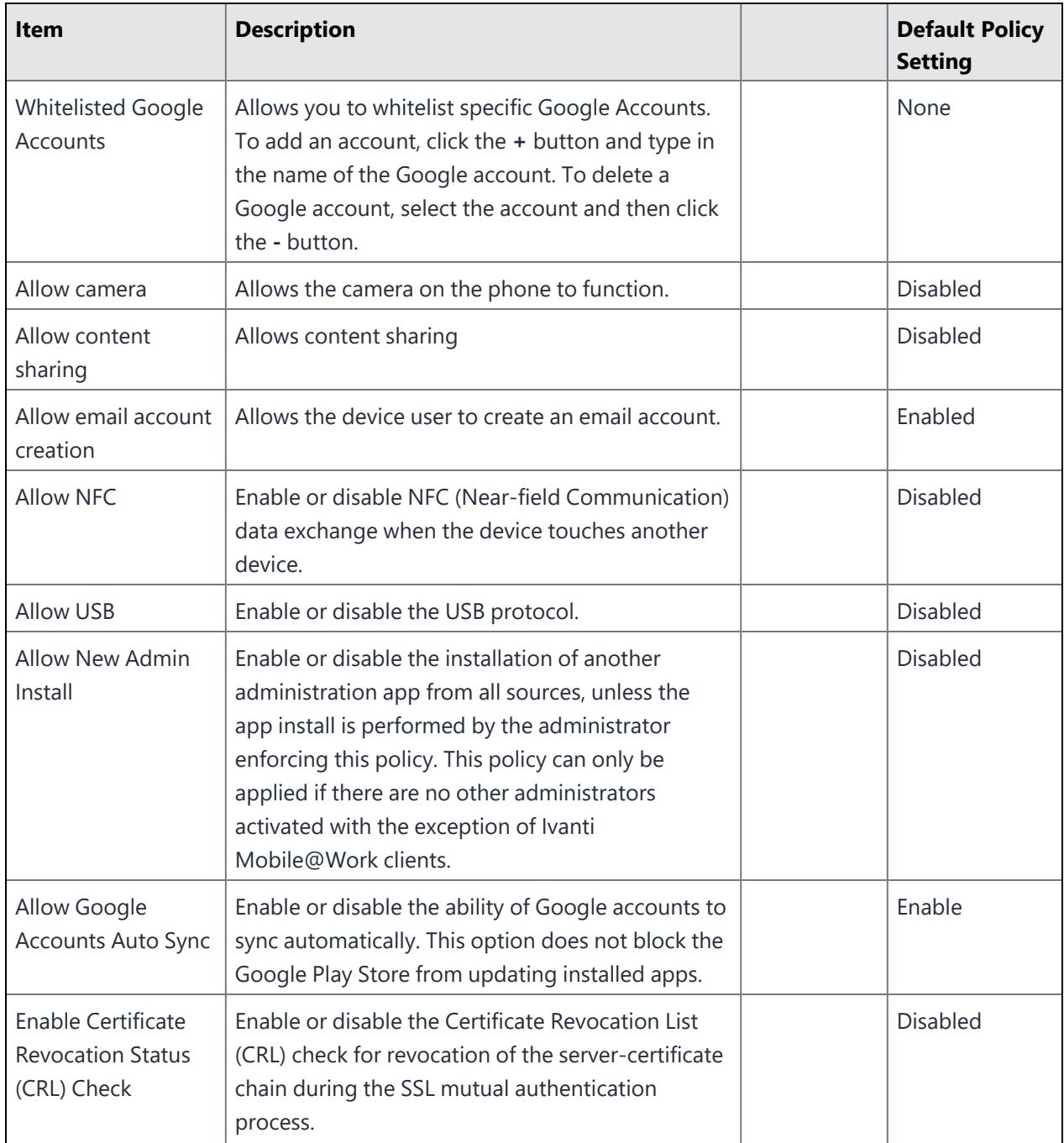

**TABLE 31.** LOCKDOWN POLICY FIELDS: SAMSUNG KNOX WORKSPACE (3.0) ANDROID ENTERPRISE IN MANAGED DEVICE WITH WORK PROFILE MODE (CONT.)

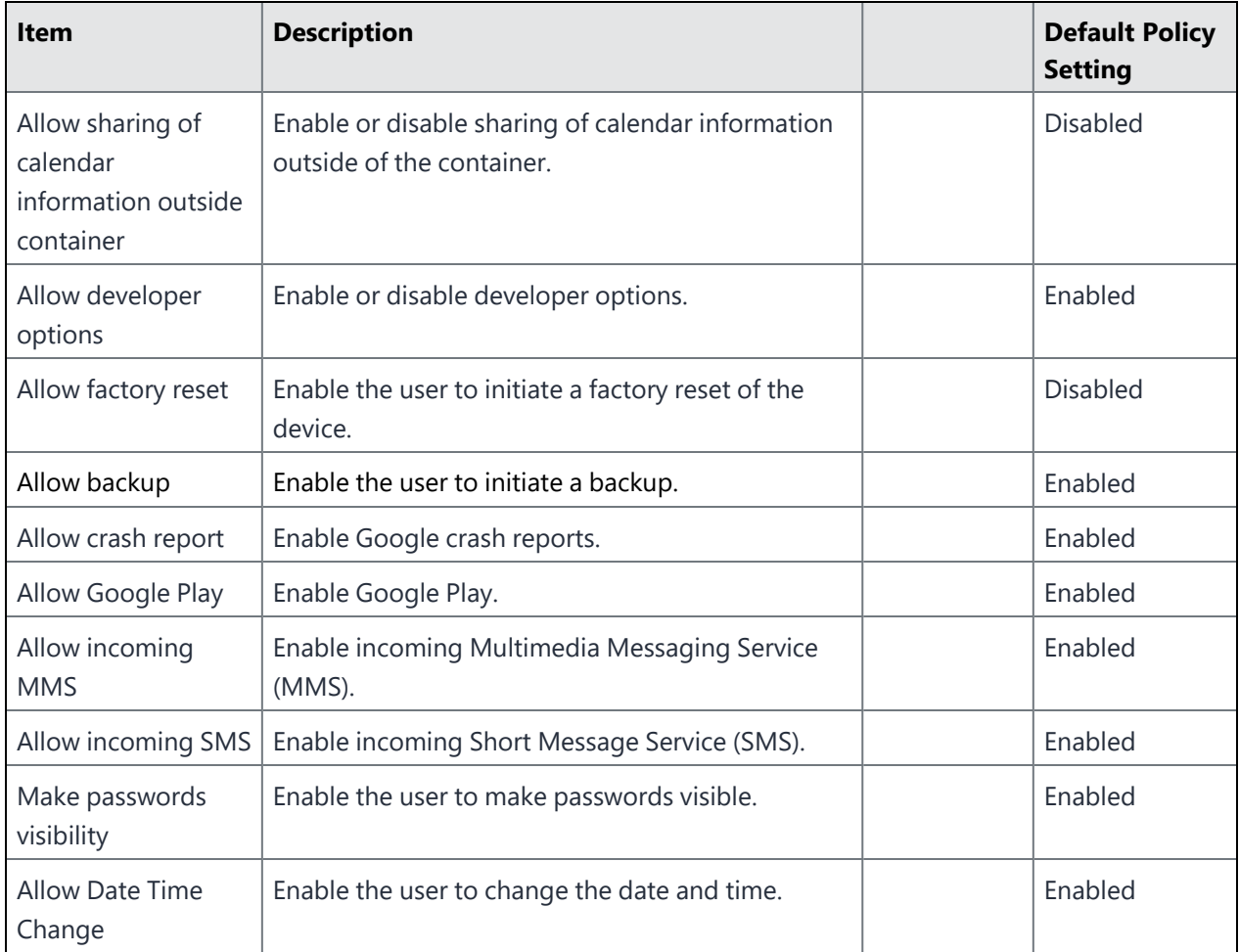

# <span id="page-179-0"></span>**Lockdown policy fields for Android Enterprise devices with Samsung Restrictions in Work Managed Device mode and Managed Device with Work Profile mode**

These lockdown options are applied to Android Enterprise Samsung devices in the Work Managed Device mode and Managed Device with Work Profile (COPE) mode. You must select the **Enable Samsung Restrictions** check box in order to display the Samsung Restrictions drop-down menu.
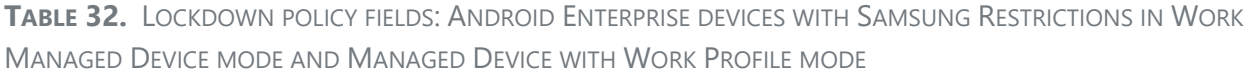

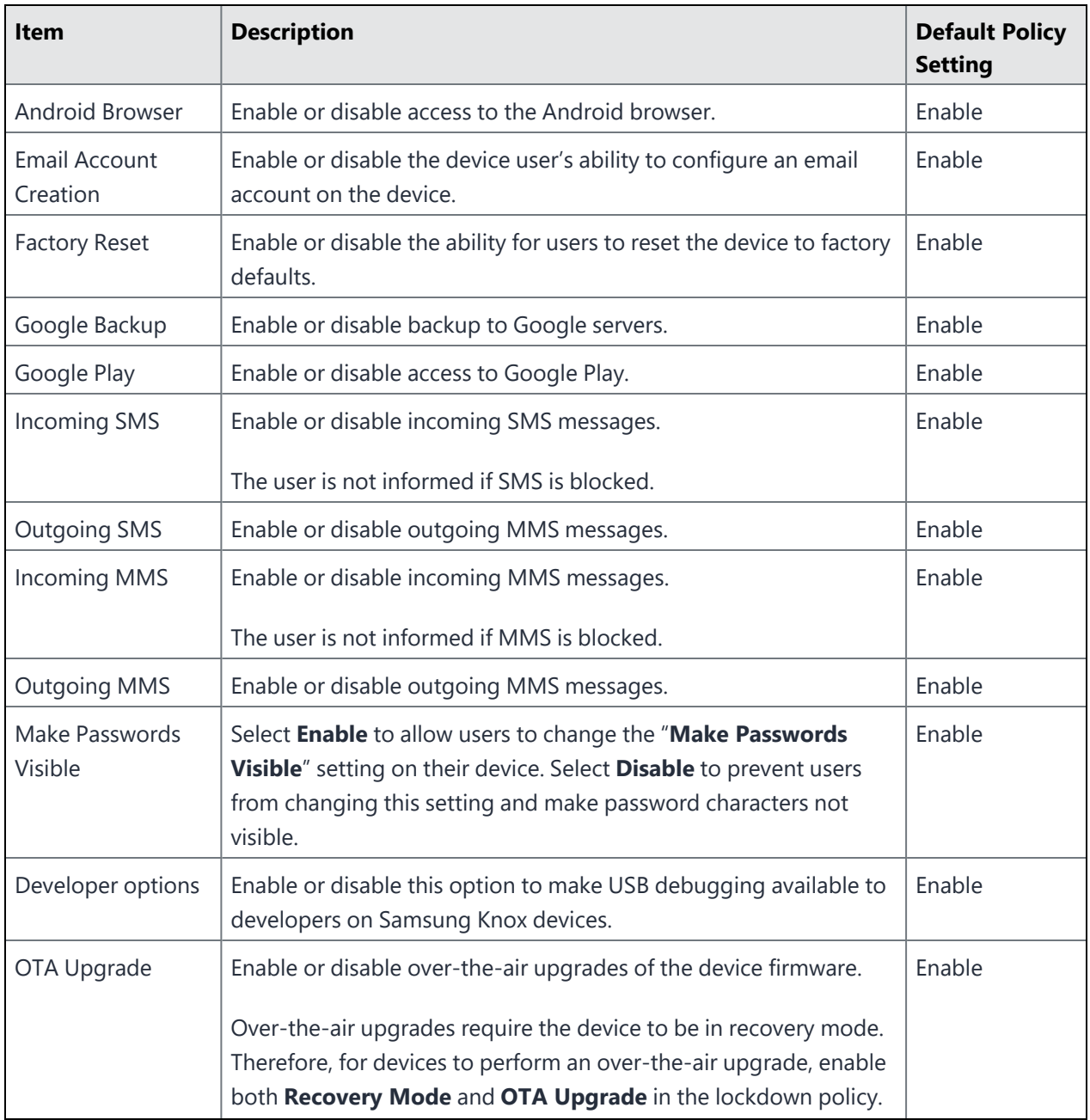

**TABLE 32.** LOCKDOWN POLICY FIELDS: ANDROID ENTERPRISE DEVICES WITH SAMSUNG RESTRICTIONS IN WORK MANAGED DEVICE MODE AND MANAGED DEVICE WITH WORK PROFILE MODE (CONT.)

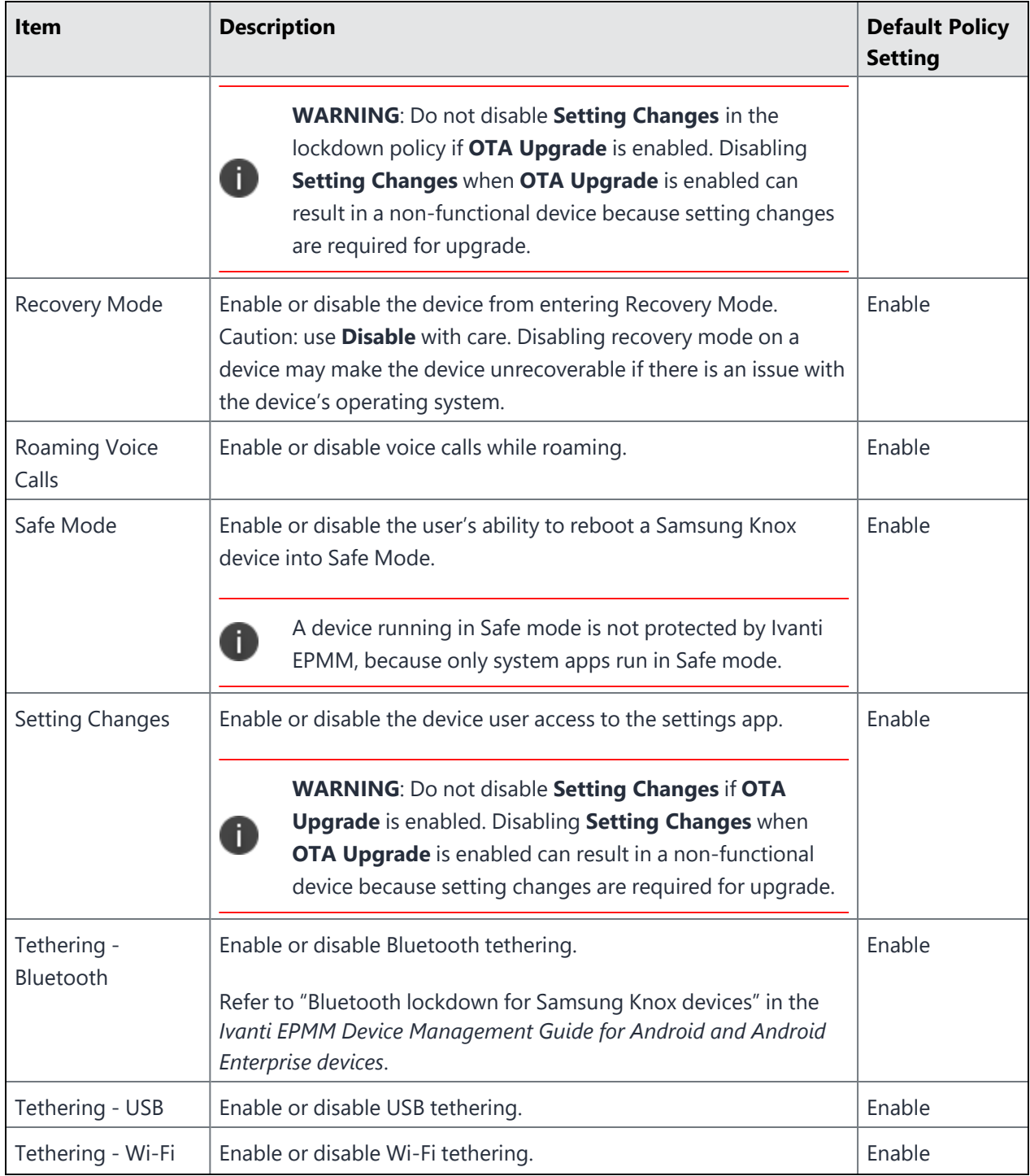

**TABLE 32.** LOCKDOWN POLICY FIELDS: ANDROID ENTERPRISE DEVICES WITH SAMSUNG RESTRICTIONS IN WORK MANAGED DEVICE MODE AND MANAGED DEVICE WITH WORK PROFILE MODE (CONT.)

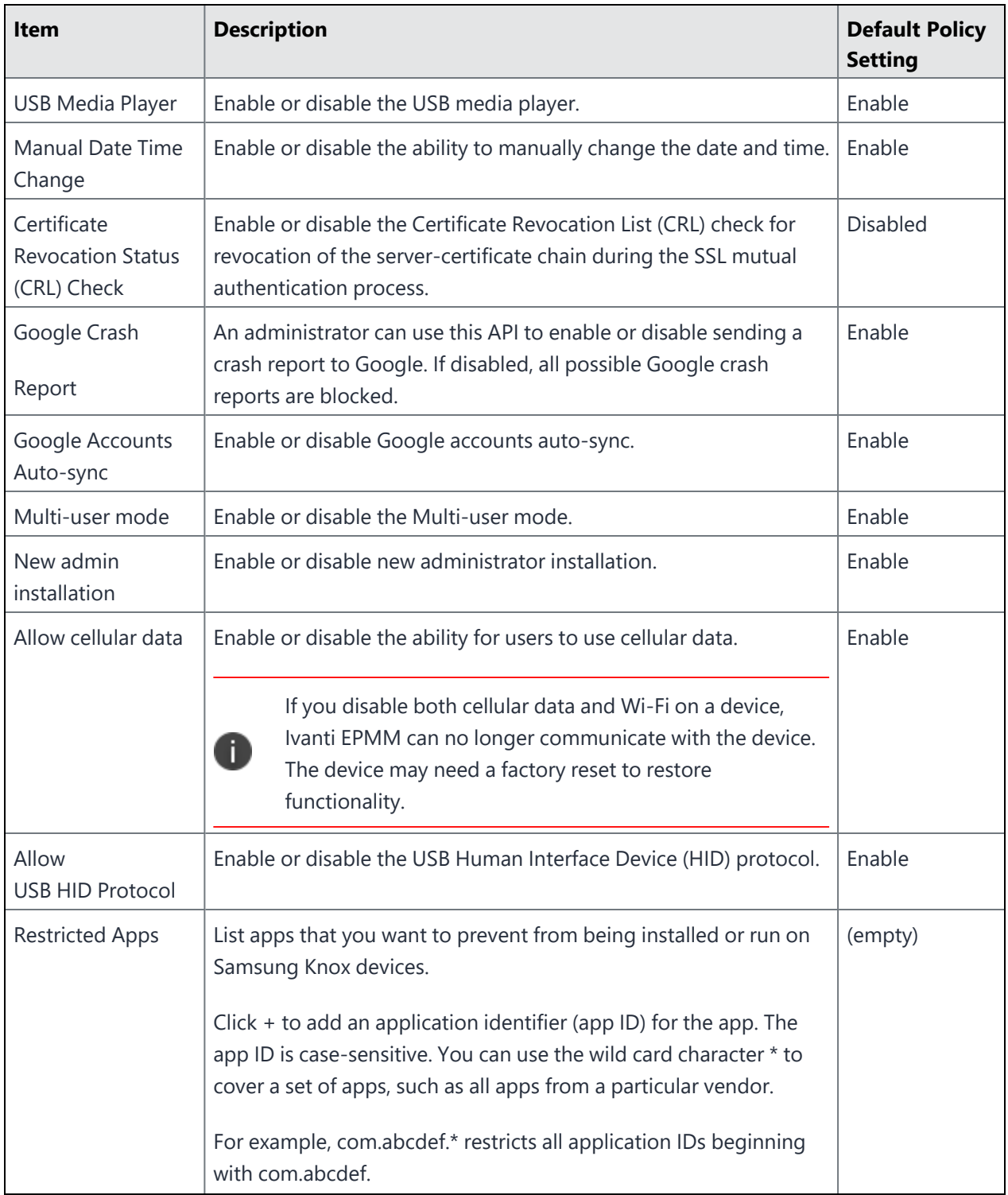

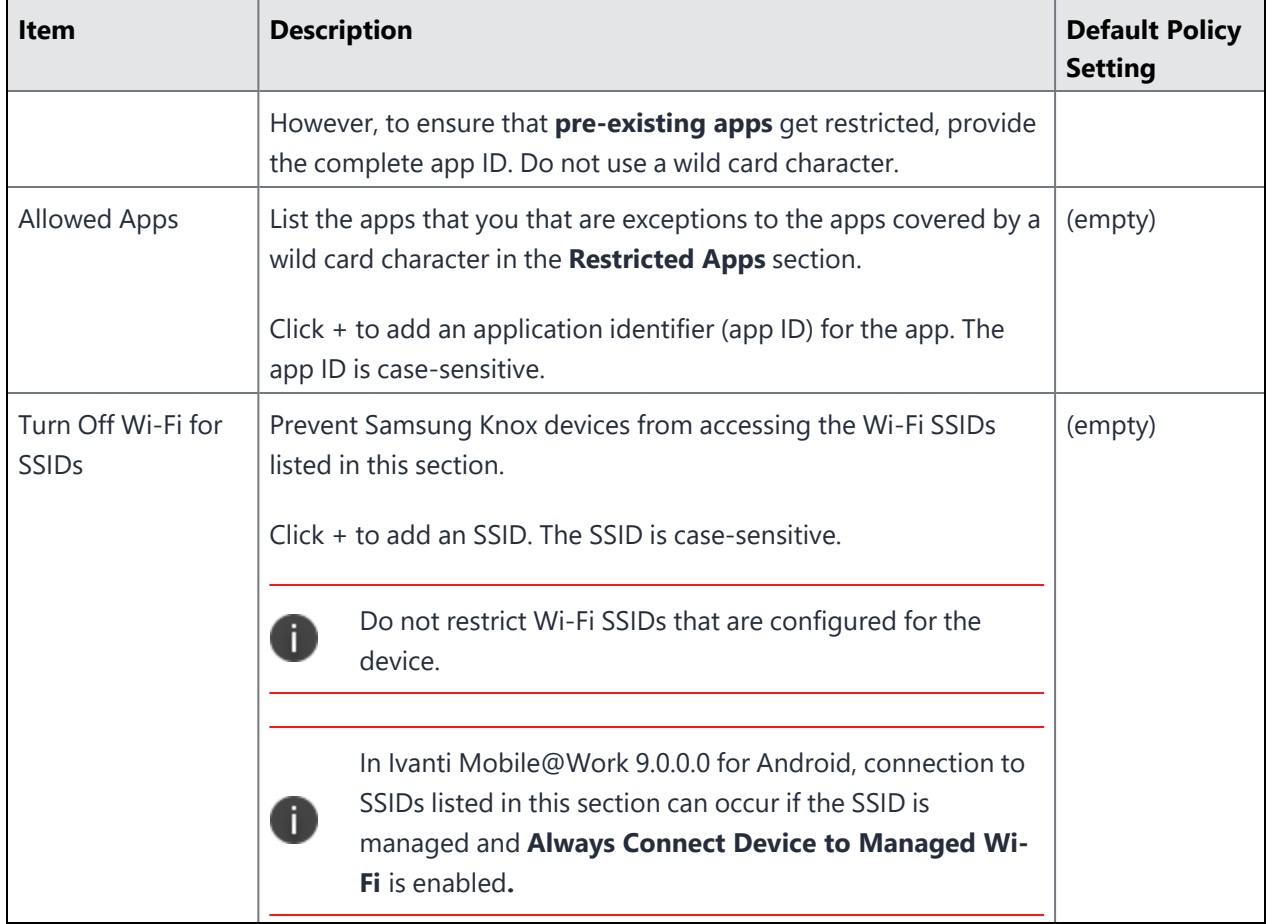

**TABLE 32.** LOCKDOWN POLICY FIELDS: ANDROID ENTERPRISE DEVICES WITH SAMSUNG RESTRICTIONS IN WORK MANAGED DEVICE MODE AND MANAGED DEVICE WITH WORK PROFILE MODE (CONT.)

### **Lockdown policy fields for Samsung Knox devices in Device Admin mode**

These lockdown options are applied to Samsung Knox devices in Device Admin mode.

| <b>Item</b>               | <b>Description</b>                                                                          | <b>Default Policy</b><br><b>Setting</b> |
|---------------------------|---------------------------------------------------------------------------------------------|-----------------------------------------|
|                           | Android Browser   Enable or disable access to the Android browser.                          | Enable                                  |
| Email Account<br>Creation | Enable or disable the device user's ability to configure an email<br>account on the device. | Enable                                  |
| Cellular Data             | Enable or disable the ability for users to use cellular data.                               | Enable                                  |

**TABLE 33.** LOCKDOWN POLICY FIELDS: SAMSUNG(DEVICE ADMIN MODE)

| Item                      | <b>Description</b>                                                                                                    | <b>Default Policy</b><br><b>Setting</b> |
|---------------------------|----------------------------------------------------------------------------------------------------|-----------------------------------------|
|                           | If you disable both cellular data and Wi-Fi on a device,<br>Ivanti EPMM can no longer communicate with the device.<br>$\blacksquare$<br>The device may need a factory reset to restore<br>functionality.   |                                         |
| <b>Factory Reset</b>      | Enable or disable the ability for users to reset the device to factory<br>defaults.                                                                                                    | Enable                                  |
| Google Backup             | Enable or disable backup to Google servers.                                                                                                    | Enable                                  |
| Google Play               | Enable or disable access to Google Play.                                                                                                    | Enable                                  |
| <b>Incoming MMS</b>       | Enable or disable incoming MMS messages.                                                                                                    | Enable                                  |
|                           | The user is not informed if MMS is blocked.                                                                                                    |                                         |
| <b>Incoming SMS</b>       | Enable or disable incoming SMS messages.                                                                                                    | Enable                                  |
|                           | The user is not informed if SMS is blocked.                                                                                                    |                                         |
| Make Passwords<br>Visible | Select Enable to allow users to change the "Make Passwords<br>Visible" setting on their device. Select Disable to prevent users<br>from changing this setting and make password characters not<br>visible. | Enable                                  |
| Developer<br>options      | Enable or disable this option to make USB debugging available to<br>developers on Samsung Knox devices.                                                                                                    | Enable                                  |
| Management<br>Removal     | Enable or disable the device user's ability to remove the Samsung<br>DM Agent from Android devices.                                                                                                    | Enable                                  |
| OTA Upgrade               | Enable or disable over-the-air upgrades of the device firmware.                                                                                                    | Enable                                  |
|                           | Over-the-air upgrades require the device to be in recovery mode.<br>Therefore, for devices to perform an over-the-air upgrade, enable<br>both Recovery Mode and OTA Upgrade in the lockdown policy.        |                                         |

**TABLE 33.** LOCKDOWN POLICY FIELDS: SAMSUNG(DEVICE ADMIN MODE) (CONT.)

| Item                     | <b>Description</b>                                                                                                    | <b>Default Policy</b><br><b>Setting</b> |
|--------------------------|----------------------------------------------------------------------------------------------------|-----------------------------------------|
|                          | <b>WARNING:</b> Do not disable <b>Setting Changes</b> in the<br>lockdown policy if OTA Upgrade is enabled. Disabling<br>O<br>Setting Changes when OTA Upgrade is enabled can<br>result in a non-functional device because setting changes<br>are required for upgrade. |                                         |
| <b>Outgoing MMS</b>      | Enable or disable outgoing MMS messages.                                                                                                    | Enable                                  |
| <b>Outgoing SMS</b>      | Enable or disable outgoing SMS messages.                                                                                                    | Enable                                  |
| Recovery Mode            | Enable or disable the device from entering Recovery Mode. Caution:<br>use Disable with care. Disabling recovery mode on a device may<br>make the device unrecoverable if there is an issue with the device's<br>operating system.                                      | Enable                                  |
| Roaming Voice<br>Calls   | Enable or disable voice calls while roaming.                                                                                                    | Enable                                  |
| Safe Mode                | Enable or disable the user's ability to reboot a Samsung Knox device<br>into Safe Mode.                                                                                                    | Enable                                  |
|                          | A device running in Safe mode is not protected by Ivanti<br>П<br>EPMM, because only system apps run in Safe mode.                                                                                                    |                                         |
| <b>Setting Changes</b>   | Enable or disable the device user access to the settings app.                                                                                                    | Enable                                  |
|                          | <b>WARNING: Do not disable Setting Changes if OTA</b><br><b>Upgrade is enabled. Disabling Setting Changes when</b><br>OTA Upgrade is enabled can result in a non-functional<br>device because setting changes are required for upgrade.                                |                                         |
| Tethering -<br>Bluetooth | Enable or disable Bluetooth tethering.                                                                                                    | Enable                                  |
|                          | Refer to "Bluetooth lockdown for Samsung Knox devices" in the<br>Ivanti EPMM Device Management Guide for Android and Android<br>Enterprise devices                                                                                                    |                                         |
| Tethering - USB          | Enable or disable USB tethering.                                                                                                    | Enable                                  |

**TABLE 33.** LOCKDOWN POLICY FIELDS: SAMSUNG(DEVICE ADMIN MODE) (CONT.)

| <b>Item</b>                                        | <b>Description</b>                                                                                                    | <b>Default Policy</b><br><b>Setting</b> |
|----------------------------------------------------|----------------------------------------------------------------------------------------------------|-----------------------------------------|
| Tethering - Wi-<br>Fi                              | Enable or disable Wi-Fi tethering.                                                                                                    | Enable                                  |
| Unknown<br>Sources                                 | Enable or disable installation of apps from sources other than<br>Google Play.                                                                                                    | Enable                                  |
| <b>USB Media</b><br>Player                         | Enable or disable the USB media player.                                                                                                    | Enable                                  |
| YouTube App                                        | Enable or disable access to YouTube App.                                                                                                    | Enable                                  |
| <b>Manual Date</b><br>Time Change                  | Enable or disable the ability to manually change the date and time.                                                                                                    | Enable                                  |
| Certificate<br>Revocation<br>Status (CRL)<br>Check | Enable or disable the Certificate Revocation List (CRL) check for<br>revocation of the server-certificate chain during the SSL mutual<br>authentication process.                                              | Disable                                 |
| Google Crash<br>Report                             | An administrator can use this API to enable or disable sending a<br>crash report to Google. If disabled, all possible Google crash reports<br>are blocked.                                                    | Enable                                  |
| Google<br><b>Accounts Auto-</b><br>sync            | Enable or disable Google accounts auto-sync.                                                                                                    | Enable                                  |
| Multi-user mode                                    | Enable or disable the Multi-user mode                                                                                                    | Enable                                  |
| New admin<br>installation                          | Enable or disable new administrator installation                                                                                                    | Enable                                  |
| <b>Allow USB HID</b><br>Protocol                   | Enable or disable the USB Human Interface Device (HID) protocol.                                                                                                    | Enable                                  |
| <b>Restricted Apps</b>                             | List apps that you want to prevent from being installed or run on<br>Samsung Knox devices.                                                                                                    | (empty)                                 |
|                                                    | Click $+$ to add an application identifier (app ID) for the app. The app<br>ID is case-sensitive. You can use the wild card character * to cover a<br>set of apps, such as all apps from a particular vendor. |                                         |

**TABLE 33.** LOCKDOWN POLICY FIELDS: SAMSUNG(DEVICE ADMIN MODE) (CONT.)

| Item                              | <b>Description</b>                                                                                                    | <b>Default Policy</b><br><b>Setting</b> |
|-----------------------------------|----------------------------------------------------------------------------------------------------|-----------------------------------------|
|                                   | For example, com.abcdef.* restricts all application IDs beginning<br>with com abcdef.                                              |                                         |
|                                   | However, to ensure that <b>pre-existing apps</b> get restricted, provide<br>the complete app ID. Do not use a wild card character. |                                         |
| <b>Allowed Apps</b>               | List the apps that you that are exceptions to the apps covered by a<br>wild card character in the Restricted Apps section.         | (empty)                                 |
|                                   | Click $+$ to add an application identifier (app ID) for the app. The app<br>ID is case-sensitive.                                  |                                         |
| Turn Off Wi-Fi<br>for these SSIDs | Prevent Samsung Knox devices from accessing the Wi-Fi SSIDs<br>listed in this section.                                             | (empty)                                 |
|                                   | $Click + to add an SSD. The SSD is case-sensitive.$                                                                                |                                         |
|                                   | Do not restrict Wi-Fi SSIDs that are configured for the<br>device.                                                                 |                                         |
|                                   | In Ivanti Mobile@Work 9.0.0.0 for Android, connection to SSIDs                                                                     |                                         |
|                                   | listed in this section can occur if the SSID is managed and <b>Always</b>                                                          |                                         |
|                                   | <b>Connect Device to Managed Wi-Fi is enabled.</b>                                                                                 |                                         |

**TABLE 33.** LOCKDOWN POLICY FIELDS: SAMSUNG(DEVICE ADMIN MODE) (CONT.)

### **Sync policies**

Sync policies specify how Ivanti Mobile@Work (Apps@Work on Windows) behaves on the device and interacts with Ivanti EPMM. These interactions include synchronizing profiles, configurations, and app inventory.

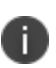

**For Windows Phone 8.1 devices**, only Sync Interval is applied. The sync interval is applied when the device registers with Ivanti EPMM. Any changes to the sync interval after the device has registered are not applied to the device. If you change the sync policy with sync-interval and useradded value, the device syncs the first three times at a 3 min interval time period and then it syncs with the specified user sync interval time.

The following table summarizes fields and descriptions in the **Sync Policy** window.

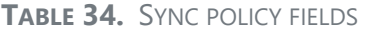

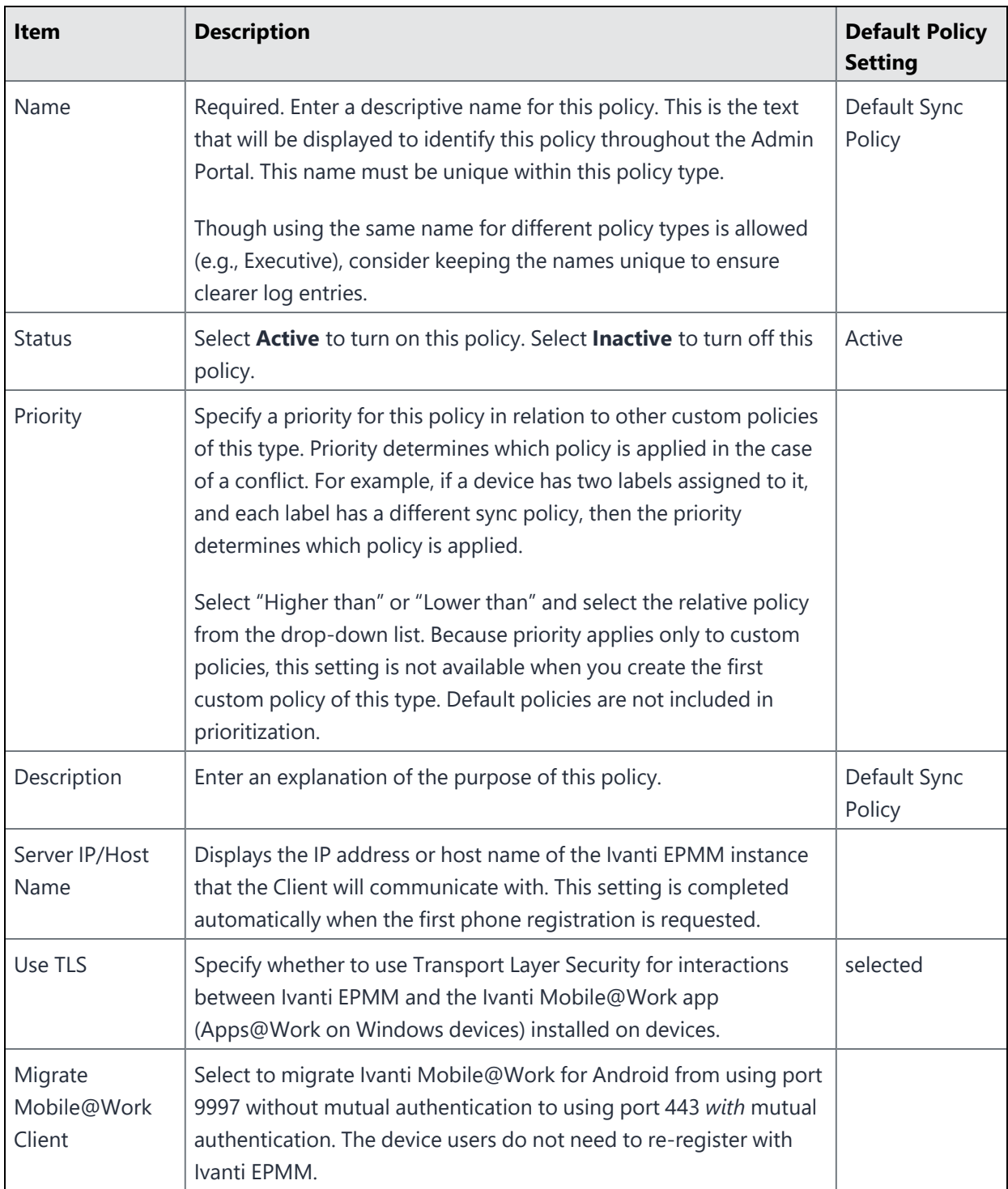

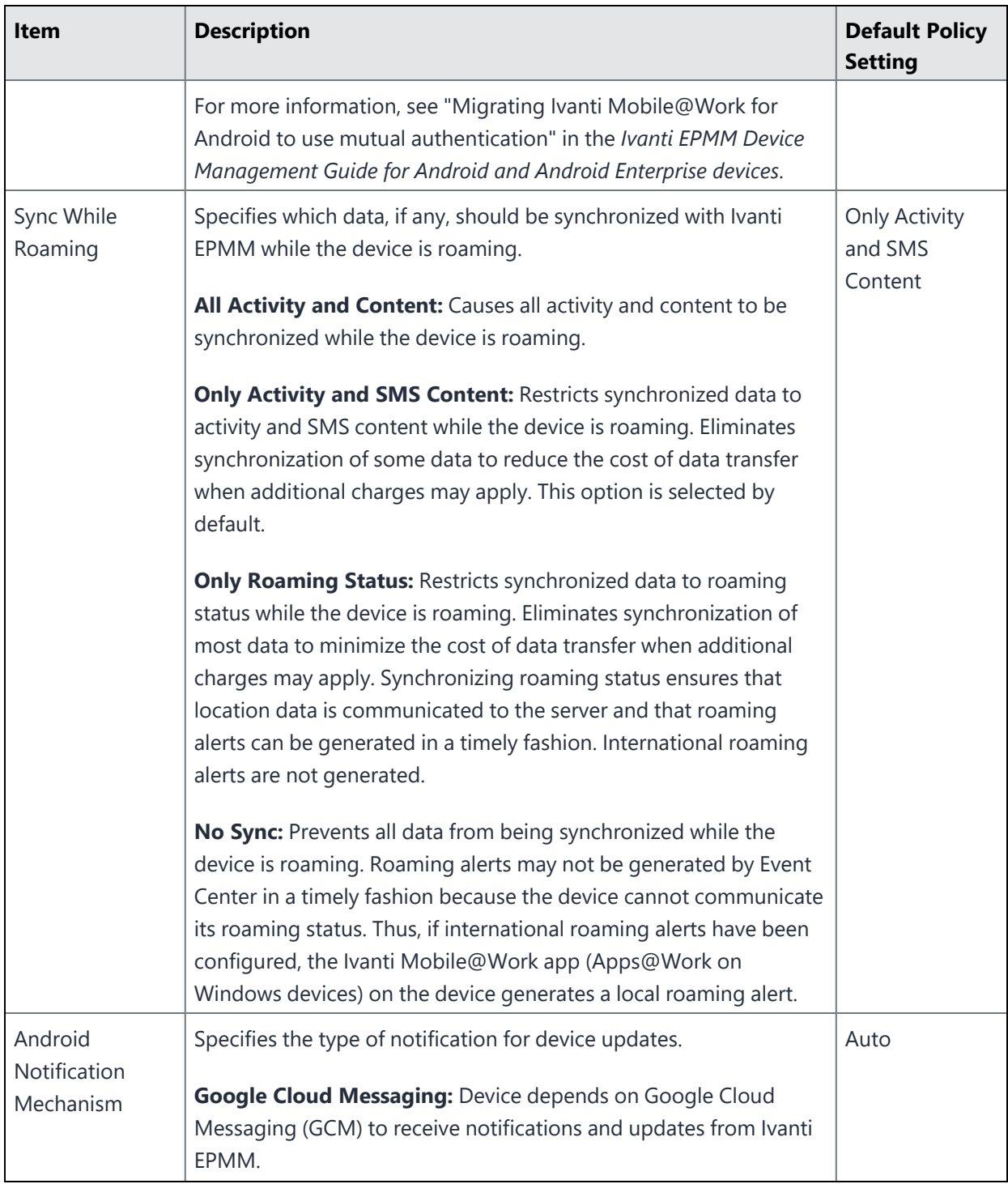

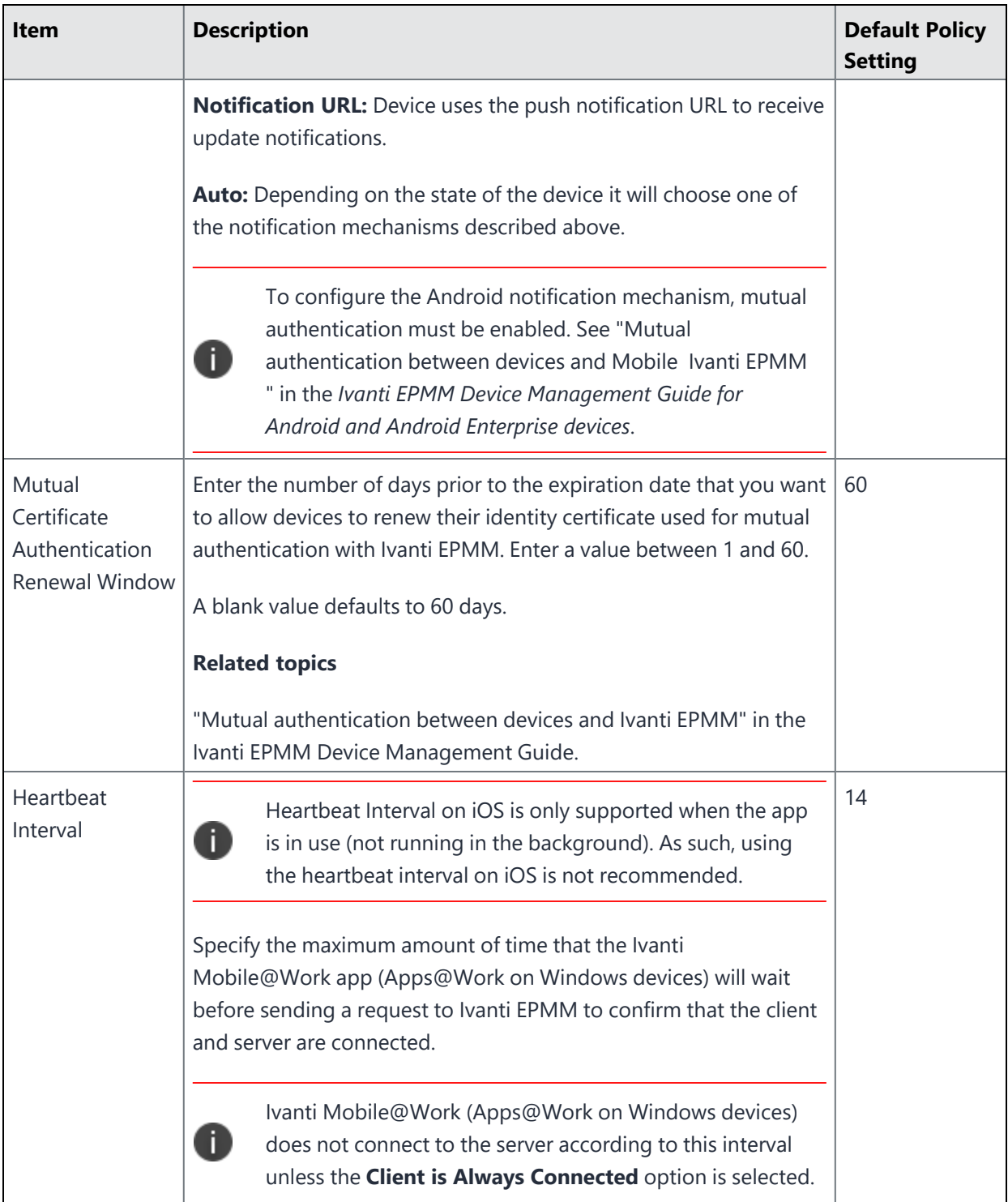

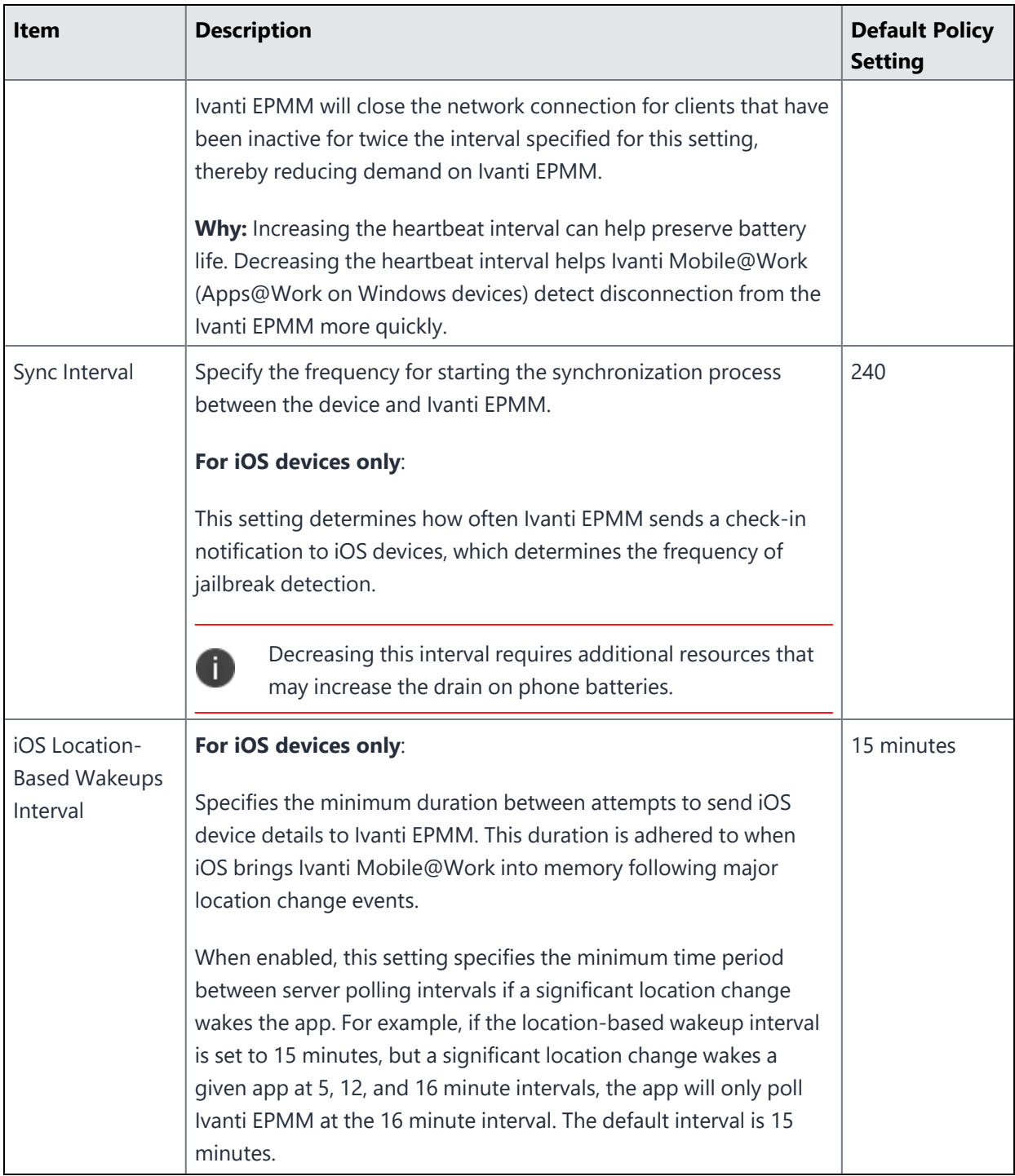

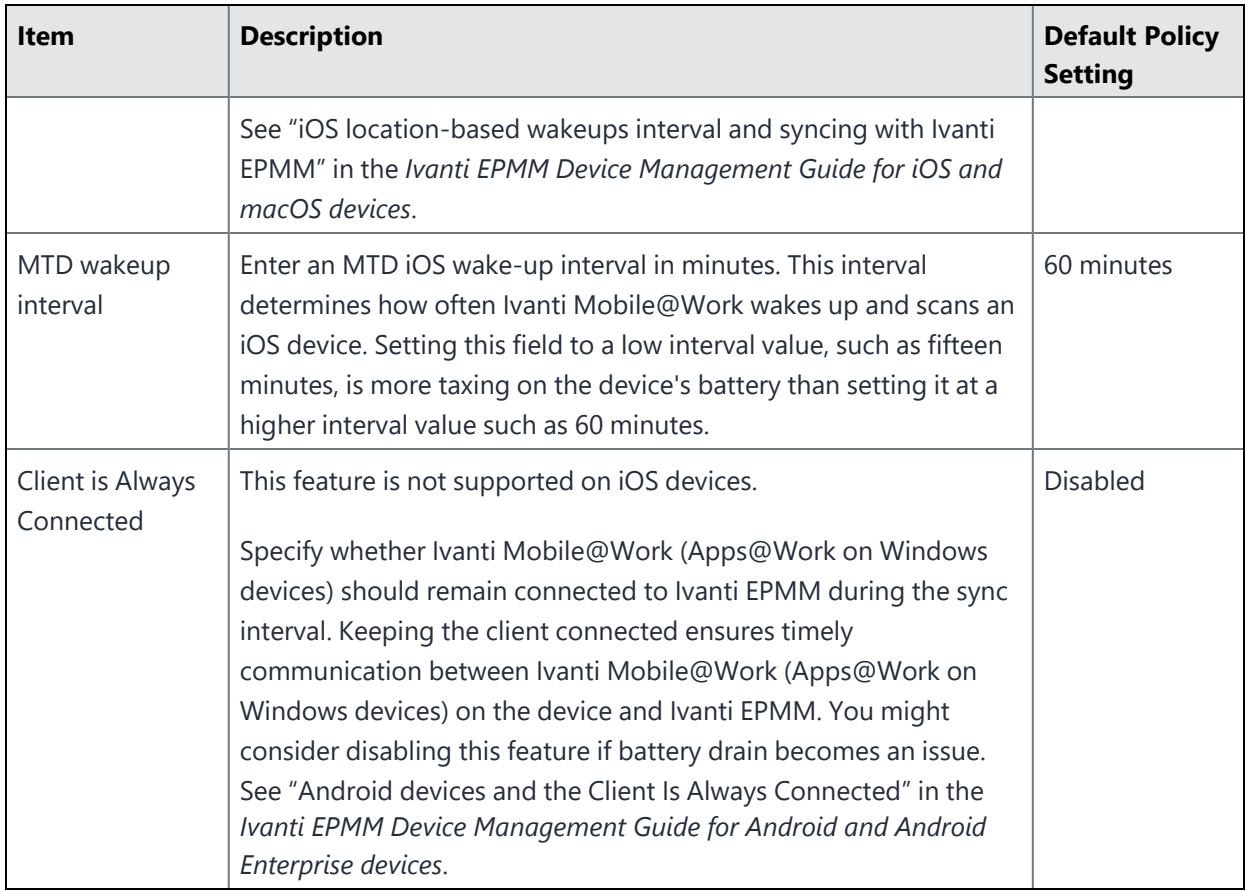

# **Managing Labels**

This section describes basic operations to perform with labels, including how to apply a device to a label, search for a label, remove a device from a label, filter labels, as well as create and edit labels. In addition, complex operations are provided such as how to create a dynamic label, calculating devices impacted by changing or removing labels, and creating a label based on custom LDAP user attributes.

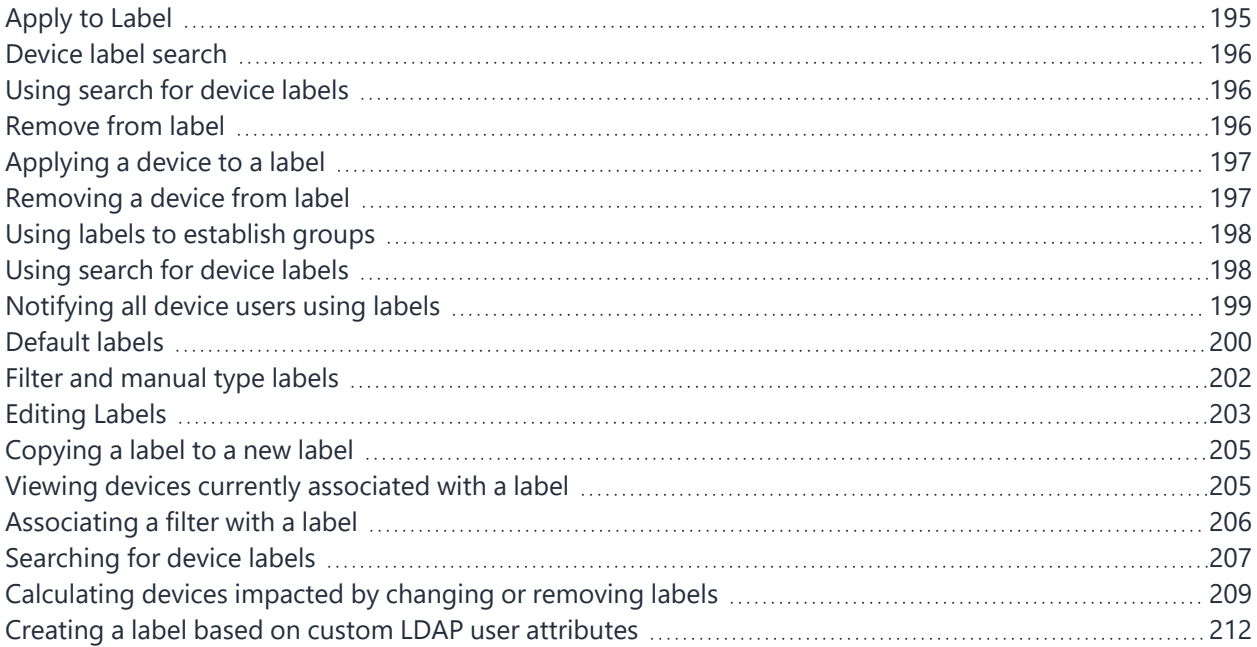

- ["Apply](#page-194-0) to Label" on the next page
- "Device label search" on [page 196](#page-195-0)
- <sup>l</sup> "Using search for device labels" on [page 196](#page-195-1)
- "Remove from label" on [page 196](#page-195-2)
- ["Applying](#page-196-0) a device to a label" on page 197
- ["Removing](#page-196-1) a device from label" on page 197
- <sup>l</sup> "Using search for device labels" on [page 198](#page-197-1)
- <sup>l</sup> "Using labels to establish groups" on [page 198](#page-197-0)
- "Default labels" on [page 200](#page-199-0)
- <sup>l</sup> "Filter and manual type labels" on [page 202](#page-201-0)
- ["Creating](#page-201-1) labels" on page 202
- "Editing Labels" on [page 203](#page-202-0)
- "Copying a label to a new label" on [page 205](#page-204-0)
- "Viewing devices currently [associated](#page-204-1) with a label" on page 205
- ["Associating](#page-205-0) a filter with a label" on page 206
- ["Deleting](#page-210-0) labels" on page 211
- ["Searching](#page-206-0) for device labels" on page 207
- "Viewing label use" on [page 211](#page-210-1)
- ["Calculating](#page-208-0) devices impacted by changing or removing labels" on page 209
- <span id="page-194-0"></span>• "Creating a label based on custom LDAP user [attributes"](#page-211-0) on page 212

## **Apply to Label**

Applying a device to a label tags the phone as part of the associated group. When you specify a label for an action, you perform the action on all devices having the label. See "Using labels to [establish](#page-197-0) groups" on [page 198](#page-197-0) for more information on labels.

#### **Procedure**

- 1. Log into the Admin Portal.
- 2. Go to **Device & Users > Devices**.
- 3. Select the check box for the device.
- 4. Click **Apply To Label** from the **Actions** menu.
- 5. Select the label to apply from the **Apply To Label** dialog.

Only labels that have not already been associated with this device will be displayed. For example, iOS devices are automatically applied to the iOS label, Android devices to the Android label, and so on. Also, automatic labels that are not applicable to this device do not appear in the list. For example, the Windows label and Windows Phone label will not appear for a device from a different platform.

6. Click **Apply**.

For more information about labels for Android enterprise, see the *Ivanti EPMM Apps@Work Guide*.

## <span id="page-195-0"></span>**Device label search**

<span id="page-195-1"></span>When you apply devices to labels, you can use search criteria to find the label you want to use. You no longer need to scroll through the list to find the label you want.

## **Using search for device labels**

When you apply devices to labels, you specify search criteria to filter the label list to the label you want to use.

#### **Procedure**

- 1. From the Admin Portal, go to **Devices & Users > Devices**.
- 2. Check one or more devices that you want to apply to a label.
- 3. In **Apply to Label**, enter one or more characters in **Search by Name or Description**.

For example, enter "ca" to find all labels that begin with the letters "ca". Ivanti EPMM displays the labels that match what you entered.

- 4. Check the label you want to use from the search results.
- <span id="page-195-2"></span>5. Click **Apply**.

## **Remove from label**

Removing a device from a label removes the following from the device:

- The tag that makes it a part of the associated group (see Using labels to [establish](#page-197-0) groups for more information on labels).
- Policies applied to that label.
- Apps applied to that label.
- iBooks applied to that label (iOS only).

- 1. Log into the Admin Portal.
- 2. Go to **Device & Users > Devices**.
- 3. Select the check box for the device or devices.
- 4. Click **Actions > Remove From Label**.
- 5. Select the label from the **Remove From Label** dialog.
- <span id="page-196-0"></span>6. Click **Remove**.

## **Applying a device to a label**

Applying a device to a label tags the device as part of the associated group. When you specify a label for an action, you perform the action on all devices having the label. See "Using labels to [establish](#page-197-0) groups" on the next [page](#page-197-0) for more information on labels.

#### **Procedure**

- 1. From the Admin Portal, go to **Device & Users > Devices**.
- 2. Select the check box for the device.
- 3. Click **Apply To Label** from the **Actions** menu.
- 4. Select the label to apply from the **Apply To Label** dialog.

Only labels that have not already been associated with this device will be displayed. For example, iOS devices are automatically applied to the iOS label, Android devices to the Android label, and so on. Also, automatic labels that are not applicable to this device do not appear in the list. For example, the Windows label and Windows Phone label will not appear for a device from a different platform.

<span id="page-196-1"></span>5. Click **Apply**.

## **Removing a device from label**

Removing a device from a label removes the following from the device:

- The tag that makes it a part of the associated group (see Using labels to [establish](#page-197-0) groups for more information on labels).
- Policies applied to that label.
- Apps applied to that label.
- iBooks applied to that label (iOS only).

#### **Procedure**

- 1. From the Admin Portal, go to **Device & Users > Devices**.
- 2. Select the check box for the device or devices.
- 3. Click **Actions > Remove From Label**.
- 4. Select the label from the **Remove From Label** dialog.
- <span id="page-197-0"></span>5. Click **Remove**.

### **Using labels to establish groups**

You can use labels for devices, apps, policies, and events. This process forms a group. For example, you might create a label called "Executives" to tag devices belonging to employees at the executive level. You can then locate all of these devices quickly in a search, or apply policies based on whether a device has this label.

FIGURE 1. USING LABELS TO ESTABLISH GROUPS

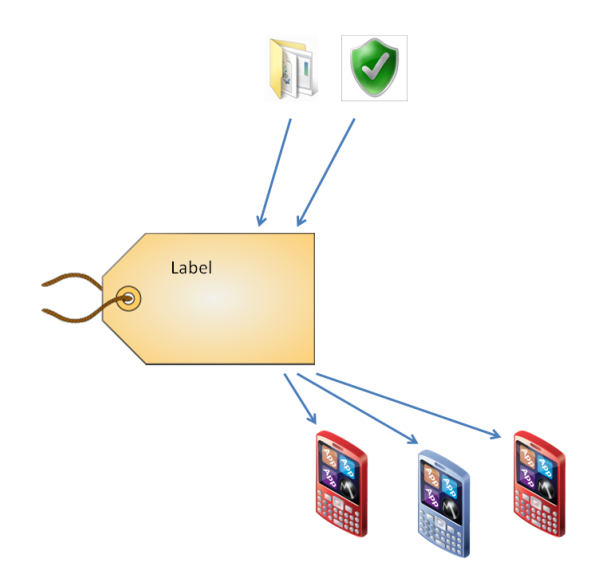

### <span id="page-197-1"></span>**Using search for device labels**

When you apply devices to labels, you specify search criteria to filter the label list to the label you want to use.

#### **Procedure**

- 1. Log into the Admin Portal.
- 2. Go to **Devices & Users > Devices**.
- 3. Check one or more devices that you want to apply to a label.
- 4. In **Apply to Label**, enter one or more characters in **Search by Name or Description**.

FIGURE 1. SEARCH BY NAME OR DESCRIPTION.

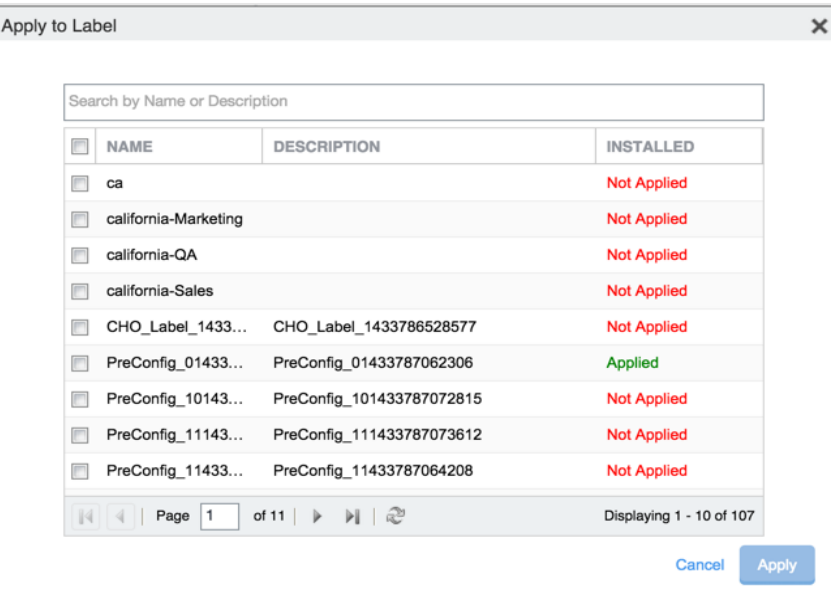

For example, enter "ca" to find all labels that begin with the letters "ca". Ivanti EPMM displays the labels that match what you entered.

- 5. Check the label you want to use from the search results.
- <span id="page-198-0"></span>6. Click **Apply**.

## **Notifying all device users using labels**

You can send out push notifications to all device users using labels. Ivanti EPMM releases prior to 11.1.0.0 limited the number of broadcast messages to 200 at a time. From Ivanti EPMM 11.1.0.0 through the most recently released version as supported by Ivanti EPMM, the Ivanti EPMM **Send Message To Label(s)** option sends messages in batches of 200, until all device users are notified.

This option is applicable only for devices that support the **Send Message** action.

#### **Procedure**

- 1. From the **Devices & Users > Labels** page, select a label that contains the users you want to notify.
- 2. From the Actions menu, select **Send Message**. The Send Message To Label(s) dialog box opens.
- 3. Select the message mode: **Email**, **Push Notification**, or **Data Channel**. **Push Notification** is the default.
- 4. Enter your message text into the Message field (plain text only).
- 5. Click **Send Message**. The message is sent to all devices.

### **Monitoring and verifying the sent messages**

You can monitor the process of sending a message to a large number of device users from the **Logs > Audit Logs** page.

#### **Procedure**

- 1. After sending a message to device users through a label, go to **Logs > Audit Logs** page.
- 2. In the **Filters** pane, set the **Action Date** to include when you sent the message.
- 3. Open the **Device** filters from the list of filters.
- <span id="page-199-0"></span>4. Select **Send Message** to display the audit logs for your message.

### **Default labels**

The following system labels are always available, by default:

#### **TABLE 35.** DEFAULT LABELS

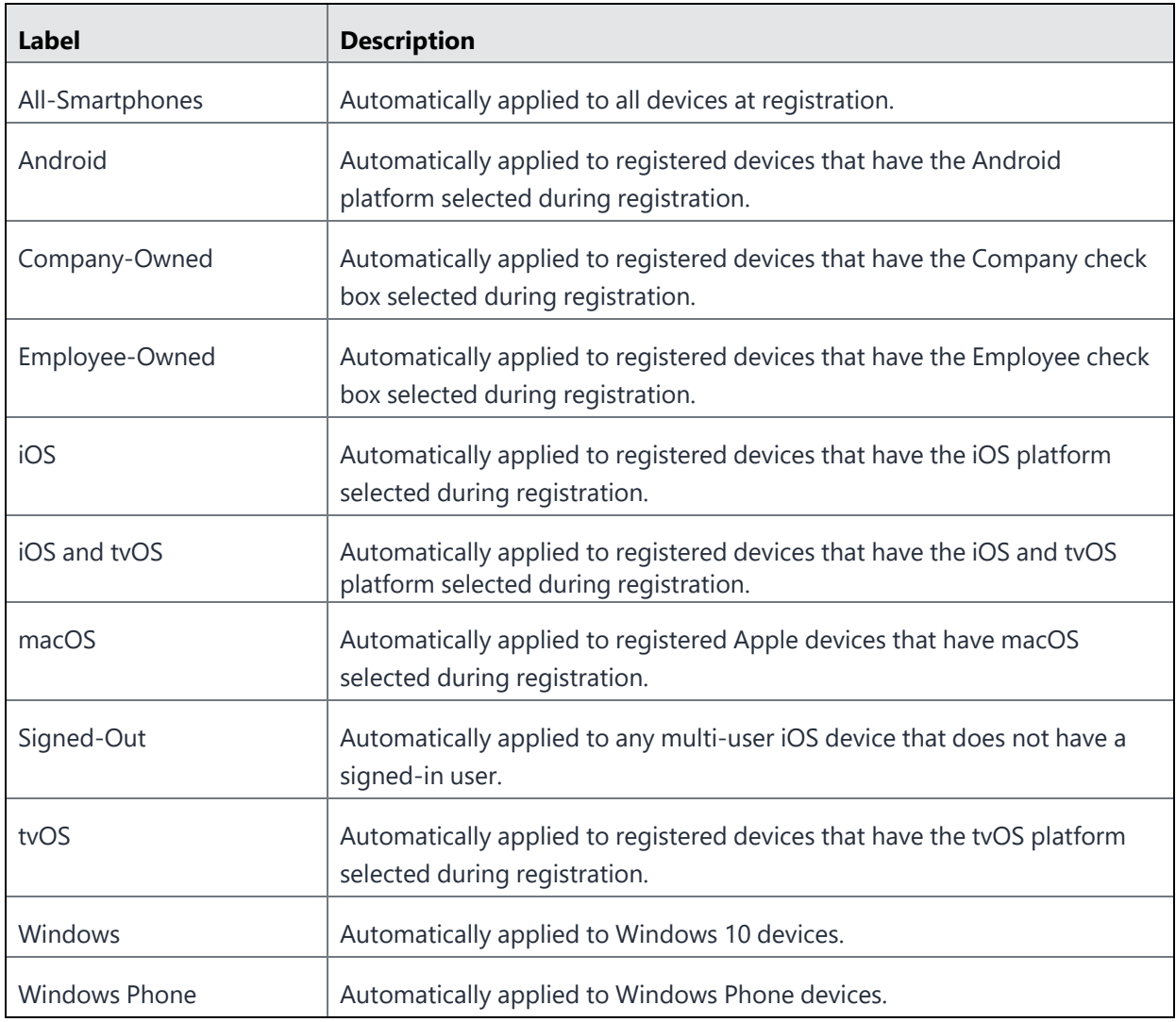

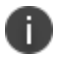

You cannot delete default labels.

## <span id="page-201-0"></span>**Filter and manual type labels**

Labels fall into the following categories:

- Filter
- Manual

Filter labels (also called dynamic labels) use specific criteria to define a group of devices. Manual labels have no criteria associated with them; you select each device associated with a manual label.

When you initially create a label, it is stored as a filter label. If you use the Advanced Search feature to specify the criteria for a label, then it remains a filter label. Otherwise, if you select devices in an Admin Portal screen and apply the label to them, then the label becomes a manual label.

### <span id="page-201-1"></span>**Creating labels**

There are two ways to create a label:

- Use Advanced Search and save the criteria to a new label.
- Create a new label.

#### **Procedure**

- 1. From the Admin Portal, go to **Device & Users > Labels**.
- 2. Click **Add Label**. The Add Label window opens.

Refer to the guidelines in the Add label [window](#page-201-2) table to complete the fields.

3. Click **Save**. You can now apply this label to devices, policies, and configurations. See ["Applying](#page-196-0) a device to a label" on [page 197.](#page-196-0)

### <span id="page-201-2"></span>**Add label window**

The following system labels are always available, by default:

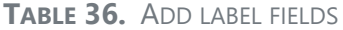

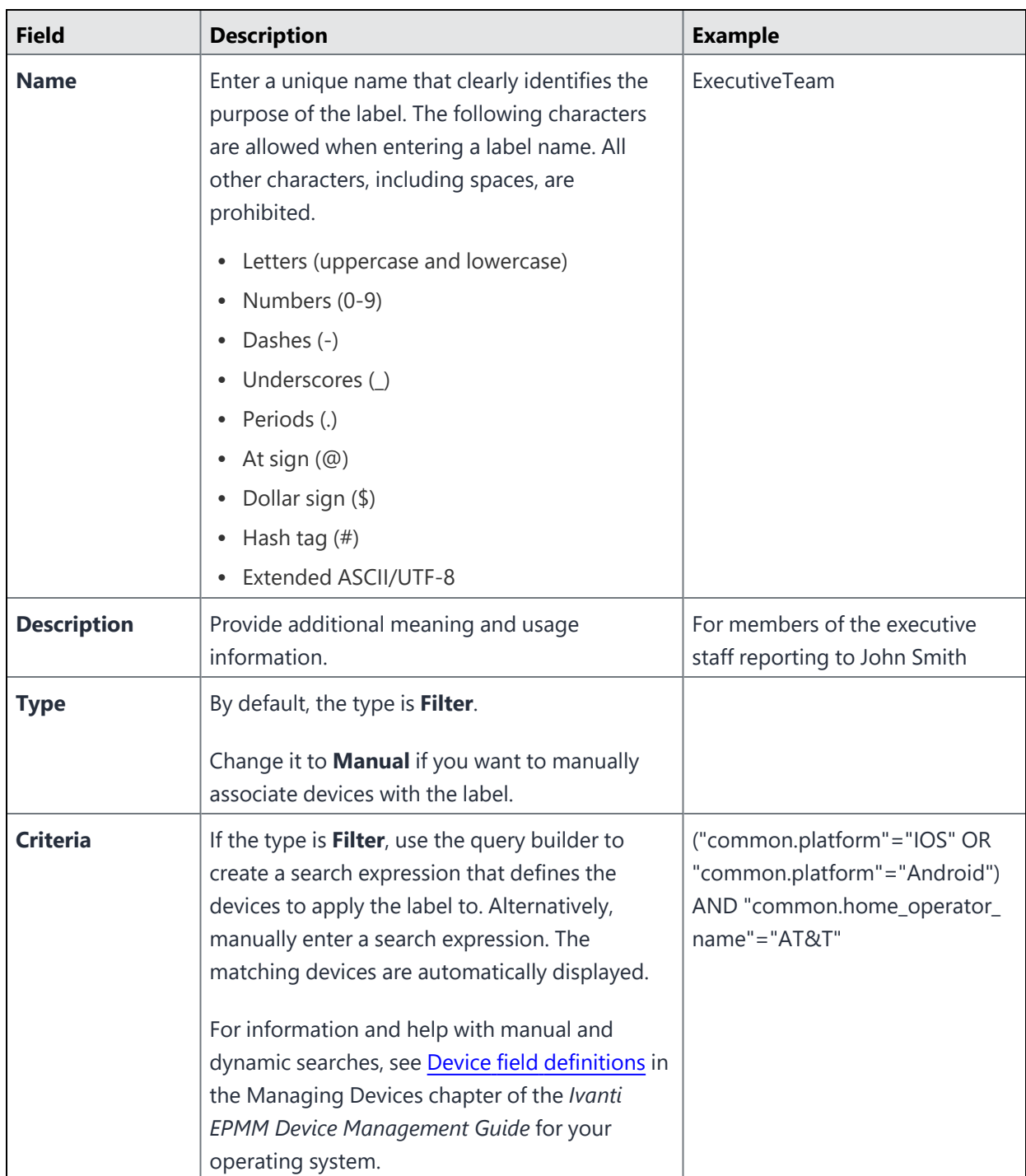

## <span id="page-202-0"></span>**Editing Labels**

In **Device & Users > Labels**, you can edit:

- The name and description of any existing label.
- The type of a label (manual or filter).

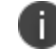

You can change a label's type only if it is not assigned to any devices.

 $\bullet$  The criteria of a filter label.

If you change a label's type from manual to filter, you can use the query builder to define the filter.

However, if you are **changing** a filter label's criteria, only manual editing is available to edit the criteria. The query builder is not available.

You can determine the string for the criteria by first navigating to **Devices & Users > Devices** and clicking **Advanced Search**. Use the user interface to create the criteria string and then copy it for pasting into the **Edit Label** dialog.

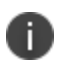

You cannot edit the criteria of pre-defined labels such as All-SmartPhones, Android, iOS, Company-Owned, and so on.

#### **Procedure**

- 1. From the Admin Portal, go to **Device & Users > Labels**.
- 2. Select a label.
- 3. Click **Actions > Edit Label**.
- 4. Edit the name and/or description.

The label name must be unique.

5. Click **Manual** or **Filter** to change the label type.

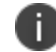

**IMPORTANT:** You can change a label's type only if it is not assigned to any devices.

6. For filter labels, edit the criteria.

If the type was already filter, manually edit the criteria.

If you changed the type to filter, either use the query builder or manually edit the filter.

7. Click **Save**.

## <span id="page-204-0"></span>**Copying a label to a new label**

You can copy a label to a new label. You choose which device space the new label will belong to. This action is especially useful when creating similar labels in multiple spaces.

#### **Procedure**

- 1. Log into the Admin Portal.
- 2. Go to **Device & Users > Labels**.
- 3. Select a label.
- 4. Click **Actions > Save as**.
- 5. Enter a name for the new label.
- 6. Enter a description for the new label.
- 7. Choose which device space the new label will belong to. You select the device space from the set of device spaces for which you have the role **Manage label**.

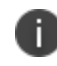

If the global space is the only defined space, the dialog does not display the space dropdown box.

Although you cannot modify the criteria when copying a filter label, you can edit the criteria of the new label.

<span id="page-204-1"></span>8. Click **Save**.

## **Viewing devices currently associated with a label**

You can view the devices currently associated with a specific label.

- 1. Log into the Admin Portal.
- 2. Go to **Device & Users > Labels**.
- 3. Click the link in the **View Devices** column.

The devices are filtered by the label, and shown on the Devices page (**Device & Users > Devices)**.

<span id="page-205-0"></span>4. To return to the Labels page, click the **Labels** tab.

### **Associating a filter with a label**

You can use the Advanced Search feature in the **Device & Users > Devices** page to associate a filter (search) with a label. The resulting dynamic label represents the devices defined by the filter at a given time.

### **Example: Creating a label for devices by operator**

You can create a label for all devices having a specific operator.

#### **Procedure**

- 1. Log into the Admin Portal.
- 2. Go to **Device & Users > Devices**.
- 3. Cick **Advanced Search**.
- 4. In the **Field** drop-down, type operator and select either Current Operator Name or Home Operator Name.
- 5. Select a logical operator from the operator drop-down.
- 6. Select the Country and Operator.
- 7. Click **Save To Label**, and provide a name and description for the new label.

### **Example: Creating a label for devices by LDAP group**

You can create a label for all devices associated with a specific LDAP group.

- 1. Log into the Admin Portal.
- 2. Go to **Device & Users > Devices**.
- 3. Click **Advanced Search**.
- 4. In the Field drop-down, click to expand **User Fields > LDAP > Groups**.
- 5. Select **Name**.
- 6. Select a logical operator from the operator drop-down.
- 7. Select an LDAP group from the drop-down.

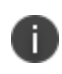

The drop-down shows the LDAP groups that are selected in **Services > LDAP,** in the **LDAP Groups** section of the **Modifying LDAP Settings** dialog.

8. Click **Save To Label**, and provide a name and description for the new label.

### **Example: Creating a label with filter criteria for a specific device**

When you create a label with filter criteria for a specific device storage capacity, you must use storage values in bytes only.

To create a label for all devices associated with a device storage capacity:

- 1. Log into the **Admin Portal**.
- 2. Go to **Device & Users > Devices**.
- 3. Click **Advanced Search**.
- 4. In the **Field** drop-down, click to expand **Common Fields > Storage Capacity**.
- 5. Enter the capacity in bytes.
- 6. Select a logical operator from the operator drop-down:  $\langle \cdot, \cdot \rangle$ , or =.
- <span id="page-206-0"></span>7. Click **Save To Label**, and provide a name and description for the new label.

### **Searching for device labels**

When you apply devices to labels, you can specify search criteria rather than scroll through the list when selecting the label.

- 1. From the Admin Portal, go to **Devices & Users**.
- 2. Select **Devices**.
- 3. Check one or more devices that you want to apply to a label.
- 4. In the **Apply to Label** section, enter one or more characters in **Search by Name or Description**.

For example, enter "ca" to find all labels that begin with the letters "ca". Ivanti EPMM displays the labels that match what you entered.

- 5. Check the label you want to use from the search results.
- 6. Click **Apply**.

## <span id="page-208-0"></span>**Calculating devices impacted by changing or removing labels**

Before you change what is applied to a label, or delete a label, you would like to know if that action impacts a large number of devices. Knowing that a large number of devices are affected by an action might cause you to rethink your actions.

You can set a threshold for the number of devices impacted by the following actions:

- Removing a configuration from a label.
- Deleting a label.

If either of these actions impact the number of devices you set as a threshold or more, you are notified, and can decide to modify or cancel the action.

The default threshold Ivanti EPMM uses is 100 devices, which can be changed in **Settings**.

If deleting a label or removing a configuration from a label affects a number of devices that exceeds the threshold, you receive an alert that:

- Lets you know that the action would affect more than the threshold number of devices.
- Asks you if you want to cancel the action or continue.
- Requests that you enter a reason for the action if you continue.

For example, if you set the threshold to 90 devices, alerts are sent if 91 or more devices are affected by the action.

### **Setting the device impact threshold**

The default number of devices for the Device Impact Threshold is 100. You can set this to a different number, if your Ivanti EPMM implementation requires.

- 1. Log into the Admin Portal.
- 2. Go to to **Settings > System Settings**.
- 3. Go to **General > Enterprise**, enter the number of devices in **Device Impact Threshold**.
- 4. Click **Save**.

The correct threshold differs among deployments. What you are determining is the number of devices you will put at risk with a label action without wanting a warning first and a reason that you can track if the action causes problems.

For some deployments that number can be ten devices. For other deployments it may be 500 devices. If you are not certain what number to specify:

- Start with the default number, 100 devices.
- If many label actions impact more than 100 devices, you might find the warning messages occur too often.
- If you want to understand the impact of all label and configuration label removals for some period of time, you can lower **Device Impact Threshold** to monitor the effects of these actions.

### **Responding to label action alerts**

If either removing a configuration from a label or deleting a label affects more than the set threshold of devices, a message displays letting you know that the action affects more than the threshold number of devices and asking you for guidance.

- 1. If you decide to cancel the action, click **No**.
- 2. To complete the action, enter the reason why you are continuing in **Reason**, and then click **Yes**.

### <span id="page-210-1"></span>**Viewing label use**

Ivanti EPMM provides a consolidated view of all places each label is used in your Ivanti EPMM instance. You can view how many of the following objects are applied to each label:

- Devices
- Users
- Policies
- Configurations
- Apps

Viewing your label use helps you understand how changing, adding, or deleting labels will affect your managed devices.

#### **Procedure**

- 1. From the Admin Portal, go to **Device & Users > Labels**.
- 2. Click the up arrow next to the label that you want to investigate.
- 3. The expanded display lists the number of devices, users, policies, configurations, and apps applied to the label.
- 4. To return to the label list, click the down arrow for the label you are viewing.

### <span id="page-210-0"></span>**Deleting labels**

You can delete unused or out of date labels.

#### **Procedure**

- 1. Log into the Admin Portal.
- 2. Go to **Device & Users > Labels**.
- 3. Select the label you want to delete.
- 4. Click **Delete**.

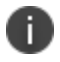

Default labels cannot be deleted. See [Default](#page-199-0) labels.

### <span id="page-211-0"></span>**Creating a label based on custom LDAP user attributes**

If you have one or more custom user attributes defined in your LDAP settings, you can create a label using the custom attributes.

There are two types of custom LDAP attributes available in advanced search.

- Custom 1 through Custom 4 are always available in the field list in advanced search, and appear as "custom1" through "custom4".
- Custom Attribute 1, Custom Attribute 2, and so on, are available in advanced search only if they are assigned in LDAP settings. These custom attributes appear in the field list as the value they were assigned in the setting. For example, if Custom Attribute 1 is set to "Manager" in LDAP settings, it appears in the advanced search field list as "Manager", under **User Fields> LDAP >User Attributes**.

To view the custom attributes in the LDAP settings, go to **Services > LDAP**. Click the LDAP instance to open the LDAP details. If you make changes to LDAP settings, LDAP is synced automatically.

#### **Procedure**

- 1. Log into the Admin Portal.
- 2. Go to **Device & Users** > **Devices**.
- 3. Click the advanced search icon.
- 4. In the query builder, click **Field** and select the custom attribute, found under **User Fields > LDAP > User Attributes**.

Complete your search criteria using the query builder or by manually editing the expression.

- 5. Click **Save To Label**.
- 6. Type a name and description for the new label.

# **Using the Dashboard**

This chapter provides procedures for the most common uses of Ivanti EPMM:

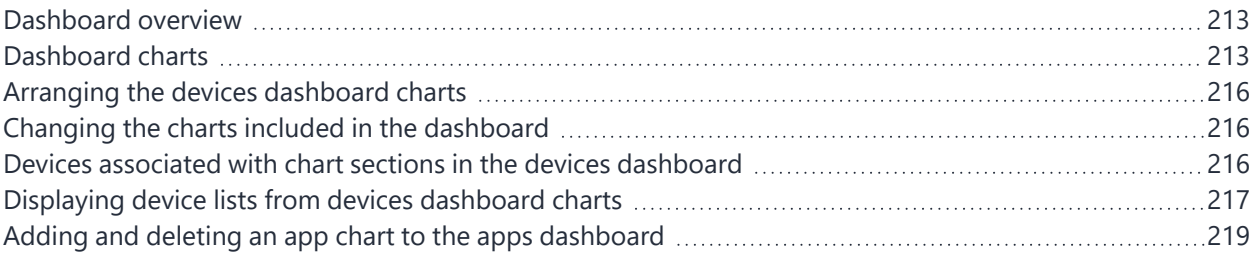

## <span id="page-212-0"></span>**Dashboard overview**

The **Dashboard** page provides a snapshot of the devices known to Ivanti EPMM. Also, if apps analytics is enabled, the apps dashboard shows information about app usage.

Each chart on the devices dashboard can be displayed as a:

- $\cdot$  Pie chart
- $\cdot$  Bar chart
- $\bullet$  Table

To switch among the chart choices, select the chart-type icon at the bottom of the chart. Note that the **New Device Registrations** chart and the **Pending Device Registrations** chart are displayed only as tables.

<span id="page-212-1"></span>Ivanti EPMM continuously updates the information in the devices dashboard.

## **Dashboard charts**

The dashboard displays charts offering device and app insights and analytics. The devices dashboard is always displayed. The apps dashboard is displayed only if you have enabled it.

The devices dashboard contains the following charts:

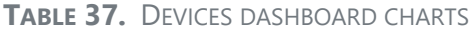

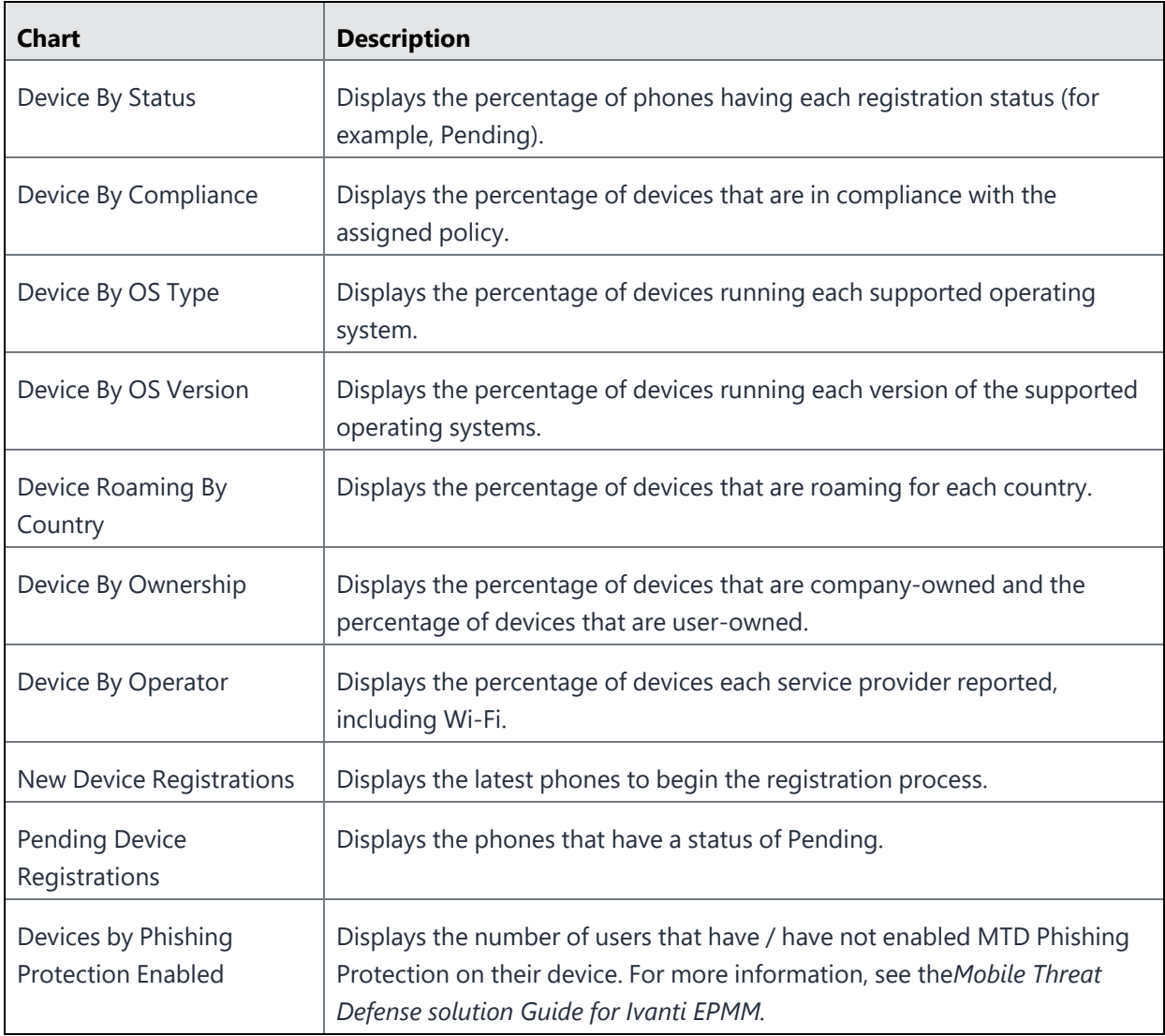

The apps dashboard includes the following charts:

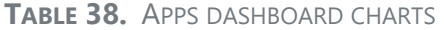

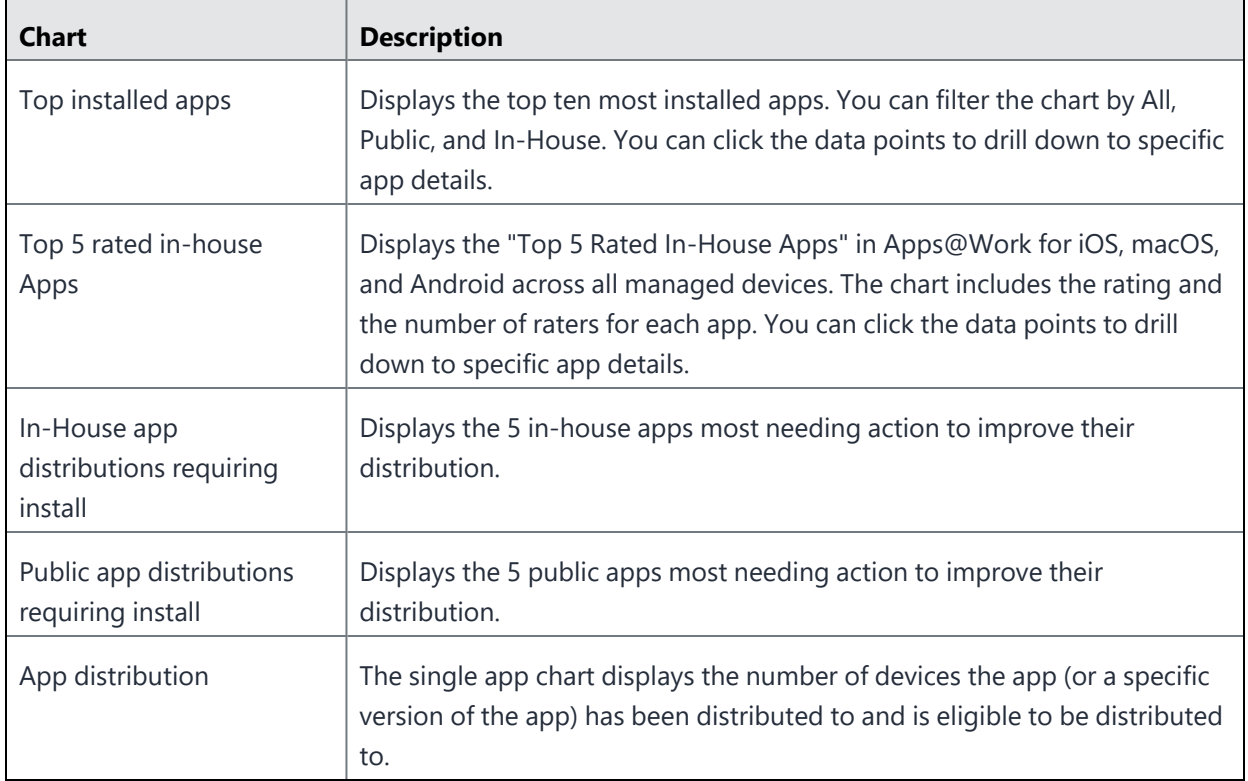

### **Viewing the App Dashboard**

In order to view the Apps tab in the Dashboard:

- The app analytics feature needs to be enabled.
- The user with global space permissions needs to be granted View App Dashboard or View Device Dashboard permissions.

If the app analytics feature is disabled, the Apps tab will not display in the Dashboard. For how to set app analytics, see "EXEC PRIVILEGED mode commands" in the *Ivanti EPMM Command Line Interface (CLI) Reference*.

- 1. Go to **Admin > Admins**.
- 2. Select the user, click **Action > Edit Roles**. The Edit Roles dialog box opens.
- 3. Scroll to the App Management section.
- 4. Select the View app dashboard check box.
- 5. The permissions display in the right panel of the dialog box.
- <span id="page-215-0"></span>6. Click **Save**.

### **Arranging the devices dashboard charts**

You can drag & drop the devices dashboard charts from one position to another on your screen, to align the charts in any order you choose. When you move a chart, you move it to the position of one of the other charts or an empty spot on the dashboard.

#### **Procedure**

- 1. Log into the Admin Portal.
- 2. Click on the dashboard chart name.
- <span id="page-215-1"></span>3. Drag the chart to the new position.

### **Changing the charts included in the dashboard**

You can remove any of the charts from the dashboard and add them back to the dashboard when you choose.

#### **Procedure**

- 1. Log into the Admin Portal.
- 2. Click the X in the upper-right corner of the chart to remove it from the dashboard.
- 3. Click **Add**, select a chart from the list, and then click **Add Chart** to add a closed chart to the dashboard.

The chart is added as the last chart on your display.

## <span id="page-215-2"></span>**Devices associated with chart sections in the devices dashboard**

Each category of information in a dashboard chart can be displayed as a list of devices.

**Example**:
- **.** If you display the **Device By OS Type** chart as a bar graph, clicking the bar for Android displays all the registered devices using Android. Similarly, clicking the bar for iOS or Windows displays all the registered devices using iOS or Windows.
- **.** If you display **Device By Status** as a pie chart, clicking one of the chart slices displays a list of the devices included in that chart slice.

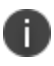

The device list page also displays the advanced search box with the query that produces the list of devices associated with the chart category.

Listing the devices associated with a category in a dashboard chart:

- Identifies which devices belong to a category.
- Enables more-informed decisions about device actions.

Using the Advanced Search box displayed with the device list you can:

- Generate precise category-based search criteria.
- Modify the category search criteria.
- Save the category search criteria as a label.
- Rerun the query using the Search button.

## **Displaying device lists from devices dashboard charts**

You can use the devices dashboard charts to display device lists by specified criteria.

#### **Procedure**

- 1. In the Admin Portal, go to **Dashboard > Devices**.
- 2. Click a category from one of the dashboard charts (for example, click a slice in a pie chart or a bar in a bar graph).

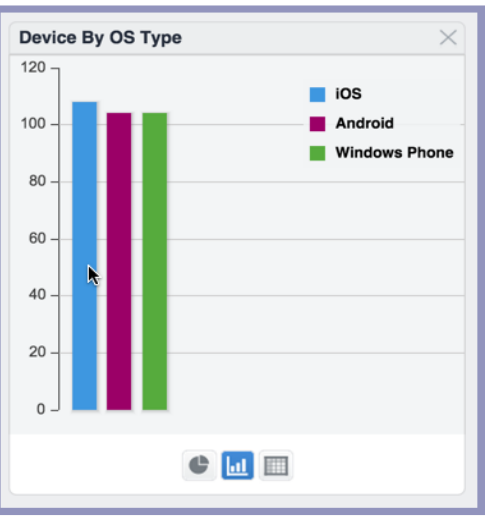

The devices included in that category are displayed in a separate window.

The advanced search box displays at the top of this window.

3. Click the **X** at the top of the window when you are done.

The advanced search box displays the filter that generates the device list. You can:

- Use the filter to rerun the search.
- Modify the filter to generate a different set of devices.
- Save the filter as a label, creating a dynamic label that represents the devices defined by the filter at a given time.
- Click the **Reset** button to delete any changes you made to the original query.
- **.** Click the **Clear** button to delete the current query criteria.

# **Adding and deleting an app chart to the apps dashboard**

When the apps dashboard is enabled, you can add additional charts for individual apps.

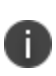

When changing the name of an app in the App Catalog after creating an app chart with that app, the new app name is not reflected in the app chart. If you want the new app name to be reflected in the app chart, you must delete the app chart with that app and create a new app chart.

#### **Procedure**

- 1. In the Admin Portal, select **Dashboard**.
- 2. Select **Apps**.
- 3. Click **Add**.
- 4. Select the Chart Type from the drop-down list.
- 5. In the text field provided, type the name of the app for which you want to create a single app chart.

A list of apps matching the name in the text field appears under **Selected App**.

- 6. Select the app in under **Selected App.**
- 7. Click **Add Chart**.

A new chart with the title **App Distribution** appears in the apps dashboard for the selected app

### **Deleting an app chart**

You can delete an app chart by clicking the **X** in the upper right-hand corner of the app's **App Distribution** chart.